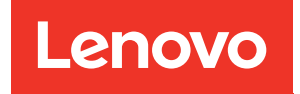

# คู�มือการติดตั้งโหนดคอมพิวท� ThinkSystem SN550 V2

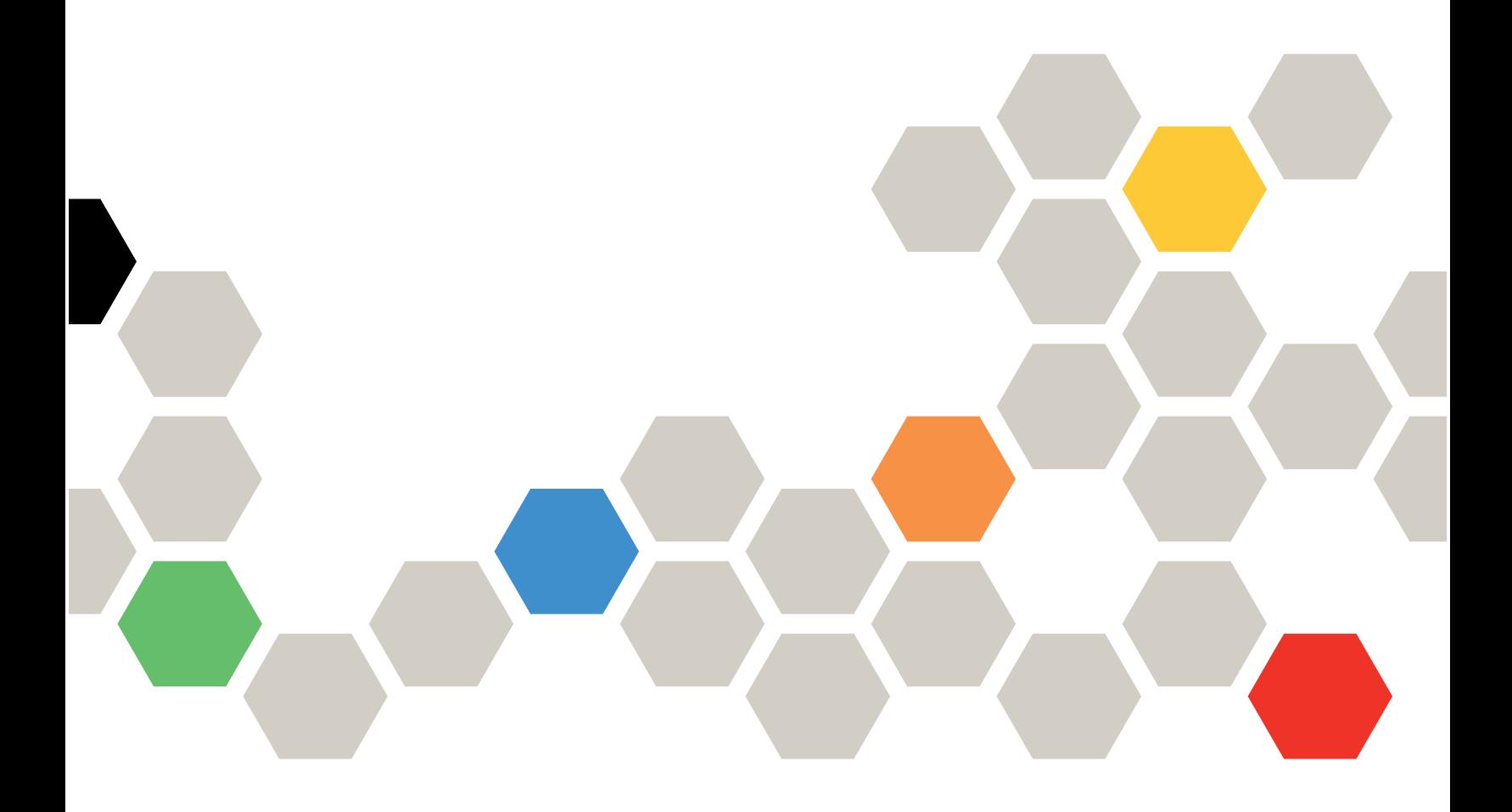

**ประเภทเครื่อง:** 7Z69

#### หมายเหตุ

ก่อนการใช้ข้อมูลนี้และผลิตภัณฑ์ที่สนับสนุน โปรดอ่านและทำความเข้าใจข้อมูลและคำแนะนำด้านความปลอดภัยที่มีอยู่ ที่:

https://pubs.lenovo.com/safety\_documentation/pdf\_files.html

นอกจากนั้น ควรตรวจสอบให้แน่ใจว่าคุณรับทราบข้อกำหนดและเงื่อนไขการรับประกันของ Lenovo สำหรับเซิร์ฟเวอร์ ของคุณ ซึ่งสามารถคูรายละเอียดได้ที่:

http://datacentersupport.lenovo.com/warrantylookup

#### ฉบับตีพิมพ์ครั้งที่สาม (สิงหาคม 2022)

© Copyright Lenovo 2021, 2022.

ประกาศเกี่ยวกับสิทธิ์แบบจำกัดและได้รับการกำหนด: หากมีการนำเสนอข้อมูลหรือซอฟต์แวร์ตามสัญญา General Services Administration (GSA) การใช้ การผลิตซ้ำ หรือการเปิดเผยจะเป็นไปตามข้อจำกัดที่กำหนดไว้ในสัญญา หมายเลข GS-35F-05925

# **สารบัญ**

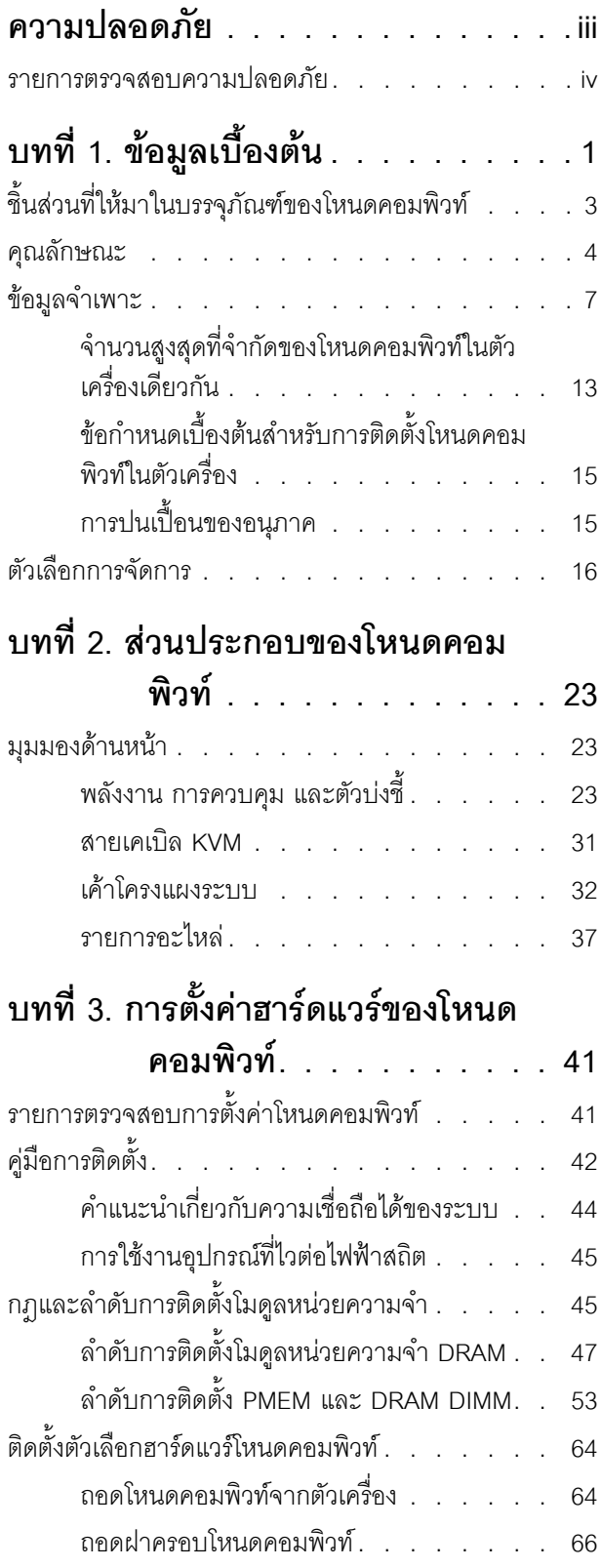

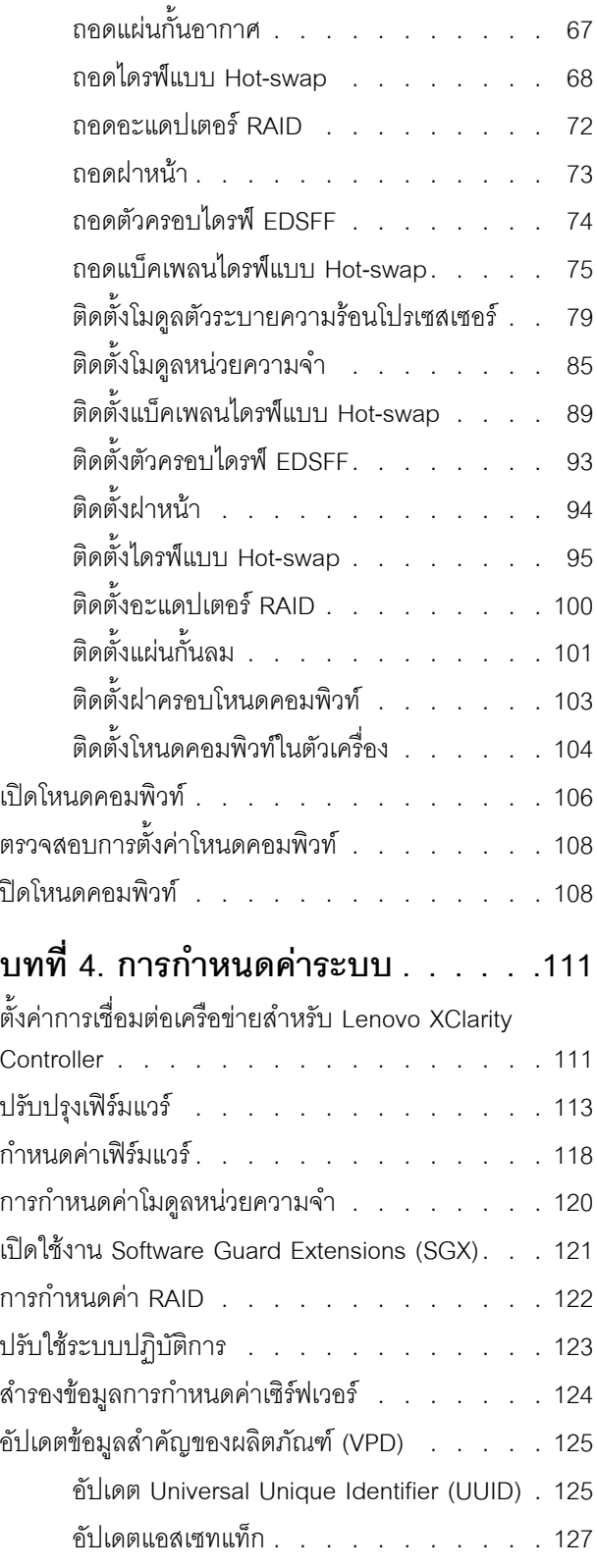

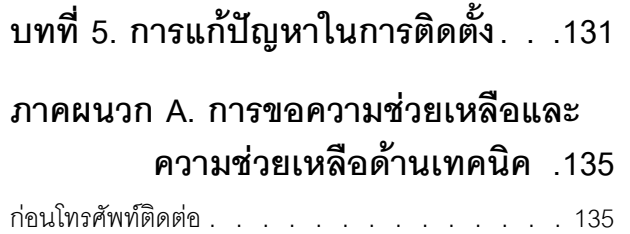

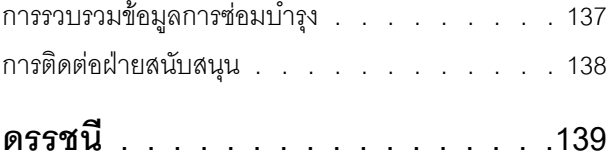

### <span id="page-4-0"></span>**ความปลอดภัย**

Before installing this product, read the Safety Information.

قبل تركيب هذا المنتج، يجب قراءة الملاحظات الأمنية

Antes de instalar este produto, leia as Informações de Segurança.

在安装本产品之前,请仔细阅读 Safety Information (安全信息)。

安裝本產品之前,請先閱讀「安全資訊」。

Prije instalacije ovog produkta obavezno pročitajte Sigurnosne Upute. Před instalací tohoto produktu si přečtěte příručku bezpečnostních instrukcí.

Læs sikkerhedsforskrifterne, før du installerer dette produkt.

Lees voordat u dit product installeert eerst de veiligheidsvoorschriften.

Ennen kuin asennat tämän tuotteen, lue turvaohjeet kohdasta Safety Information.

Avant d'installer ce produit, lisez les consignes de sécurité.

Vor der Installation dieses Produkts die Sicherheitshinweise lesen.

Πριν εγκαταστήσετε το προϊόν αυτό, διαβάστε τις πληροφορίες ασφάλειας (safety information).

לפני שתתקינו מוצר זה, קראו את הוראות הבטיחות.

A termék telepítése előtt olvassa el a Biztonsági előírásokat!

Prima di installare questo prodotto, leggere le Informazioni sulla Sicurezza.

#### 製品の設置の前に、安全情報をお読みください。

본 제품을 설치하기 전에 안전 정보를 읽으십시오.

Пред да се инсталира овој продукт, прочитајте информацијата за безбедност.

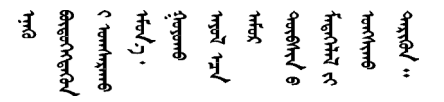

Les sikkerhetsinformasjonen (Safety Information) før du installerer dette produktet.

Przed zainstalowaniem tego produktu, należy zapoznać się z książką "Informacje dotyczące bezpieczeństwa" (Safety Information).

Antes de instalar este produto, leia as Informações sobre Segurança.

Перед установкой продукта прочтите инструкции по технике безопасности.

Pred inštaláciou tohto zariadenia si pečítaje Bezpečnostné predpisy.

Pred namestitvijo tega proizvoda preberite Varnostne informacije.

Antes de instalar este producto, lea la información de seguridad.

Läs säkerhetsinformationen innan du installerar den här produkten.

ឨৰৰেশৰেইৰেইউন্মেত্তৰকাৰীৰ উপক্ষিত্ৰৰ <u>⋽</u>ॱ⋖⋜<sub>ॱ</sub>ॷॳ<sub>ॱ</sub>ॹॖॖऺऺ∠ॱ<sub>෪</sub>෪৴ৼ৶ৼৼ৻ৼ

Bu ürünü kurmadan önce güvenlik bilgilerini okuyun.

مەزكۇر مەھسۇلاتنى ئورنىتىشتىن بۇرۇن بىخەتەرلىك ئۇچۇرلىرىنى ئوقۇپ چىقىڭ.

Youq mwngz yungh canjbinj neix gaxgonq, itdingh aeu doeg aen canibini soengq cungi vahgangi ancien siusik.

#### <span id="page-5-0"></span>รายการตรวจสอบความปลอดภัย

โปรดใช้ข้อมูลนี้เพื่อช่วยในการระบุสภาพความไม่ปลอดภัยในเซิร์ฟเวอร์ของคุณ เครื่องแต่ละรุ่นได้รับการออกแบบและ ้ผลิตโดยติดตั้งอุปกรณ์ด้านความปลอดภัยตามข้อกำหนด เพื่อป้องกันไม่ให้ผู้ใช้และช่างเทคนิคบริการได้รับบาดเจ็บ

#### หมายเหตุ:

- 1. ผลิตภัณฑ์นี้ไม่เหมาะลำหรับใช้งานในสถานที่ทำงานที่ใช้จอแสดงผล ตามมาตราที่ 2 ของข้อบังคับเรื่องสถานที่ ทำงาน
- 2 การตั้งค่าเซิร์ฟเวคร์จะทำในห้คงเซิร์ฟเวคร์เท่านั้น

#### ข้อควรระวัง∙

้อุปกรณ์นี้ต้องติดตั้งหรือซ่อมบำรุงโดยพนักงานผู้ผ่านการฝึกอบรม ตามที่กำหนดโดย NEC, IEC 62368-1 และ IEC 60950-1 ตามมาตรฐานความปลอดภัยของอุปกรณ์อิเล็กทรอนิกส์ด้านเสียง/วิดีโอ เทคโนโลยีสารสนเทศ และเทคโนโลยีการสื่อสาร Lenovo จะถือว่าคุณมีคุณสมบัติเหมาะสมในการการซ่อมบำรุงอุปกรณ์ และได้รับ การฝึกอบรมในการจำแนกระดับพลังงานที่เป็นอันตรายในผลิตภัณฑ์ การเข้าถึงอุปกรณ์ดำเนินการโดยใช้

#### เครื่องมือ ล็อคและกุญแจ หรือระบบนิรภัยอื่นๆ และควบคุมโดยหน่วยงานกำกับดูแลที่มีหน้าที่รับผิดชอบใน พื้นที่นั้น ๆ

**ข้อสำคัญ**: ต้องมีการเดินสายดินระบบไฟฟ้าของเซิร์ฟเวอร์เพื่อความปลอดภัยของผู้ปฏิบัติงาน และทำให้ระบบทำงาน เป็นปกติ ช่างไฟที่ได้รับการรับรองสามารถยืนยันการเดินสายดินที่ถูกต้องของเต้ารับไฟฟ้าได้

เพื่อรับรองว่าไม่มีสภาพที่ไม่ปลอดภัย ให้ตรวจสอบตามหัวข้อต่อไปนี้:

- 1. ตรวจดูให้แน่ใจว่าปิดการใช้งานอุปกรณ์และถอดสายไฟออกแล้ว
- 2. ตรวจสอบสายไฟ
	- ้ตรวจดูให้แน่ใจว่าตัวเชื่อมต่อสายดินอยู่ในสภาพดี ใช้อุปกรณ์เพื่อวัดความต่อเนื่องของกระแสไฟฟ้าของ ี่ สายดิน โดยระหว่างหมุดสายดินภายนอกและสายดินที่เฟรม ต้องมีความต่อเนื่องของกระแสไฟฟ้าที่ 0.1 โอห์มหรือน้อยกว่า
	- ตรวจดูให้แน่ใจว่าชนิดของสายไฟถูกต้อง หากต้องการดูสายไฟที่ใช้ได้สำหรับเซิร์ฟเวอร์:
		- a. ไปที่<sup>.</sup>

http://dcsc.lenovo.com/#/

- b. คลิก Preconfigured Model (รุ่นที่ได้รับการกำหนดค่ามาล่วงหน้า) หรือ Configure to order (การ กำหนดค่าตามลำดับ)
- c. ป้อนประเภทเครื่องและรุ่นเซิร์ฟเวอร์ของคุณเพื่อแสดงหน้าการกำหนดค่า
- คลิก Power (พลังงาน) → Power Cables (สายไฟ) เพื่อดูสายไฟทั้งหมด d.
- ตรวจสอบให้แน่ใจว่าฉนวนป้องกันไม่ขาดหลุดลุ่ยหรือเสื่อมสภาพ
- 3. ตรวจหาการดัดแปลงที่ไม่ใช่ของ Lenovo ใช้วิจารณญาณสำหรับความปลอดภัยในการดัดแปลงที่ไม่ใช่ของ Lenovo คะไางรคบคคบ
- 4. ตรวจสอบภายในเซิร์ฟเวอร์เพื่อค้นหาสภาพความไม่ปลอดภัยที่ชัดเจน เช่น ขี้ตะไบเหล็ก การปนเปื้อน น้ำหรือของ เหลวอื่นๆ หรือสัญญาณของเพลิงไหม้หรือความเสียหายจากควัน
- 5. ตรวจสอบว่าสายไฟมีการเสื่อมสภาพ ขาดหลุดลุ่ย หรือถูกบีบแน่นหรือไม่
- 6. ตรวจสอบให้แน่ใจว่าตัวยึดฝาครอบแหล่งจ่ายไฟ (สกรูหรือหมุดย้ำ) ไม่ถูกถอดออกหรือเปลี่ยน

# <span id="page-8-0"></span>**บทที่ 1. ข�อมูลเบื้องต�น**

แต่ละโหนดคอมพิวท์ Lenovo ThinkSystem SN550 V2 ประเภท 7Z69 รองรับดิสก์ไดรฟ์ Serial Attached SCSI (SAS), Serial ATA (SATA), Non-Volatile Memory express (NVMe) แบบ Hot-swap ขนาด 2.5 นิ้ว สูงสุดสองตัว หรือรองรับไดรฟ� EDSFF สูงสุดหกตัว

เมื่อคุณได้รับโหนดคอมพิวท์ Lenovo ThinkSystem SN550 V2 ประเภท 7Z69 โปรดดู *คู่มือการติดตั้ง* เพื่อตั้งค่า อุปกรณ�เสริมและดำเนินการกำหนดค�าเริ่มต�นของโหนดคอมพิวท� ขณะเดียวกัน *คู่มือการบำรุงรักษา* มีข�อมูลที่จะช�วยคุณ แก้ไขปัญหาที่อาจเกิดขึ้นในโหนดคอมพิวท์ Lenovo ThinkSystem SN550 V2 ประเภท 7Z69 ของคุณ ซึ่งจะอธิบาย ้เครื่องมือการวินิจฉัยที่มาพร้อมโหนดคอมพิวท์ รหัสข้อผิดพลาด และการดำเนินการที่แนะนำ และคำแนะนำสำหรับการ เปลี่ยนส่วนประกอบที่ทำงานล้มเหลว

โหนดคอมพิวท�มาพร�อมกับการรับประกันแบบจำกัด สำหรับรายละเอียดเกี่ยวกับการรับประกัน โปรดดู[https://](https://support.lenovo.com/us/en/solutions/ht503310) [support.lenovo.com/us/en/solutions/ht503310](https://support.lenovo.com/us/en/solutions/ht503310)

สำหรับรายละเอียดเกี่ยวกับการรับประกันที่เฉพาะเจาะจงของคุณ โปรดดู[http://datacentersupport.lenovo.com/](http://datacentersupport.lenovo.com/warrantylookup) [warrantylookup](http://datacentersupport.lenovo.com/warrantylookup)

#### **หมายเหตุ:**

- 1. Chassis Management Module (CMM1; 68Y7030) รุ่นแรกไม่ได้รับการรองรับโดยโหนดคอมพิวท์ ThinkSystem SN550 V2
- 2. Chassis Management Module (CMM2; 00FJ669) รุ่นที่สองต้องมีเฟิร์มแวร์เวอร์ชัน 2.7.0 ขึ้นไปเพื่อรองรับ โหนดคอมพิวท์ ThinkSystem SN550 V2 ข้อกำหนดนี้มีผลใช้กับ CMM ทั้งสองตัวที่ติดตั้งในตัวเครื่อง Lenovo Flex System Enterprise Chassis
- 3. เปลี่ยนชุดแหล่งจ่ายไฟทั้งหมดใน Lenovo Flex System Enterprise Chassis ด้วยชุดแหล่งจ่ายไฟที่ระบุไว้ใน ServerProven Program Lenovo Flex System Enterprise Chassis ล่าสุด สำหรับข้อมูลเพิ่มเติม โปรดติดต่อ ฝ่ายสนับสนุนของ Lenovo หรือดู [https://static.lenovo.com/us/en/serverproven/flex/8721\\_7893.shtml](https://static.lenovo.com/us/en/serverproven/flex/8721_7893.shtml)
	- สำหรับข�อมูลเพิ่มเติมเกี่ยวกับการสนับสนุน PSU **โปรด**ทำตามคำแนะนำใน [https://](https://thinksystem.lenovofiles.com/help/topic/SN550V2/sn550_v2_psu_flyer_pdf.pdf) [thinksystem.lenovofiles.com/help/topic/SN550V2/sn550\\_v2\\_psu\\_flyer\\_pdf.pdf](https://thinksystem.lenovofiles.com/help/topic/SN550V2/sn550_v2_psu_flyer_pdf.pdf)
- 4. ภาพประกอบในเอกสารนี้อาจแตกต่างจากรุ่นอุปกรณ์ของคุณเล็กน้อย

#### **การระบุโหนดคอมพิวท�ของคุณ**

เมื่อคุณติดต่อ Lenovo เพื่อขอความช่วยเหลือ ข้อมูลประเภท รุ่น และหมายเลขประจำเครื่องจะช่วยสนับสนุนช่างเทคนิค ในการระบุโหนดคอมพิวท์และให้บริการที่รวดเร็วขึ้นได้

#### บันทึกข้อมูลเกี่ยวกับโหนดคอมพิวท์ลงในตารางต่อไปนี้

ตาราง 1. บันทึกเกี่ยวกับข้อมูลของระบบ

| ชื่อผลิตภณฑ                                | ประเภทเครื่อง | หมายเลขรน | หมายเลขประจำเครื่อง |
|--------------------------------------------|---------------|-----------|---------------------|
| Lenovo ThinkSystem<br>SN550 V2 ประเภท 7Z69 | 7Z69          |           |                     |

หมายเลขรุ่นและหมายเลขประจำเครื่องจะอยู่บนป้าย ID ทางด้านหน้าของโหนดคอมพิวท์และตัวเครื่อง ตามที่แสดงใน ภาพประกอบ

**หมายเหต**ุ: ภาพประกอบในเอกสารนี้อาจแตกต่างจากฮาร์ดแวร์ของคุณเล็กน้อย

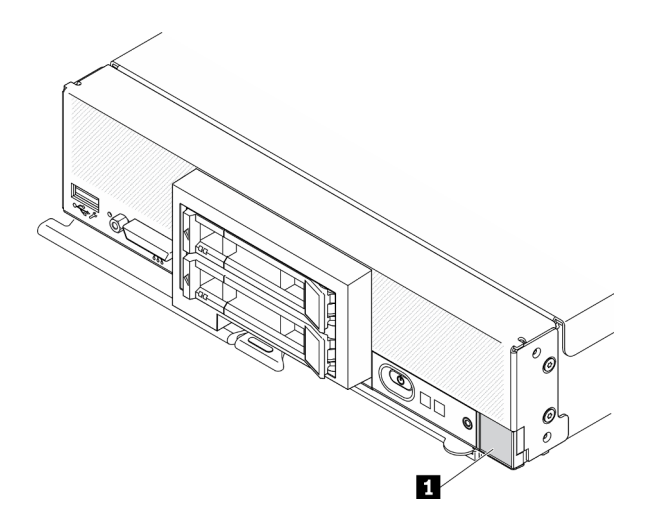

รูปภาพ 1. ป้าย ID ที่ด้านหน้าของโหนด

ตาราง 2. ป้าย ID ที่ด้านหน้าของโหนด

u ป้าย ID

#### แถบข้อมูลลูกค้า

แถบข้อมูลลูกค้ามีข้อมูลเกี่ยวกับระบบ เช่น ระดับเฟิร์มแวร์ บัญชีผู้ดูแลระบบ เป็นต้น

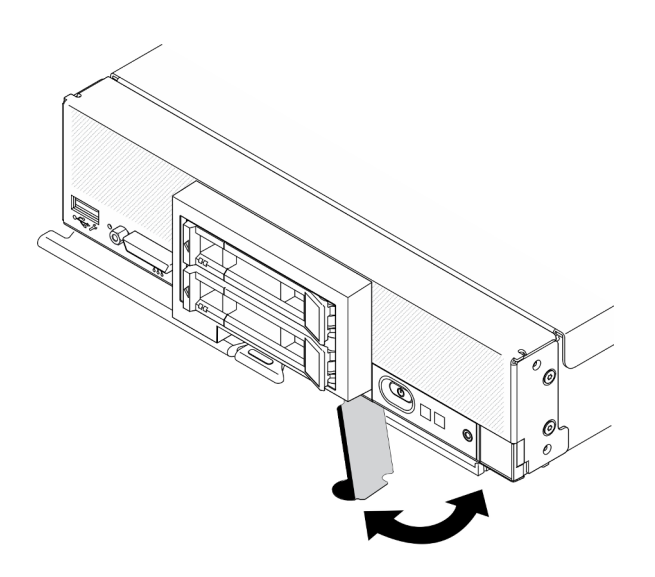

รูปภาพ 2. ตำแหน่งของแถบข้อมูลลูกค้า

้ป้ายเซิร์ฟเวอร์ระบบซึ่งอยู่บนฝาครอบโหนดคอมพิวท์จะมีรหัสคิวอาร์โค้ด (QR) สำหรับเข้าดูข้อมูลการบริการผ่านอุปกรณ์ มื่อถือ คุณสามารถสแกนรหัส QR โดยใช้ตัวอ่านรหัส QR และสแกนเนอร์จากอุปกรณ์มือถือและเข้าใช้งานเว็บไซต์ Lenovo Service Information ได้อย่างรวดเร็ว เว็บไซต์ Lenovo Service Information ระบุข้อมูลเพิ่มเติมเกี่ยวกับวิดีโอ สาธิตการติดตั้งและการเปลี่ยนอะไหล่ และรหัสข้อผิดพลาดต่างๆ เพื่อการสนับสนุนเซิร์ฟเวอร์

ภาพประกอบต่อไปนี้แสดงรหัส QR (https://support.lenovo.com/p/servers/sn550)

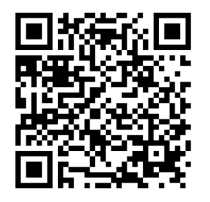

<span id="page-10-0"></span>รูปภาพ 3. รหัส QR

### ชิ้นส่วนที่ให้มาในบรรจุภัณฑ์ของโหนดคอมพิวท์

เมื่อคุณได้รับโหนดคอมพิวท์ ให้ตรวจสอบว่าผลิตภัณฑ์ที่จัดส่งมาพร้อมกับชิ้นส่วนทุกชิ้นที่ควรได้รับ

บรรจุภัณฑ์ของโหนดคอมพิวท์ประกอบด้วยรายการดังต่อไปนี้:

- โหนดคอมพิวท์
- เคกสารฉบับพิมพ์

### <span id="page-11-0"></span>คุณลักษณะ

้ ประสิทธิภาพ ความง่ายในการใช้งาน ความน่าเชื่อถือ และความสามารถในการเพิ่มขยายคือแนวคิดหลักที่คำนึงถึงใน การออกแบบโหนดคอมพิวท์ คุณลักษณะด้านการออกแบบเหล่านี้ช่วยให้คุณสามารถกำหนดฮาร์ดแวร์ระบบได้ด้วย ้ตนเอง เพื่อให้ตรงกับความต้องการใช้งานในปัจจุบันและมีความยืดหยุ่นเพื่อรองรับการขยายการใช้งานในอนาคต

โหนดคอมพิวท์ของคุณใช้งานคุณลักษณะและเทคโนโลยีต่อไปนี้

#### Features on Demand

หากในโหนดคอมพิวท์หรืออุปกรณ์เสริมที่ติดตั้งในโหนดคอมพิวท์มีคุณลักษณะ Features on Demand คุณจะ ี สามารถซื้อคีย์เปิดการทำงานเพื่อเปิดใช้งานคุณลักษณะได้ สำหรับข้อมูลเพิ่มเติมเกี่ยวกับ Features on Demand โปรดดูที่ https://fod.lenovo.com/lkms

#### **Lenovo XClarity Controller**

Lenovo XClarity Controller คือตัวควบคุมการจัดการทั่วไปสำหรับฮาร์ดแวร์โหนดคอมพิวท์ Lenovo ThinkSystem Lenovo XClarity Controller รวมฟังก์ชันการจัดการต่างๆ ไว้ในชิปตัวเดียวบนแผงระบบของโหนดคอมพิวท์

คุณลักษณะบางประการที่เป็นคุณลักษณะเฉพาะของ Lenovo XClarity Controller ได้แก่ Enhance performance, ่ การแสดงวิดีโอระยะไกลความละเอียดสูง และตัวเลือกการรักษาความปลอดภัยที่มากขึ้น สำหรับข้อมูลเพิ่มเติมเกี่ยว กับ Lenovo XClarity Controller โปรดดูเอกสาร XCC ที่ใช้ได้กับเซิร์ฟเวอร์ของคุณที่:

https://sysmgt.lenovofiles.com/help/topic/lxcc\_frontend/lxcc\_overview.html

**ข้อสำคัญ**: Lenovo XClarity Controller (XCC) เวอร์ชันที่รองรับแตกต่างกันไปตามผลิตภัณฑ์ ทุกเวอร์ชันของ Lenovo XClarity Controller ถูกเรียกว่า Lenovo XClarity Controller และ XCC ในเอกสารนี้ เว้นแต่จะระบุเป็น ้อย่างอื่น หากต้องการดู XCC เวอร์ชันที่เซิร์ฟเวอร์ของคุณรองรับ ให้ไปที่ https://sysmgt.lenovofiles.com/help/ topic/lxcc\_frontend/lxcc\_overview.html

#### ้เฟิร์มแวร์ของเซิร์ฟเวอร์ที่สอดคล้องตาม UFFI

เฟิร์มแวร์ Lenovo ThinkSystem สอดคล้องกับ Unified Extensible Firmware Interface (UEFI) UEFI จะทดแทน BIOS และกำหนดอินเทอร์เฟสมาตรฐานระหว่างระบบปฏิบัติการ, เฟิร์มแวร์ของแพลตฟอร์ม และอุปกรณ์ภายนอก

เซิร์ฟเวอร์ Lenovo ThinkSystem สามารถบูตระบบปฏิบัติการที่สอดคล้องตาม UEFI, ระบบปฏิบัติการที่ใช้ BIOS และอะแดปเตอร์ที่ใช้ BIOS รวมถึงอะแดปเตอร์ที่สอดคล้องตาม UEFI

หมายเหตุ: เซิร์ฟเวอร์นี้ไม่ได้รองรับการใช้งาน DOS (Disk Operating System)

#### ความจุของหน่วยความจำระบบที่มีขนาดใหญ่

โหนดคอมพิวท์รองรับหน่วยความจำของระบบสูงสุด 6.9 TB โหนดคอมพิวท์รองรับ Double-Data-Rate 4 DIMM (DDR4) ตามมาตรฐานอุตสาหกรรม, DIMM ที่ลงทะเบียน (RDIMM), DIMM ที่ลดการโหลด (LRDIMM), 3DS RDIMM และ Persistent Memory Module (PMEM)

#### การรองรับเครือข่ายที่ยืดหยุ่น

โหนดคอมพิวท์มีขั้วต่อบนแผงระบบสำหรับอะแดปเตอร์การขยายเสริม เพื่อเพิ่มความสามารถในการสื่อสารกับเครือ ข่ายให้กับโหนดคอมพิวท์ คุณสามารถติดตั้งอะแดปเตอร์การขยาย I/O ได้สูงสุดสองตัวสำหรับการรองรับเครือข่าย ซึ่งจะให้ความยืดหยุ่นในการติดตั้งอะแดปเตอร์การขยายที่รองรับเทคโนโลยีการสื่อสารกับเครือข่ายที่หลากหลาย

Trusted Platform Module (TPM) แบบรวม

ชิปรักษาความปลอดภัยแบบรวมนี้ใช้งานฟังก์ชันการเข้ารหัสลับและทำการจัดเก็บคีย์รักษาความปลอดภัยส่วนตัว และสาธารณะ ซึ่งให้การสนับสนุนด้านฮาร์ดแวร์สำหรับข้อกำหนดของ Trusted Computing Group (TCG) คุณ สามารถดาวน์โหลดซอฟต์แวร์เพื่อสนับสนุนข้อกำหนดของ TCG ได้เมื่อซอฟต์แวร์พร้อมใช้งาน

้สำหรับข้อมูลเพิ่มเติมเกี่ยวกับการกำหนดค่า TPM โปรดดู "เปิดใช้งาน TPM/TCM" ใน *คู่มือการบำรุงรักษา* 

**หมายเหต**ุ: สำหรับลูกค้าที่อยู่ในสาธารณรัฐประชาชนจีน จะไม่รองรับ TPM ในตัว อย่างไรก็ตาม ลูกค้าที่อยู่ใน สาธารณรัฐประชาชนจีนสามารถติดตั้งอะแดปเตอร์ Trusted Cryptographic Module (TCM) หรืออะแดปเตอร์ TPM ที่ได้รับการรับรองจาก Lenovo ได้ (บางครั้งเรียกว่าการ์ดลูก)

การรคงรับไดรฟ์

โหนดคอมพิวท์รองรับไดรฟ์แบบ Hot-swap สูงสุดสองไดรฟ์ คุณสามารถใช้งาน RAID 0 หรือ RAID 1 ลำหรับ อุปกรณ์ ประเภทไดรฟ์และระดับ RAID เพิ่มเติมได้รับการรองรับเมื่อมีการติดตั้งไดรฟ์แบ็คเพลนเสริมและอะแดป เตคร์ RAID

การวินิจฉัย Lightpath

การวินิจฉัย Lightpath จะแสดงไดโอดเปล่งแสง (LED) เพื่อช่วยคุณวินิจฉัยปัญหา

ี การเข้าถึงเว็บไซต์ข้อมูลบริการ Lenovo ผ่านอุปกรณ์มือถือ

โหนดคอมพิวท์มีรหัสการตอบสนองแบบเร็ว (QR) ติดอยู่ที่ป้ายการซ่อมบำรุงระบบ ซึ่งอยู่บนฝาครอบโหนดคอมพิวท์ ซึ่งคุณสามารถสแกนโดยใช้ตัวอ่านรหัส QR และสแกนเนอร์จากอุปกรณ์มือถือเพื่อเข้าถึงเว็บไซต์ข้อมูลบริการ Lenovo อย่างรวดเร็ว เว็บไซต์ข้อมูลบริการ Lenovo มีข้อมูลเพิ่มเติมสำหรับวิดีโอการติดตั้งและการเปลี่ยนขึ้นส่วน และรหัสข้อผิดพลาดสำหรับการรองรับโหนดคอมพิวท์ ข้อมูลเกี่ยวกับ ThinkSystem SN550 V2รหัส QR พบได้ที่นี่: ็บทที่ 1 "ข้อมูลเบื้องต้น" บนหน้าที่ 1

เทคโนโลยีโปรเซสเซอร์

โหนดคอมพิวท์รองรับโปรเซสเซอร์ Intel Xeon แบบ Multi-core สูงสุดสองตัว

**หมายเหต**ุ: โปรเซสเซอร์เสริมที่ Lenovo รองรับถูกจำกัดโดยความจุและความสามารถของโหนดคอมพิวท์ โปรเซสเซ ้อร์ใดๆ ที่คุณติดตั้งต้องมีข้อมูลจำเพาะเหมือนกับโปรเซสเซอร์ที่มาพร้อมโหนดคอมพิวท์

#### การจำกัดพลังงาน

โดยการบังคับใช้นโยบายด้านพลังงานที่เรียกว่า Power-Domain Oversubscription ตัวเครื่อง Lenovo Flex System Enterprise Chassis สามารถแชร์โหลดไฟฟ้าระหว่างโมดูลแหล่งจ่ายไฟอย่างน้อยสองโมดูล เพื่อให้แน่ใจว่า มีพลังงานเพียงพอสำหรับอุปกรณ์แต่ละตัวในตัวเครื่อง Lenovo Flex System Enterprise Chassis นโยบายนี้มีการ

บังคับใช้เมื่อพลังงานเริ่มต้นถูกนำไปใช้กับตัวเครื่อง Lenovo Flex System Enterprise Chassis หรือเมื่อเสียบ โหนดคอมพิวท์ลงในตัวเครื่อง Lenovo Flex System Enterprise Chassis การตั้งค่าต่คไปนี้พร้อมใช้งานกับนโยบายนี้:

- การจัดการพลังงานพื้นฐาน
- การสำรองโมดูลพลังงาน  $\equiv$
- การสำรองโมดูลพลังงานที่อนุญาตการจำกัดโหนดคอมพิวท์  $\overline{a}$

คุณสามารถกำหนดค่าและตรวจสอบสภาพแวดล้อมด้านพลังงานโดยใช้ Chassis Management Module สำหรับ ข้อมูลเพิ่มเติม โปรดดู Flex System Chassis Management Module: คู่มืออ้างอิงเกี่ยวกับอินเทอร์เฟซบรรทัดคำ สั่งที่ http://flexsystem.lenovofiles.com/help/topic/com.lenovo.acc.cmm.doc/dw1kt\_cmm\_cli\_book.pdf

#### Lenovo XClarity Administrator

Lenovo XClarity Administrator คือโซลูชันด้านการจัดการทรัพยากรจากส่วนกลางที่ช่วยให้ผู้ดูแลระบบสามารถ ปรับใช้โครงสร้างพื้นฐานได้รวดเร็วและง่ายดายยิ่งขึ้น โซลูชันนี้รวมอยู่ในโหนดคอมพิวท์ ThinkSystem และโหนด ิ คอมพิวท์ NeXtScale รวมทั้งแพลตฟอร์มโครงสร้างพื้นฐาน Flex System อย่างราบรื่น

Lenovo XClarity Administrator มี:

- การค้นหาคัตโนมัติ
- การจัดการฮาร์ดแวร์แบบไม่ต้องใช้ตัวแทน
- การติดตามข้อมูล  $\equiv$
- การอัปเดตเฟิร์มแวร์และข้อบังคับ  $\equiv$
- การบริหารการกำหนดค่าแบบอิงรูปแบบ
- การติดตั้งระบบปฏิบัติการและ Hypervisor

ผู้ดูแลระบบสามารถค้นหาข้อมูลที่ถูกต้องและแม่นยำเพื่อบรรลุงานที่สำคัญได้รวดเร็วมากขึ้น ผ่านความช่วยเหลือ จากกราฟิกส่วนติดต่อผู้ใช้ (GUI) แบบแดชบอร์ดที่เป็นระบบ การรวบรวมการติดตั้งโครงสร้างพื้นฐานและภาระการ ้จัดการตลอดอายุการใช้งานไว้แบบรวมศูนย์ในที่เดียวช่วยลดเวลาการทำงานของผู้ดูแลระบบ และช่วยให้ผู้ใช้งานเข้า ถึงทรัพยากรได้รวดเร็วยิ่งขึ้น

สามารถขยายการใช้งาน Lenovo XClarity เพื่อใช้ร่วมกับแพลตฟอร์มการจัดการระบบการจำลองเสมือนชั้นนำจาก Microsoft และ VMware ได้โดยง่าย ด้วยการใช้ปลั๊กอินซอฟต์แวร์ที่เรียกว่า Lenovo XClarity Integrator เครื่อง ปรับปรุงความพร้อมใช้งานด้านปริมาณงานและการรับประกันในระดับบริการให้ดียิ่งขึ้น โดยการย้ายปริมาณงาน แบบไดนามิกจากโฮสต์ที่ได้รับผลกระทบภายในคลัสเตอร์ระหว่างการรีบูตโหนดคอมพิวท์ การอัปเดตเฟิร์มแวร์ หรือ ระหว่างความล้มเหลวของฮาร์ดแวร์ที่คาดการณ์

์ ดูข้อมูลเพิ่มเติมเกี่ยวกับ Lenovo XClarity Administrator ได้ที่ http://shop.lenovo.com/us/en/systems/software/ systems-management/xclarity/ และ http://flexsystem.lenovofiles.com/help/index.jsp

การรองรับการจัดการระบบ

XClarity Controller ของโหนดคอมพิวท์มีเว็บอินเทอร์เฟซสำหรับการรองรับการจัดการระบบจากระยะไกล คุณ สามารถใช้อินเทอร์เฟซนี้ในการดูสถานะระบบ และควบคุมฟังก์ชันการจัดการระบบและการตั้งค่าการจัดการแผง **COLC** 

XClarity Controller จะสื่อสารกับ Lenovo Flex System Chassis Management Module (CMM) และแอปพลิเค ชัน Lenovo XClarity Administrator (หากติดตั้ง)

- CMM คือโมดูลแบบ Hot-swap ที่ให้ฟังก์ชันการจัดการระบบสำหรับส่วนประกอบทั้งหมดในตัวเครื่อง Lenovo Flex System Enterprise Chassis ซึ่งจะควบคุมพอร์ตอนุกรมสำหรับการเชื่อมต่อระยะไกล และการเชื่อมต่อ การจัดการจากระยะไกลของอีเทอร์เน็ต 1 Gbps สำหรับข้อมูลเพิ่มเติม โปรดดู Flex System Chassis Management Module: คู่มืออ้างอิงเกี่ยวกับอินเทอร์เฟซบรรทัดคำสั่งที่ http://flexsystem.lenovofiles.com/ help/topic/com.lenovo.acc.cmm.doc/dw1kt\_cmm\_cli\_book.pdf
- Lenovo XClarity Administrator คืออุปกรณ์เสมือนที่คุณสามารถใช้เพื่อจัดการตัวเครื่อง Lenovo Flex System Enterprise Chassis ในสภาพแวดล้อมที่ปลอดภัย Lenovo XClarity Administrator มีอินเทอร์เฟซ ส่วนกลางเพื่อดำเนินการฟังก์ชันต่อไปนี้ลำหรับปลายทางที่มีการจัดการทั้งหมด:
	- การจัดการผู้ใช้
	- การตรวจสอบและการจัดการฮาร์ดแวร์
	- การจัดการการกำหนดค่า
	- การใช้งานระบบปฏิบัติการ
	- การจัดการเฟิร์มแวร์

้สำหรับข้อมูลเพิ่มเติม โปรดดู

https://support.lenovo.com/us/en/ documents/LNVO-XCLARIT.

### <span id="page-14-0"></span>ข้อมูลจำเพาะ

ข้อมูลต่อไปนี้เป็นข้อมูลสรุปคุณลักษณะและข้อมูลจำเพาะของโหนดคอมพิวท์ คุณลักษณะบางอย่างอาจไม่มีให้ใช้งาน หรือข้อมูลจำเพาะบางอย่างอาจใช้ไม่ได้กับระบบของคุณ ทั้งนี้ขึ้นอยู่กับรุ่น

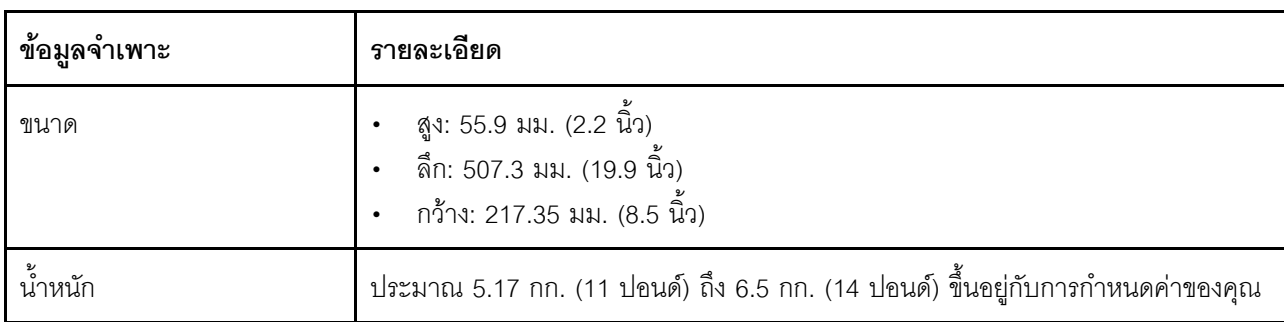

<span id="page-14-1"></span>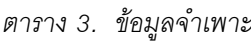

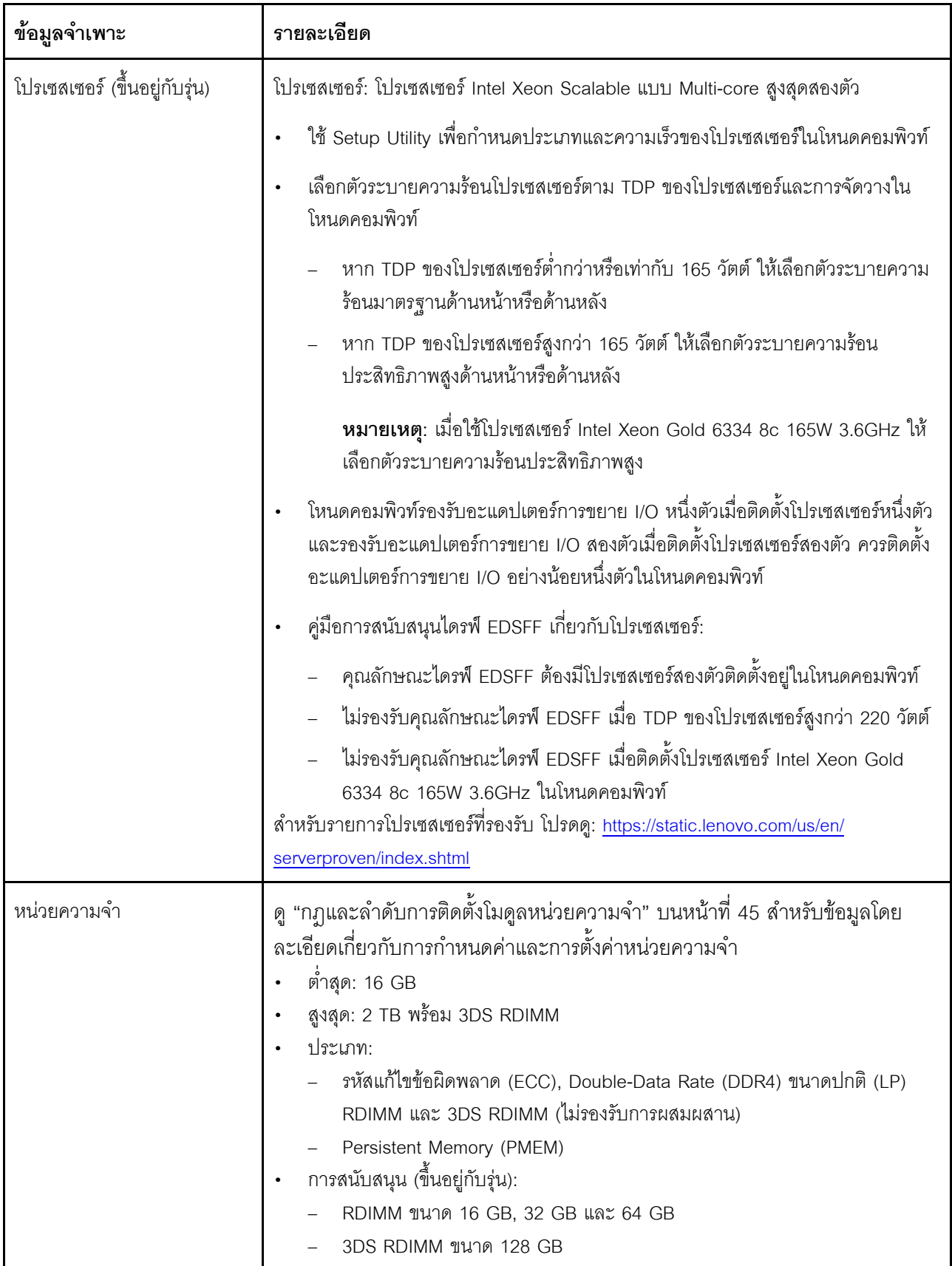

ตาราง 3. ข้อมูลจำเพาะ (มีต่อ)

| ข้อมูลจำเพาะ                | รายละเอียด                                                                                                    |  |
|-----------------------------|----------------------------------------------------------------------------------------------------|--|
|                             | Persistent Memory (PMEM) ขาด 128 GB<br>ี่ ช่องเสียบ: ขั้วต่อโมดูลหน่วยความจำอินไลน์แบบคู่ (DIMM) ทั้งหมด 16 ขั้วต่อที่<br>$\bullet$<br>รองรับได้สูงสุด:<br>DRAM DIMM ได้สูงสุดถึง 16 ตัว<br>PMEM 8 ตัวและ DRAM DIMM 8 ตัว<br>้สำหรับรายการ DIMM ที่รองรับ โปรดดู: https://static.lenovo.com/us/en/serverproven/<br>index.shtml                                                                                                    |  |
|                             |                                                                                                    |  |
|                             | หมายเหตุ:<br>อย่าใช้ 32GB DRx4 8 bit RDIMM และ 32GB DRx8 16 bit RDIMM ร่วมกันใน PMEM<br>ในโหมด App Direct และโหมดหน่วยความจำ                                                                                                    |  |
| ไดรฟ์/แบ็คเพลนขนาด 2.5 นิ้ว | รองรับช่องใส่ไดรฟ์ Small-Form-Factor (SFF) สูงสุดสองช่องใส่ ช่องใส่ไดรฟ์สามารถ<br>เป็น SAS/SATA หรือ NVMe/SATA ทั้งนี้ขึ้นอยู่กับรุ่น<br>ไดรฟ์ขนาด 2.5 นิ้วที่รองรับ:<br>ฮาร์ดดิสก์ไดรฟ์/ไดรฟ์โซลิดสเทต Serial Attached SCSI (SAS)/Serial<br>Advanced Technology Attachment (SATA) แบบ Hot-swap<br>ไดรฟ์โซลิดสเทต Non-Volatile Memory Express (NVMe)                                                                                                    |  |
| แบ็คเพลนไดรฟ์ EDSFF         | รองรับช่องใส่ไดรฟ์ Enterprise และ Datacenter SSD Form Factor (EDSFF) สูงสุด<br>หกช่อง<br>ไดรฟ์ EDSFF มีการรองรับซอฟต์แวร์ RAID<br>คู่มือการสนับสนุนไดรฟ์ EDSFF เกี่ยวกับโปรเซสเซอร์:<br>$\bullet$<br>คุณลักษณะไดรฟ์ EDSFF ต้องมีโปรเซสเซอร์สองตัวติดตั้งอยู่ในโหนดคอมพิวท์<br>ไม่รองรับคุณลักษณะไดรฟ์ EDSFF เมื่อ TDP ของโปรเซสเซอร์สูงกว่า 220 วัตต์<br>ไม่รองรับคุณลักษณะไดรฟ์ EDSFF เมื่อติดตั้งโปรเซสเซอร์ Intel Xeon Gold<br>6334 8c 165W 3.6GHz ในโหนดคอมพิวท์ |  |
|                             | <b>ข้อควรพิจารณา</b> : ไดรฟ์ EDSFF ต้องมีอุณหภูมิโดยรอบตามที่กำหนด โปรดดูส่วน สภาพ<br>แวดล้อม ในตาราง ข้อมูลจำเพาะ สำหรับข้อมูลเพิ่มเติม                                                                                                    |  |

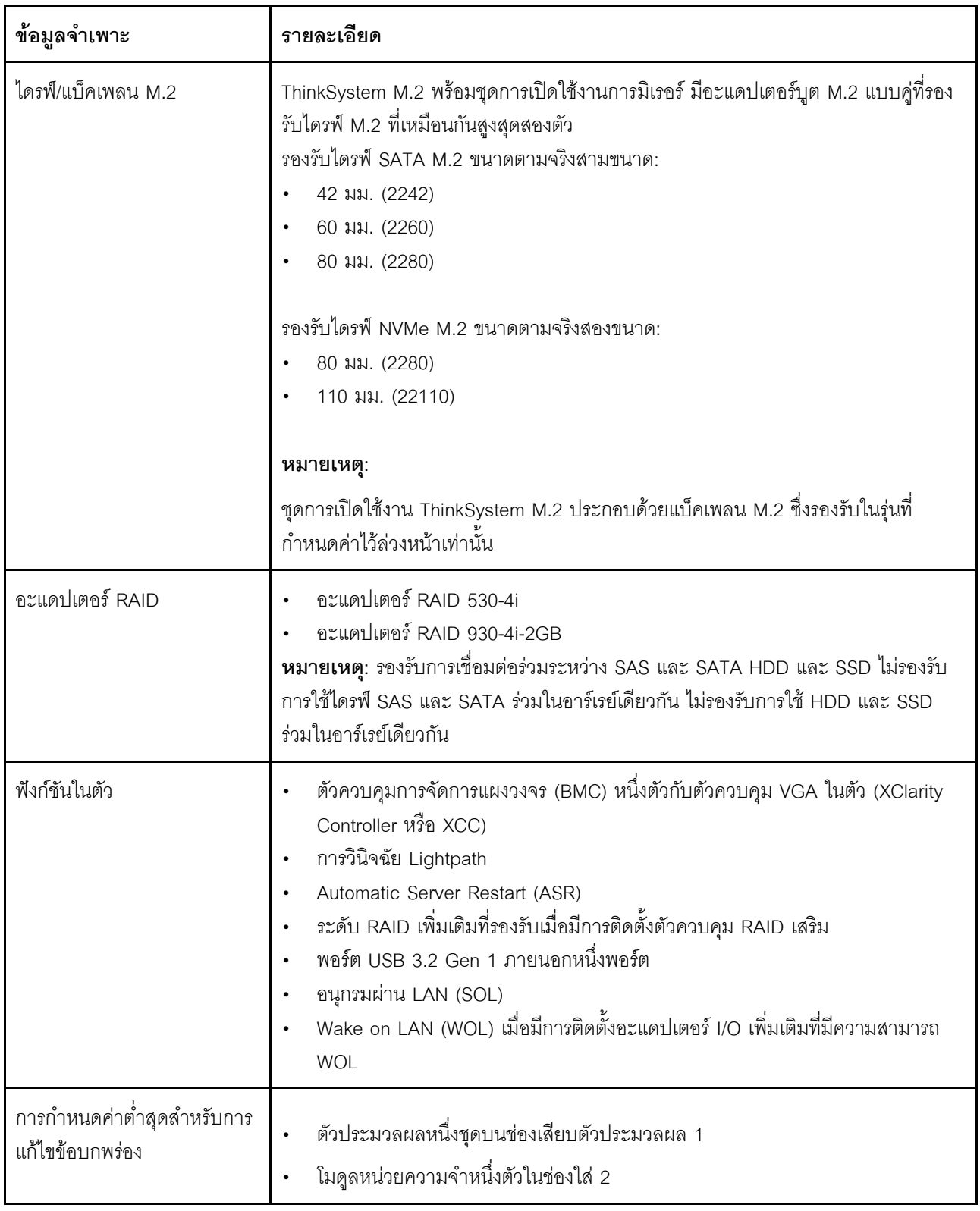

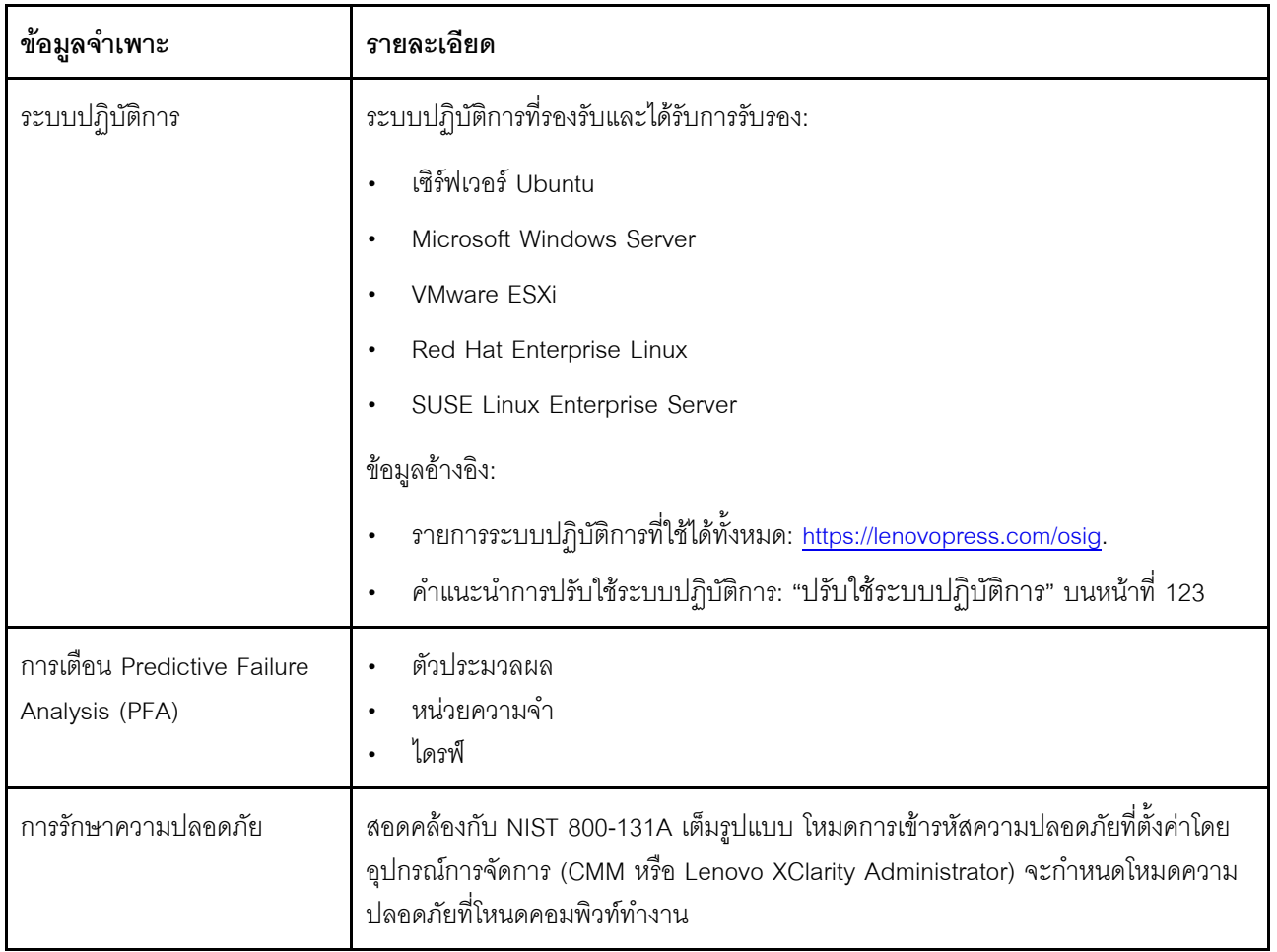

<span id="page-19-0"></span>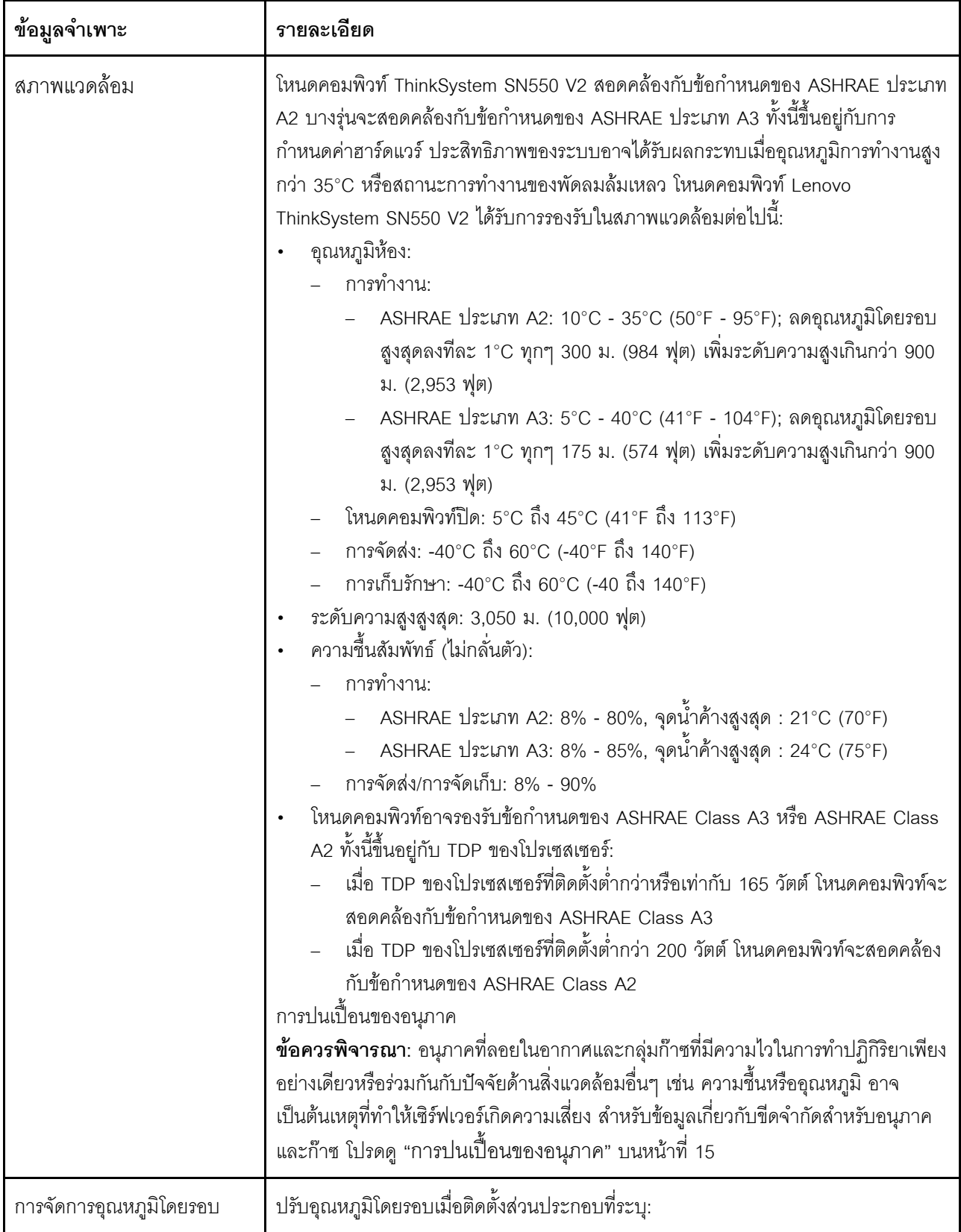

*ตาราง 3. ข้อมูลจำเพาะ (มีต่อ)*

| ข้อมูลจำเพาะ | รายละเอียด                                                                                                    |  |
|--------------|----------------------------------------------------------------------------------------------------|--|
|              | รักษาอุณหภูมิโดยรอบให้อยู่ที่ 30°C หรือต่ำกว่าเมื่อติดตั้งโปรเซสเซอร์ที่มี TDP 200<br>วัตต์ขึ้นไป<br>รักษาอุณหภูมิโดยรอบให้อยู่ที่ 30°C หรือต่ำกว่าเมื่อติดตั้งโปรเซสเซอร์ Intel Xeon<br>$\bullet$<br>Gold 6334 8c 165W 3.6GHz ในโหนดคอมพิวท์<br>รักษาอุณหภูมิโดยรอบให้อยู่ที่ 25°C หรือต่ำกว่าเมื่อติดตั้งโปรเซสเซอร์ Intel Xeon<br>Gold 6342 24c 230W 2.8GHz ในโหนดคอมพิวท์<br>ิ รักษาอุณหภูมิโดยรอบให้อยู่ที่ 35°C หรือต่ำกว่าเมื่อติดตั้ง Persistent Memory<br>$\bullet$<br>(PMEM)<br>รักษาอุณหภูมิโดยรอบให้อยู่ที่ 25°C หรือต่ำกว่าเมื่อติดตั้งไดรฟ์ EDSFF<br>$\bullet$ |  |

### <span id="page-20-0"></span>**จํานวนสูงสุดที่จํากัดของโหนดคอมพิวท�ในตัวเครื่องเดียวกัน**

แผนผังต่อไปนี้อธิบายจำนวนสูงสุดของโหนดคอมพิวท์ SN550 V2 ที่สามารถติดตั้งในตัวเครื่อง Flex ได้

จำนวนสูงสุดที่แน่นอนของโหนดช่องใส่ 1 ช่องที่รองรับถูกกำหนดโดยนโยบายแรงดันไฟฟ้าขาเข้าและพลังงานสำรอง โปรดดูข�อมูลเพิ่มเติมที่ตารางต�อไปนี้เพื่อดูรูปแบบการต�อแบบละเอียด หรือดูข�อมูลเพิ่มเติมที่ [https://](https://datacentersupport.lenovo.com/us/en/products/solutions-and-software/software/lenovo-capacity-planner/solutions/ht504651) [datacentersupport.lenovo.com/us/en/products/solutions-and-software/software/lenovo-capacity-planner/solutions/](https://datacentersupport.lenovo.com/us/en/products/solutions-and-software/software/lenovo-capacity-planner/solutions/ht504651) [ht504651](https://datacentersupport.lenovo.com/us/en/products/solutions-and-software/software/lenovo-capacity-planner/solutions/ht504651)

โปรดทราบว่าค่าในตารางนี้จะอ้างอิงจากนโยบายพลังงานที่อนุญาตการจำกัดพลังงานโหนดคอมพิวท์

|                        | กำลังไฟขาออก 2500 W (200-208 V ac)                   |                                                      |                                                      |                                                         |                                                         |
|------------------------|------------------------------------------------------|------------------------------------------------------|------------------------------------------------------|---------------------------------------------------------|---------------------------------------------------------|
| TDP ของ<br>โปรเซสเซอร์ | $N+1$<br>$N=4$<br>PSU 5 ตัว<br>มีการจำกัด<br>พลังงาน | $N+1$<br>$N=3$<br>PSU 4 ตัว<br>มีการจำกัด<br>พลังงาน | $N+N$<br>$N=3$<br>PSU 6 ตัว<br>มีการจำกัด<br>พลังงาน | $N+1$<br>$N=5$<br>PSU 6 ตัว<br>ไม่มีการจำกัด<br>พลังงาน | $N+N$<br>$N=3$<br>PSU 6 ตัว<br>ไม่มีการจำกัด<br>พลังงาน |
| 105 W                  | 14                                                   | 14                                                   | 14                                                   | 14                                                      | 9                                                       |
| 120 W                  | 14                                                   | 13                                                   | 14                                                   | 14                                                      | 8                                                       |

*ตาราง 4. จํานวนสูงสุดที ่จํากัดของ SN550 V2 ในตัวเครื ่องเดียวกัน*

| 135 W                  | 14                          | 12                          | 13                                 | 13                          | $\,8\,$                     |
|------------------------|-----------------------------|-----------------------------|------------------------------------|-----------------------------|-----------------------------|
| 140 W                  | 14                          | 12                          | 13                                 | 13                          | $\,8\,$                     |
| 150 W                  | 14                          | 12                          | 12                                 | 12                          | $\overline{7}$              |
| 165 W                  | 14                          | 11                          | 11                                 | 12                          | $\overline{7}$              |
| 185 W                  | 13                          | $10$                        | 10                                 | 11                          | $\,6\,$                     |
| 195 W                  | 13                          | $\boldsymbol{9}$            | $\boldsymbol{9}$                   | 10                          | 6                           |
| 205 W                  | 13                          | $\boldsymbol{9}$            | $\boldsymbol{9}$                   | 10                          | $\,6\,$                     |
| 230W                   | 12                          | $\boldsymbol{9}$            | $\boldsymbol{9}$                   | $\boldsymbol{9}$            | $\sqrt{5}$                  |
|                        |                             |                             | กำลังไฟขาออก 2745 W (220-240 V ac) |                             |                             |
| TDP ของ<br>โปรเซสเซอร์ | $N+1$<br>$N=4$<br>PSU 5 ตัว | $N+1$<br>$N=3$<br>PSU 4 ตัว | $N+N$<br>$N=3$<br>PSU 6 ตัว        | $N+1$<br>$N=5$<br>PSU 6 ตัว | $N+N$<br>$N=3$<br>PSU 6 ตัว |
|                        | มีการจำกัด<br>พลังงาน       | มีการจำกัด<br>พลังงาน       | มีการจำกัด<br>พลังงาน              | ไม่มีการจำกัด<br>พลังงาน    | ไม่มีการจำกัด<br>พลังงาน    |
| 105 W                  | 14                          | 14                          | 14                                 | 14                          | $10$                        |
| 120 W                  | 14                          | 13                          | 14                                 | 14                          | 9                           |
| 135 W                  | 14                          | 12                          | 13                                 | 14                          | $\boldsymbol{9}$            |
| 140 W                  | 14                          | $12$                        | $13$                               | 14                          | $\boldsymbol{9}$            |
| 150 W                  | 14                          | 12                          | 12                                 | 13                          | $\,8\,$                     |
| 165 W                  | 14                          | 11                          | 11                                 | 13                          | $\,8\,$                     |
| 185 W                  | 14                          | 11                          | 11                                 | 12                          | $\boldsymbol{7}$            |
| 195 W                  | 14                          | $10\,$                      | $10\,$                             | $11$                        | $\,6\,$                     |
| 205 W                  | 14                          | $10\,$                      | $10\,$                             | 11                          | $\,6\,$                     |

*ตาราง 4. จํานวนสูงสุดที ่จํากัดของ SN550 V2 ในตัวเครื ่องเดียวกัน (มีต่อ)*

# <span id="page-22-0"></span>ข้อกำหนดเบื้องต้นสำหรับการติดตั้งโหนดคอมพิวท์ในตัวเครื่อง

ข้อมูลในส่วนนี้จะอธิบายข้อกำหนดเบื้องต้นเกี่ยวกับการติดตั้งโหนดคอมพิวท์ SN550 V2 ใน Lenovo Flex System **Enterprise Chassis** 

ก่อนการติดตั้งโหนดคอมพิวท์ ThinkSystem SN550 V2 ใน Lenovo Flex System Enterprise Chassis ให้ทำตามข้อ กำหนดต่กไปนี้เพื่อให้แน่ใจว่าโหนดคอมพิวท์ทำงานได้อย่างเหมาะสม

- 1. การอัปเดตเฟิร์มแวร์ CMM ของ Lenovo Flex System Enterprise Chassis เป็น เวอร์ชัน 2.7.0 ขึ้นไป สำหรับ ข้อมูลเพิ่มเติม โปรดดู https://flexsystem.lenovofiles.com/help/index.jsp
- 2. เปลี่ยนชุดแหล่งจ่ายไฟทั้งหมดใน Lenovo Flex System Enterprise Chassis ด้วยชุดแหล่งจ่ายไฟที่ระบุไว้ใน ServerProven Program Lenovo Flex System Enterprise Chassis ล่าสุด สำหรับข้อมูลเพิ่มเติม โปรดติดต่อ ฝ่ายสนับสนุนของ Lenovo หรือดู https://static.lenovo.com/us/en/serverproven/flex/8721\_7893.shtml
	- ้ สำหรับข้อมูลเพิ่มเติมเกี่ยวกับการสนับสนุน PSU **โปรด**ทำตามคำแนะนำใน https:// thinksystem.lenovofiles.com/help/topic/SN550V2/sn550\_v2\_psu\_flyer\_pdf.pdf

# <span id="page-22-1"></span>การปนเปื้อนของอนุภาค

**ข้อคำนึง**: อนุภาคที่ลอยในอากาศ (รวมถึงเกล็ดหรืออนุภาคโลหะ) และกลุ่มก๊าซที่มีความไวในการทำปฏิกิริยาเพียงอย่าง เดียวหรือร่วมกันกับปัจจัยด้านสิ่งแวดล้อมอื่นๆ เช่น ความขึ้นหรืออุณหภูมิ อาจเป็นต้นเหตุที่ทำให้อุปกรณ์เกิดความเสี่ยง ดังที่อธิบายไว้ในเอกสารฉบับนี้

้ความเสี่ยงที่เกิดจากการมีระดับอนุภาคสูงจนเกินไปหรือมีปริมาณความเข้มข้นของก๊าซที่เป็นอันตราย สร้างความเสียหาย ที่อาจทำให้อุปกรณ์ทำงานผิดปกติหรือหยุดทำงาน ข้อกำหนดนี้จึงระบุถึงข้อจำกัดลำหรับอนุภาคและก๊าซ ซึ่งมีไว้เพื่อหลีก เลี่ยงจากความเสียหายดังกล่าว อย่างไรก็ดี ข้อจำกัดนี้จะต้องไม่นำไปพิจารณาหรือใช้เป็นข้อกำหนดขั้นสุดท้าย เนื่องจาก ยังมีปัจจัยอื่นๆ มากมาย เช่น อุณหภูมิหรือปริมาณความขึ้นของอากาศ ที่อาจส่งผลกระทบต่อการแพร่ของอนุภาคหรือ สารกัดกร่อนทางสิ่งแวดล้อมและสิ่งปนเปื้อนที่เป็นก๊าซ หากข้อกำหนดที่เฉพาะเจาะจงนี้ไม่มีระบุไว้ในเอกสารฉบับนี้ คุณ จำเป็นต้องนำแนวปฦิบัติมาใช้เพื่อรักษาระดับอนุภาคและก๊าซให้สอดคล้องกับข้อกำหนดในการป้องกันสุขภาพและความ ปลอดภัยของมนุษย์ หาก Lenovo พิจารณาว่าระดับของอนุภาคหรือก๊าซในสภาพแวดล้อมระบบของคุณทำให้อุปกรณ์ เกิดความเสียหาย Lenovo อาจกำหนดเงื่อนไขการซ่อมแซมหรือเปลี่ยนอุปกรณ์หรือชิ้นส่วนเพื่อดำเนินมาตรการแก้ไขที่ ่ เหมาะสมในการบรรเทาการปนเปื้อนทางสิ่งแวดล้อมดังกล่าว โดยการดำเนินมาตรการแก้ไขที่เหมาะสมดังกล่าวนั้นเป็น ความรับผิดชอบของลูกค้า

#### ตาราง 5. ข้อกำหนดสำหรับอนุภาคและก๊าซ

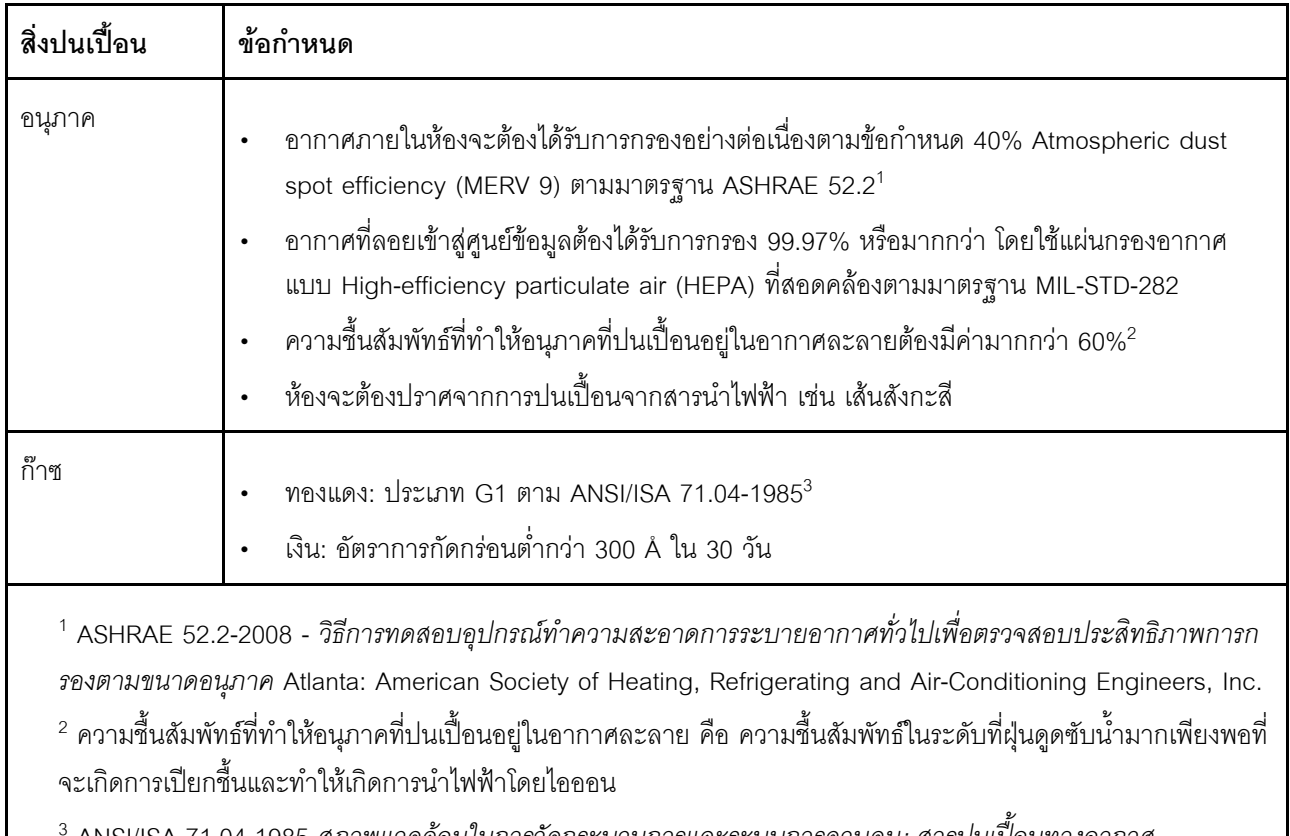

ANSI/ISA-71.04-1985 สภาพแวดล้อมในการวัดกระบวนการและระบบการควบคุม: สารปนเปื้อนทางอากาศ Instrument Society of America, Research Triangle Park, North Carolina, U.S.A.

### <span id="page-23-0"></span>ตัวเลือกการจัดการ

ึกลุ่มผลิตภัณฑ์ XClarity และตัวเลือกการจัดการระบบอื่นๆ ที่อธิบายไว้ในส่วนนี้มีไว้เพื่อช่วยให้คุณจัดการเซิร์ฟเวอร์ได้ ์<br>สะดวกและมีประสิทธิภาพมากขึ้น

#### **ภาพรวม**

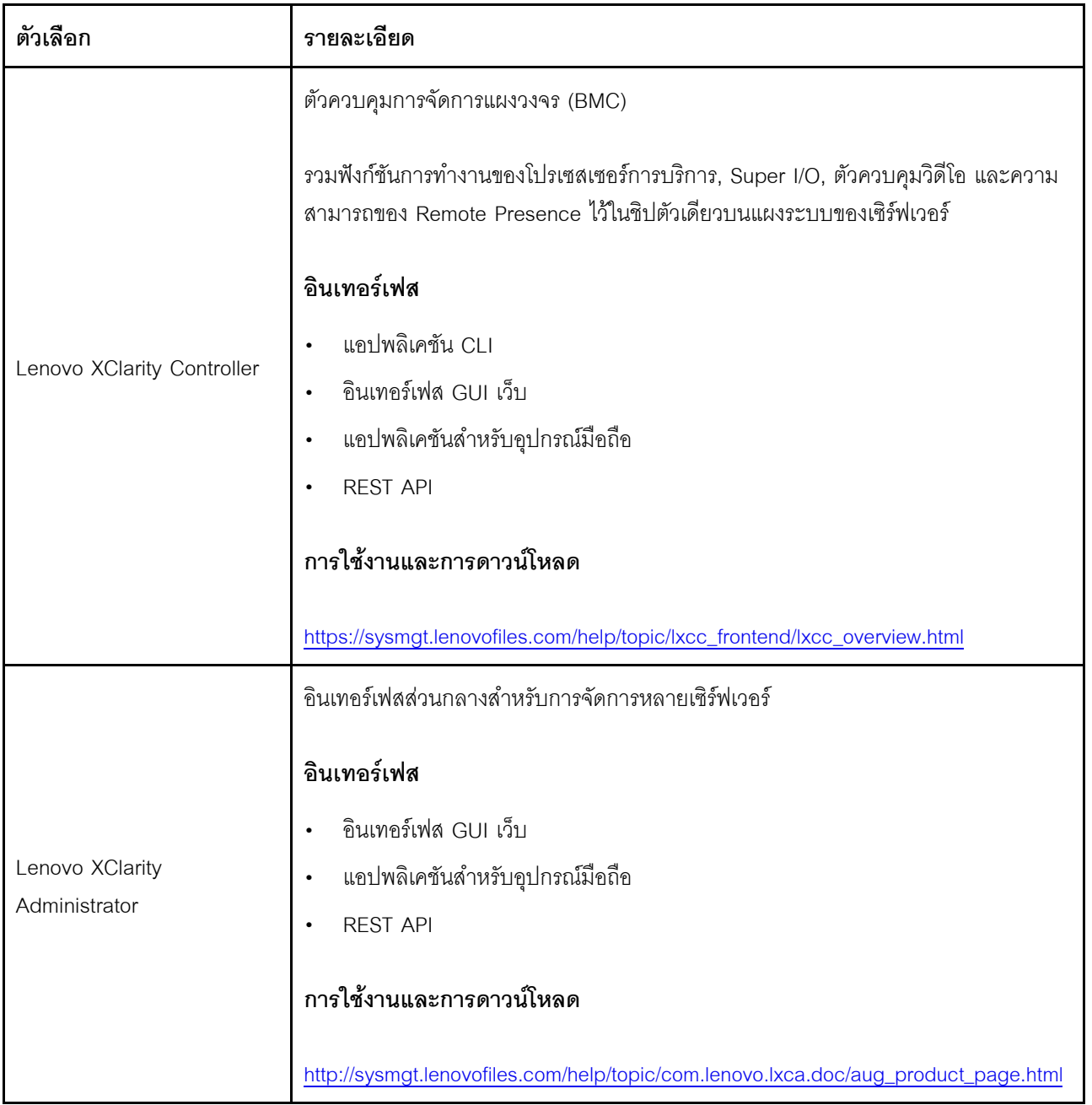

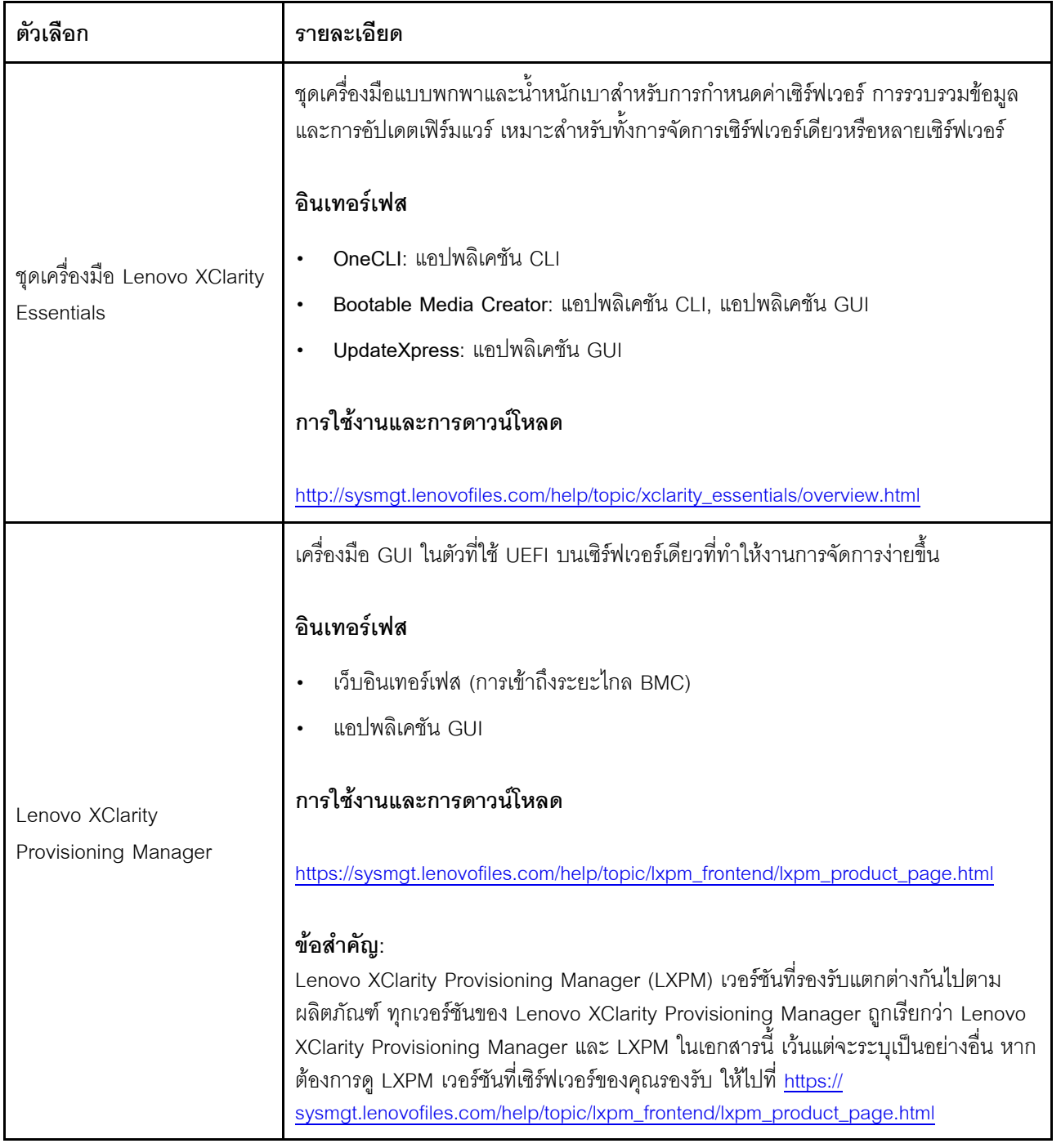

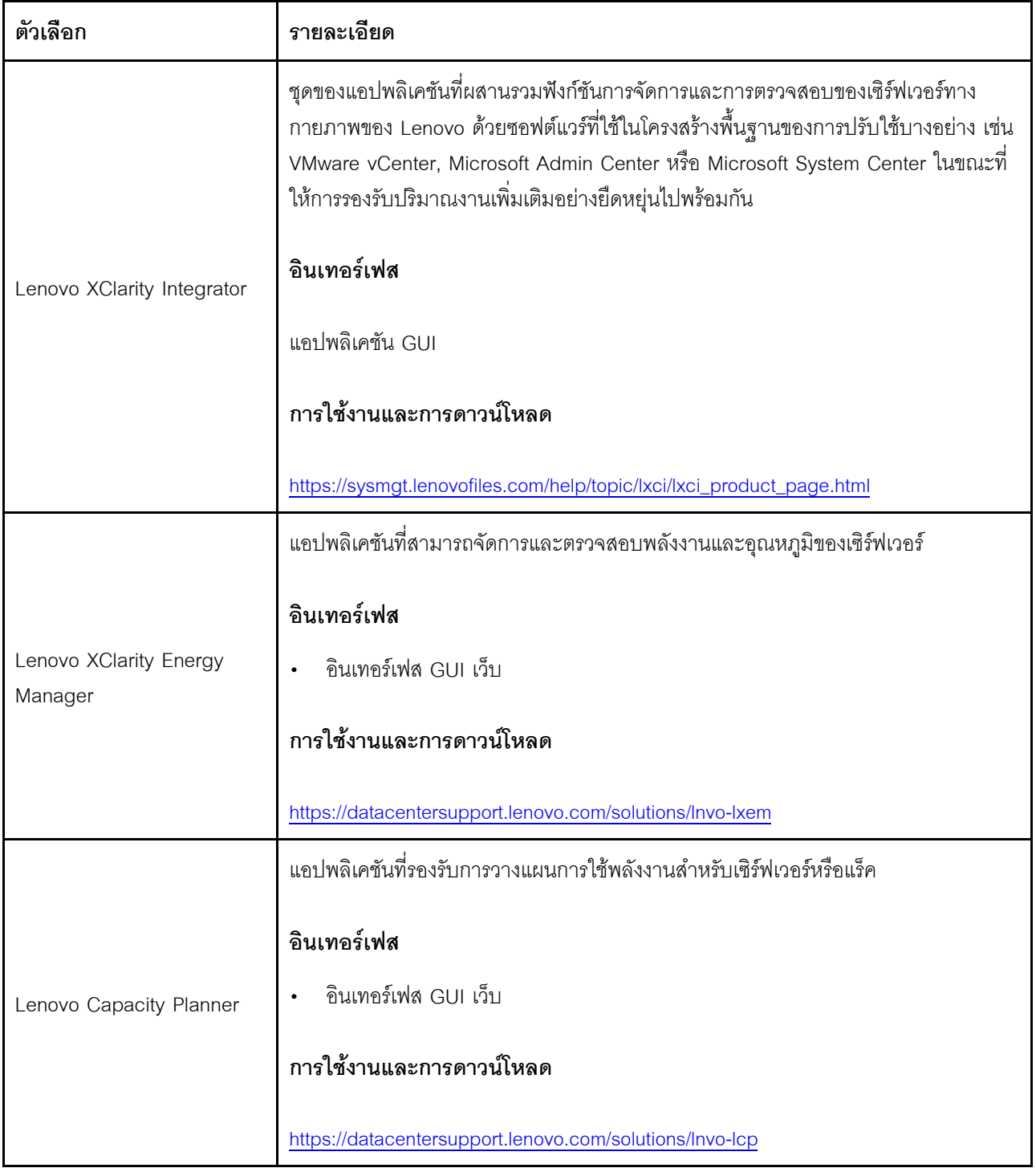

#### ฟังก์ชัน

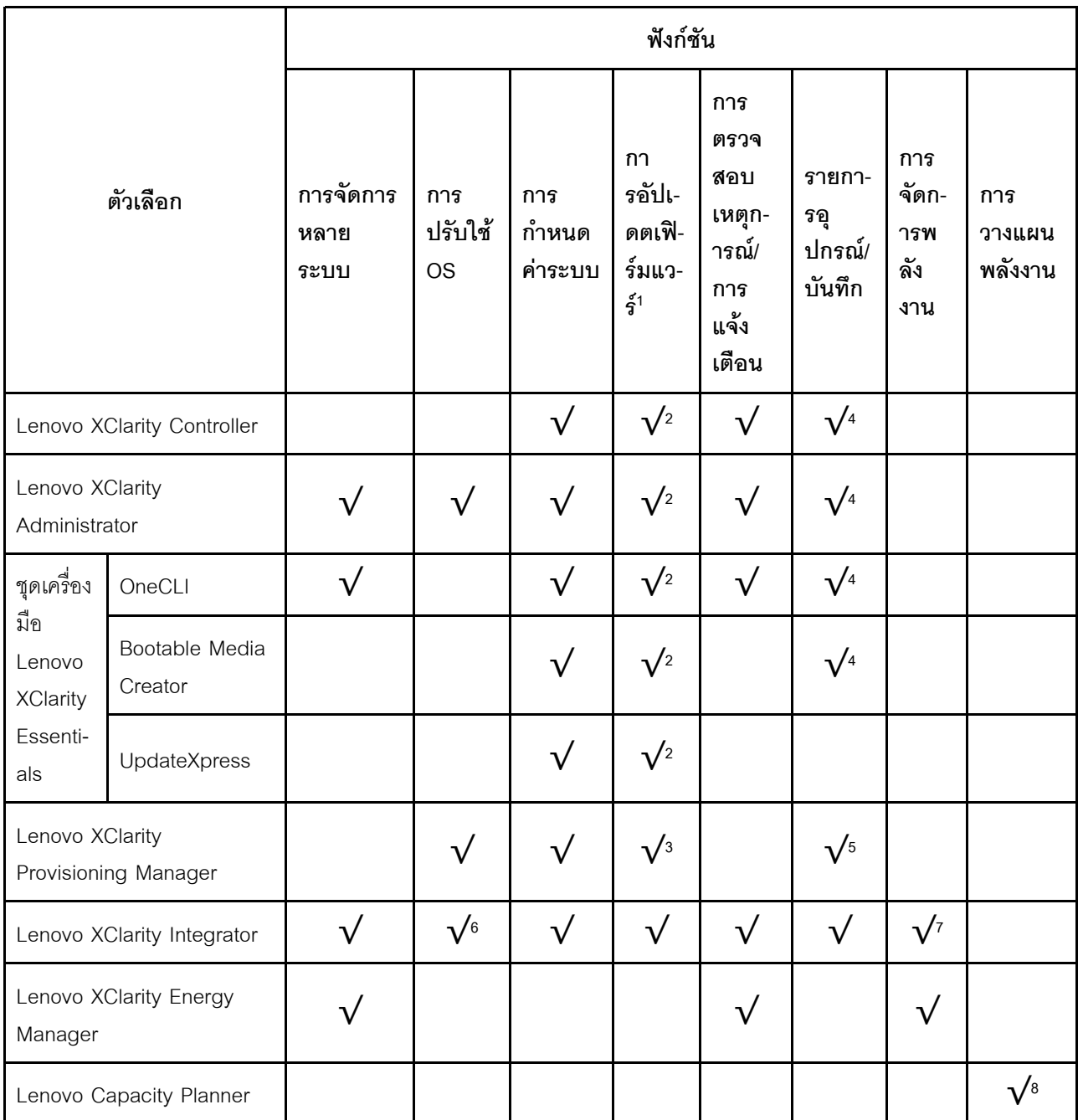

#### หมายเหตุ:

- 1. อุปกรณ์เสริมส่วนใหญ่สามารถอัปเดตผ่าน Lenovo tools อุปกรณ์เสริมบางอย่าง เช่น เฟิร์มแวร์ GPU หรือ เฟิร์มแวร์ Omni-Path จำเป็นต้องใช้เครื่องมือของผู้จัดจำหน่าย
- 2. การตั้งค่าเซิร์ฟเวอร์ UEFI สำหรับ ROM เสริมต้องตั้งค่าเป็น Auto หรือ UEFI เพื่ออัปเดตเฟิร์มแวร์โดยใช้ Lenovo XClarity Administrator, Lenovo XClarity Essentials หรือ Lenovo XClarity Controller
- 3. การอัปเดตเฟิร์มแวร์ถูกจำกัดไว้ที่ Lenovo XClarity Provisioning Manager, Lenovo XClarity Controller และ การอัปเดต UEFI เท่านั้น การอัปเดตเฟิร์มแวร์สำหรับอุปกรณ์เสริม เช่น อะแดปเตอร์ ไม่ได้รับการรองรับ
- 4. เซิร์ฟเวอร์ตั้งค่า UEFI สำหรับ ROM ที่เสริมที่จะตั้งค่าเป็น <mark>Auto</mark> หรือ **UEFI** สำหรับข้อมูลการ์ดอะแดปเตอร์โดย ิ ละเอียด เช่น ชื่อรุ่นและระดับของเฟิร์มแวร์ที่จะแสดงใน Lenovo XClarity Administrator,Lenovo XClarity Controllerหรือ Lenovo XClarity Essentials
- 5. รายการอุปกรณ์จำกัด
- 6. การตรวจสอบการปรับใช้ Lenovo XClarity Integrator สำหรับ System Center Configuration Manager (SCCM) รองรับการปรับใช้ระบบปฏิบัติการ Microsoft Windows:
- 7. Lenovo XClarity Integrator รองรับฟังก์ชันการจัดการพลังงานสำหรับ VMware vCenter เท่านั้น
- 8. ขอแนะนำให้ตรวจสอบข้อมูลสรุปพลังงานสำหรับเซิร์ฟเวอร์ของคุณโดยใช้ Lenovo Capacity Planner ก่อนที่จะ สื้อชิ้นส่วนใหม่

# <span id="page-30-0"></span>บทที่ 2. ส่วนประกอบของโหนดคอมพิวท์

<span id="page-30-1"></span>ใช้ข้อมูลในส่วนนี้เพื่อเรียนรู้เกี่ยวกับส่วนประกอบแต่ละตัวที่เกี่ยวข้องกับโหนดคอมพิวท์ของคุณ

### มุมมองด้านหน้า

ใช้ข้อมูลนี้เพื่อดูคุณสมบัติด้านพลังงานและฟังก์ชันตัวควบคุมและตัวบ่งชี้ที่ด้านหน้าของโหนดคอมพิวท์

### <span id="page-30-2"></span>พลังงาน การควบคุม และตัวบ่งชี้

ใช้ข้อมูลนี้เพื่อดูคุณสมบัติด้านพลังงาน การเปิดและปิดโหนดคอมพิวท์หรือดูฟังก์ชันตัวควบคุมและตัวบ่งชี้

### แผงควบคุม ขั้วต่อ และไฟ LED ของโหนดคอมพิวท์

ใช้ข้อมูลนี้สำหรับรายละเอียดเกี่ยวกับตัวควบคุม ขั้วต่อ และไฟ LED บนแผงควบคุมของโหนดคอมพิวท์

ิภาพประกอบต่อไปนี้แสดงปุ่ม ขั้วต่อ และไฟ LED บนแผงควบคุม

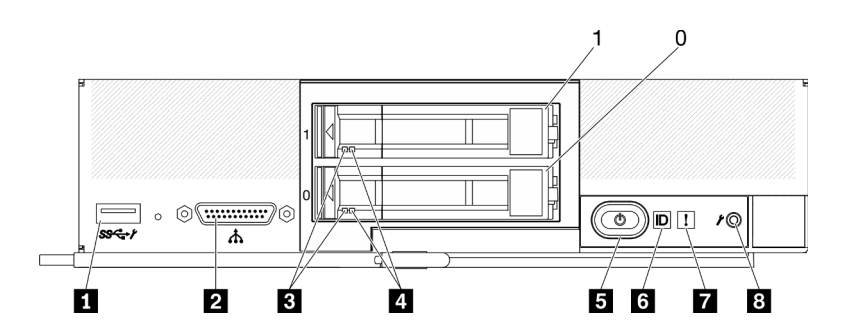

รูปภาพ 4. "โหนดคอมพิวท์ไดรฟ์ขนาด 2.5 นิ้ว สองตัว" หมายถึง "โหนดคอมพิวท์ที่มีไดรฟ์ขนาด 2.5 นิ้ว สองตัว"

ตาราง 6. ปุ่ม ขั้วต่อ และไฟ LED ของแผงควบคุมโหนดคอมพิวท์

| ี ขั้วต่อ USB 3.2 Gen 1<br>USB 2.0 เมื่อเข้าถึง Lenovo XClarity Controller ผ่าน<br>อุปกรณ์มือถือเท่านั้น | ■ ปุ่มเปิด/ปิด/ไฟ LED (สีเขียว)    |
|----------------------------------------------------------------------------------------------------|------------------------------------|
| <b>อ</b> ขั้วต่อสาย KVM (สายคอนโซลเบรกเอาท์)                                                             | $\alpha$ ไฟ LED ระบุสถานะ          |
| <b>ย</b> ไฟ LED แสดงกิจกรรมไดรฟ์ (สีเขียว)                                                               | ■ ไฟ LED แสดงข้อผิดพลาด (สีเหลือง) |
| น ไฟ LED แสดงสถานะของไดรฟ์ (สีเหลือง)                                                                    | ย ปุ่มการจัดการ USB                |

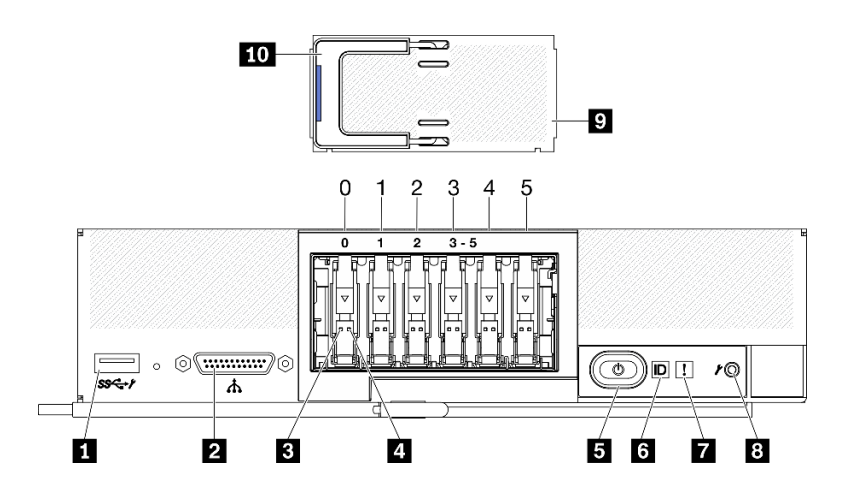

รูปภาพ 5. ปุ่ม ขั้วต่อ และไฟ LED ของแผงควบคุมโหนดคอมพิวท์ที่มีไดรฟ์ ESDFF หกตัว

ตาราง 7. ปุ่ม ขั้วต่อ และไฟ LED ของแผงควบคุมโหนดคอมพิวท์

| 1 ขั้วต่อ USB 3.2 Gen 1<br>USB 2.0 เมื่อเข้าถึง Lenovo XClarity Controller ผ่าน<br>อุปกรณ์มือถือเท่านั้น | ี ไฟ LED ระบุสถานะ                 |
|----------------------------------------------------------------------------------------------------|------------------------------------|
| ◘ ขั้วต่อสาย KVM (สายคอนโซลเบรกเอาท์)                                                                    | n ไฟ LED แสดงข้อผิดพลาด (สีเหลือง) |
| ย ไฟ LED แสดงกิจกรรมไดรฟ์ (สีเขียว)                                                                      | ย ปุ่มการจัดการ USB                |
| น ไฟ LED แสดงสถานะของไดรฟ์ (สีเหลือง)                                                                    | อ ฝาไดรฟ์ EDSFF                    |
| • ปุ่มเปิด/ปิด/ไฟ LED (สีเขียว)                                                                          | m ที่จับฝาไดรฟ์ EDSFF              |

#### **π** ขั้วต่อ USB 3.2 Gen 1

เชื่อมต่ออุปกรณ์ USB เข้ากับขั้วต่อ USB 3.2 Gen 1 นี้

ผ่านเว็บอินเทอร์เฟซ Lenovo XClarity Controller ขั้วต่อ USB 3.2 Gen 1 สามารถกำหนดค่าเป็นโหมดแบบใช้งาน ้ร่วมกัน โดยขั้วต่อ USB สามารถสลับระหว่างโหมดเริ่มต้นและโหมดการจัดการ Lenovo XClarity Controller โหมด การจัดการ Lenovo XClarity Controller อนุญาตให้เข้าถึง Lenovo XClarity Controller ได้โดยตรงผ่านอุปกรณ์มือ ถือที่เชื่อมต่อกับขั้วต่อ USB

#### หมายเหตุ:

- เชื่อมต่ออุปกรณ์ USB ในโหนดคอมพิวท์ครั้งละหนึ่งตัวในแต่ละ Lenovo Flex System Enterprise Chassis
- เมื่อสลับไปเป็นโหมดการจัดการ Lenovo XClarity Controller ขั้วต่อ USB 3.2 Gen 1 จะรองรับเฉพาะ อุปกรณ์ USB 2.0 เท่านั้น

#### **อ** ขั้วต่อสาย KVM

เชื่อมต่อจสาย KVM เข้ากับขั้วต่อนี้ โปรดดูข้อมูลเพิ่มเติมที่ "สายเคเบิล KVM" บนหน้าที่ 31 สาย KVM ยังเรียกอีก ้ คย่างหนึ่งว่าสายค<sub>ั</sub>กนโซลเบรกเคาท์

**ข้อควรพิจารณา**: ใช้เฉพาะสาย KVM ที่มาพร้อมกับตัวเครื่องเท่านั้น การพยายามเชื่อมต่อกับสาย KVM ประเภท ้อื่น คาจก่คให้เกิดความเสียหายต่อสาย KVM และโหนดคอมพิวท์

**หมายเหต**ุ: ทางที่ดีที่สุดควรเชื่อมต่อสาย KVM กับโหนดคอมพิวท์เพียงครั้งละหนึ่งตัวในแต่ละ Lenovo Flex System Enterprise Chassis

#### ย ไฟ LED แสดงกิจกรรมไดรฟ์ (สีเขียว)

้ไฟ LED สีเขียวเป็นไฟแสดงสถานะของไดรฟ์แบบ Hot-swap ทั้งหมด หากไฟ LED สีเขียวนี้สว่างขึ้น แสดงว่ามี กิจกรรมเกิดขึ้นบนไดรฟ์ฮาร์ดดิสก์ที่เกี่ยวข้องหรือไดรฟ์โซลิดสเทต

- หากไฟ LED นี้กะพริบ แสดงว่าไดรฟ์ฮาร์ดดิสก์กำลังอ่านหรือเขียนข้อมูล
- สำหรับไดรฟ์ SAS และไดรฟ์ SATA ไฟ LED นี้จะดับหากไดรฟ์มีไฟเข้าแต่ไม่ได้อยู่ระหว่างการใช้งาน
- สำหรับ NVMe (PCIe) SSD และ EDSFF ไฟ LED นี้จะดับหากไดรฟ์มีไฟเข้าแต่ไม่ได้อยู่ระหว่างการใช้งาน

**หมายเหตุ**: ไฟ LED แสดงการทำงานของไดรฟ์อาจอยู่ในตำแหน่งที่ต่างกันที่ด้านหน้าของไดรฟ์ ขึ้นอยู่กับประเภท ขคงไดรฟ์ที่ติดตั้ง

#### m ไฟ LED แสดงสถานะของไดรฟ์ (สีเหลือง)

สถานะของไฟ LED สีเหลืองนี้แสดงถึงเงื่อนไขข้อผิดพลาดหรือสถานะ RAID ของไดรฟ์ฮาร์ดดิสก์ที่เกี่ยวข้องหรือ ไดรฟ์โซลิดสเทต:

- หากไฟ LED สีเหลืองติด หมายความว่าเกิดข้อผิดพลาดขึ้นกับไดรฟ์ที่เกี่ยวข้อง ไฟ LED จะดับลงหลังจากที่ข้อ ้ผิดพลาดได้รับการแก้ไขเท่านั้น คุณสามารถตรวจสอบบันทึกเหตุการณ์ CMM เพื่อค้นหาแหล่งที่มาของเงื่อนไข
- หากไฟ LED สีเหลืองนี้กะพริบช้าๆ แสดงว่าไดรฟ์ที่เกี่ยวข้องกำลังถูกสร้างใหม่
- หากไฟ LED สีเหลืองนี้กะพริบถี่ๆ แสดงว่ากำลังค้นหาไดรฟ์ที่เกี่ยวข้อง

**หมายเหต**ุ: ไฟ LED แสดงสถานะของไดรฟ์ฮาร์ดดิสก์อาจอยู่ในตำแหน่งที่ต่างกันที่ด้านหน้าของไดรฟ์ฮาร์ดดิสก์ ขึ้น อยู่กับประเภทของไดรฟ์ที่ติดตั้ง

#### ย ปุ่มเปิด/ปิด/ไฟ LED (สีเขียว)

เมื่อคุณเชื่อมต่อโหนดคอมพิวท์เข้ากับระบบพลังงานผ่าน Lenovo Flex System Enterprise Chassis แล้ว ให้กด ปุ่มนี้เพื่อเปิดหรือปิดโหนดคอมพิวท์

**หมายเหตุ**: ปุ่มเปิด/ปิดจะทำงานต่อเมื่อมีการเปิดใช้งานการควบคุมไฟเฉพาะส่วนสำหรับโหนดคอมพิวท์ การ ้ ควบคุมไฟเฉพาะส่วนจะสั่งการเปิด/ปิดการใช้งานผ่านคำสั่ง**เปิด/ปิด** CMM และเว็บอินเทอร์เฟซของ CMM

• สำหรับข้อมูลเพิ่มเติมเกี่ยวกับคำสั่งเปิด/ปิด CMM ดูที่ http://flexsystem.lenovofiles.com/help/topic/ com.lenovo.acc.cmm.doc/cli\_command\_power.html

ึ จากเว็บอินเทอร์เฟซของ CMM ให้เลือก **โหนดคอมพิวท์** จากเมนู **การจัดการตัวเครื่อง** สำหรับข้อมูลเพิ่ม เติม โปรดดู Flex System Chassis Management Module: คู่มือผู้ใช้ ที่ http://flexsystem.lenovofiles.com/ help/topic/com.lenovo.acc.cmm.doc/cmm\_user\_quide.html มีการอธิบายฟิลด์และตัวเลือกทั้งหมดไว้ในวิธี ใช้แบบคอนไลน์ในเว็บคินเทคร์เฟซของ CMM

หลังจากถอดโหนดคอมพิวท์ออกจากตัวเครื่อง ให้กดปุ่มนี้ค้างไว้เพื่อเปิดใช้งานไฟ LED ของแผงระบบ (การวินิจฉัย Lightpath) โปรดดูข้อมูลเพิ่มเติมที่คู่มือการบำรุงรักษา *ThinkSystem SN550 V2* 

ปุ่มนี้ยังเป็นไฟ LED เปิด/ปิดด้วย ไฟ LED สีเขียวจะบอกถึงสถานะเปิด/ปิดเครื่องของโหนดคอมพิวท์:

- การกะพริบถี่ ๆ (สี่ครั้งต่อวินาที): ไฟ LED กะพริบถี่ๆ ด้วยเหตุผลข้อใดข้อหนึ่งต่อไปนี้:
	- ี่ มีการติดตั้งโหนดคอมพิวท์ในตัวเครื่องที่เปิดอยู่ เมื่อติดตั้งโหนดคอมพิวท์ ไฟ LED จะกะพริบถี่ๆ ในขณะที่ XClarity Controller ในโหนดคอมพิวท์ กำลังเริ่มต้นและซิงโครไนซ์กับ Chassis Management Module ้ต้องใช้เวลาเพื่อให้โหนดคอมพิวท์เริ่มต้นทำงาน ทั้งนี้ขึ้นอยู่กับการกำหนดค่าระบบ
	- ไม่มีการอนุญาตให้เปิด/ปิดโหนดคอมพิวท์ผ่าน Chassis Management Module
	- Lenovo Flex System Enterprise Chassis ไม่มีพลังงานมากพอที่จะเปิดโหนดคอมพิวท์
	- Lenovo XClarity Controller ในโหนดคอมพิวท์ ไม่สื่อสารกับ Chassis Management Module

้คัตราการกะพริบของไฟ LED เปิด/ปิดจะช้าลงเมื่อโหนดคอมพิวท์พร้อมที่จะเปิด

- การกะพริบช้า ๆ (หนึ่งครั้งต่อวินาที): โหนดคอมพิวท์เชื่อมต่อกับพลังงานผ่าน Lenovo Flex System Enterprise Chassis และพร้อมที่จะเปิด
- **ไฟติดต่อเนื่อง**:โหนดคอมพิวท์เชื่อมต่อกับพลังงานผ่าน Lenovo Flex System Enterprise Chassis และ พร้คมที่จะเปิด

เมื่อโหนดคอมพิวท์เปิดอยู่ การกดปุ่มนี้จะเป็นการค่อยๆ ปิดโหนดคอมพิวท์เพื่อให้สามารถถอดออกจากตัวเครื่องได้ ้อย่างปลอดภัย ซึ่งสิ่งนี้รวมไปถึงการปิดระบบปฏิบัติการ (ถ้าเป็นไปได้) และการถอดพลังงานออกจากโหนดคอม พิวท์

**ข้อควรพิจารณา**: หากระบบปฏิบัติการทำงานอยู่ คุณจำเป็นต้องกดปุ่มประมาณ 4 วินาทีเพื่อเริ่มการปิด วิธีนี้จะ บังคับให้ระบบปฏิบัติการปิดการทำงานในทันที อาจเกิดการสูญเสียข้อมูลได้

#### g ไฟ LED ระบุสถานะ (สีน้ำเงิน)

ผ้ดแลระบบสามารถเปิดไฟ LED สีน้ำเงินนี้ได้จากระยะไกลเพื่อช่วยในการมองหาตำแหน่งโหนดคอมพิวท์ เมื่อไฟ LED นี้ติดสว่าง ไฟ LED ระบุสถานะบน Lenovo Flex System Enterprise Chassis จะติดสว่างด้วย ไฟ LED ระบุสถานะสามารถติดสว่างและดับได้ผ่านคำสั่ง led ของ CMM, เว็บอินเทอร์เฟซของ CMM และแอปพลิเคชัน Lenovo XClarity Administrator (หากติดตั้ง)

• ไฟ LED ระบุสถานะมีทั้งหมดสี่สถานะ:

| สถานะ LED | รายละเอียด                                                                                                    | ต้องมีการดำเนินการลำหรับสถานะนี้                                                                                                    |
|-----------|----------------------------------------------------------------------------------------------------|----------------------------------------------------------------------------------------------------|
| ดับ       | หากขั้วต่อ USB ไม่อยู่ในโหมดแบบใช้งาน<br>ร่วมกัน สถานะนี้จะเป็นสถานะเริ่มต้นและ<br>ไม่ต้องมีการดำเนินการ<br>เมื่อขั้วต่อ USB อยู่ในโหมดแบบใช้งาน<br>ร่วมกัน สถานะนี้จะระบุว่าขั้วต่อ USB<br>พร้อมให้สลับเป็นโหมดการจัดการ<br>Lenovo XClarity Controller ซึ่งคุณ<br>สามารถเข้าถึง Lenovo XClarity<br>Controller ได้โดยตรงผ่านอุปกรณ์มือถือที่<br>เชื่อมต่อกับขั้วต่อ USB ของโหนดคอม<br>พิวท์ | เมื่อขั้วต่อ USB ไม่อยู่ในโหมดแบบใช้งาน<br>ร่วมกัน ไม่ต้องดำเนินการใดๆ<br>เมื่อขั้วต่อ USB อยู่ในโหมดแบบใช้งาน<br>ร่วมกัน ให้สลับขั้วต่อ USB เป็น โหมด<br>การจัดการ Lenovo XClarity Controller<br>โดยทำตามขั้นตอนต่อไปนี้:<br>1. กดปุ่มการจัดการ USB ค้างไว้สาม<br>วินาที หรือ<br>2. ใช้ Lenovo XClarity Controller |

ตาราง 8. สถานะของไฟ LED ระบุสถานะ

| สว่างนิ่ง<br>กะพริบ<br>(กะพริบหนึ่ง<br>ครั้งต่อวินาที) | โหนดคอมพิวเตอร์อยู่ในสถานะการทำงานด้วย<br>ตนเองภายในระบบ                                                                                                    | เมื่อขั้วต่อ USB ไม่อยู่ในโหมดแบบใช้งาน<br>ร่วมกัน ให้ใช้ CMM หรือ Lenovo<br>XClarity Controller เพื่อตั้งค่าไฟ LED<br>แสดง ID กลับเป็นสถานะปิด<br>เมื่อขั้วต่อ USB อยู่ในโหมดแบบใช้งาน<br>ร่วมกัน ให้สลับขั้วต่อ USB เป็น โหมด<br>การจัดการ Lenovo XClarity Controller<br>โดยทำตามขั้นตอนต่อไปนี้:<br>1. กดปุ่มการจัดการ USB ค้างไว้สาม<br>วินาที หรือ<br>2. ใช้ Lenovo XClarity Controller |
|--------------------------------------------------------|----------------------------------------------------------------------------------------------------|----------------------------------------------------------------------------------------------------|
| กะพริบช้าๆ<br>(กะพริบหนึ่ง<br>ครั้งทุกสอง<br>วินาที)   | โหนดคอมพิวท์เปิดอยู่ ขั้วต่อ USB อยู่ในโหมด<br>แบบใช้งานร่วมกันและในโหมดการจัดการ<br>Lenovo XClarity Controller ซึ่งคุณสามารถ<br>เข้าถึง Lenovo XClarity Controller ได้<br>โดยตรงผ่านคุปกรณ์มือถือที่เชื่อมต่อกับขั้วต่อ<br>USB ของโหนดคอมพิวท์<br>ทำการเปลี่ยนแปลงสถานะไฟ LED แสดง ID<br>ในสถานะไม่ได้ | ในการสลับพอร์ต USB เป็นโหมดเริ่มต้น ให้ทำ<br>ตามขั้นตอนต่อไปนี้:<br>กดปุ่มการจัดการ USB ค้างไว้สามวินาที<br>หรือ<br>ใช้ Lenovo XClarity Controller                                                                                                    |

ตาราง 8. สถานะของไฟ LED ระบุสถานะ (มีต่อ)

้ สำหรับข้อมูลเพิ่มเติมเกี่ยวกับคำสั่งไฟ LED ของ CMM ดูที่ http://flexsystem.lenovofiles.com/help/topic/ com.lenovo.acc.cmm.doc/cli command led.html

- ี จากเว็บอินเทอร์เฟซของ CMM ให้เลือก **โหนดคอมพิวท์** จากเมนู **การจัดการตัวเครื่อง** สำหรับข้อมูลเพิ่ม  $\bullet$ เติม โปรดดู http://flexsystem.lenovofiles.com/help/topic/com.lenovo.acc.cmm.doc/cmm\_user\_guide.html มีการอธิบายฟิลด์และตัวเลือกทั้งหมดไว้ในวิธีใช้แบบออนไลน์ในเว็บอินเทอร์เฟซของ CMM
- ี สำหรับข้อมูลเพิ่มเติมเกี่ยวกับแอปพลิเคชัน Lenovo XClarity Administrator ดูที่ https://support.lenovo.com/ us/en/ documents/LNVO-XCLARIT

#### n ไฟ LED แสดงข้อผิดพลาด (สีเหลือง)

หากไฟ LED สีเหลืองนี้สว่างขึ้น แสดงว่าเกิดข้อผิดพลาดขึ้นกับระบบในโหนดคอมพิวท์ นอกจากนี้ ไฟ LED แสดง ข้อผิดพลาดบนแผงไฟ LED ระบบตัวเครื่องจะสว่างขึ้น คุณสามารถตรวจสอบบันทึกเหตุการณ์ CMM และไฟ LED การวินิจฉัย Lightpath เพื่อค้นหาแหล่งที่มาของเงื่อนไข ดู "การวินิจฉัย Lightpath" บนหน้าที่ 29 สำหรับข้อมูลเพิ่ม เติมเกี่ยวกับไฟ LED บนโหนดคอมพิวท์
ไฟ LED แสดงข้อผิดพลาดจะดับลงหลังจากที่ข้อผิดพลาดได้รับการแก้ไขเท่านั้น

หมายเหตุ: เมื่อไฟ LED แสดงข้อผิดพลาดดับลง คุณควรทำการล้างบันทึกเหตุการณ์ Lenovo XClarity Controller ด้วยเช่นกัน ใช้ Setup Utility เพื่อลบเนื้อหาบันทึกเหตุการณ์ Lenovo XClarity Controller

#### ย ปุ่มการจัดการ USB

เข้าถึงปุ่มนี้โดยใช้อุปกรณ์ปลายแหลมขนาดเล็ก

หลังจากกำหนดค่าขั้วต่อ USB เป็นโหมดแบบใช้งานร่วมกันในเว็บอินเทอร์เฟซ Lenovo XClarity Controller แล้ว คุณสามารถกดปุ่มค้างไว้ 3 วินาทีเพื่อสลับพอร์ต USB 3.2 Gen 1 ไปมาระหว่างโหมดเริ่มต้นและโหมดการจัดการ Lenovo XClarity Controller

#### หมายเหตุ:

- เชื่อมต่ออุปกรณ์ USB ในโหนดคอมพิวท์ครั้งละหนึ่งตัวในแต่ละ Lenovo Flex System Enterprise Chassis
- เมื่อสลับไปเป็นโหมดการจัดการ Lenovo XClarity Controller ขั้วต่อ USB 3.2 Gen 1 จะรองรับเฉพาะ อุปกรณ์ USB 2.0 เท่านั้น

#### m ฝาไดรฟ์ EDSFF

โหนดคอมพิวท์ที่มีไดรฟ์ EDSFF หกตัวควรใช้งานโดยมีฝาไดรฟ์ EDSFF ติดตั้งอยู่เสมอ

หมายเหตุ: ฝาไดรฟ์ EDSFF มีเฉพาะสำหรับโหนดคอมพิวท์ที่มีไดรฟ์ EDSFF เท่านั้น

### m ที่จับฝาไดรฟ์ EDSFF

ใช้ที่จับนี้เพื่อช่วยถอดและติดตั้งฝาไดรฟ์ FDSFF

หมายเหตุ: แถบสีฟ้าบนที่จับต้องอยู่ทางด้านซ้ายเมื่อมีการติดตั้งฝาไดรฟ์ EDSFF บนตัวครอบไดรฟ์ EDSFF

### การวินิจฉัย Lightpath

ใช้ข้อมูลนี้เพื่อเป็นภาพรวมของการวินิจฉัย Lightpath

การวินิจฉัย Lightpath คือระบบของไฟ LED เหนือแผงควบคุมและบนส่วนประกอบภายในต่างๆ ของโหนดคอมพิวท์ เมื่อมีข้อผิดพลาดเกิดขึ้น ไฟ LED จะสามารถติดสว่างตลอดทั้งโหนดคอมพิวท์ เพื่อช่วยระบุที่มาของข้อผิดพลาด

### <span id="page-36-0"></span>ไฟ LED แผงการวินิจฉัย Lightpath

ใช้ข้อมูลนี้เพื่อวินิจฉัยข้อผิดพลาดที่เป็นไปได้ ซึ่งระบุโดยไฟ LED แผงการวินิจฉัย Lightpath

ภาพประกอบและตารางต่อไปนี้อธิบายเกี่ยวกับไฟ LED บนแผงการวินิจฉัย Lightpath และไฟ LED การวินิจฉัย Lightpath บนแผงระบบ

ดูข้อมูลเกี่ยวกับการเปิดไฟ LED ได้ที่คู่มือการบำรุงรักษา *ThinkSystem SN550 V2* 

หมายเหตุ: ข้อมูลเพิ่มเติมเกี่ยวกับเงื่อนไขของข้อผิดพลาดอยู่ในบันทึกเหตุการณ์ CMM

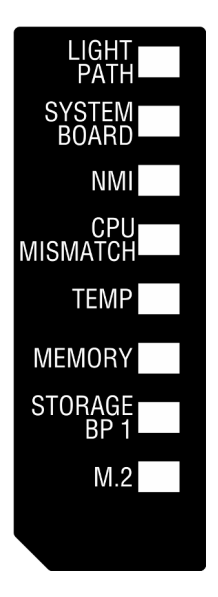

รูปภาพ 6. ไฟ LED แผงการวินิจฉัย Lightpath

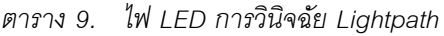

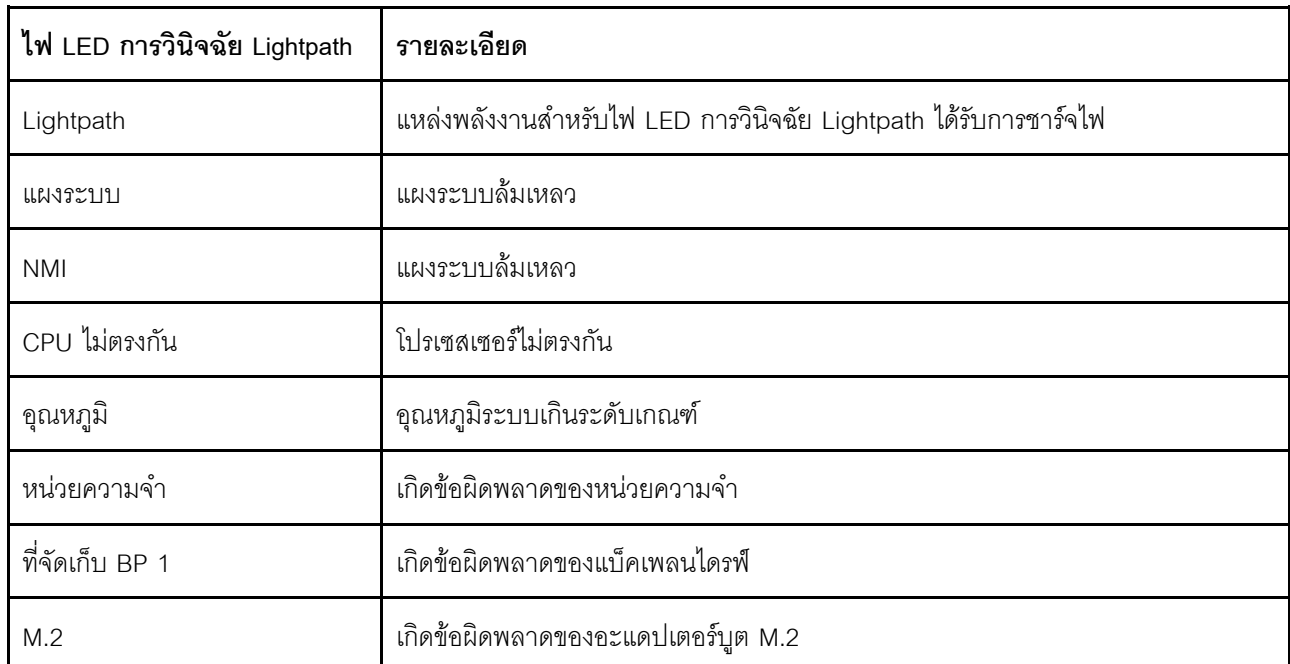

#### LED บนแผงระบบ

ใช้ข้อมูลนี้เพื่อระบุตำแหน่งไฟ LED บนแผงระบบ

ภาพประกอบต่อไปนี้แสดงตำแหน่งของไฟ LED บนแผงระบบ

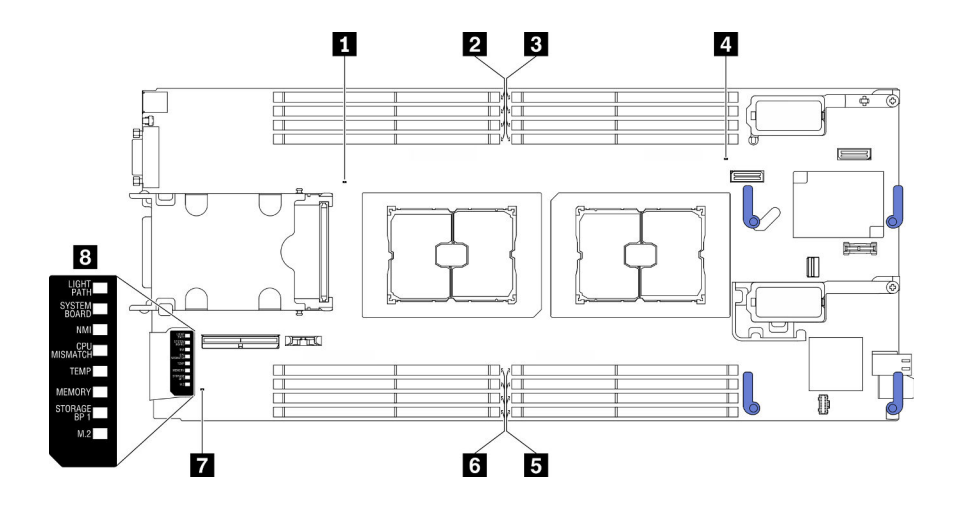

รูปภาพ 7. LED บนแผงระบบ

ตาราง 10. LED บนแผงระบบ

| ย ไฟ LED แสดงข้อผิดพลาดของโปรเซสเซอร์ 2        | ■ ไฟ LED แสดงข้อผิดพลาดของโมดูลหน่วยความจำ 5–8                                                     |
|------------------------------------------------|----------------------------------------------------------------------------------------------------|
|                                                | ย ไฟ LED แสดงข้อผิดพลาดของโมดูลหน่วยความจำ 9–12 ∣ ย ไฟ LED แสดงข้อผิดพลาดของโมดูลหน่วยความจำ 13–16 |
| ย ไฟ LED แสดงข้อผิดพลาดของโมดูลหน่วยความจำ 1–4 | <b>ก</b> ขั้วต่อสายสัญญาณ M.2                                                                      |
| u ไฟ LED แสดงข้อผิดพลาดของโปรเซสเซอร์ 1        | ย ไฟ LED แผงการวินิจฉัย Lightpath                                                                  |

ดู "ไฟ LED แผงการวินิจฉัย Lightpath" บนหน้าที่ 29 สำหรับข้อมูลเกี่ยวกับวิธีการตีความหมายไฟ LED แผงการ วินิจฉัย Lightpath

## สายเคเบิล KVM

ใช้ข้อมูลนี้สำหรับรายละเอียดเกี่ยวกับสายเคเบิล KVM

ใช้สายเคเบิล KVM เพื่อเชื่อมต่ออุปกรณ์ I/O ภายนอกเข้ากับโหนดคอมพิวท์ สาย KVM เชื่อมต่อผ่านขั้วต่อ KVM (โปรด ดู "แผงควบคุม ขั้วต่อ และไฟ LED ของโหนดคอมพิวท์" บนหน้าที่ 23) สายเคเบิล KVM มีขั้วต่อสำหรับอุปกรณ์แสดง ี<br>ผล (วิดีโอ) ขั้วต่อ USB 2.0 สองจุดสำหรับคีย์บอร์ดและเมาส์แบบ USB และขั้วต่ออินเตอร์เฟซแบบอนุกรม

สาย KVM ยังเรียกอีกอย่างหนึ่งว่าสายคอนโซลเบรกเอาท์

```
ภาพประกอบต่อไปนี้แสดงขั้วต่อและส่วนประกอบบนสายเคเบิล KVM
```
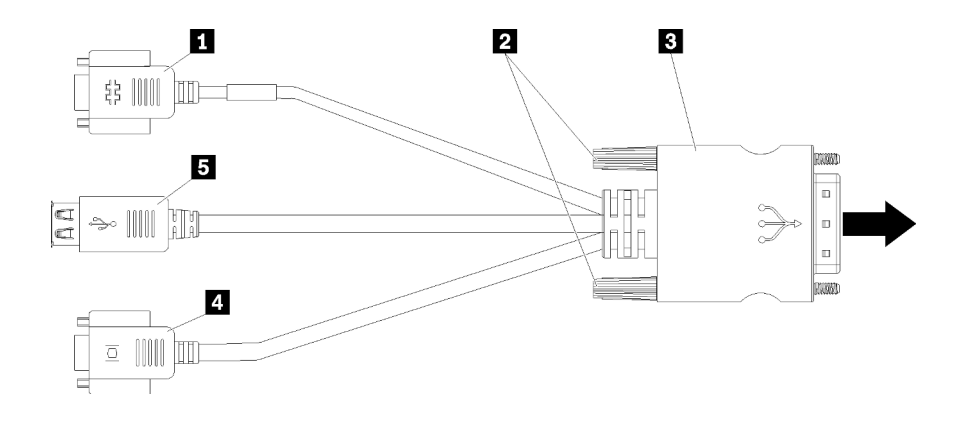

รูปภาพ 8. ขั้วต่อและส่วนประกอบบนสายเคเบิล KVM

ตาราง 11. ขั้วต่อและส่วนประกอบบนสายเคเบิล KVM

| ∎ ขัวต่ออนุกรม                                      | <b>a</b> ขัวต่อวิดีโอ (สีฟ้า) |
|-----------------------------------------------------|-------------------------------|
| <b>อ</b> สกรูยึด                                    | . ◘ ขัวต่อ USB 2.0 สองตัว     |
| , ∎ การเชื่อมต่อกับขั้วต่อ KVM บนแผงด้านหน้าของโหนด |                               |
| คอมพิวท์                                            |                               |

## ้เค้าโครงแผงระบบ

ใช้ข้อมูลนี้เพื่อระบุตำแหน่งขั้วต่อ, ไฟ LED และสวิตช์ต่างๆ บนแผงระบบ

## ขั้วต่อของแผงระบบ

ใช้ข้อมูลนี้เพื่อระบุตำแหน่งส่วนประกอบของแผงระบบและขั้วต่อสำหรับอุปกรณ์เสริมที่อยู่ในโหนดคอมพิวท์

ภาพประกอบต่อไปนี้แสดงส่วนประกอบของแผงระบบ รวมถึงขั้วต่อสำหรับให้ผู้ใช้ติดตั้งอุปกรณ์เสริมในโหนดคอมพิวท์

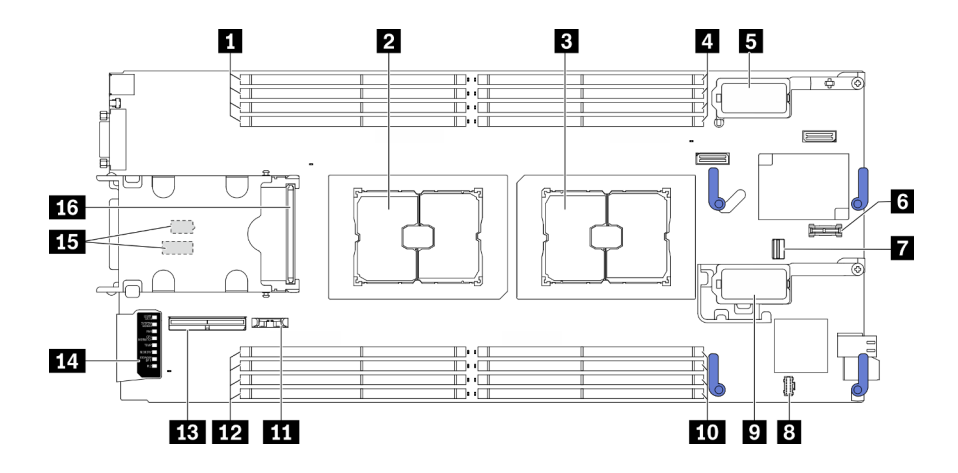

รูปภาพ 9. ขั้วต่อของแผงระบบ

ตาราง 12. ขั้วต่อของแผงระบบ

| ■ ช่องเสียบโมดูลหน่วยความจำ 9–12                                                        | n ขั้วต่ออะแดปเตอร์การขยาย I/O 2<br>หมายเหตุ: อะแดปเตอร์การขยาย I/O อีเทอร์เน็ตและอะแด<br>ปเตอร์การขยาย I/O Fiber Channel |
|-----------------------------------------------------------------------------------------|----------------------------------------------------------------------------------------------------|
| อ ช่องเสียบโปรเซสเซอร์ 2                                                                | <u>πา</u> ช่องเสียบโมดูลหน่วยความจำ 5–8                                                                                   |
| ย ช่องเสียบโปรเซสเซอร์ 1                                                                | <b>11 แบตเตอรี่ CMOS - CR2032</b>                                                                                         |
| ี ช่องเสียบโมดูลหน่วยความจำ 1–4                                                         | ፱⊒ ช่องเสียบโมดูลหน่วยความจำ 13–16                                                                                        |
| ฮ ขั้วต่ออะแดปเตอร์การขยาย I/O 1<br>หมายเหตุ: อะแดปเตอร์การขยาย I/O อีเทอร์เน็ตเท่านั้น | <b>EEI</b> ขั้วต่อสายแบ็คเพลน EDSFF                                                                                       |
| 3 ขัวต่อ Trusted Platform Module (TPM)                                                  | te แผงการวินิจฉัย Lightpath                                                                                               |
| ข ช่องเสียบสัญญาณ M.2                                                                   | <b>15</b> บล็อกสวิตช์<br>หมายเหตุ: บล็อกสวิตช์อยู่ที่ด้านล่างของโหนดคอมพิวท์<br>$<$ /ph>                                  |
| ย ช่องเสียบไฟฟ้า M.2                                                                    | ra ขั้วต่อแบ็คเพลนไดรฟ์แบบ Hot-swap                                                                                       |

## สวิตช์แผงระบบ

ใช้ข้อมูลนี้เพื่อระบุตำแหน่งของสวิตข์บนแผงระบบ

## ข้อสำคัญ:

1. ก่อนเปลี่ยนการตั้งค่าสวิตช์ หรือย้ายตำแหน่งจัมเปอร์ใดๆ ให้ปิดโหนดคอมพิวท์ จากนั้นถอดสายไฟและสาย เคเบิลภายนอกทั้งหมดออก ดูข้อมูลต่อไปนี้:

- https://pubs.lenovo.com/safety\_documentation/pdf\_files.html
- "คู่มือการติดตั้ง" บนหน้าที่ 42, "การใช้งานอุปกรณ์ที่ไวต่อไฟฟ้าสถิต" บนหน้าที่ 45
- "ปิดโหนดคอมพิวท์" บนหน้าที่ 108
- 2. บล็อกสวิตช์หรือจัมเปอร์บนแผงระบบที่ไม่แสดงไว้ในภาพประกอบของเอกสารนี้ถูกสงวนไว้

**ข้อควรพิจารณา**: บล็อกสวิตช์อยู่ที่ด้านล่างของโหนดคอมพิวท์</ph> ถอดโหนดคอมพิวท์ออกจากตัวเครื่องและค่อยๆ ้วางที่การวางในแนวคว่ำลงเพื่อเข้าถึงบล็อกสวิตช์ ในการถอดโหนดคอมพิวท์ โปรดดู "ถอดโหนดคอมพิวท์จากตัวเครื่อง" บนหน้าที่ 64

.ภาพประกอบต่อไปนี้แสดงตำแหน่งของบล็อกสวิตช์ที่ด้านล่างของโหนดคอมพิวท์

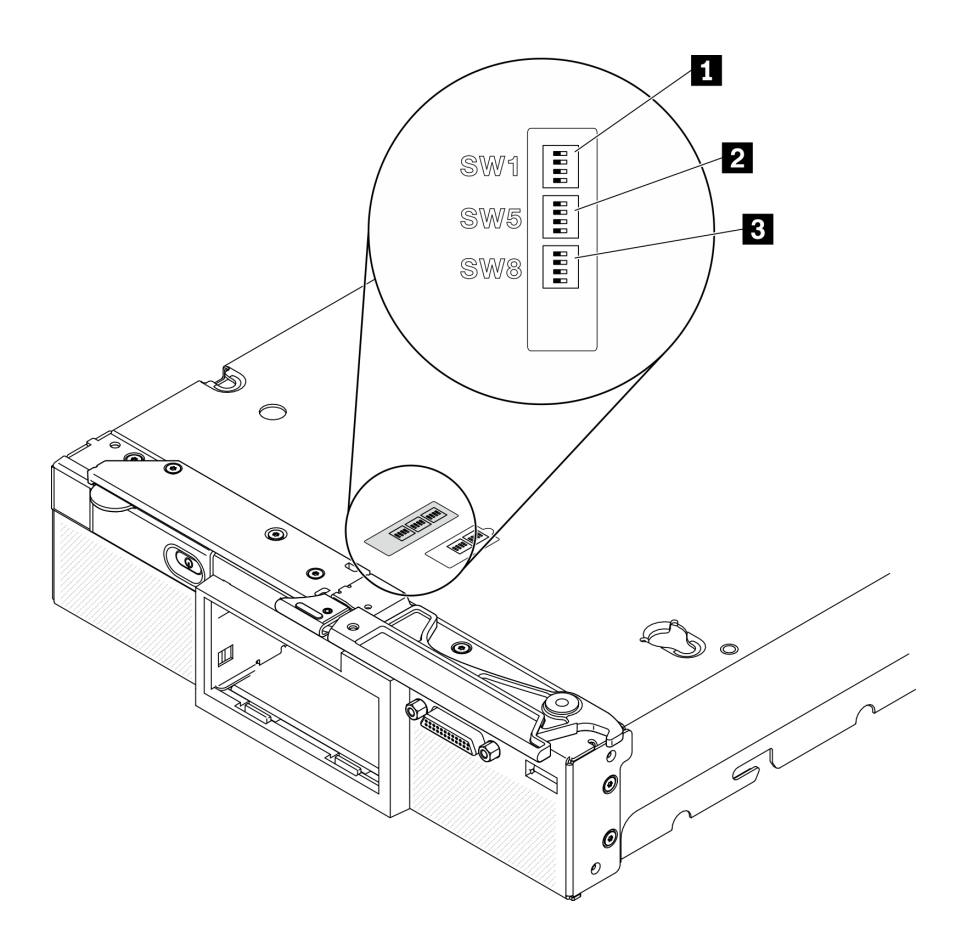

รูปภาพ 10. สวิตช์แผงระบบ

#### ตาราง 13. บล็อกสวิตช์ของแผงระบบ

น บล็อคสวิตช์ SW 1

**อ** บล็อคสวิตช์ SW 5

ย บล็อคสวิตช์ SW 8

ฟังก์ชันของสวิตช์และจัมเปอร์ต่างๆ มีดังนี้:

- จัมเปอร์ทั้งหมดบนแผงระบบถูกสงวนไว้ และควรถอดออก
- ตารางต่อไปนี้จะอธิบายฟังก์ชันของสวิตช์บนบล็อกสวิตช์ SW1

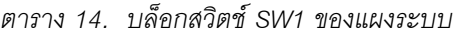

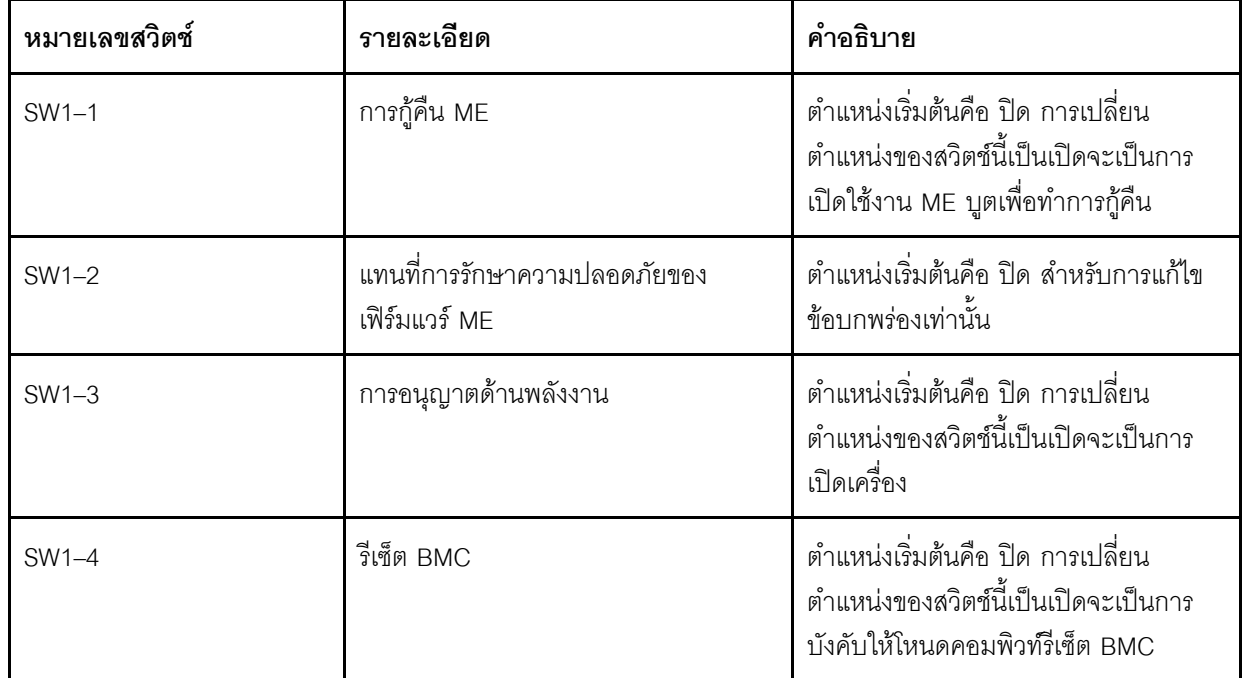

—<br>ตารางต่อไปนี้จะอธิบายฟังก์ชันของสวิตช์บนบล็อกสวิตช์ SW5  $\ddot{\phantom{a}}$ 

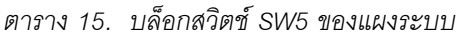

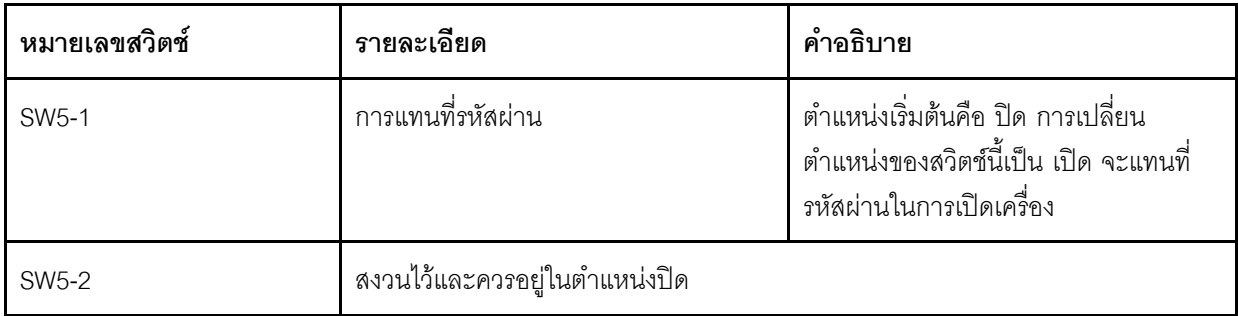

ตาราง 15. บล็อกสวิตช์ SW5 ของแผงระบบ (มีต่อ)

| หมายเลขสวิตช์      | รายละเอียด                   | คำอธิบาย                                                                                                    |
|--------------------|------------------------------|----------------------------------------------------------------------------------------------------|
| SW5-3              | รีเซ็ต Real-Time Clock (RTC) | ้ตำแหน่งเริ่มต้นคือ ปิด การเปลี่นสวิตช์นี้<br>เป็นตำแหน่ง เปิด จะรีเซ็ต RTC การรีเซ็ต<br>ทำได้โดยสลับตำแหน่งสวิตช์เพียงชั่วครู่<br>เท่านั้น เพื่อหลีกเลี่ยงการใช้พลังงาน<br>แบตเตอรี่ CMOS มากเกินไป ห้ามให้<br>สวิตช์นี้ค้างอยู่ที่ตำแหน่ง เปิด |
| SW <sub>5</sub> -4 | การเลือกแบบอนุกรม            | ตำแหน่งเริ่มต้นคือ ปิด (ส่ง Serial Input<br>Output (SIO) ไปยังพอร์ตอนุกรมด้าน<br>หน้า) การเปลี่ยนตำแหน่งของสวิตช์นี้เป็น<br>เปิด จะส่ง BMC ไปยังพอร์ตอนุกรม                                                                                      |

์<br>ตารางต่อไปนี้จะอธิบายฟังก์ชันของสวิตช์บนบล็อกสวิตช์ SW8

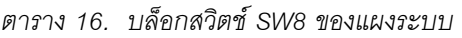

 $\ddot{\phantom{a}}$ 

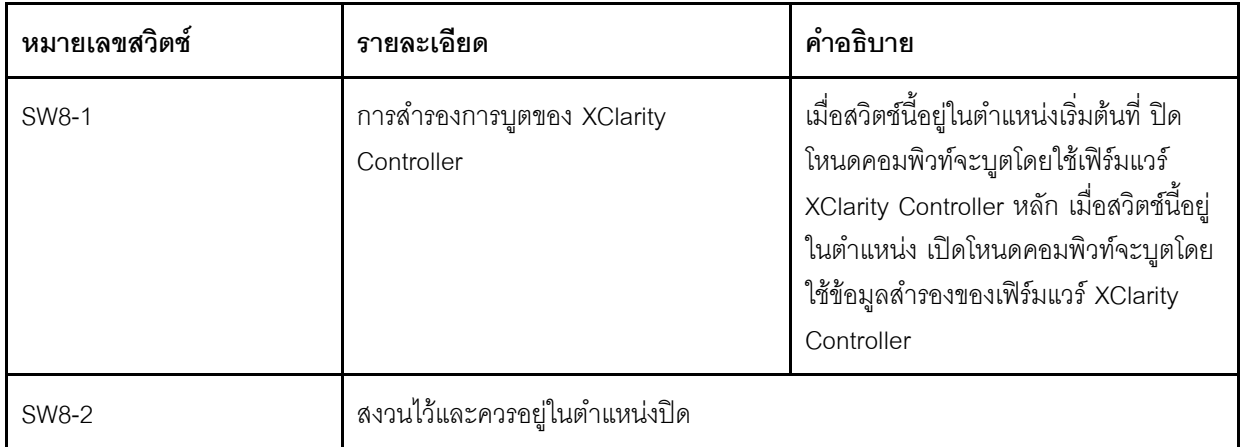

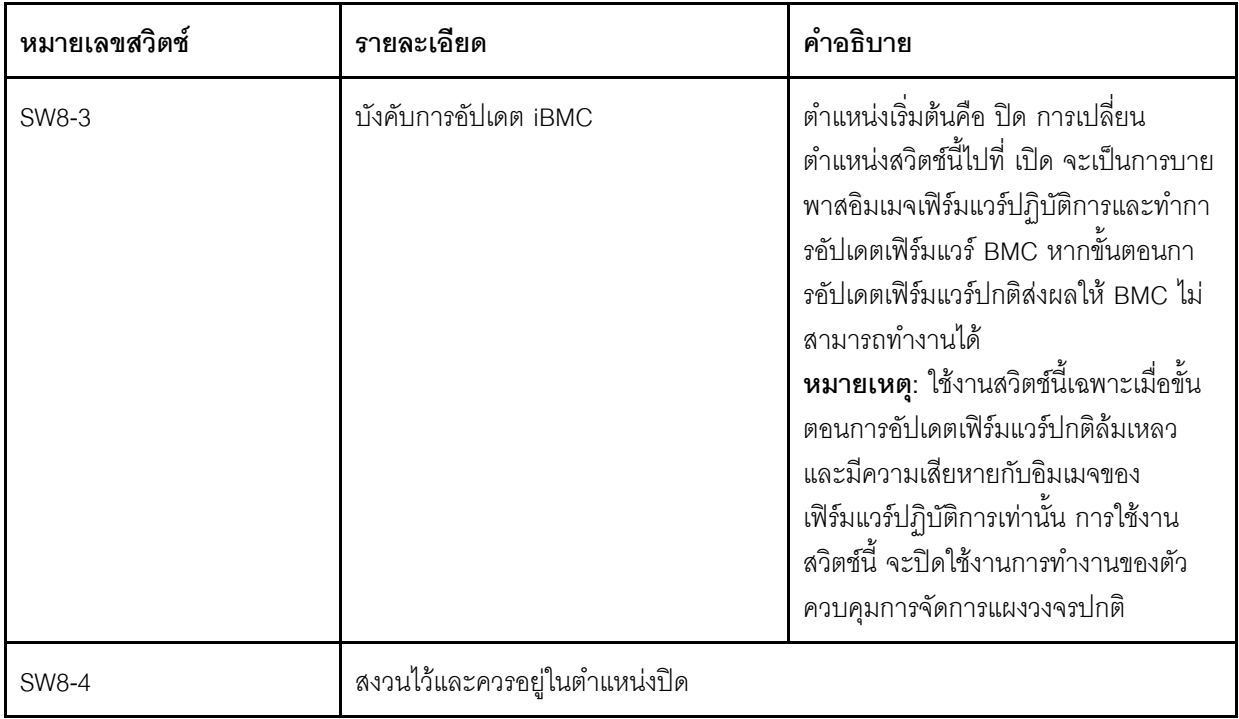

ตาราง 16. บล็อกสวิตช์ SW8 ของแผงระบบ (มีต่อ)

## รายการอะไหล่

ใช้รายการอะไหล่เพื่อระบุส่วนประกอบแต่ละชิ้นที่มีให้ใช้งานลำหรับโหนดคอมพิวท์

ลำหรับข้อมูลเพิ่มเติมเกี่ยวกับการสั่งซื้ออะไหล่ที่แสดงอยู่ใน รูปภาพ11 "ส่วนประกอบของโหนดคอมพิวท์" บนหน้าที่ 38:

https://datacentersupport.lenovo.com/us/en/products/servers/thinksystem/sn550v2/7z69/parts

<span id="page-45-0"></span>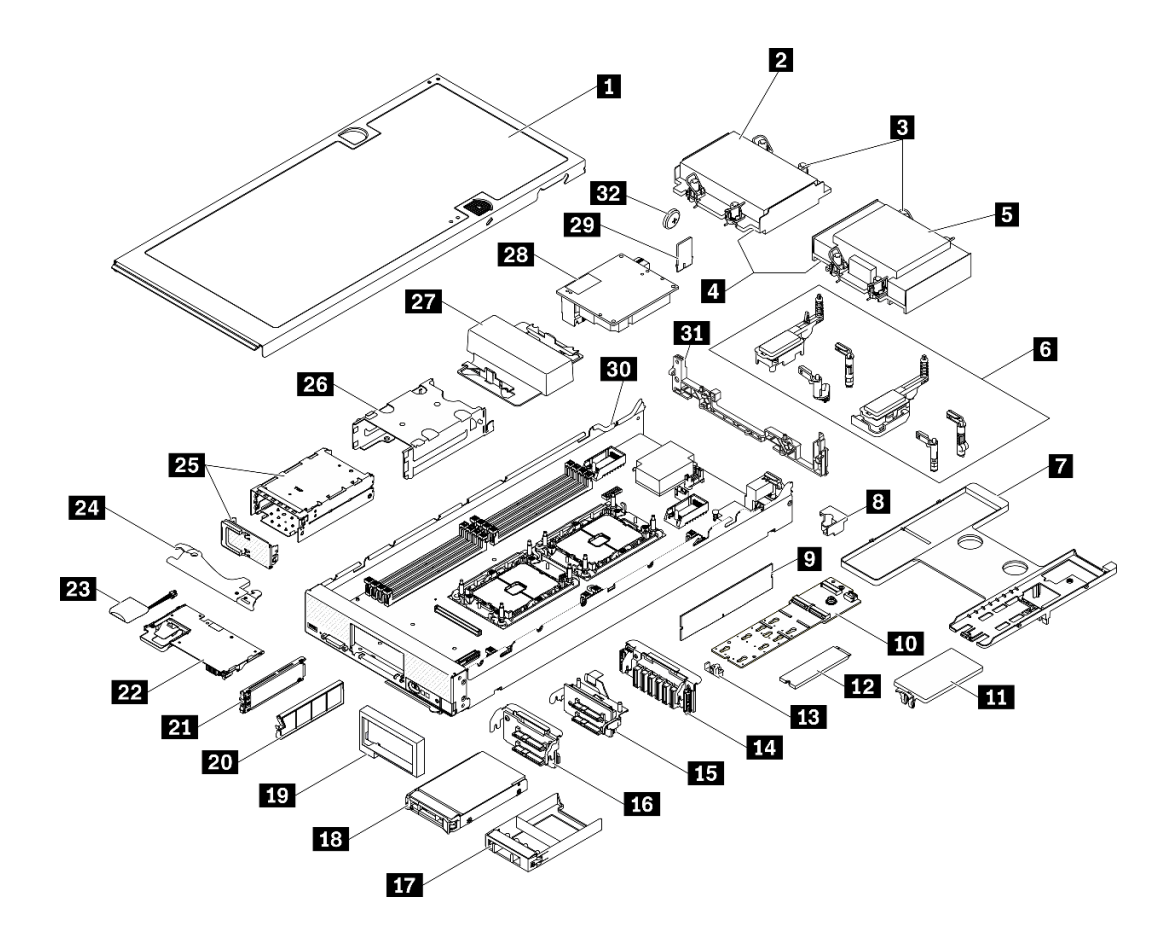

รูปภาพ 11. ส่วนประกอบของโหนดคอมพิวท์

้อะไหล่ที่แสดงรายการในตารางต่อไปนี้ถูกระบุไว้ดังนี้:

- ึ **บริการชิ้นส่วนทดแทนสำหรับลูกค้าระดับ** 1 (CRU): การเปลี่ยนชิ้นส่วน CRU ระดับ 1 เป็นความรับผิดชอบของ คุณ หากคุณร้องขอให้ Lenovo ติดตั้ง CRU ระดับ 1 โดยไม่มีข้อตกลงสัญญาให้บริการ คุณจะต้องเสียค่าบริการ ลำหรับการติดตั้งดังกล่าว
- บริการชิ้นส่วนทดแทนสำหรับลูกค้าระดับ 2 (CRU): คุณสามารถติดตั้ง CRU ระดับ 2 ได้ด้วยตนเอง หรือ  $\bullet$ ้ร้องขอให้ Lenovo ติดตั้งให้โดยไม่เสียค่าบริการเพิ่มเติม ภายใต้ประเภทของบริการรับประกันที่ระบุสำหรับเซิร์ฟเวอร์ ของคุณ
- ์ **ชิ้นส่วนที่เปลี่ยนทดแทนได้ในทุกฟิลด์** (FRU): ชิ้นส่วน FRU ต้องติดตั้งโดยช่างเทคนิคบริการที่ได้รับการอบรม เท่านั้น
- **ซิ้นส่วนสิ้นเปลืองและชิ้นส่วนโครงสร้าง**: การซื้อและการเปลี่ยนชิ้นส่วนสิ้นเปลืองและชิ้นส่วนโครงสร้าง (ส่วน ประกอบต่างๆ เช่น ฝาครอบหรือฝานิรภัย) เป็นความรับผิดชอบของคุณ หากขอให้ Lenovo หาหรือติดตั้งส่วน ประกอบโครงสร้างให้ คุณจะต้องเสียค่าบริการสำหรับบริการดังกล่าว

ตาราง 17. รายการอะไหล่

| ดัชนี                   | รายละเอียด                                                                                                    | ชิ้นส่วนสิ้น<br>เปลืองและ<br>ชิ้นส่วน<br>โครงสร้าง | CRU ระดับ 1 | CRU ระดับ 2 | <b>FRU</b> |  |  |  |  |  |  |  |
|-------------------------|----------------------------------------------------------------------------------------------------|----------------------------------------------------|-------------|-------------|------------|--|--|--|--|--|--|--|
| ใหม่                    | สำหรับข้อมูลเพิ่มเติมเกี่ยวกับการสั่งซื้ออะไหล่ที่แสดงอยู่ใน รูปภาพ11 "ส่วนประกอบของโหนดคอมพิวท์" บนหน้าที่ 38<br>โปรดดู https://datacentersupport.lenovo.com/us/en/products/servers/thinksystem/sn550v2/7z69/parts<br>ขอแนะนำให้ตรวจสอบข้อมูลสรุปพลังงานสำหรับเซิร์ฟเวอร์ของคุณโดยใช้ Lenovo Capacity Planner ก่อนที่จะซื้อชิ้นส่วน |                                                    |             |             |            |  |  |  |  |  |  |  |
| П                       | ฝาครอบโหนดคอมพิวท์                                                                                                    | $\sqrt{}$                                          |             |             |            |  |  |  |  |  |  |  |
| $\overline{2}$          | ตัวระบายความร้อนด้านหน้า                                                                                                    |                                                    |             |             |            |  |  |  |  |  |  |  |
| $\overline{3}$          | น็อตหกเหลี่ยมขนาด T30 ของตัวระบาย<br>ความร้อน                                                                                                    |                                                    |             | $\sqrt{}$   |            |  |  |  |  |  |  |  |
| 4                       | โปรเซสเซอร์                                                                                                    |                                                    |             |             |            |  |  |  |  |  |  |  |
| 15                      | ตัวระบายความร้อนด้านหลัง                                                                                                    |                                                    |             |             |            |  |  |  |  |  |  |  |
| $\overline{6}$          | ส่วนประกอบตัวยึดอะแดปเตอร์                                                                                                    |                                                    | $\sqrt{}$   |             |            |  |  |  |  |  |  |  |
| $\mathbf{r}$            | แผ่นกั้นอากาศ                                                                                                    |                                                    |             |             |            |  |  |  |  |  |  |  |
| $\overline{\mathbf{8}}$ | คีย์โปรเซสเซอร์                                                                                                    |                                                    | $\sqrt{}$   |             |            |  |  |  |  |  |  |  |
| $\overline{9}$          | โมดูลหน่วยความจำ                                                                                                    |                                                    | $\sqrt{}$   |             |            |  |  |  |  |  |  |  |
| 10                      | แบ็คเพลน M.2                                                                                                    |                                                    |             |             |            |  |  |  |  |  |  |  |
| 11                      | แผงครอบ M.2                                                                                                    |                                                    | $\sqrt{}$   |             |            |  |  |  |  |  |  |  |
| 12                      | ไดรฟ์ M.2                                                                                                    |                                                    |             |             |            |  |  |  |  |  |  |  |
| 13                      | ส่วนยึด M.2                                                                                                    |                                                    | $\sqrt{}$   |             |            |  |  |  |  |  |  |  |
| 14                      | แบ็คเพลนไดรฟ์ EDSFF                                                                                                    |                                                    | $\sqrt{}$   |             |            |  |  |  |  |  |  |  |
| 15                      | แบ็คเพลนไดรฟ์ขนาด 2.5 นิ้วซึ่งมีสลัก                                                                                                    |                                                    |             |             |            |  |  |  |  |  |  |  |
| 16                      | ไดรฟ์แบ็คเพลนขนาด 2.5 นิ้ว                                                                                                    |                                                    | $\sqrt{}$   |             |            |  |  |  |  |  |  |  |
| $\mathbf{1}$            | แผงครอบไดรฟ์ขนาด 2.5 นิ้ว                                                                                                    | $\sqrt{}$                                          |             |             |            |  |  |  |  |  |  |  |

*ตาราง 17. รายการอะไหล่ (มีต่อ)*

| ดัชนี | รายละเอียด                    | ชิ้นส่วนสิ้น<br>เปลืองและ<br>ชิ้นส่วน<br>โครงสร้าง | CRU ระดับ 1 | CRU ระดับ 2 | <b>FRU</b> |
|-------|-------------------------------|----------------------------------------------------|-------------|-------------|------------|
| 18    | ไดรฟ์ขนาด 2.5 นิ้ว            |                                                    | $\sqrt{2}$  |             |            |
| 19    | ฝาหน้า                        | $\sqrt{2}$                                         |             |             |            |
| 20    | แผงครอบไดรฟ์ EDSFF            | $\sqrt{2}$                                         |             |             |            |
| 21    | ไดรฟ์ EDSFF                   |                                                    | $\sqrt{ }$  |             |            |
| 22    | อะแดปเตอร์ RAID               |                                                    | $\sqrt{}$   |             |            |
| 23    | โมดูลพลังงานแบบแฟลช           |                                                    | $\sqrt{}$   |             |            |
| 24    | ที่จับด้านหน้า                | $\sqrt{}$                                          |             |             |            |
| 25    | ตัวครอบไดรฟ์ EDSFF พร้อมฝา    | $\sqrt{ }$                                         | $\sqrt{}$   |             |            |
| 26    | ตัวครอบไดรฟ์แบบ Hot-swap      | $\sqrt{}$                                          | $\sqrt{}$   |             |            |
| 27    | แผงครอบโปรเซสเซอร์            | $\sqrt{2}$                                         |             |             |            |
| 28    | อะแดปเตอร์การขยาย I/O         |                                                    | $\sqrt{ }$  |             |            |
| 29    | Trusted Platform Module (TPM) |                                                    |             |             | $\sqrt{2}$ |
| 30    | แผงระบบ                       |                                                    |             |             | $\sqrt{}$  |
| 31    | ส่วนกั้น                      | $\sqrt{}$                                          |             |             |            |
| 32    | แบตเตอรี่ CMOS (CR2032)       | $\sqrt{}$                                          |             |             |            |

# <span id="page-48-0"></span>ิบทที่ 3. การตั้งค่าฮาร์ดแวร์ของโหนดคอมพิวท์

ในการตั้งค่าโหนดคอมพิวเตอร์ ให้ติดตั้งอุปกรณ์เสริมใดๆ ที่คุณซื้อมา เดินสายโหนดคอมพิวเตอร์ กำหนดค่าและอัป เดตเฟิร์มแวร์ แล้วติดตั้งระบบปฏิบัติการ

# รายการตรวจสอบการตั้งค่าโหนดคอมพิวท์

ใช้รายการตรวจสอบการตั้งค่าโหนดคอมพิวท์เพื่อให้แน่ใจว่าคุณได้ดำเนินงานต่างๆ ที่จำเป็นทั้งหมดในการตั้งค่าโหนด คอมพิวท์ของคุณ

ขั้นตอนการตั้งค่าโหนดคอมพิวท์จะแตกต่างกันไป ทั้งนี้ขึ้นอยู่กับการกำหนดค่าของโหนดคอมพิวท์เมื่อจัดส่ง ในบางกรณี โหนดคอมพิวท์ได้รับการกำหนดค่าโดยสมบูรณ์ และคุณแค่ต้องเชื่อมต่อโหนดคอมพิวท์กับเครือข่าย และแหล่งพลังงาน ac แล้วคุณก็จะสามารถเปิดโหนดคอมพิวท์ได้ ในกรณีอื่นๆ โหนดคอมพิวท์จำเป็นต้องติดตั้งอุปกรณ์เสริมฮาร์ดแวร์ ต้อง มีการกำหนดค่าฮาร์ดแวร์และเฟิร์มแวร์ และต้องติดตั้งระบบปฏิบัติการ

ขั้นตอนต่อไปนี้จะอธิบายขั้นตอนทั่วไปสำหรับการตั้งค่าโหนดคอมพิวท์:

- 1. แกะบรรจุภัณฑ์ของโหนดคอมพิวท์ ดู "ชิ้นส่วนที่ให้มาในบรรจุภัณฑ์ของโหนดคอมพิวท์" บนหน้าที่ 3
- 2. การตั้งค่าฮาร์ดแวร์โหนดคอมพิวท์
	- ติดตั้งส่วนประกอบโหนดคอมพิวท์ที่จำเป็น โปรดดูหัวข้อที่เกี่ยวข้องใน "ติดตั้งตัวเลือกฮาร์ดแวร์โหนดคอม  $a.$ ้พิวท์" บนหน้าที่ 64
	- ิติดตั้งโหนดคคมพิวท์ในแชสซี  $h$
	- ้ตรวจสอบให้แน่ว่าได้เชื่อมต่อแชสซีเข้ากับแหล่งพลังงานแล้ว C.
	- เชื่อมต่อ Management Controller เข้ากับเครือข่าย d.
	- เปิดโหนดคอมพิวท์  $\epsilon$

**หมายเหต**ุ: คุณสามารถเข้าถึงอินเทอร์เฟซหน่วยประมวลผลการจัดการเพื่อกำหนดค่าระบบโดยไม่ต้องเปิด เครื่องเซิร์ฟเวอร์ เมื่อใดก็ตามที่เซิร์ฟเวอร์เชื่อมต่อกับพลังงาน อินเทอร์เฟซหน่วยประมวลผลการจัดการจะ ี พร้อมใช้งาน สำหรับรายละเอียดเกี่ยวกับการเข้าถึงโปรเซสเซอร์เซิร์ฟเวอร์การจัดการ ให้ดู:

ี ส่วน "การเปิดและใช้งานเว็บอินเทอร์เฟซ XClarity Controller" ในเวอร์ชันเอกสาร XCC ที่ใช้ได้กับ เซิร์ฟเวอร์ของคุณที่ https://sysmgt.lenovofiles.com/help/topic/lxcc\_frontend/lxcc\_overview.html

ตรวจสอบว่าฮาร์ดแวร์ของโหนดคอมพิวท์ได้รับการตั้งค่าเสร็จสมบูรณ์ ดู "ตรวจสอบการตั้งค่าโหนดคอม  $f$ พิวท์" บนหน้าที่ 108

- 3. กำหนดค่าระบบ
	- ้เชื่อมต่อ Lenovo XClarity Controller เข้ากับเครือข่ายการจัดการ ดู "ตั้งค่าการเชื่อมต่อเครือข่ายสำหรับ  $\overline{a}$ Lenovo XClarity Controller" บนหน้าที่ 111
	- หากจำเป็น ให้อัปเดตเฟิร์มแวร์โหนดคอมพิวท์ ดู "ปรับปรุงเฟิร์มแวร์" บนหน้าที่ 113  $b.$
	- ้ กำหนดค่าเฟิร์มแวร์โหนดคอมพิวท์ ดู "กำหนดค่าเฟิร์มแวร์" บนหน้าที่ 118  $C.$ ข้อมูลต่อไปนี้มีให้ใช้ลำหรับการกำหนดค่า RAID:
		- https://lenovopress.com/lp0578-lenovo-raid-introduction
		- https://lenovopress.com/lp0579-lenovo-raid-management-tools-and-resources
	- ติดตั้งระบบปฏิบัติการ ดู "ปรับใช้ระบบปฏิบัติการ" บนหน้าที่ 123 d.
	- ้ สำรองข้อมูลการกำหนดค่าโหนดคอมพิวท์ ดู "สำรองข้อมูลการกำหนดค่าเซิร์ฟเวอร์" บนหน้าที่ 124 e.
	- ติดตั้งแกปพลิเคชันและโปรแกรมที่ต้องการใช้งานโหนดคอมพิวท์  $f_{\perp}$

#### หมายเหตุ:

- Chassis Management Module (CMM1; 68Y7030) รุ่นแรกไม่ได้รับการรองรับโดยโหนดคอมพิวท์ ThinkSystem SN550 V2
- Chassis Management Module (CMM2; 00FJ669) รุ่นที่สองต้องมีเฟิร์มแวร์ระดับ 1.6.1 ขึ้นไปเพื่อรองรับโหนด ี คอมพิวท์ ThinkSystem SN550 V2 ข้อกำหนดนี้มีผลใช้กับ CMM ทั้งสองตัวที่ติดตั้งในตัวเครื่อง

# <span id="page-49-0"></span>คู่มือการติดตั้ง

 $\bullet$ 

ใช้คู่มือการติดตั้งเพื่อติดตั้งส่วนประกอบในเซิร์ฟเวอร์ของคุณ

โปรดอ่านประกาศต่อไปนี้อย่างละเอียด ก่อนที่จะติดตั้งอุปกรณ์เสริม:

**ข้อควรพิจารณา**: ป้องกันการสัมผัสไฟฟ้าสถิตที่อาจทำให้ระบบหยุดการทำงานและสูญเสียข้อมูลได้ ด้วยการเก็บส่วน ประกอบที่ไวต่อไฟฟ้าสถิตไว้ในบรรจุภัณฑ์แบบมีการป้องกันไฟฟ้าสถิตจนถึงเวลาทำการติดตั้ง และใช้งานอุปกรณ์เหล่านี้ ด้วยสายรัดข้อมือป้องกันการคายประจุไฟฟ้าสถิตหรือระบบเดินสายดินอื่นๆ

- อ่านข้อมูลและคำแนะนำด้านความปลอดภัยเพื่อให้แน่ใจว่าคุณจะทำงานได้อย่างไร้กังวล
	- ดูรายการข้อมูลด้านความปลอดภัยฉบับสมบูรณ์สำหรับทุกผลิตภัณฑ์ได้ที่:  $\equiv$ https://pubs.lenovo.com/safety\_documentation/pdf\_files.html
	- และยังมีคำแนะนำต่อไปนี้ที่: "การใช้งานอุปกรณ์ที่ไวต่อไฟฟ้าสถิต" บนหน้าที่ 45
- ้ตรวจสอบให้แน่ใจว่าเซิร์ฟเวอร์รองรับส่วนประกอบที่คุณกำลังติดตั้ง ดูรายการส่วนประกอบเสริมที่เซิร์ฟเวอร์รองรับ ได้ที่ https://static.lenovo.com/us/en/serverproven/index.shtml
- ้เมื่อคุณจะติดตั้งเซิร์ฟเวอร์ใหม่ ให้ดาวน์โหลดและใช้เฟิร์มแวร์รุ่นล่าสุด การดำเนินการดังกล่าวจะช่วยให้มั่นใจได้ว่า ้ปัญหาที่ระบุจะได้รับการแก้ไขและเซิร์ฟเวอร์ของคุณพร้อมที่จะทำงานด้วยประสิทธิภาพสูงสุด ไปที่ไดรเวอร์และ ซอฟต์แวร์ ThinkSystem SN550 V2 ที่ http://datacentersupport.lenovo.com/products/servers/thinksystem/ SN550v2 เพื่อดาวน์โหลดการอัปเดตเฟิร์มแวร์สำหรับเซิร์ฟเวอร์ของคุณ

**ข้อสำคัญ**: โซลูชันคลัสเตอร์บางประเภทจำเป็นต้องใช้ระดับรหัสเฉพาะหรือปรับปรุงรหัสที่ต้องใช้ หากส่วนประกอบ เป็นส่วนหนึ่งของโซลูชันคลัสเตอร์ ให้ตรวจสอบว่าระดับของรหัสล่าสุดนั้นรองรับโซลูชันคลัสเตอร์ ก่อนที่คุณจะอัป เดตรหัส

- ี ก่อนที่คุณจะถอดโหนดคอมพิวท์ออกจาก Lenovo Flex System Enterprise Chassis คุณต้องปิดเครื่องระบบ ปฏิบัติการและปิดโหนดคอมพิวท์ คุณไม่จำเป็นต้องปิดเครื่องตัวเครื่อง
- ้วิธีที่ควรปฏิบัติ คือ ตรวจดูให้แน่ใจว่าเซิร์ฟเวอร์ทำงานตามปกติ ก่อนที่คุณจะติดตั้งส่วนประกอบเสริม
- ้ ทำความสะคาดพื้นที่ทำงาน และวางส่วนประกอบที่ถอดไว้บนพื้นผิวราบเรียบที่ไม่โยกคลอนหรือเอียง
- ้ อย่าพยายามยกวัตถุที่คุณยกไม่ไหว หากจำเป็นต้องยกวัตถุที่มีน้ำหนักมาก โปรดอ่านข้อควรระวังต่อไปนี้อย่าง ละเคียด:
	- ตรวจสอบให้แน่ใจว่าพื้นที่บริเวณนั้นยืนได้มั่นคงไม่ลื่นไถล
	- กระจายน้ำหนักของวัตถุที่คุณยกให้เท่ากันระหว่างเท้าทั้งสอง
	- ้ค่อยๆ ออกแรงยก ไม่ควรขยับตัว หรือบิดตัวอย่างรวดเร็วขณะยกของหนัก
	- เพื่อหลีกเลี่ยงการใช้งานกล้ามเนื้อส่วนหลังของคุณมากเกินไป ให้ยกโดยใช้การยืนหรือผลักขึ้นโดยใช้กล้ามเนื้อ ขา
- ้ สำรองข้อมูลสำคัญทั้งหมดก่อนที่คุณจะทำการเปลี่ยนแปลงเกี่ยวกับดิสก์ไดรฟ์
- ต้องมีรายการไขควงต่อไปนี้
	- ไขควงปากแบนขนาดเล็ก
	- ้ไขควงหกเหลี่ยมขนาด T8
	- ไขควงหกเหลี่ยมขนาด T10
	- ้ ไขควงหกเหลี่ยมขนาด T15
	- ้ไขควงหกเหลี่ยมขนาด T30
- ี หากต้องการดูไฟ LED แสดงข้อผิดพลาดบนแผงระบบและส่วนประกอบภายใน ให้กดปุ่มเปิด/ปิดบนแผงควบคุมที่ ด้านหน้าโหนดคอมพิวท์ค้างไว้
- คุณไม่จำเป็นต้องปิดเซิร์ฟเวอร์ที่จะถอดหรือติดตั้งแหล่งพลังงานและพัดลมแบบ Hot-swap หรืออุปกรณ์ USB แบบ Hot-plug อย่างไรก็ตาม คุณต้องปิดเซิร์ฟเวอร์ก่อนที่จะดำเนินขั้นตอนเกี่ยวกับการถอดหรือการติดตั้งสายอะแเดป ้เตอร์ และคุณต้องถอดสายไฟออกจากเซิร์ฟเวอร์ก่อนที่จะดำเนินขั้นตอนเกี่ยวกับการถอดหรือการใส่การ์ดตัวยก
- พื้นที่ที่ปรากภูเป็นสีฟ้าบนอุปกรณ์แสดงถึงตำแหน่งสัมผัสที่คุณใช้หยิบส่วนประกอบที่จะถอดหรือติดตั้งอุปกรณ์ลงใน เซิร์ฟเวคร์ การเปิดหรือปิดสลัก เป็นต้น
- พื้นที่ที่ปรากฏเป็นสีดินเผาบนอุปกรณ์ หรือป้ายสีดินเผาบนหรือบริเวณใกล้กับอุปกรณ์แสดงว่าส่วนประกอบดังกล่าว สามารถเปลี่ยนได้โดยไม่ต้องปิดเครื่อง หากระบบปฏิบัติการของเซิร์ฟเวอร์รองรับคุณลักษณะ Hot-swap คุณจะ สามารถถอดหรือติดตั้งส่วนประกอบได้ขณะเซิร์ฟเวอร์ยังทำงานอยู่ (สีดินเผายังแสดงถึงตำแหน่งสัมผัสบนส่วน ประกอบแบบ Hot-swap ด้วย) ดูคำแนะนำสำหรับการถอดหรือติดตั้งส่วนประกอบ Hot-swap ต่างๆ โดยเฉพาะ เพื่อคูขั้นตอนเพิ่มเติมอื่นๆ ที่คุณอาจต้องทำก่อนถอดหรือติดตั้งส่วนประกอบ
- แถบสีแดงบนไดรฟ์ที่อยู่ติดกับสลักปลดล็อคระบุว่าสามารถถอดไดรฟ์ได้โดยไม่ต้องปิดเครื่อง หากเซิร์ฟเวอร์และ ระบบปฏิบัติการรองรับความสามารถแบบ Hot-swap นี่หมายความว่าคุณสามารถถอดหรือติดตั้งไดรฟ์ได้ขณะที่ เซิร์ฟเวอร์กำลังทำงานอยู่

**หมายเหตุ**: ดูคำแนะนำเฉพาะระบบสำหรับการถอดหรือติดตั้งไดรฟ์แบบ Hot-swap เพื่อดูขั้นตอนเพิ่มเติมอื่นๆ ที่ คุณอาจต้องทำก่อนถอดหรือติดตั้งไดรฟ์

หลังจากใช้งานเซิร์ฟเวอร์เสร็จแล้ว ตรวจดูให้แน่ใจว่าคุณได้ติดตั้งแผงครอบ ตัวป้องกัน ป้ายกำกับ และสายดินกลับ เข้าที่เดิมแล้ว

# คำแนะนำเกี่ยวกับความเชื่อถือได้ของระบบ

ตรวจสอบคำแนะนำเกี่ยวกับความเชื่อถือได้ของระบบเพื่อให้แน่ใจว่าระบบจะได้รับการระบายความร้อนอย่างเหมาะสม และเชื่อกือได้

้ตรวจสอบว่าได้ทำตามข้อกำหนดต่อไปนี้:

 $\ddot{\phantom{0}}$ 

- เพื่อให้มีการระบายความร้อนอย่างเหมาะสม ห้ามมิให้ตัวเครื่อง Flex System ทำงานโดยไม่มีโหนดคอมพิวท์หรือ แผงครอบช่องใส่โหนดในแต่ละช่องใส่โหนด
- เมื่อเซิร์ฟเวอร์มีแหล่งพลังงานสำรอง จะต้องติดตั้งแหล่งพลังงานในแต่ละช่องใส่แหล่งพลังงาน
- ้ต้องมีพื้นที่รอบเซิร์ฟเวอร์อย่างเพียงพอเพื่อให้ระบบระบายความร้อนของเซิร์ฟเวอร์ทำงานได้อย่างเหมาะสม เว้นพื้นที ้เปิดโล่งรอบๆ ด้านหน้าและด้านหลังของเซิร์ฟเวอร์ประมาณ 50 มม. (2.0 นิ้ว) อย่าวางวัตถุใดๆ ไว้ด้านหน้าพัดลม
- เพื่อการระบายความร้อนและการระบายอากาศที่เหมาะสม ให้ประกอบฝาครอบเซิร์ฟเวอร์กลับเข้าที่ก่อนที่คุณจะเปิด เซิร์ฟเวอร์ อย่าใช้งานเซิร์ฟเวอร์นานกว่า 30 นาที ขณะที่ถอดฝาครอบเซิร์ฟเวอร์ออก เนื่องจากอาจทำให้ส่วน ประกอบของเซิร์ฟเวอร์เสียหาย
- ต้องทำตามคำแนะนำการเดินสายพี่มาพร้อมกับส่วนประกอบเสริม
- จะต้องเปลี่ยนพัดลมที่ไม่สามารถทำงานได้ภายใน 48 ชั่วโมงหลังพัดลมหยุดทำงาน
- ้<br>เมื่อถอดพัดลมแบบ Hot-swap ออกแล้ว ต้องเปลี่ยนทดแทนภายใน 30 วินาทีหลังถอด
- เมื่อถอดไดรฟ์แบบ Hot-swap ออกแล้ว ต้องเปลี่ยนทดแทนภายใน 2 นาทีหลังถอด
- ้<br>เมื่อถอดแหล่งพลังงานแบบ Hot-swap ออกแล้ว ต้องเปลี่ยนทดแทนภายใน 2 นาทีหลังถอด
- ต้องติดตั้งแผ่นกั้นลมทุกแผ่นที่มาพร้อมกับเซิร์ฟเวอร์ เมื่อเซิร์ฟเวอร์เริ่มทำงาน (เซิร์ฟเวอร์บางตัวอาจมีแผ่นกั้นลม ้<br>มากกว่าหนึ่งแผ่น) การใช้งานเซิร์ฟเวอร์โดยไม่มีแผ่นกั้นลมอาจทำให้โปรเซสเซอร์เสียหาย
- ช่องเสียบโปรเซสเซอร์ทุกช่องจะต้องมีฝาครอบช่องเสียบ หรือโปรเซสเซอร์ที่มีตัวระบายความร้อน
- เมื่อติดตั้งโปรเซสเซอร์มากกว่าหนึ่งตัว จะต้องทำตามกฎการรวบรวมพัดลมสำหรับแต่ละเซิร์ฟเวอร์อย่างเคร่งครัด

## <span id="page-52-0"></span>การใช้งานอุปกรณ์ที่ไวต่อไฟฟ้าสถิต

ใช้ข้อมูลนี้เพื่อจัดการอุปกรณ์ที่ไวต่อไฟฟ้าสถิต

**ข้อควรพิจารณา**: ป้องกันการสัมผัสไฟฟ้าสถิตที่อาจทำให้ระบบหยุดการทำงานและสูญเสียข้อมูลได้ ด้วยการเก็บส่วน ประกอบที่ไวต่อไฟฟ้าสถิตไว้ในบรรจุภัณฑ์แบบมีการป้องกันไฟฟ้าสถิตจนถึงเวลาทำการติดตั้ง และใช้งานอุปกรณ์เหล่านี้ ด้วยสายรัดข้อมือป้องกันการคายประจุไฟฟ้าสถิตหรือระบบเดินสายดินอื่นๆ

- จำกัดการเคลื่อนไหวเพื่อป้องกันการก่อให้เกิดไฟฟ้าสถิตสะสมรอบตัวคุณ
- ใช้ความระมัดระวังเพิ่มขึ้นเมื่อใช้งานอุปกรณ์ในสภาพอากาศเย็น เนื่องด้วยการทำให้อุ่นขึ้นจะลดความขึ้นภายใน <sub>ี</sub> อาคารและเพิ่มปริมาณไฟฟ้าสถิต
- ใช้สายรัดข้อมือป้องกันการคายประจุไฟฟ้าสถิตหรือระบบเดินสายดินอื่นๆ เสมอ โดยเฉพาะขณะทำงานภายใน เซิร์ฟเวอร์ที่เปิดเครื่องอยู่
- ึ ขณะที่อุปกรณ์ยังอยู่ในบรรจุภัณฑ์แบบมีการป้องกันไฟฟ้าสถิต ให้นำไปสัมผัสกับพื้นผิวโลหะที่ไม่ทาสีภายนอก เซิร์ฟเวอร์อย่างน้อยสองวินาที วิธีนี้จะช่วยระบายไฟฟ้าสถิตจากบรรจุภัณฑ์และจากร่างกายของคุณ
- ้นำอุปกรณ์ออกจากบรรจุภัณฑ์และติดตั้งเข้ากับเซิร์ฟเวอร์โดยตรงโดยไม่ต้องวางอุปกรณ์ลง หากคุณจำเป็นต้องวาง ้อุปกรณ์ลง ให้นำอุปกรณ์กลับไปไว้ในบรรจุภัณฑ์แบบมีการป้องกันไฟฟ้าสถิต อย่าวางอุปกรณ์บนเครื่องเซิร์ฟเวอร์ หรือบนพื้นผิวโลหะใดๆ
- เมื่อใช้งานอุปกรณ์ ให้จับที่ขอบหรือโครงของอุปกรณ์อย่างระมัดระวัง
- ้อย่าสัมผัสกับรอยบัดกรี หมุด หรือที่แผงวงจรโดยตรง
- ้เก็บอุปกรณ์ไม่ให้เอื้อมถึงได้เพื่อป้องกันความเสียหายที่อาจเกิดขึ้น

# กฎและลำดับการติดตั้งโมดูลหน่วยความจำ

โมดูลหน่วยความจำต้องได้รับการติดตั้งในลำดับเฉพาะโดยยึดตามการกำหนดค่าหน่วยความจำที่คุณใช้งานและจำนวน ของโปรเซสเซอร์และโมดูลหน่วยความจำที่ติดตั้งอยู่บนเซิร์ฟเวอร์ของคุณ

ข้อมูลเกี่ยวกับการปรับประสิทธิภาพหน่วยความจำและการกำหนดค่าหน่วยความจำมีอยู่ที่เว็บไซต์ Lenovo Press:

https://lenovopress.com/servers/options/memory

นอกจากนี้ คุณยังสามารถใช้ประโยชน์จากตัวกำหนดค่าหน่วยความจำ ซึ่งมีให้ใช้งานที่เว็บไซต์ต่อไปนี้:

http://1config.lenovo.com/#/memory\_configuration

สำหรับรายละเอียดเฉพาะเกี่ยวกับลำดับการติดตั้งที่จำเป็นของโมดูลหน่วยความจำในโหนดคอมพิวท์ตามการกำหนดค่า ์<br>ระบบและโหมดหน่วยความจำที่คุณกำลังใช้งาน จะแสดงอยู่ด้านล่าง

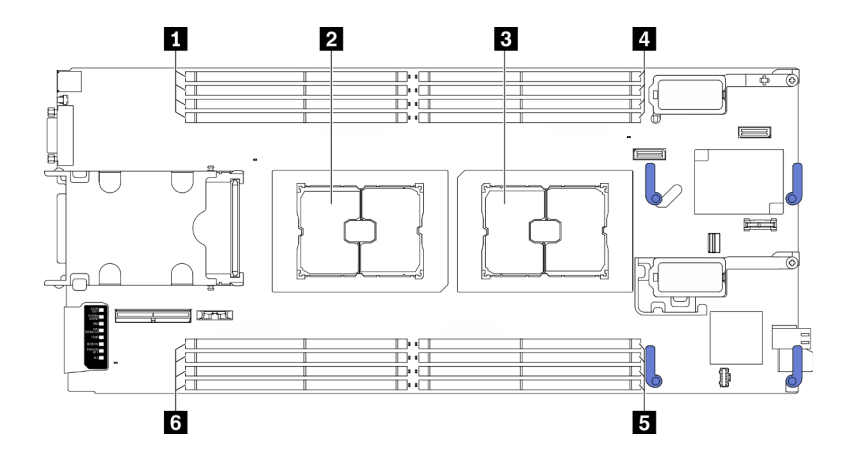

รูปภาพ 12. ตำแหน่งโมดูลหน่วยความจำและโปรเซสเซอร์

ตาราง 18. ตำแหน่งโมดูลหน่วยความจำและโปรเซสเซอร์

| ์ ∎ ช่องเสียบโมดูลหน่วยความจำ 9–12 | ◘ ช่องเสียบโมดูลหน่วยความจำ 1–4      |
|------------------------------------|--------------------------------------|
| อ ช่องเสียบโปรเซสเซอร์ 2           | ี ■ ช่องเสียบโมดูลหน่วยความจำ 5–8    |
| <b>อ</b> ช่องเสียบโปรเซสเซอร์ 1    | ี่ ⊠ ช่องเสียบโมดูลหน่วยความจำ 13–16 |

ตารางการกำหนดค่าช่องหน่วยความจำด้านล่างแสดงความสัมพันธ์ระหว่างโปรเซสเซอร์ ตัวควบคุมหน่วยความจำ ช่อง หน่วยความจำ และหมายเลขช่องเสียบโมคูลหน่วยความจำ

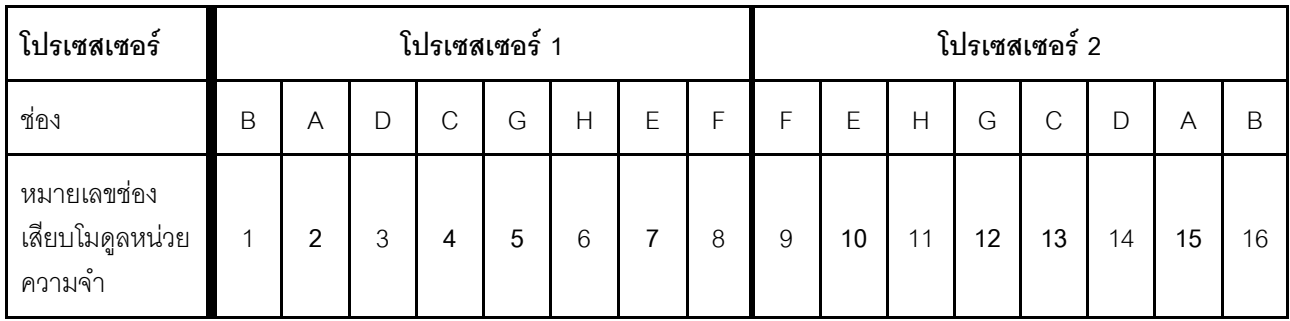

#### <span id="page-54-1"></span>ตาราง 19. ข้อมูลและช่องเสียบของ DIMM ที่โปรเซสเซอร์

### ้คำแนะนำในการติดตั้งโมดูลหน่วยความจำ

- ้รองรับการกำหนดค่าสองประเภท: พิจารณากฎและลำดับการติดตั้งที่สอดคล้องกันดังนี้:
	- "ลำดับการติดตั้งโมดูลหน่วยความจำ DRAM" บนหน้าที่ 47 (RDIMM หรือ 3DS RDIMM)
	- "ลำดับการติดตั้ง PMFM และ DRAM DIMM" บนหน้าที่ 53
- ป้ายบน DIMM แต่ละตัวแสดงประเภทของ DIMM ข้อมูลบนป้ายจะอยู่ในรูปแบบ xxxxx nRxxx PC4-xxxxx-xx-xxxxx โดย n ระบุว่า DIMM เป็นแบบระดับเดี่ยว (n=1) หรือระดับคู่ (n=2)
- ต้องมีการติดตั้ง DIMM อย่างน้อยหนึ่งตัวสำหรับโปรเซสเซอร์แต่ละตัว ขอแนะนำให้ติดตั้งอย่างน้อยแปด DIMM ต่อ โปรเซสเซคร์เพื่อให้ได้รับประสิทธิภาพที่ดี
- เมื่อคุณเปลี่ยน DIMM เซิร์ฟเวอร์จัดให้มีความสามารถในการเปิดใช้งาน DIMM อัตโนมัติโดยคุณไม่ต้องใช้ Setup Utility เพื่อเปิดใช้งาน DIMM ใหม่ด้วยตนเอง

## ข้อควรพิจารณา:

- การรวมของ x4 และ x8 DIMM ในช่องเดียวกันสามารถทำได้
- ์ ติดตั้ง DIMM ที่มีความเร็วเท่ากันเพื่อให้ได้รับประสิทธิภาพสูงสุด ไม่เช่นนั้น BIOS จะค้นหาและรัน DIMM ที่มี <sub>์</sub> ความเร็วต่ำสุดในทุกช่อง

# <span id="page-54-0"></span>ลำดับการติดตั้งโมดูลหน่วยความจำ DRAM

ส่วนนี้ประกอบด้วยข้อมูลเกี่ยวกับวิธีการติดตั้งโมดูลหน่วยความจำ DRAM อย่างเหมาะสม

การติดตั้งโมดูลหน่วยความจำ DRAM มีโหมดหน่วยความจำแบบอิสระและโหมดการมิเรอร์หน่วยความจำ

## โหมดหน่วยความจำแบบอิสระ

โหมดหน่วยความจำแบบอิสระมอบความสามารถของหน่วยความจำประสิทธิภาพสูง สามารถรวบรวมช่องหน่วยความจำ กับโมคูลหน่วยความจำในลำดับใดๆ ก็ได้ในโหมด Independent คุณสามารถรวบรวมช่องทั้งแปดช่องบนโปรเซสเซอร์ ้แต่ละตัวในลำดับใดๆ ก็ได้โดยไม่มีข้อกำหนดในการจับคู่ แต่ละช่องสามารถทำงานได้ในจังหวะเวลาที่แตกต่างกันของ โมดูลหน่วยความจำ แต่ทุกช่องค้องทำงานที่ความถี่อินเทอร์เฟซเดียวกัน

## กภการติดตั้ง

- 1. ห้ามรวม RDIMM และ 3DS RDIMM เข้าด้วยกัน
- 2. ควรมีโมดูลหน่วยความจำอย่างน้อยหนึ่งโมดูลต่อโปรเซสเซอร์
- 3. ควรมีจำนวนโมดูลหน่วยความจำเท่ากันสำหรับแต่ละประเภทหน่วยความจำ
- 4. การติดตั้งหน่วยความจำที่เหมือนกันบนโปรเซสเซอร์ทั้งหมด
- 5. สามารถใช้โมดูลหน่วยความจำ x4 และ x8 ร่วมกันในช่องเดียวกันได้

### คำแนะนำเกี่ยวกับความจุของโมดูลหน่วยความจำ

ในโหมดหน่วยความจำแบบอิสระ คุณสามารถติดตั้งระบบด้วยความจุหน่วยความจำไม่เกินสองประเภท

**ข้อควรพิจารณา**: หมายเลขโมดูลหน่วยความจำแบ่งออกเป็นสองกลุ่ม โดยแต่ละกลุ่มควรติดตั้งด้วยโมดูลหน่วยความจำ ที่มีความจุเท่ากัน:

- กลุ่มของช่องเสียบโมคูลหน่วยความจำหมายเลข 2, 4, 5, 7, 10, 12, 13 และ 15
- ึกลุ่มของช่องเสียบโมดูลหน่วยความจำหมายเลข 1, 3, 6, 8, 9, 11, 14 และ 16

โปรดดูข้อมูลเพิ่มเติมที่ ตาราง 19 "ข้อมูลและช่องเสียบของ DIMM ที่โปรเซสเซอร์" บนหน้าที่ 47

ในโหมดหน่วยความจำแบบอิสระ มีลำดับการติดตั้งโมดูลหน่วยความจำสี่ประเภทตามที่แสดงไว้ด้านล่าง ดูลำดับการกำ หนดค่าโมดูลหน่วยความจำที่ตรงกับการกำหนดค่าโหนดคอมพิวท์ของคุณ

- "ลำดับการติดตั้งโมดูลหน่วยความจำในโหมดอิสระสำหรับโปรเซสเซอร์หนึ่งตัวที่มีโมดูลหน่วยความจำความจุเท่า ้กัน" บนหน้าที่ 48
- "ลำดับการติดตั้งโมดูลหน่วยความจำในโหมดอิสระสำหรับโปรเซสเซอร์หนึ่งตัวที่มีโมดูลหน่วยความจำความจุไม่เท่า ึกัน" บนหน้าที่ 49
- "ลำดับการติดตั้งโมดูลหน่วยความจำในโหมดอิสระสำหรับโปรเซสเซอร์สองตัวที่มีโมดูลหน่วยความจำความจุเท่า กัน" บนหน้าที่ 50
- "ลำดับการติดตั้งโมดูลหน่วยความจำในโหมดอิสระสำหรับโปรเซสเซอร์สองตัวที่มีโมดูลหน่วยความจำความจุไม่เท่า ้กัน" บนหน้าที่ 51

## <span id="page-55-0"></span>ที่มีโปรเซสเซอร์หนึ่งตัวและมีโมดูลหน่วยความจำความจุเท่ากัน

ี ตารางต่อไปนี้จะแสดงลำดับการติดตั้งโมดูลหน่วยความจำในโหมดอิสระสำหรับโปรเซสเซอร์**หนึ่ง**ตัวและโมดูลหน่วย ความจำความจุ**เท่ากัน** 

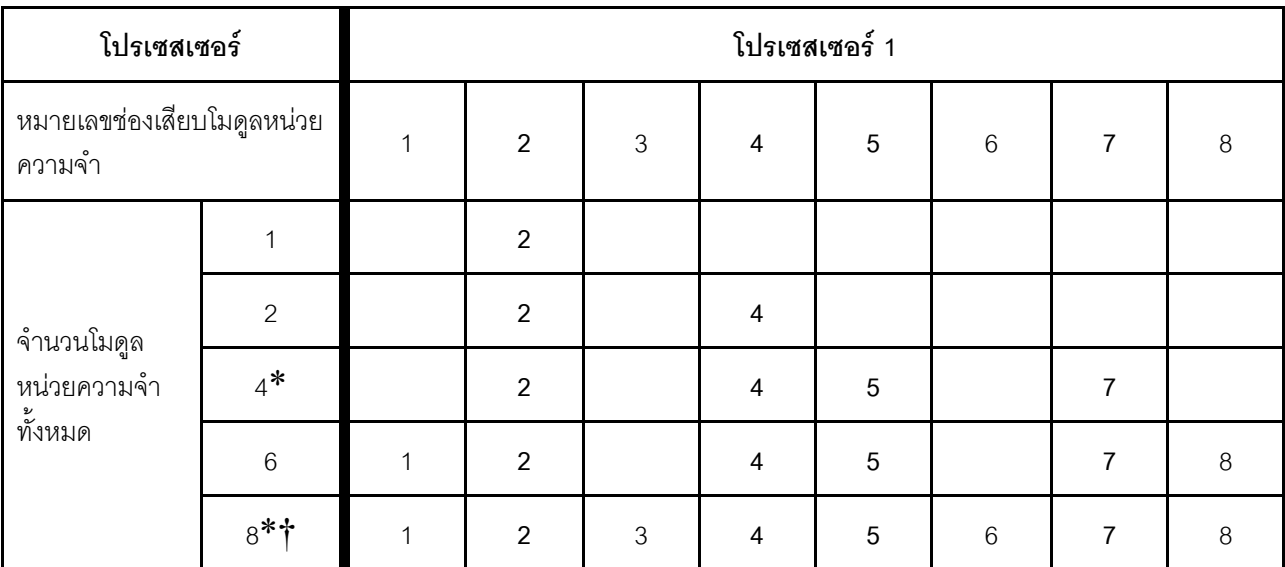

ตาราง 20. ลำดับการติดตั้งโมดูลหน่วยความจำในโหมดอิสระสำหรับโปรเซสเซอร์หนึ่งตัวที่มีโมดูลหน่วยความจำความจุเท่ากัน

#### หมายเหตุ:

\*คุณลักษณะ Sub NUMA Clustering (SNC2) สามารถเปิดใช้งานได้เมื่อ DIMM อยู่ในลำดับที่ระบุนี้เท่านั้น สามารถเปิดใช้ งานคุณลักษณะ SNC2 ผ่านทาง UEFI

†ิการกำหนดค่า DIMM ที่รองรับ Software Guard Extensions (SGX) ดู "เปิดใช้งาน Software Guard Extensions (SGX)" บนหน้าที่ 121 เพื่อเปิดใช้งานคุณลักษณะนี้

## <span id="page-56-0"></span>ที่มีโปรเซสเซอร์หนึ่งตัวและมีโมดูลหน่วยความจำความจุไม่เท่ากัน

ตารางต่อไปนี้จะแสดงลำดับการติดตั้งโมดูลหน่วยความจำในโหมดอิสระสำหรับโปรเซสเซอร์**หนึ่ง**ตัวและโมดูลหน่วย ความจำความจุ**ไม่เท่ากัน** 

**ข้อควรพิจารณา**: หมายเลขโมดูลหน่วยความจำแบ่งออกเป็นสองกลุ่ม โดยแต่ละกลุ่มควรติดตั้งด้วยโมดูลหน่วยความจำ ที่มีความจุเท่ากัน:

- กลุ่มของช่องเสียบโมดูลหน่วยความจำหมายเลข 2, 4, 5, 7, 10, 12, 13 และ 15
- กลุ่มของช่องเสียบโมดูลหน่วยความจำหมายเลข 1, 3, 6, 8, 9, 11, 14 และ 16

์ โปรดดูข้อมูลเพิ่มเติมที่ ตาราง 19 "ข้อมูลและช่องเสียบของ DIMM ที่โปรเซสเซอร์" บนหน้าที่ 47

| โปรเซสเซอร์                          |  |                |   |   | โปรเซสเซอร์ 1 |   |   |
|--------------------------------------|--|----------------|---|---|---------------|---|---|
| หมายเลขช่องเสียบโมดูลหน่วย<br>ความจำ |  | $\mathfrak{p}$ | 3 | 4 | 5             | 6 | я |
| จำนวนโมดูล<br>2                      |  |                | 3 |   |               |   |   |
| หน่วยความจำ<br>ทั้งหมด               |  | ∩              | 3 |   |               | 6 |   |

*ตาราง 21. ลำดับการติดตั ้งโมดูลหน่วยความจําในโหมดอิสระสำหรับโปรเซสเซอร์หนึ งตัวที ่มีโมดูลหน่วยความจําความจุไม่เท่ากัน ่*

#### <span id="page-57-0"></span>**ที่มีโปรเซสเซอร�สองตัวและมีโมดูลหน�วยความจําความจุเท�ากัน**

ตารางต�อไปนี้จะแสดงลำดับการติดตั้งโมดูลหน�วยความจำในโหมดอิสระสำหรับโปรเซสเซอร�**สอง**ตัวและโมดูลหน�วยความ จําความจุ**เท�ากัน**

| โปรเซสเซอร์                              |                | โปรเซสเซอร์ 1 |                |                |   |   |       | โปรเซสเซอร์ 2  |   |     |    |    |    |    |    |    |    |
|------------------------------------------|----------------|---------------|----------------|----------------|---|---|-------|----------------|---|-----|----|----|----|----|----|----|----|
| หมายเลขช่อง<br>เสียบโมดูลหน่วย<br>ความจำ |                | 1             | $\overline{2}$ | 3              | 4 | 5 | 6     | $\overline{7}$ | 8 | 9   | 10 | 11 | 12 | 13 | 14 | 15 | 16 |
|                                          | $\overline{2}$ |               | $\overline{2}$ |                |   |   |       |                |   |     |    |    |    |    |    | 15 |    |
| จำนวน                                    | $\overline{4}$ |               | $\overline{2}$ |                | 4 |   |       |                |   |     |    |    |    | 13 |    | 15 |    |
| โมดูล<br>หน่วย                           | $8*$           |               | $\overline{2}$ |                | 4 | 5 |       | $\overline{7}$ |   |     | 10 |    | 12 | 13 |    | 15 |    |
| ความจำ<br>ทั้งหมด                        | 12             | 1             | $\overline{2}$ |                | 4 | 5 |       | $\overline{7}$ | 8 | 9   | 10 |    | 12 | 13 |    | 15 | 16 |
|                                          | $16 -$<br>$*+$ | 1             | $\overline{2}$ | $\mathfrak{Z}$ | 4 | 5 | $6\,$ | $\overline{7}$ | 8 | $9$ | 10 | 11 | 12 | 13 | 14 | 15 | 16 |

*ตาราง 22. ลำดับการติดตั ้งโมดูลหน่วยความจําในโหมดอิสระสำหรับโปรเซสเซอร์สองตัวที ่มีโมดูลหน่วยความจําความจุเท่ากัน*

#### **หมายเหตุ:**

**\***คุณลักษณะ Sub NUMA Clustering (SNC2) สามารถเปิดใช้งานได้เมื่อ DIMM อยู่ในลำดับที่ระบุนี้เท่านั้น สามารถเปิดใช้ งานคุณลักษณะ SNC2 ผ่านทาง UEFI

**†**การกําหนดค�า DIMM ที่รองรับ Software Guard Extensions (SGX) ดู "[เป�ดใช�งาน Software Guard Extensions](#page-128-0) (SGX)" บนหน้าที่ 121 เพื่อเปิดใช้งานคุณลักษณะนี้

## <span id="page-58-0"></span>ที่มีโปรเซสเซอร์สองตัวและมีโมดูลหน่วยความจำความจุไม่เท่ากัน

ตารางต่อไปนี้จะแสดงลำดับการติดตั้งโมดูลหน่วยความจำในโหมดอิสระสำหรับโปรเซสเซอร์**สอง**ตัวและโมดูลหน่วยความ จำความจุ**ไม่เท่ากัน** 

**ข้อควรพิจารณา**: หมายเลขโมดูลหน่วยความจำแบ่งออกเป็นสองกลุ่ม โดยแต่ละกลุ่มควรติดตั้งด้วยโมดูลหน่วยความจำ ที่มีความจุเท่ากัน:

- กลุ่มของช่องเสียบโมคูลหน่วยความจำหมายเลข 2, 4, 5, 7, 10, 12, 13 และ 15
- ึกลุ่มของช่องเสียบโมดูลหน่วยความจำหมายเลข 1, 3, 6, 8, 9, 11, 14 และ 16

์โปรดดูข้อมูลเพิ่มเติมที่ ตาราง 19 "ข้อมูลและช่องเสียบของ DIMM ที่โปรเซสเซอร์" บนหน้าที่ 47

ิตาราง 23. ลำดับการติดตั้งโมดูลหน่วยความจำในโหมดอิสระสำหรับโปรเซสเซอร์สองตัวที่มีโมดูลหน่วยความจำความจุไม่เท่ากัน

| โปรเซสเซอร์                              |   | โปรเซสเซอร์ 1 |                |   |   |   |   |   | โปรเซสเซอร์ 2 |   |    |    |    |    |    |    |              |
|------------------------------------------|---|---------------|----------------|---|---|---|---|---|---------------|---|----|----|----|----|----|----|--------------|
| หมายเลขช่อง<br>เสียบโมดูลหน่วย<br>ความจำ |   | 1             | 2              | 3 | 4 | 5 | 6 | 7 | 8             | 9 | 10 | 11 | 12 | 13 | 14 | 15 | $\mathsf{C}$ |
| จำนวน                                    | 4 |               | $\overline{2}$ | 3 |   |   |   |   |               |   |    |    |    |    | 14 | 15 |              |
| โมคูล<br>หน่วย<br>ความจำ<br>ทั้งหมด      | 8 |               | $\overline{2}$ | 3 |   |   | 6 | 7 |               |   | 10 | 11 |    |    | 14 | 15 |              |

## โหมดการมิเรคร์หน่วยความจำ

โหมดการมิเรอร์หน่วยความจำจะให้การสำรองหน่วยความจำทั้งหมดขณะที่มีการลดความจุของหน่วยความจำระบบ ้ทั้งหมดลงครึ่งหนึ่ง ช่องหน่วยความจำจะถูกจับกลุ่มเป็นคู่โดยที่แต่ละช่องรับข้อมูลเดียวกัน ถ้าเกิดความล้มเหลว ตัว ควบคุมหน่วยความจำสลับจากโมดูลหน่วยความจำบนช่องหลักมาเป็นโมดูลหน่วยความจำบนช่องสำรอง ลำดับการติด ตั้งโมดูลหน่วยความจำสำหรับการมิเรอร์หน่วยความจำจะแตกต่างกันไปตามจำนวนของโปรเซสเซอร์และโมดูลหน่วย ความจำที่ติดตั้งอยู่ในเซิร์ฟเวอร์

## กภการติดตั้ง

- การมิเรอร์สามารถกำหนดค่าได้ทั้งสองท่อง
- ้ ขนาดหน่วยความจำรวมของช่องหลักและช่องรองต้องเท่ากัน จำเป็นต้องมีการติดตั้งโมดูลหน่วยความจำที่เหมือนกัน
- ้สำหรับโหมด Mirrored-Channel คู่ โมดูลหน่วยความจำต้องมีขนาด ประเภท และจำนวนระดับเหมือนกัน
- ไม่รองรับโหมดการมิเรอร์โมดูลหน่วยความจำ DRAM ในโหมด Persistent Memory App Direct

## **มีโปรเซสเซอร�หนึ่งตัว**

ตารางต�อไปนี้แสดงลำดับการติดตั้งหน�วยความจำของโหมดการมิเรอร�สำหรับโปรเซสเซอร�**หนึ่ง**ตัว

*ตาราง 24. ลำดับการติดตั ้งโมดูลหน่วยความจําของโหมดการมิเรอร์ในโปรเซสเซอร์หนึ งตัว ่*

| โปรเซสเซอร์                          |  |               |   | โปรเซสเซอร์ 1  |   |   |  |
|--------------------------------------|--|---------------|---|----------------|---|---|--|
| หมายเลขช่องเสียบโมดูลหน่วย<br>ความจำ |  | $\mathcal{D}$ | 3 | $\overline{4}$ | 5 | 6 |  |
| โมดูลหน่วยความจำ<br>8<br>ทั้งหมด     |  | ◠             | 3 | $\overline{4}$ | 5 | 6 |  |

## มีโปรเซสเซอร์สองตัว

ตารางต�อไปนี้แสดงลำดับการติดตั้งหน�วยความจำของโหมดการมิเรอร�สำหรับโปรเซสเซอร�**สอง**ตัว

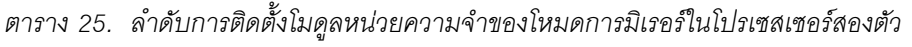

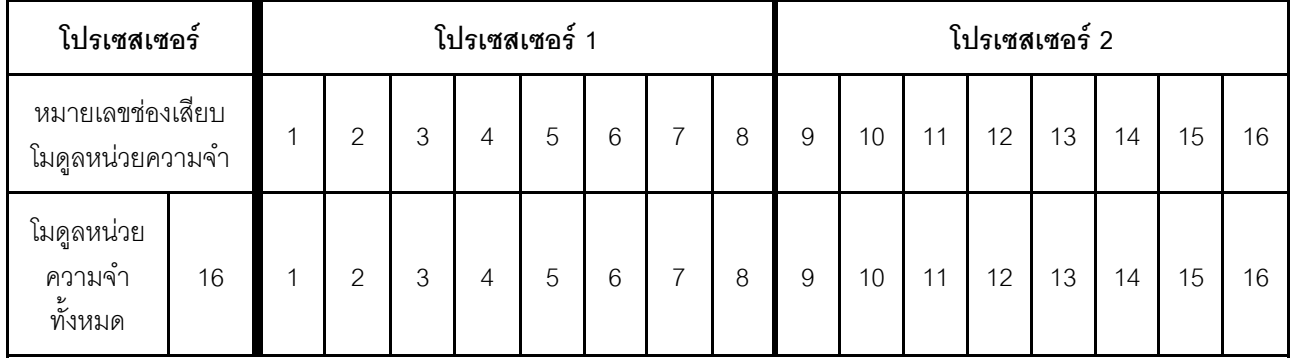

# <span id="page-60-0"></span>ลำดับการติดตั้ง PMEM และ DRAM DIMM

ส่วนนี้ประกอบด้วยข้อมูลเกี่ยวกับวิธีติดตั้ง PMEM และ DRAM DIMM อย่างเหมาะสม

้เมื่อมีการใช้ PMFM และ DRAM DIMM ร่วมกันในระบบ เซิร์ฟเวอร์จะรองรับโหมดต่อไปนี้

- "โหมด App Direct" บนหน้าที่ 61
- "โหมดหน่วยความจำ" บนหน้าที่ 63

ดูหัวข้อต่อไปนี้เพื่อเรียนรู้วิธีตั้งค่าและกำหนดค่า PMEM

- "กภ PMEM" บนหน้าที่ 53
- "การตั้งค่าระบบสำหรับการติดตั้ง PMEM เป็นครั้งแรก" บนหน้าที่ 53
- "ตัวเลือกการจัดการ PMEM" บนหน้าที่ 54
- "การเพิ่มหรือเปลี่ยน PMEM ในโหมด App Direct" บนหน้าที่ 59

#### <span id="page-60-1"></span>nฏ PMEM

ตรวจสอบให้แน่ใจว่าได้ปฏิบัติตามข้อกำหนดต่อไปนี้เมื่อใช้ PMEM ในระบบ

- PMEM ทั้งหมดที่ติดตั้งต้องมีหมายเลขชิ้นส่วนเดียวกัน
- ้<br>DRAM DIMM ทั้งหมดที่ติดตั้งต้องเป็นประเภท ลำดับ และขนาดความจุเดียวกัน โดยมีความจุต่ำสุด 16 GB ขอ แนะนำให้ใช้ DRAM DIMM ของ I enovo ที่มีหมายเลขชิ้นส่วนเดียวกับ

## <span id="page-60-2"></span>การตั้งค่าระบบสำหรับการติดตั้ง PMEM เป็นครั้งแรก

ทำตามขั้นตอนต่อไปนี้เมื่อติดตั้ง PMEM ในระบบครั้งแรก

- 1. กำหนดโหมดและรูปแบบการติดตั้ง (ดู "โหมด App Direct" บนหน้าที่ 61 และ "โหมดหน่วยความจำ" บนหน้าที่  $63)$
- 2. ลองใช้ "กฎ PMEM" บนหน้าที่ 53 และจัดหา PMEM และ DRAM DIMM ที่ตรงตามข้อกำหนด
- 3. ถอดโมดูลหน่วยความจำทั้งหมดที่ติดตั้งอยู่ (โปรดดู "ถอดโมดูลหน่วยความจำ" ใน *คู่มือการบำรุงรักษา*)
- 4. ทำตามการรวมกันที่ปรับใช้เพื่อติดตั้ง PMEM และ DRAM DIMM ทั้งหมด (ดู "ติดตั้งโมดูลหน่วยความจำ" บน หน้าที่ 85)
- 5. ปิดใช้งานการรักษาความปลอดภัยบน PMEM ที่ติดตั้งทั้งหมด (โปรดดู "ตัวเลือกการจัดการ PMEM" บนหน้าที่ 54)
- 6. ตรวจสอบให้แน่ใจว่าเฟิร์มแวร์ของ PMEM เป็นเวอร์ชันล่าสุด หากไม่ ให้อัปเดตเป็นเวอร์ชันล่าสุด (โปรดดู https://sysmgt.lenovofiles.com/help/topic/com.lenovo.lxca.doc/update fw.html)

7. กำหนดค่า PMEM เพื่อให้ความจุพร้อมสำหรับการใช้งาน (ดู "ตัวเลือกการจัดการ PMEM" บนหน้าที่ 54)

### <span id="page-61-0"></span>ตัวเลือกการจัดการ PMFM

สามารถจัดการ PMEM ได้โดยใช้เครื่องมือต่อไปนี้

Lenovo XClarity Provisioning Manager (LXPM)

เมื่อต้องการเปิด LXPM ให้เปิดเครื่อง แล้วทันทีที่หน้าจอโลโก้ปรากภูขึ้น ให้กดปุ่มที่ระบุในคำแนะนำบนหน้าจอเพื่อ เปิดอินเทอร์เฟซ Lenovo XClarity Provisioning Manager

้ (สำหรับข้อมูลเพิ่มเติม โปรดดูส่วน "เริ่มต้นระบบ" ใน LXPM เอกสารที่ใช้ได้กับเซิร์ฟเวอร์ของคุณที่ https:// sysmgt.lenovofiles.com/help/topic/lxpm\_frontend/lxpm\_product\_page.html)

ไปที่ UEFI Setup ➡ System Settings ➡ Intel Optane PMEMs เพื่อกำหนดค่าและจัดการ PMEM ้ สำหรับข้อมูลเพิ่มเติม โปรดดูส่วน "การตั้งค่า UEFI" ในเอกสาร LXPM ที่ใช้ได้กับเซิร์ฟเวอร์ของคุณที่ https:// sysmgt.lenovofiles.com/help/topic/lxpm\_frontend/lxpm\_product\_page.html

หมายเหตุ: หากอินเทอร์เฟซแบบข้อความของ Setup Utility เปิดขึ้นแทน LXPM System Settings → <F1> Start Control และเลือก Tool Suite จากนั้น รีบูตระบบ และทันทีที่หน้าจอโลโก้ปรากฏขึ้น ให้กดปุ่มที่ระบุในคำ แนะนำบนหน้าจอเพื่อเปิด I XPM

**Setup Utility** 

เมื่อต้องการเข้าสู่ Setup Utility ให้ทำดังนี้

- 1. เปิดเครื่องระบบและกดปุ่มที่ระบุในคำแนะนำบนหน้าจอเพื่อเปิด LXPM (สำหรับข้อมูลเพิ่มเติม โปรดดูส่วน "เริ่มต้นระบบ" ใน LXPM เอกสารที่ใช้ได้กับเซิร์ฟเวอร์ของคุณที่ https:// sysmgt.lenovofiles.com/help/topic/lxpm\_frontend/lxpm\_product\_page.html)
- 2. ให้ไปที่ UEFI Settings → System Settings คลิกที่เมนูแบบดึงลงที่มุมขวาบนของหน้าจอ และเลือก Text Setup
- 3. รีบูตระบบ และทันทีที่หน้าจอโลโก้ปรากฏขึ้น ให้กดปุ่มที่ระบุในคำแนะนำบนหน้าจอ

ไปที่ System Configuration and Boot Management → System Settings → Intel Optane PMEMs เพื่อ กำหนดค่าและจัดการ PMEM

Lenovo XClarity Essentials OneCLI

มีตัวเลือกการจัดการบางตัวเลือกให้ใช้งานในคำสั่งที่เรียกใช้ในพาธของ Lenovo XClarity Essentials OneCLI ใน ระบบปฏิบัติการ ดู https://sysmgt.lenovofiles.com/help/topic/toolsctr\_cli\_lenovo/onecli\_t\_download\_use\_ tcscli.html เพื่อเรียนรู้วิธีดาวน์โหลดและใช้ Lenovo XClarity Essentials OneCLI

้ต่อไปนี้เป็นตัวเลือกการจัดการที่มี

รายละเอียด Intel Optane PMEM

เลือกตัวเลือกนี้เพื่อดูรายละเอียดต่อไปนี้ที่เกี่ยวข้องกับ PMEM ที่ติดตั้งไว้แต่ละตัว:

- จำนวน Intel Optane PMEM ที่ตรวจพบ
- ความจุ Raw ทั้งหมด
- ความจุหน่วยความจำทั้งหมด
- ความจุ App Direct ทั้งหมด
- ความจุที่ไม่ได้กำหนดค่าทั้งหมด
- ความจุที่เข้าถึงไม่ได้ทั้งหมด
- ความจุที่สงวนไว้ทั้งหมด

หรือดูรายละเอียด PMEM ที่มีคำสั่งต่อไปนี้ใน OneCLI: OneCli.exe config show IntelOptanePMEM -bmc USERID:PASSWORD@10.104.195.86

#### หมายเหต:

- USERID แทน ID ผู้ใช้ของ XCC
- PASSWORD แทนรหัสผ่านผู้ใช้ของ XCC
- *10.104.195.86* แทนที่อยู่ IP
- เป้าหมาย
	- โหมดหน่วยความจำ [%]

เลือกตัวเลือกนี้เพื่อกำหนดเปอร์เซ็นต์ของความจุ PMEM ที่ใช้ในหน่วยความจำระบบ แล้วจึงเลือกโหมด PMEM:

- 0%: โหมด App Direct
- 100%: โหมดหน่วยความจำ

ไปที่ Goals → Memory Mode [%] ป้อนเปอร์เซ็นต์หน่วยความจำ แล้วรีบูตระบบ

#### หมายเหต:

- ้ ก่อนเปลี่ยนจากโหมดหนึ่งไปเป็นอีกโหมด ให้ดำเนินการดังนี้
	- 1. สำรองข้อมูลทั้งหมดและลบ Namespace ที่สร้างขึ้นทั้งหมดออก ไปที่ Namespaces → View/ Modify/Delete Namespaces เพื่อลบ Namespace ที่สร้างขึ้นออก
	- 2. ดำเนินการลบเพื่อรักษาความปลอดภัยบน PMEM ที่ติดตั้งทั้งหมด ไปที่ Security → Press to Secure Erase เพื่อทำการลบอย่างปลอดภัย
- ิตรวจสอบให้แน่ใจว่าความจุของ PMEM ที่ติดตั้งและ DRAM DIMM มีคุณสมบัติตรงตามความต้องการ ี ของระบบสำหรับโหมดใหม่ (ดู "โหมด App Direct" บนหน้าที่ 61 และ "โหมดหน่วยความจำ" บนหน้าที่ 63)
- ิหลังจากระบบรีบูตและปรับใช้ค่าเป้าหมายที่ป้อนแล้ว ค่าที่แสดงใน System Configuration and Boot Management → Intel Optane PMEMs → Goals จะกลับไปเป็นตัวเลือกที่เลือกได้ตามค่าเริ่มต้นดัง ต่คไปนี้·
	- ขอบเขต: [แพลตฟอร์ม]
	- โหมดหน่วยความจำ [%]: 0
	- ประเภทหน่วยความจำถาวร: [App Direct] ค่าเหล่านี้เป็นตัวเลือกที่เลือกได้ลำหรับการตั้งค่า PMEM และไม่ได้แสดงสถานะปัจจุบันของ PMEM

ินอกจากนี้ คุณยังสามารถใช้ประโยชน์จากตัวกำหนดค่าหน่วยความจำ ซึ่งใช้งานได้จากไซต์ต่อไปนี้: http:// 1config.lenovo.com/#/memory\_configuration

หรือตั้งค่าเป้าหมาย PMFM ด้วยคำสั่งต่อไปนี้ใน OneCLI<sup>.</sup>

- สำหรับโหมดหน่วยความจำ:
	- 1. ตั้งค่าสถานะการสร้างเป้าหมาย OneCli.exe config set IntelOptanePMEM.CreateGoal Yes -bmc USERID:PASSWORD@10.104.195.86
	- 2. กำหนดความจุ PMEM ที่ใช้ในหน่วยความจำแบบลบเลื่อนได้ของระบบ OneCli.exe config set IntelOptanePMEM.MemoryModePercentage 100 -bmc USERID:PASSWORD@10.104.195.86

โดยที่ 100 แทนเปอร์เซ็นต์ของความจุที่ใช้ในหน่วยความจำแบบลบเลื่อนได้ของระบบ

#### ลำหรับโหมด App Direct:

- 1. ตั้งค่าสถานะการสร้างเป้าหมาย OneCli.exe config set IntelOptanePMEM.CreateGoal Yes -bmc USERID:PASSW0RD@10.104.195.86
- 2. กำหนดความจ PMEM ที่ใช้ในหน่วยความจำแบบลบเลื่อนได้ของระบบ OneCli.exe config set IntelOptanePMEM.MemoryModePercentage 0 -bmc USERID:PASSW0RD@10.104.195.86
	- โดยที่ 0 แทนเปอร์เซ็นต์ของความจุที่ใช้ในหน่วยความจำแบบลบเลือนได้ของระบบ
- 3. ตั้งค่าโหมด PMEM

OneCli.exe config set IntelOptanePMEM.PersistentMemoryType "App Direct" -bmc USERID:PASSWORD@10.104.195.86

เมื่อ App Direct แทนโหมด PMEM คุณสามารถป้อนคำสั่ง App Direct ลำหรับ App Direct แบบ Interleave หรือ App Direct Not Interleaved สำหรับ App Direct แบบไม่ Interleave ได้

#### 

ในโหมด App Direct PMEM ที่เชื่อมต่อกับโปรเซสเซอร์เดียวกันจะแทรกสลับตามค่าเริ่มต้น (แสดงเป็น App Direct) ในขณะที่แบงค์หน่วยความจำจะมีการใช้งานสลับกัน เมื่อต้องการตั้งค่าไม่ให้เป็นแบบการแทรกสลับใน Setup Utility ให้ไปที่ Intel Optane PMEMs → Goals → Persistent Memory Type [(PMEM mode)] เลือก App Direct Not Interleaved และรีบูตระบบ

หมายเหตุ: การตั้งค่าความจุ App Direct ของ PMEM ให้ไม่เป็นแบบแทรกสลับจะเปลี่ยนพื้นที่ App Direct ที่ แสดงจากหนึ่งพื้นที่ต่อโปรเซสเซอร์เป็นหนึ่งพื้นที่ต่อ PMFM

พื้งที่

หลังจากตั้งค่าเปอร์เซ็นต์หน่วยความจำและรีบูตระบบแล้ว พื้นที่สำหรับความจุ App Direct จะถูกสร้างขึ้นโดย ้อัตโนมัติ เลือกตัวเลือกนี้เพื่อดูพื้นที่ App Direct ต่อโปรเซสเซอร์

Namespace

ต้องดำเนินการตามขั้นตอนต่อไปนี้ก่อนที่ความจุ App Direct ของ PMEM จะพร้อมใช้งานสำหรับแอปพลิเคชันอย่าง แท้จริง

- 1. ต้องสร้าง Namespace สำหรับการจัดสรรความจุพื้นที่
- 2. ต้องสร้างและกำหนดรูปแบบ Filesystem สำหรับ Namespace ในระบบปฏิบัติการ

ี สามารถจัดสรรแต่ละพื้นที่ App Direct ลงในหนึ่ง Namespace ได้ สร้าง Namespace ในระบบปฏิบัติการต่อไปนี้

- Windows: ใช้คำสั่ง powershell ในการสร้าง Namespace ให้ใช้ Windows Server 2019 หรือเวอร์ชันที่ใหม่ กา่า
- Iinux: ใช้คำสั่ง ndctl
- VMware: รีบูตระบบ แล้ว VMware จะสร้าง Namespace โดยอัตโนมัติ

หลังจากสร้าง Namespace สำหรับการจัดสรรความจุ App Direct แล้ว อย่าลืมสร้างและกำหนดรูปแบบ filesystem ในระบบปฏิบัติการ เพื่อที่ความจุ App Direct จะสามารถเข้าถึงได้สำหรับแอปพลิเคชัน

- การรักษาความปลอดภัย
	- เปิดใช้งานการรักษาความปลคดภัย

**ข้อควรพิจารณา**: ตามค่าเริ่มต้น การรักษาความปลอดภัย PMEM จะถูกปิดใช้งาน ก่อนเปิดใช้งานการรักษา ้ความปลอดภัย ให้ตรวจสอบให้แน่ใจว่าเป็นไปตามข้อกำหนดทางกฎหมายของประเทศหรือท้องถิ่นทุกประการ ้เกี่ยวกับการเข้ารหัสข้อมูลและการปฏิบัติตามข้อกำหนดทางการค้า การละเมิดอาจทำให้เกิดปัญหาทาง กฎหมาย

สามารถรักษาความปลอดภัย PMEM ได้โดยใช้วลีรหัสผ่าน ขอบเขตการป้องกันด้วยวลีรหัสผ่านมีอยู่สอง ประเภทสำหรับ PMFM:

- **แพลตฟอร์ม**: เลือกตัวเลือกนี้เพื่อดำเนินการรักษาความปลอดภัยบนหน่วย PMEM ที่ติดตั้งอยู่ทั้งหมดใน ครั้งเดียว วลีรหัสผ่านของแพลตฟอร์มมีการจัดเก็บและใช้เพื่อปลดล็อก PMEM โดยอัตโนมัติก่อนที่ระบบ ปฏิบัติการจะเริ่มต้นทำงาน แต่ยังคงต้องปิดใช้งานวลีรหัสผ่านด้วยตนเองสำหรับการลบที่ปลอดภัย หรือเปิดใช้งาน/ปิดใช้งานการรักษาความปลอดภัยระดับแพลตฟอร์มด้วยคำสั่งต่อไปนี้ใน OneCLI
	- เปิดใช้งานการรักษาความปลคดภัย:
		- 1. เปิดใช้งานการรักษาความปลอดภัย OneCli.exe config set IntelOptanePMEM.SecurityOperation "Enable Security" -bmc USERID:PASSWORD@10.104.195.86
		- 2. ตั้งค่าวลีรหัสผ่านในการรักษาความปลอดภัย OneCli.exe config set IntelOptanePMEM.SecurityPassphrase "123456" -bmc USERID:PASSWORD@10.104.195.86
			- เมื่อ 123456 แทนวลีรหัสผ่าน
		- 3. เริ่มระบบใหม่
	- ปิดใช้งานการรักษาความปลคดภัย
		- 1. ปิดใช้งานการรักษาความปลอดภัย OneCli.exe config set IntelOptanePMEM.SecurityOperation "Disable Security" -bmc USERID:PASSWORD@10.104.195.86
		- 2. ป้อนวลีรหัสผ่าน
			- OneCli.exe config set IntelOptanePMEM.SecurityPassphrase "123456" -bmc USERID:PASSWORD@10.104.195.86
		- 3. เริ่มระบบใหม่
- PMEM **เดียว**: เลือกตัวเลือกนี้เพื่อดำเนินการรักษาความปลอดภัยบนอุปกรณ์ที่เลือก PMEM หนึ่งหน่วยขึ้น  $11$

### หมายเหต:

- วลีรหัสผ่านของ PMEM เดียวไม่มีการจัดเก็บไว้ในระบบ และจะต้องปิดใช้งานการรักษาความ ้ ปลอดภัยของหน่วยที่ล็อกอยู่ก่อนที่หน่วยดังกล่าวจะพร้อมสำหรับการเข้าถึงหรือการลบเพื่อรักษาความ ปลคดภัย
- ควรตรวจสอบเป็นประจำเพื่อบันทึกหมายเลขช่องเสียบของ PMEM ที่ล็อกอยู่และวลีรหัสผ่านที่ สอดคล้องกัน ในกรณีที่วลีรหัสผ่านสูญหายหรือลืมวลีรหัสผ่าน จะไม่สามารถสำรองข้อมูลหรือคืนค่า ข้อมูลที่จัดเก็บได้ แต่คุณสามารถติดต่อฝ่ายบริการสนับสนุนของ Lenovo สำหรับการลบที่ปลอดภัย ระดับผู้ดูแลระบบ
- หลังจากที่พยายามปลดล็อกไม่สำเร็จสามครั้ง PMEM ที่สอดคล้องกันจะเข้าสู่สถานะ "เกิน" โดยมี ข้อความเตือนจากระบบ และหน่วย PMEM จะสามารถปลดล็อกได้หลังจากรีบูตระบบเท่านั้น

ในการเปิดใช้งานวลีรหัสผ่าน ให้ไปที่ Security → Press to Enable Security

างบนี้ครักษาคาาบปลุคคกัย

#### หมายเหตุ:

- ต้องป้อนรหัสผ่านเพื่อทำการลบอย่างปลอดภัยเมื่อเปิดใช้งานการรักษาความปลอดภัย
- ก่อนทำการลบอย่างปลอดภัย ตรวจสอบให้แน่ใจว่าได้ทำ ARS (Address Range Scrub) บน PMEM ้ทั้งหมดหรือบน PMEM ที่ระบุแล้ว มิฉะนั้น จะเริ่มการลบอย่างปลอดภัยใน PMEM ทั้งหมดหรือเฉพาะ PMEM ที่เลือกไม่ได้ และข้อความต่อไปนี้จะปรากภขึ้น:

"วลีรหัสผ่านไม่ถกต้องสำหรับ Intel Optane PMEM หนึ่งตัวหรือหลายตัวหรือทั้งหมดที่เลือก หรืออาจมี Namespace บน PMEM ที่เลือก ไม่ได้ทำการดำเนินการลบอย่างปลอดภัย บน Intel Optane PMEM ทั้งหมดที่เลือก"

การลบเพื่อรักษาความปลอดภัยจะล้างข้อมูลทั้งหมดที่เก็บอยู่ในหน่วย PMEM รวมถึงข้อมูลที่เข้ารหัสด้วย ขอ แนะนำให้ใช้วิธีการลบข้อมูลนี้ก่อนส่งคืนหรือกำจัดเครื่องที่ชำรุด หรือเปลี่ยนโหมด PMEM เมื่อต้องการดำเนิน การลบเพื่อรักษาความปลอดภัย ให้ไปที่ Security → Press to Secure Erase

หรือดำเนินการลบเพื่อรักษาความปลอดภัยระดับแพลตฟอร์มด้วยคำสั่งต่อไปนี้ใน OneCLI OneCli.exe config set IntelOptanePMEM.SecurityOperation "Secure Erase Without Passphrase" -hmc USERID:PASSWORD@10 104 195 86

**PMEM Configuration** 

PMEM ประกอบด้วยเซลล์ภายในที่สำรองไว้ซึ่งจะเข้าแทนที่เซลล์ล้มเหลว เมื่อใช้เซลล์สำรองหมดจนเหลือ 0% จะมี ข้อความแสดงข้อผิดพลาดและจะแนะนำให้สำรองข้อมูล รวบรวมบันทึกการซ่อมบำรุง และติดต่อฝ่ายสนับสนุนของ Lenovo

นอกจากนี้ยังมีข้อความเตือนเมื่อเปอร์เซ็นต์ถึง 1% และเปอร์เซ็นต์ที่เลือกได้ (ตามค่าเริ่มต้นคือ 10%) เมื่อข้อความนี้ ปรากฏขึ้น ขอแนะนำให้สำรองข้อมูลและเรียกใช้การวินิจฉัย PMEM (ดูส่วน "การวินิจฉัย" ในเอกสาร LXPM ที่ใช้ได้ ึกับเซิร์ฟเวอร์ของคุณที่ https://sysmgt.lenovofiles.com/help/topic/lxpm\_frontend/lxpm\_product\_page.html) เมื่อ ต้องการปรับเปอร์เซ็นต์ที่เลือกได้ที่ข้อความเตือนกำหนด ให้ไปที่ Intel Optane PMEMs ➡ PMEM Configuration และป้อนเปอร์เซ็นต์

หรือเปลี่ยนเปอร์เซ็นต์ที่เลือกได้ด้วยคำสั่งต่อไปนี้ใน OneCLI

OneCli.exe config set IntelOptanePMEM.PercentageRemainingThresholds 20

-bmc USERID:PASSWORD@10.104.195.86

เมื่อ 20 คือเปอร์เซ็นต์ที่เลือกได้

## <span id="page-66-0"></span>การเพิ่มหรือเปลี่ยน PMEM ในโหมด App Direct

้ทำตามขั้นตอนต่อไปนี้ก่อนเพิ่มหรือเปลี่ยน PMEM ในโหมด App Direct

- 1. สำรองข้อมูลที่จัดเก็บไว้ใน Namespace PMEM
- 2. ปิดใช้งานการรักษาความปลอดภัย PMFM ด้วยตัวเลือกใดตัวเลือกหนึ่งต่อไปนี้:
	- **LXPM**

ไปที่ **UEFI Setup** ➙ **System Settings** ➙ **Intel Optane PMEMs** ➙ **Security** ➙ **Press to Disable Security** และป�อนวลีรหัสผ�านเพื่อป�ดใช�งานการรักษาความปลอดภัย

• **Setup Utility**

ไปที่ **System Configuration and Boot Management** ➙ **System Settings** ➙ **Intel Optane PMEMs** → Security → Press to Disable Security และป้อนวลีรหัสผ่านเพื่อปิดใช้งานการรักษาความปลอดภัย

- 3. ลบ Namespace ด้วยคำสั่งที่สอดคล้องกับระบบปภิบัติการที่ติดตั้ง:
	- คำสั่ง **Linux**: ndctl destroy-namespace all -f
	- คำสั่ง **Windows** Powershell Get-PmemDisk | Remove-PmemDisk
- 4. ล้างข้อมลการกำหนดค่าแพลตฟอร์ม (PCD) และพื้นที่จัดเก็บป้าย Namespace (LSA) ด้วยคำสั่ง ipmctl ต่อไป นี้ (สำหรับทั้ง Linux และ Windows)

ipmctl delete -pcd

**หมายเหตุ**: ดูลิงก์ต่อไปนี้เพื่อเรียนรู้วิธีดาวน์โหลดและใช้ impctl ในระบบปฏิบัติการต่างๆ:

- Windows:<https://datacentersupport.lenovo.com/us/en/videos/YTV101407>
- Linux:<https://datacentersupport.lenovo.com/us/en/solutions/HT508642>
- 5. เริ่มระบบใหม่

## <span id="page-68-0"></span>**โหมด App Direct**

ในโหมด App Direct นั้น PMEM ทำหน้าที่เป็นแหล่งหน่วยความจำแบบอิสระและถาวร ซึ่งสามารถเข้าถึงได้โดยตรงจาก บางแอปพลิเคชัน และโมดูลหน่วยความจำ DRAM ทำหน้าที่เป็นหน่วยความจำระบบ

## **มีโปรเซสเซอร�หนึ่งตัว**

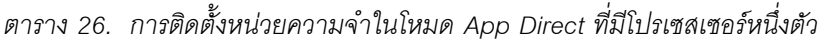

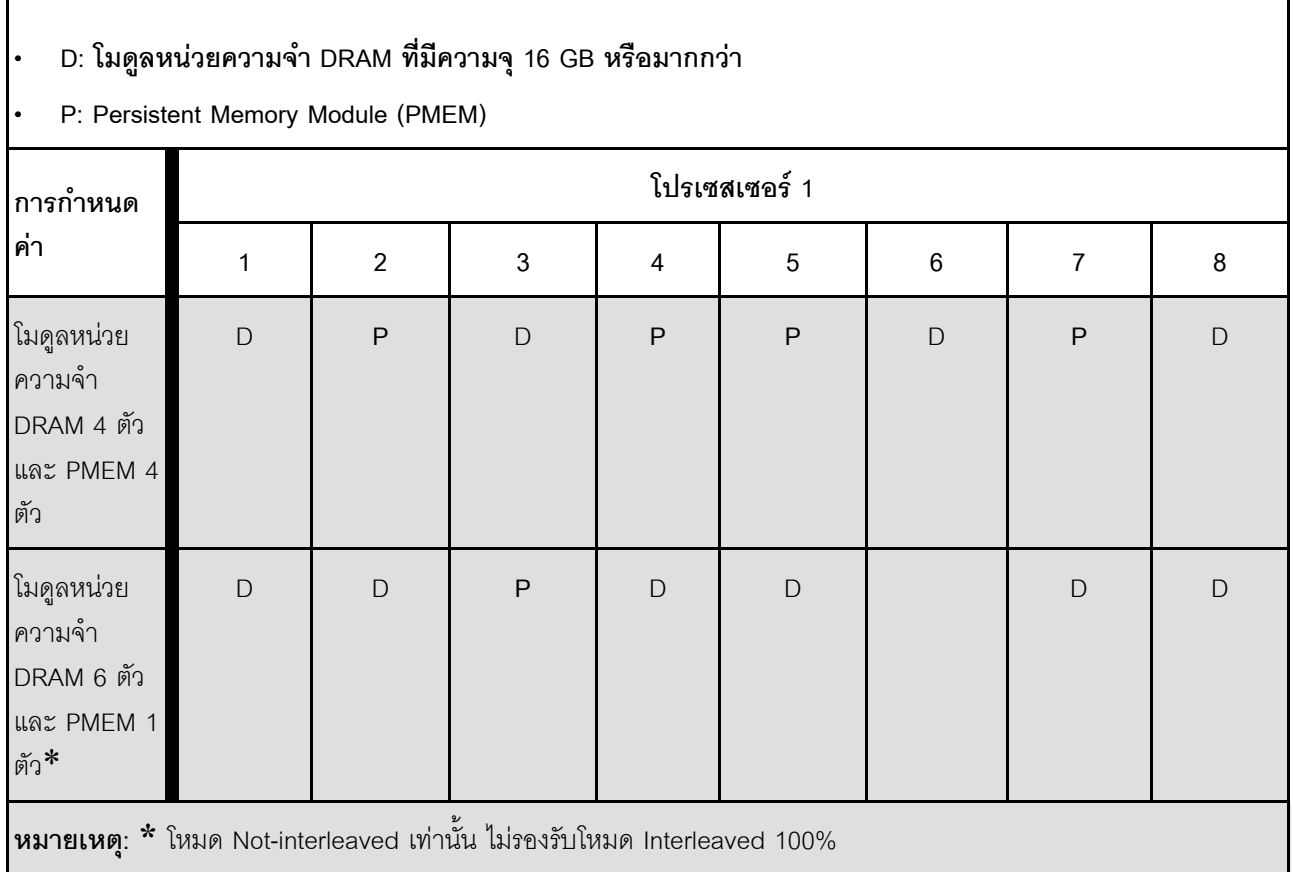

### มีโปรเซสเซอร์สองตัว

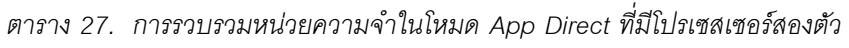

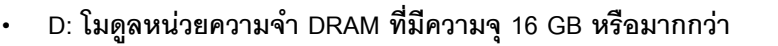

#### **• P: Persistent Memory Module (PMEM)**

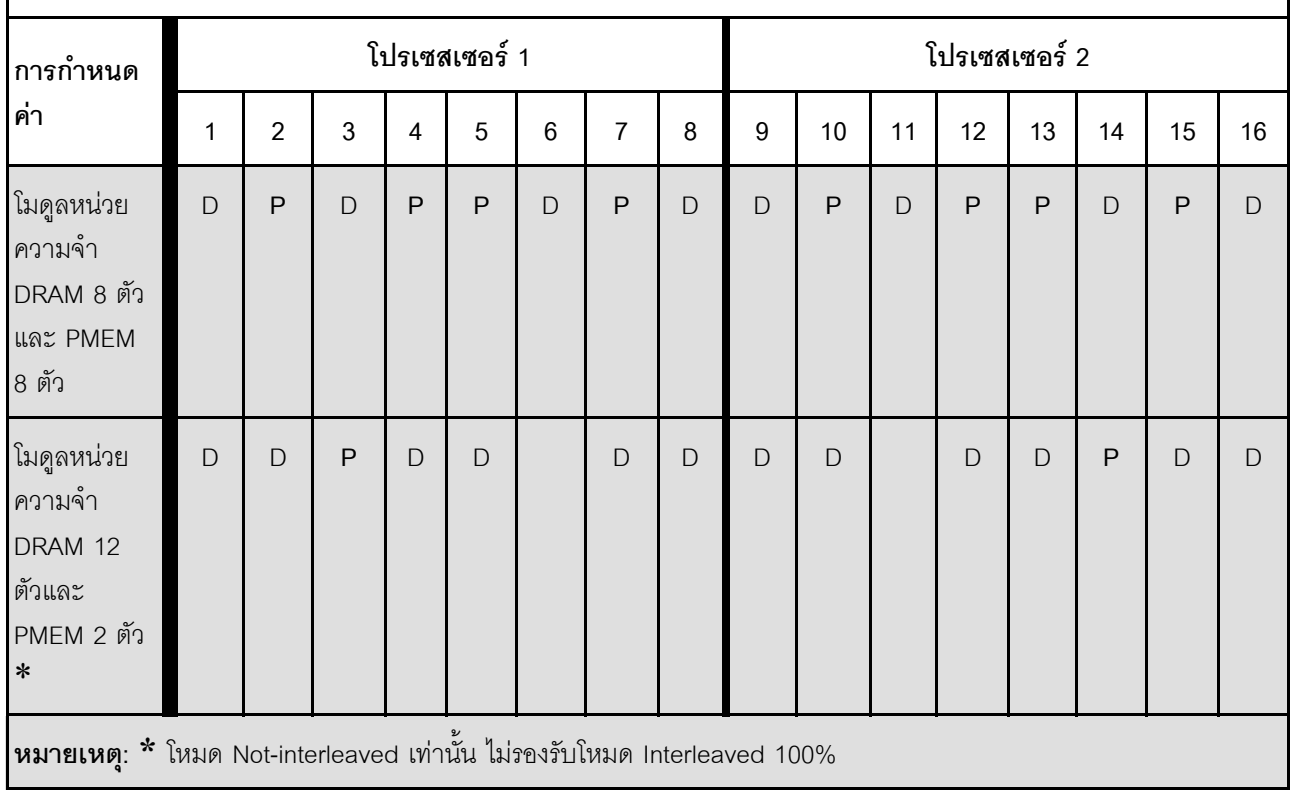

## <span id="page-70-0"></span>**โหมดหน�วยความจำ**

ในโหมดนี้ PMEM ทำหน้าที่เป็นหน่วยความจำระบบแบบลบเลือนได้ ในขณะที่โมดูลหน่วยความจำ DRAM ทำหน้าที่เป็น แคช

## **มีโปรเซสเซอร�หนึ่งตัว**

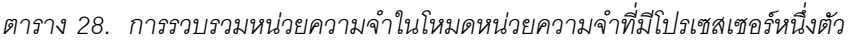

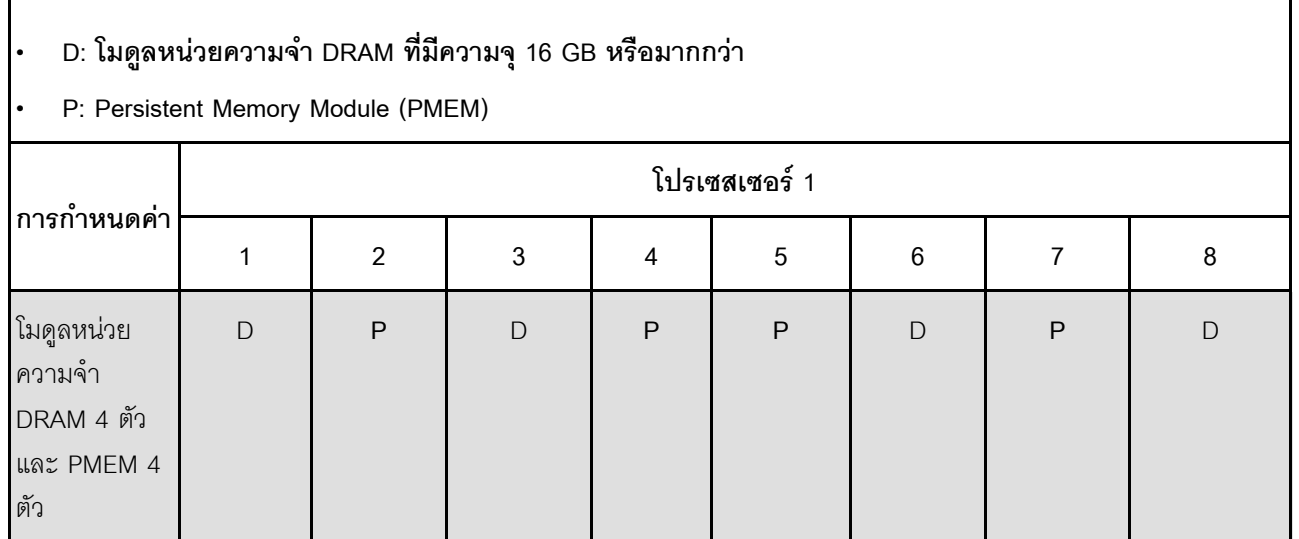

### มีโปรเซสเซอร์สองตัว

*ตาราง 29. การรวบรวมหน่วยความจำในโหมดหน่วยความจำที ่มีโปรเซสเซอร์สองตัว*

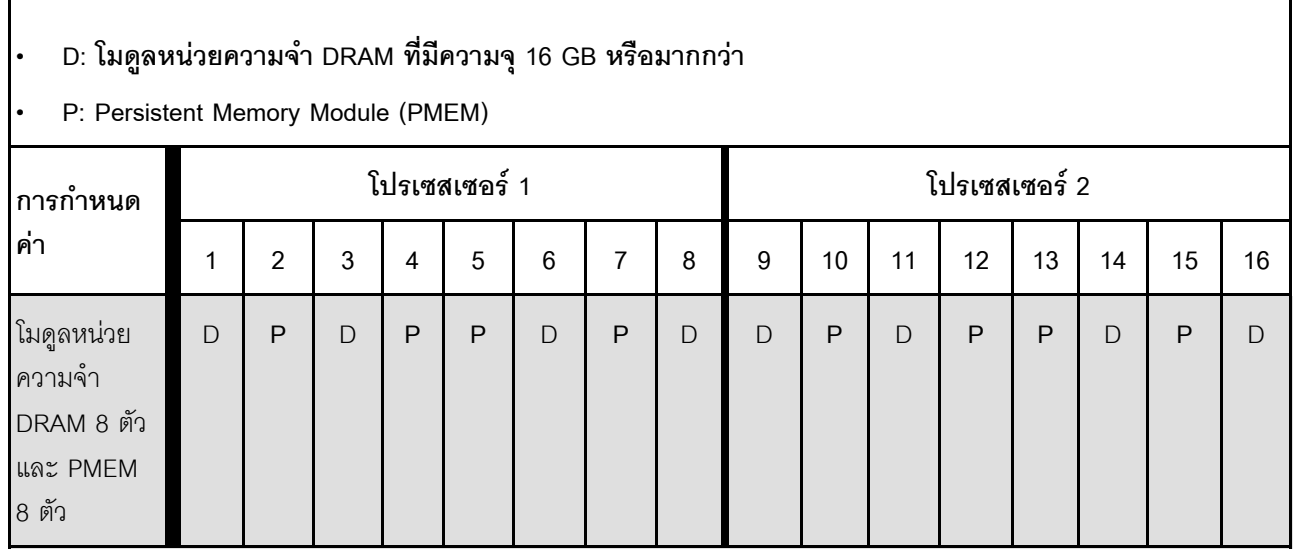

# <span id="page-71-1"></span>ติดตั้งตัวเลือกฮาร์ดแวร์โหนดคอมพิวท์

ส่วนนี้มีคำแนะนำสำหรับการดำเนินการติดตั้งฮาร์ดแวร์เสริมครั้งแรก ขั้นตอนการติดตั้งส่วนประกอบแต่ละขั้นตอนอ้างอิง งานที่ต้องดำเนินการ เพื่อให้สามารถเข้าถึงส่วนประกอบที่จะเปลี่ยนได้

ขั้นตอนการติดตั้งแสดงในลำดับที่เหมาะสมเพื่อให้ทำงานน้อยที่สุด

**ข้อควรพิจารณา**: เพื่อให้แน่ใจว่าส่วนประกอบที่คุณติดตั้งทำงานได้อย่างถูกต้องโดยไม่มีปัญหา โปรดอ่านข้อควรระวัง ต่คไปนี้อย่างละเอียด

- ตรวจสอบให้แน่ใจว่าเซิร์ฟเวอร์รองรับส่วนประกอบที่คุณกำลังติดตั้ง ดูรายการส่วนประกอบเสริมที่เซิร์ฟเวอร์รองรับ ได้ที่ https://static.lenovo.com/us/en/serverproven/index.shtml
- ่ ให้ดาวน์โหลดและใช้เฟิร์มแวร์รุ่นล่าสุด การดำเนินการดังกล่าวจะช่วยให้มั่นใจได้ว่าปัญหาที่ระบุจะได้รับการแก้ไข และเซิร์ฟเวอร์ของคุณพร้อมที่จะทำงานด้วยประสิทธิภาพสูงสุด ไปที่ไดรเวอร์และซอฟต์แวร์ ThinkSystem SN550 V2 ที่ http://datacentersupport.lenovo.com/products/servers/thinksystem/SN550v2 เพื่อดาวน์โหลดกา รอัปเดตเฟิร์มแวร์สำหรับเซิร์ฟเวอร์ของคุณ เสมอ
- วิธีที่ควรปฏิบัติ คือ ตรวจดูให้แน่ใจว่าเซิร์ฟเวอร์ทำงานตามปกติ ก่อนที่คุณจะติดตั้งส่วนประกอบเสริม
- ปฏิบัติตามขั้นตอนการติดตั้งภายในส่วนนี้ และใช้เครื่องมือที่เหมาะสม ส่วนประกอบที่ติดตั้งไม่ถูกต้องอาจส่งผลให้ ้ระบบทำงานล้มเหลวเนื่องจากหมุดเสียหายหรือขั้วต่อเสียหาย การเดินสายหลวม หรือส่วนประกอบติดตั้งไม่แน่น

## <span id="page-71-0"></span>ถอดโหนดคอมพิวท์จากตัวเครื่อง

ใช้ข้อมูลนี้เพื่อติดตั้งโหนดคอมพิวท์ในตัวเครื่อง Lenovo Flex System Enterprise Chassis

## เกี่ยวกับงานนี้

## ข้อควรพิจารณา:

- อ่าน "รายการตรวจสอบความปลอดภัย" บนหน้าที่ iv และ "คู่มือการติดตั้ง" บนหน้าที่ 42 เพื่อให้แน่ใจว่าคุณจะ ทำงานได้คย่างปลคดภัย
- ์ปิด Compute Node ที่สอดคล้องกันซึ่งคุณกำลังจะใช้ดำเนินงาน  $\bullet$
- ้ค่อยๆ วางโหนดคอมพิวท์ลงบนพื้นผิวที่เรียบและมีการป้องกันไฟฟ้าสถิต โดยจัดวางโหนดคอมพิวท์ให้ฝาครอบหัน  $\bullet$ เข้าหาคุณ
- ็จดบันทึกจำนวนช่องใส่โหนดที่คุณถอดโหนดคอมพิวท์ออก  $\bullet$
- ้ตรวจสอบให้แน่ใจว่าคุณมีแผงครอบช่องใส่โหนด หากไม่มีการติดตั้งโหนดคอมพิวท์ใหม่ในช่องใส่โหนด
# รับชมขั้นตคน

ดูวิดีโอขั้นตอนการติดตั้งและการถอดได้ที่ Youtube: <u>https://www.youtube.com/playlist?list=PLYV5R7hVcs-</u> DPWC2PybM\_W7uqak4XbGAx

#### ขั้นตคน

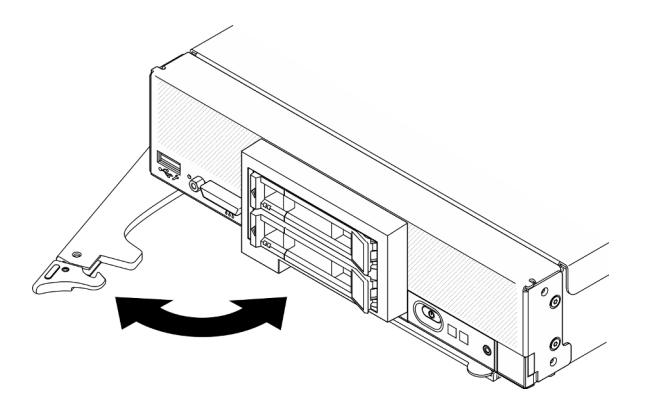

รูปภาพ 13. การถอดโหนดคอมพิวท์ ออกจากตัวเครื่อง

์ ขั้นตอนที่ 1. ปลดล็อคและหมุนที่จับด้านหน้า ดังแสดงในภาพประกอบ โหนดคอมพิวท์ จะเคลื่อนออกมาจากช่องใส่ โหนดประมาณ 0.6 ซม. (0.25 นิ้ว)

### ข้อควรพิจารณา:

- เพื่อรักษาการระบายความร้อนของระบบอย่างเหมาะสม อย่าใช้งาน Lenovo Flex System Enterprise Chassis โดยไม่มีโหนดคอมพิวท์หรือแผงครอบช่องใส่โหนดติดตั้งอยู่ในช่องใส่โหนด แต่ละช่คง
- เมื่อคุณถอดโหนดคอมพิวท์ ให้บันทึกหมายเลขช่องใส่โหนด การติดตั้งโหนดคอมพิวท์ ในช่องใส่โหนด ู<br>ที่แตกต่างจากช่องใส่ที่โหนดนั้นถูกถอดออกอาจส่งผลตามมาที่ไม่ตั้งใจ ข้อมูลการกำหนดค่าและตัว เลือกการอัปเดตบางอย่างสร้างขึ้นตามหมายเลขช่องใส่โหนด หากคุณติดตั้งโหนดคอมพิวท์ลงในช่อง ใส่โหนดอื่น คุณอาจต้องกำหนดค่าโหนดคอมพิวท์ใหม่

# ขั้นตอนที่ 2. ถอดโหนดคอมพิวท์

- ดึงโหนดคอมพิวท์ออกจากช่องใส่โหนดประมาณครึ่งหนึ่ง a.
- b จับโหนดคอมพิวท์ทั้งสองข้าง
- c. ดึงโหนดคอมพิวท์ออกจากช่องใส่โหนดจนสุด
- ์ ขั้นตอนที่ 3. ค่อยๆ วางโหนดคอมพิวท์ลงบนพื้นผิวที่เรียบและมีการป้องกันไฟฟ้าสถิต โดยจัดวางให้ฝาครอบหันเข้าหา คุณ
- ์ขั้นตอนที่ 4 ติดตั้งแผงครอบช่องใส่โหนดหรือโหนดคอมพิวท์อื่นในช่องใส่โหนดภายใน 1 นาที

# ถอดฝาครอบโหนดคอมพิวท์

ถอดฝาครอบด้านบนออกโดยดึงสลักสลักปลดล็อคฝาครอบ แล้วเลื่อนฝาครอบไปด้านหลังของโหนดคอมพิวท์

#### S014

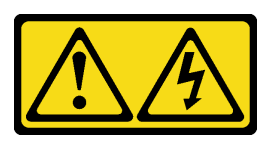

ข้อควรระวัง:

้อาจมีระดับแรงดันไฟ กระแสไฟ และพลังงานที่เป็นอันตรายอยู่ เฉพาะช่างเทคนิคบริการที่ชำนาญการเท่านั้น จึงจะได้รับอนุญาตให้ถอดฝาครอบที่มีป้ายนี้

S033

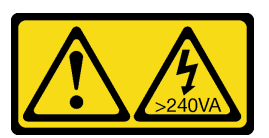

ข้อควรระวัง:

# ้มีพลังงานที่เป็นอันตราย แรงดันไฟฟ้าที่มีพลังงานที่เป็นอันตรายอาจทำให้เกิดความร้อนเมื่อลัดวงจรกับโลหะ ซึ่งอาจทำให้เกิดการกระเด็นของเม็ดโลหะ การลวก หรือทั้งสองอย่าง

เกี่ยวกับงานนี้

**ข้อควรพิจารณา**: อ่าน "รายการตรวจสอบความปลอดภัย" บนหน้าที่ iv และ "คู่มือการติดตั้ง" บนหน้าที่ 42 เพื่อให้ แน่ใจว่าคุณจะทำงานได้อย่างปลอดภัย

# รับชมขั้นตอน

ดวิดีโอขั้นตอนการติดตั้งและการถอดได้ที่ Youtube: https://www.youtube.com/playlist?list=PLYV5R7hVcs-DPWC2PybM\_W7uqak4XbGAx

# ขั้นตลบ

ขั้นตอนที่ 1. ถอดฝาครอบด้านบน

- 0 กดปุ่มปลดล็อค a.
- 2 เลื่อนฝาครอบไปทางด้านหลังของโหนดคอมพิวท์ จากนั้นยกฝาครอบขึ้น  $h_{\cdot}$

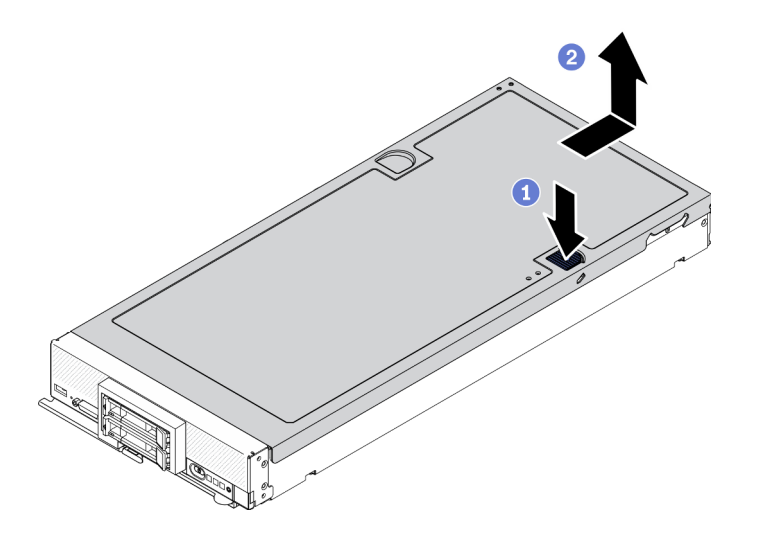

รูปภาพ 14. การถอดฝาครอบโหนดคอมพิวท์

์ขั้นตอนที่ 2. วางฝาครอบแนวราบหรือเก็บไว้สำหรับใช้ในอนาคต

**ข้อควรพิจารณา**: คุณไม่สามารถใส่โหนดคอมพิวท์เข้าไปใน Lenovo Flex System Enterprise Chassis ได้ จนกว่าจะติดตั้งและปิดฝาครอบเรียบร้อยแล้ว ห้ามพยายามแทนที่การป้องกันนี้

# ิถอดแผ่นกั้นอากาศ

หากคุณต้องการติดตั้งโมดูลหน่วยความจำภายในโหนดคอมพิวท์ คุณต้องถอดแผ่นกั้นลมออกจากโหนดคอมพิวท์ก่อน ถอดแผ่นกั้นลมออกโดยสอดนิ้วมือของคุณเข้าใต้แผ่นกั้นลมและยกออกจากโหนดคอมพิวท์

### เกี่ยวกับงานนี้

**ข้อควรพิจารณา**: อ่าน "รายการตรวจสอบความปลอดภัย" บนหน้าที่ iv และ "คู่มือการติดตั้ง" บนหน้าที่ 42 เพื่อให้ แน่ใจว่าคุณจะทำงานได้อย่างปลอดภัย

# รับชมขั้นตอน

ดูวิดีโอขั้นตอนการติดตั้งและการถอดได้ที่ Youtube: <u>https://www.youtube.com/playlist?list=PLYV5R7hVcs-</u> DPWC2PybM\_W7uqak4XbGAx

### ขั้งเตลบ

- ์ขั้นตอนที่ 1. หากมีส่วนประกอบแบ็คเพลน M.2 ติดตั้งอยู่บนแผ่นกั้นลม ให้ถอดสาย M.2 ออกจากแบ็คเพลน M.2 ดู "ถอดส่วนประกอบอะแดปเตอร์ M.2" ในคู่มือการบำรุงรักษา ThinkSystem SN550 V2
- ขั้นตอนที่ 2. ยกแผ่นกั้นลมขึ้น และวางไว้ข้างๆ

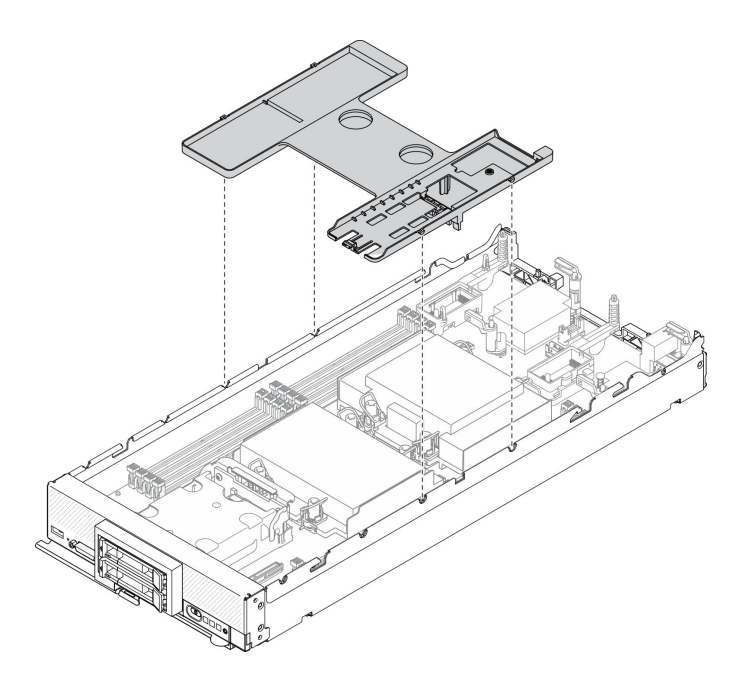

รูปภาพ 15. การถอดแผ่นกั้นลม

#### ข้อควรพิจารณา:

- เพื่อการระบายความร้อนและการระบายอากาศที่เหมาะสม ให้ติดตั้งแผ่นกั้นลมกลับเข้าที่ก่อนที่จะเปิดโหนดคอม พิวท์ การใช้งานโหนดคอมพิวท์โดยไม่ติดตั้งแผ่นกั้นลมอาจทำให้ส่วนประกอบของโหนดคอมพิวท์เสียหาย
- เพื่อรักษาการระบายความร้อนของระบบอย่างเหมาะสม อย่าใช้งานโหนดคอมพิวท์โดยไม่ติดตั้งส่วนประกอบแบ็คเพ ิลน M.2 หรือแผงครอบส่วนประกอบแบ็คเพลน M.2 บนแผ่นกั้นลม

# ถอดไดรฟ์แบบ Hot-swap

ใช้ข้อมูลต่อไปนี้ในการถอดไดรฟ์แบบ Hot-swap

# ิถอดไดรฟ์แบบ Hot-swap ขนาด 2.5 นิ้ว

ใช้ข้อมูลนี้ในการถอดไดรฟ์ขนาด 2.5 นิ้ว

#### เกี่ยวกับงานนี้

## ข้อควรพิจารณา:

- อ่าน "รายการตรวจสอบความปลอดภัย" บนหน้าที่ iv และ "คู่มือการติดตั้ง" บนหน้าที่ 42 เพื่อให้แน่ใจว่าคุณจะ  $\ddot{\phantom{0}}$ ทำงานได้อย่างปลอดภัย
- หากจะต้องถอดไดรฟ์โซลิดสเทต NVMe ออกอย่างน้อยหนึ่งตัว ขอแนะนำให้ปิดใช้งานผ่านระบบปฏิบัติการก่อน
- ้ ก่อนที่จะเปลี่ยนแปลงไดรฟ์ ตัวควบคุมไดรฟ์ แบ็คเพลนไดรฟ์ หรือสายไดรฟ์ ให้สำรองข้อมูลที่สำคัญทั้งหมดซึ่งเก็บ อยู่บนไดรฟ์
- ก่อนที่จะถอดส่วนประกอบใดๆ ของอาร์เรย์ RAID (ไดรฟ์ การ์ด RAID ฯลฯ) ให้สำรองข้อมูลการกำหนดค่า RAID ทั้งหมด
- ้ตรวจสอบให้แน่ใจว่าคุณมีแผงครอบช่องใส่ไดรฟ์ หากไม่มีการติดตั้งไดรฟ์หลังจากถอด

# รับชมขั้นตอน

ดูวิดีโอขั้นตอนการติดตั้งและการถอดได้ที่ Youtube: <u>https://www.youtube.com/playlist?list=PLYV5R7hVcs-</u> DPWC2PybM\_W7uqak4XbGAx

#### ขั้นตอน

- ขั้นตอนที่ 1. จดบันทึกจำนวนช่องใส่ไดรฟ์ที่คุณถอดไดรฟ์ออก ต้องติดตั้งไดรฟ์ในช่องใส่เดียวกันกับที่ถอดออกไป
- ขั้นตอนที่ 2. ถอดไดรฟ์แบบ Hot-swap ขนาด 2.5 นิ้ว
	- a. ดึงสลักปลดล็อคบนไดรฟ์
	- b. อิจับที่จับเพื่อดึงไดรฟ์ออกเล็กน้อย
	- c. อิดึงไดรฟ์ออกจากช่องใส่ไดรฟ์

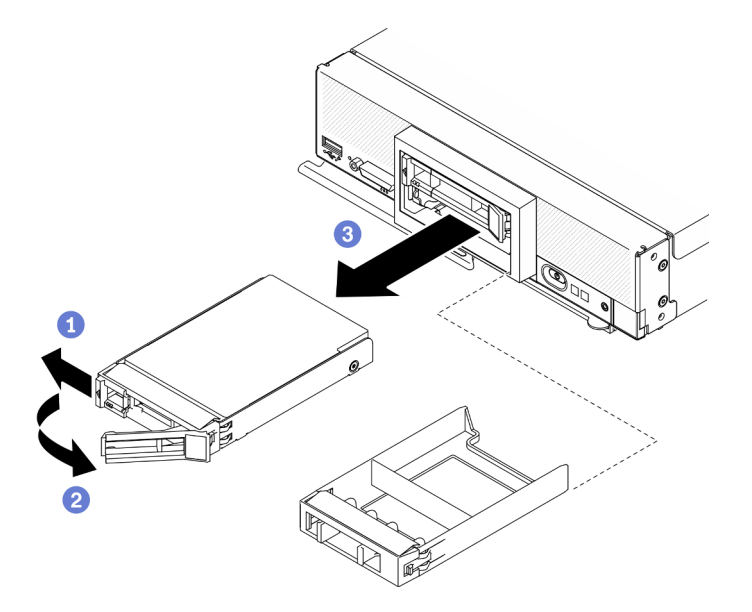

รูปภาพ 16. การถอดไดรฟ์แบบ Hot-swap ขนาด 2.5 นิ้ว

# ์ขั้นตคนที่ 3. หากไม่มีการติดตั้งไดรฟ์ลงในช่องใส่ไดรฟ์ ให้เสียบแผงครอบลงในช่องใส่ไดรฟ์

#### หลังจากดำเนินการเสร็จ

หากคุณได้รับคำแนะนำให้ส่งคืนส่วนประกอบหรืออุปกรณ์เสริม ให้ปฏิบัติตามคำแนะนำที่มาพร้อมบรรจุภัณฑ์ทั้งหมด และให้ใช้บรรจุภัณฑ์ใดๆ ที่ส่งมอบให้กับคุณเพื่อการจัดส่ง

# ถอดไดรฟ์แบบ Hot-swap EDSFF

ใช้ข้อมลนี้ในการถอดไดรฟ์แบบ Hot-swap EDSFF

### เกี่ยวกับงานนี้

### ข้อควรพิจารณา:

- ี อ่าน "รายการตรวจสอบความปลอดภัย" บนหน้าที่ iv และ "คู่มือการติดตั้ง" บนหน้าที่ 42 เพื่อให้แน่ใจว่าคุณจะ ทำงานได้อย่างปลอดภัย
- หากจะต้องถอดไดรฟ์ EDSFF ออกอย่างน้อยหนึ่งตัว ขอแนะนำให้ปิดใช้งานผ่านระบบปฏิบัติการก่อน
- ี ก่อนที่จะเปลี่ยนแปลงไดรฟ์ ตัวควบคุมไดรฟ์ แบ็คเพลนไดรฟ์ หรือสายไดรฟ์ ให้สำรองข้อมูลที่สำคัญทั้งหมดซึ่งเก็บ อยุ่บนไดรฟ์
- ก่อนที่จะถอดส่วนประกอบใดๆ ของอาร์เรย์ RAID (ไดรฟ์ การ์ด RAID ฯลฯ) ให้สำรองข้อมูลการกำหนดค่า RAID  $\bullet$ ทั้งหมด
- ้ตรวจสอบให้แน่ใจว่าคุณมีแผงครอบช่องใส่ไดรฟ์ หากไม่มีการติดตั้งไดรฟ์ EDSFF หลังจากถอด

**ข้อสำคัญ**: สัมผัสและจับ**เฉพาะ**ที่จับไดรฟ์ EDSFF เมื่อถอดไดรฟ์ EDSFF ออกจากโหนดคอมพิวท์ ไดรฟ์ EDSFF อาจ เสียหาย หากคุณส้มผัสชิ้นส่วนอื่นนอกเหนือจากที่จับ ก่อนที่ไดรฟ์ EDSFF ถูกถอดออกจากโหนดคอมพิวท์โดยสมบูรณ์

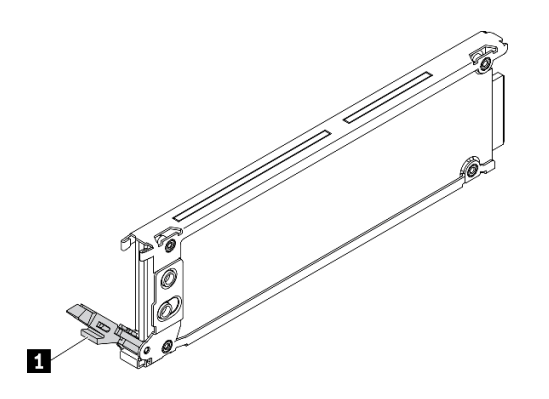

รปภาพ 17. ที่จับไดรฟ์ EDSFF

ตาราง 30. ที่จับไดรฟ์ EDSFF

m ที่จับไดรฟ์ EDSFF

# รับสมขั้นตลบ

ดูวิดีโอขั้นตอนการติดตั้งและการถอดได้ที่ Youtube: <u>https://www.youtube.com/playlist?list=PLYV5R7hVcs-</u> DPWC2PybM\_W7uqak4XbGAx

#### ขั้นตอน

- ์ขั้นตอนที่ 1. จดบันทึกจำนวนช่องใส่ไดรฟ์ที่คุณถอดไดรฟ์ออก ต้องติดตั้งไดรฟ์ในช่องใส่เดียวกันกับที่ถอดออกไป
- ์ขั้นตอนที่ 2. จับที่จับฝาตัวครอบไดรฟ์ EDSFF และดึงออกจากโหนดคอมพิวท์เพื่อเข้าถึงไดรฟ์ EDSFF

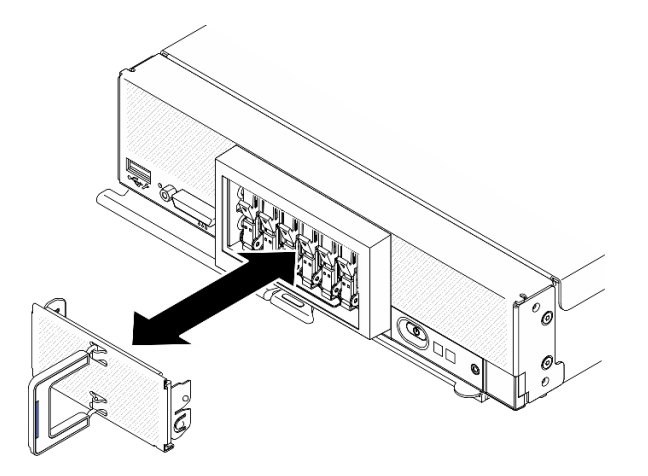

รูปภาพ 18. การถอดฝาตัวครอบไดรฟ์ EDSFF

- ขั้นตอนที่ 3. ถอดไดรฟ์แบบ Hot-swap EDSFF
	- 0 กดที่จับบนไดรฟ์ EDSFF ลงเล็กน้อย  $a.$
	- b. หมุนที่จับไปที่ตำแหน่งเปิด
	- 8 จับที่จับขึ้นเพื่อถอดไดรฟ์ออกจากช่องใส่ไดรฟ์  $\overline{C}$ .

ข้อควรพิจารณา: ส้มผัสและจับเฉพาะที่จับไดรฟ์ EDSFF เมื่อถอดไดรฟ์ EDSFF ออกจากโหนดคอม พิวท์ ไดรฟ์ EDSFF อาจเสียหาย หากคุณสัมผัสชิ้นส่วนอื่นนอกเหนือจากที่จับ ก่อนที่ไดรฟ์ EDSFF ถูก ถอดออกจากโหนดคอมพิวท์โดยสมบูรณ์

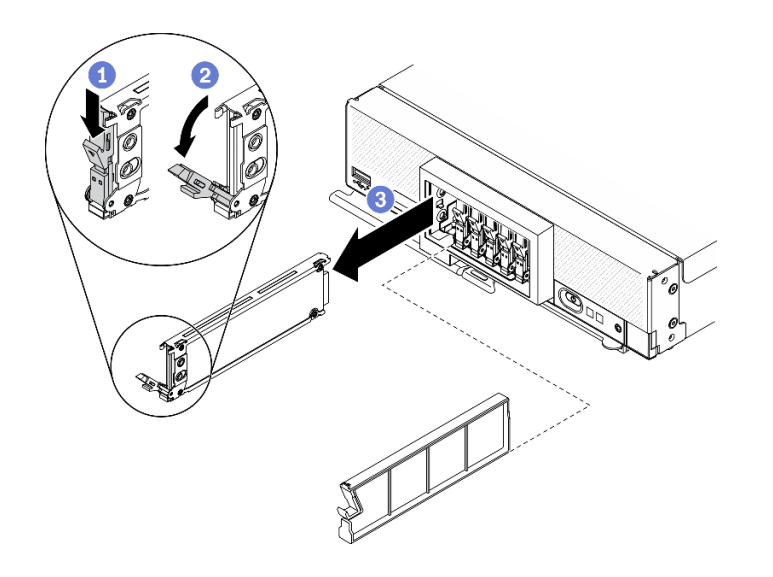

รูปภาพ 19. การถอดไดรฟ์แบบ Hot-swap EDSFF

หากคุณได้รับคำแนะนำให้ส่งคืนส่วนประกอบหรืออุปกรณ์เสริม ให้ปฏิบัติตามคำแนะนำที่มาพร้อมบรรจุภัณฑ์ทั้งหมด และให้ใช้บรรจุภัณฑ์ใดๆ ที่ส่งมอบให้กับคุณเพื่อการจัดส่ง

# ถอดอะแดปเตอร์ RAID

ใช้ข้อมูลนี้ในการถอดอะแดปเตอร์ RAID

เกี่ยวกับงานนี้

**ข้อควรพิจารณา**: อ่าน "รายการตรวจสอบความปลอดภัย" บนหน้าที่ iv และ "คู่มือการติดตั้ง" บนหน้าที่ 42 เพื่อให้ แน่ใจว่าคุณจะทำงานได้อย่างปลอดภัย

# รับศมขั้นตคน

ดวิดีโอขั้นตอนการติดตั้งและการถอดได้ที่ Youtube: https://www.youtube.com/playlist?list=PLYV5R7hVcs-DPWC2PybM\_W7uqak4XbGAx

### ขั้นตลบ

ขั้นตอนที่ 1. ถอดอะแดปเตอร์ RAID

- 0 หมนก้านบิดแบ็คเพลนไดรฟ์ขนาด 2.5 นิ้ว a.
- 2 อะแดปเตอร์ RAID หลุดออกจากขั้วต่อบนแบ็คเพลน  $b.$
- 0 ยกคะแดปเตอร์ RAID ขึ้นและถอดออกจากโหนดคอมพิวท์  $\mathsf{C}$

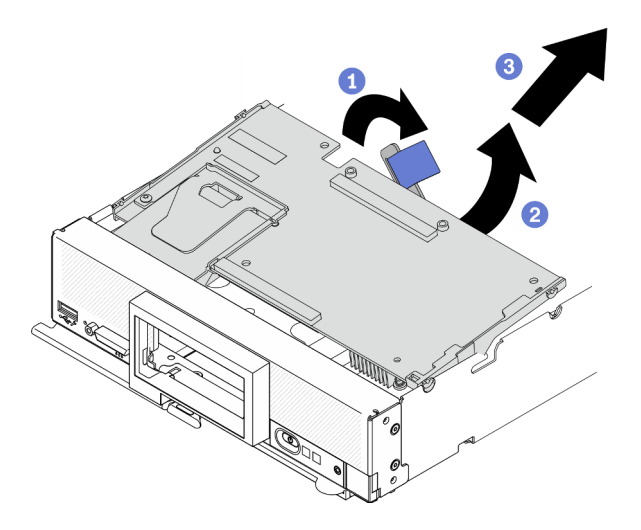

รูปภาพ 20. การถอดอะแดปเตอร์ RAID

หากคุณได้รับคำแนะนำให้ส่งคืนส่วนประกอบหรืออุปกรณ์เสริม ให้ปฏิบัติตามคำแนะนำที่มาพร้อมบรรจุภัณฑ์ทั้งหมด และให้ใช้บรรจุภัณฑ์ใดๆ ที่ส่งมอบให้กับคุณเพื่อการจัดส่ง

# ถคดฝาหน้า

ใช้ข้อมูลนี้ในการถอดฝาหน้า

เกี่ยวกับงานนี้

**ข้อควรพิจารณา**: อ่าน "รายการตรวจสอบความปลอดภัย" บนหน้าที่ iv และ "คู่มือการติดตั้ง" บนหน้าที่ 42 เพื่อให้ แน่ใจว่าคุณจะทำงานได้อย่างปลอดภัย

# รับสมขั้นตลบ

ดูวิดีโอขั้นตอนการติดตั้งและการถอดได้ที่ Youtube: <u>https://www.youtube.com/playlist?list=PLYV5R7hVcs-</u> DPWC2PybM\_W7uqak4XbGAx

## ขั้นตคน

ขั้นตอนที่ 1. หมุนที่จับด้านหน้าของโหนดคอมพิวท์ไปยังตำแหน่งปิด

ขั้นตกนที่ 2. ติดตั้งฝาหน้าเข้ากับโหนดคกมพิวท์

- a. กดจากด้านล่างของขอบด้านบนของฝาหน้า
- 2 หมุนฝาหน้าออกและถอดออกจากโหนดคอมพิวท์ b.

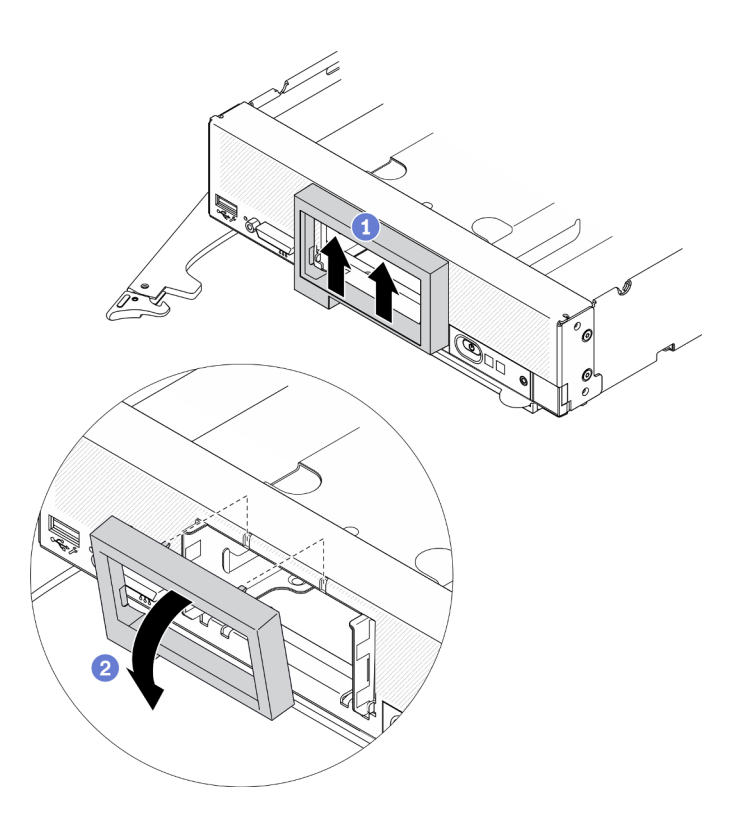

รูปภาพ 21. การถอดฝาหน้า

หากคุณได้รับคำแนะนำให้ส่งคืนส่วนประกอบหรืออุปกรณ์เสริม ให้ปฏิบัติตามคำแนะนำที่มาพร้อมบรรจุภัณฑ์ทั้งหมด และให้ใช้บรรจุภัณฑ์ใดๆ ที่ส่งมอบให้กับคุณเพื่อการจัดส่ง

# ถอดตัวครอบไดรฟ์ EDSFF

ใช้ข้อมูลนี้ในการถอดตัวครอบไดรฟ์ EDSFF

### เกี่ยวกับงานนี้

**ข้อควรพิจารณา**: อ่าน "รายการตรวจสอบความปลอดภัย" บนหน้าที่ iv และ "คู่มือการติดตั้ง" บนหน้าที่ 42 เพื่อให้ แน่ใจว่าคุณจะทำงานได้อย่างปลอดภัย

# รับศมขั้นตคน

ดูวิดีโอขั้นตอนการติดตั้งและการถอดได้ที่ Youtube: <u>https://www.youtube.com/playlist?list=PLYV5R7hVcs-</u> DPWC2PybM\_W7uqak4XbGAx

#### ขั้นตคน

## ขั้นตคนที่ 1. ถอดตัวครอบไดรฟ์ EDSFF

- 0 กดสลักปลดล็อคบนตัวครอบไดรฟ์ FDSFF ค้างไว้  $\overline{a}$
- อ ดึงตัวครอบไดรฟ์ FDSFF ออกจากโหนดคอมพิวท์  $h_{\cdot}$

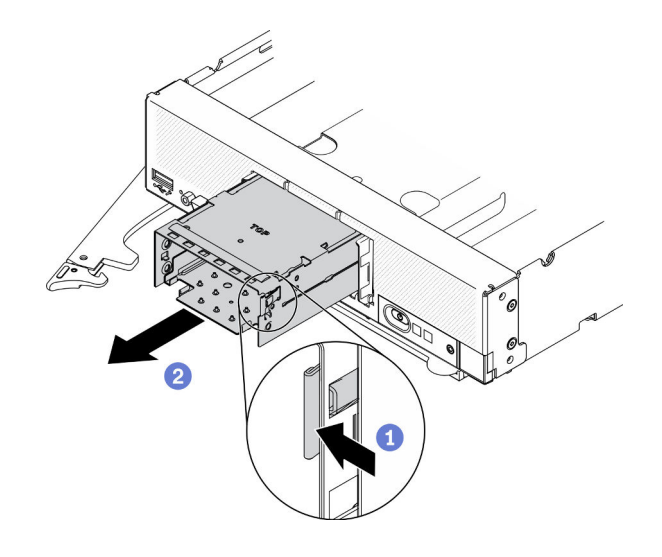

รูปภาพ 22. การถอดตัวครอบไดรฟ์ EDSFF

#### หลังจากดำเนินการเสร็จ

หากคุณได้รับคำแนะนำให้ส่งคืนส่วนประกอบหรืออุปกรณ์เสริม ให้ปฏิบัติตามคำแนะนำที่มาพร้อมบรรจุภัณฑ์ทั้งหมด และให้ใช้บรรจุภัณฑ์ใดๆ ที่ส่งมอบให้กับคุณเพื่อการจัดส่ง

# ถอดแบ็คเพลนไดรฟ์แบบ Hot-swap

ใช้ข้อมูลต่อไปนี้ในการถอดแบ็คเพลนไดรฟ์จัดเก็บแบบ Hot-swap

# ถอดแบ็คเพลนไดรฟ์แบบ Hot-swap ขนาด 2.5 นิ้ว

ใช้ข้อมูลนี้ในการถอดแบ็คเพลนไดรฟ์แบบ Hot-swap ขนาด 2.5 นิ้ว

## เกี่ยวกับงานนี้

## ข้อควรพิจารณา:

- ่ อ่าน "รายการตรวจสอบความปลอดภัย" บนหน้าที่ iv และ "คู่มือการติดตั้ง" บนหน้าที่ 42 เพื่อให้แน่ใจว่าคุณจะ ทำงานได้อย่างปลอดภัย
- ้ ก่อนที่จะเปลี่ยนแปลงไดรฟ์ ตัวควบคุมไดรฟ์ แบ็คเพลนไดรฟ์ หรือสายไดรฟ์ ให้สำรองข้อมูลที่สำคัญทั้งหมดซึ่งเก็บ อยู่บนไดรฟ์

ี ก่อนที่จะถอดส่วนประกอบใดๆ ของอาร์เรย์ RAID (ไดรฟ์ การ์ด RAID ฯลฯ) ให้สำรองข้อมูลการกำหนดค่า RAID ทั้งหมด

**หมายเหตุ**: มีไดรฟ์แบ็คเพลนขนาด 2.5 นิ้ว หลายประเภทที่คุณสามารถติดตั้งลงในโหนดคอมพิวท์ได้ ตัวอย่างเช่น ไดรฟ์แบ็คเพลนขนาด 2.5 นิ้ว บางตัวมาพร้อมกับคันโยก ในขณะที่ตัวอื่นๆ ไม่มี (โปรดดูที่ภาพประกอบด้านล่าง) แบ็คเพ ลนฮาร์ดดิสก์ไดรฟ์ทั้งหมดมีการถอดออกและติดตั้งด้วยวิธีที่คล้ายกัน

# รับชมขั้นตอน

ดวิดีโอขั้นตอนการติดตั้งและการถอดได้ที่ Youtube: https://www.youtube.com/playlist?list=PLYV5R7hVcs-DPWC2PybM\_W7uqak4XbGAx

### ขั้นตลบ

- ขั้นตคนที่ 1. ดึงไดรฟ์และแผงครอบออกจากท่องใส่ไดรฟ์เล็กน้อยเพื่อปลดออกจากแบ็คเพลน
- ขั้นตอนที่ 2. ยกแบ็คเพลนขึ้น

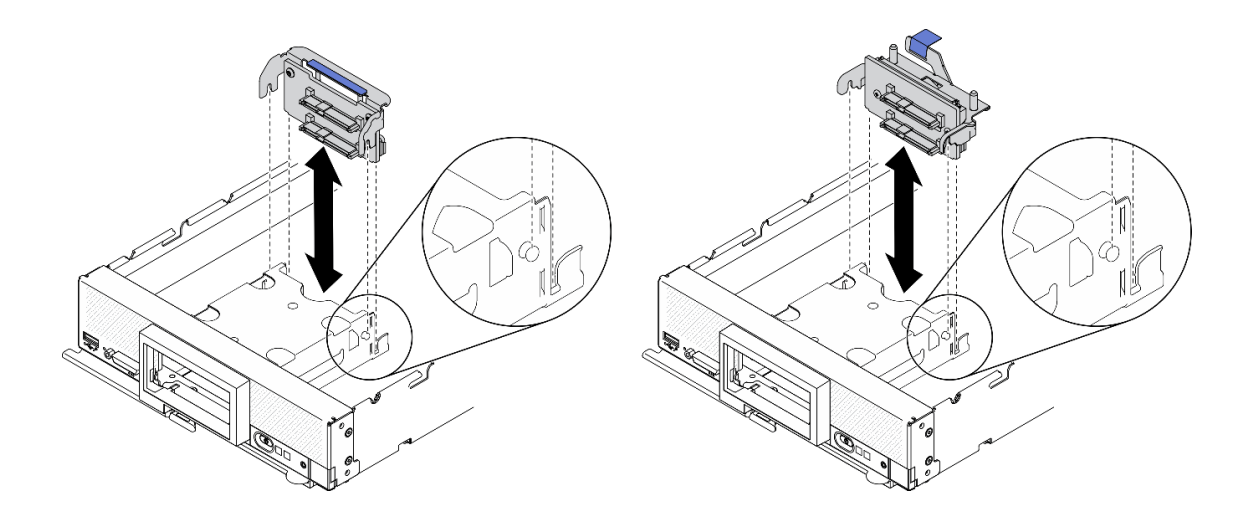

รูปภาพ 23. การถอดไดรฟ์แบ็คเพลนขนาด 2.5 นิ้ว

### หลังจากดำเนินการเสร็จ

หากคุณได้รับคำแนะนำให้ส่งคืนส่วนประกอบหรืออุปกรณ์เสริม ให้ปฏิบัติตามคำแนะนำที่มาพร้อมบรรจุภัณฑ์ทั้งหมด และให้ใช้บรรจุภัณฑ์ใดๆ ที่ส่งมอบให้กับคุณเพื่อการจัดส่ง

# ถอดแบ็็คเพลนไดรฟ์แบบ Hot-swap EDSFF

ใช้ข้อมูลนี้เพื่อถอดแบ็คเพลนไดรฟ์แบบ Hot-swap EDSFF

## เกี่ยวกับงานนี้

# ข้อควรพิจารณา∙

- ี อ่าน "รายการตรวจสอบความปลอดภัย" บนหน้าที่ iv และ "คู่มือการติดตั้ง" บนหน้าที่ 42 เพื่อให้แน่ใจว่าคุณจะ ทำงานได้อย่างปลอดภัย
- ี ก่อนที่จะเปลี่ยนแปลงไดรฟ์ ตัวควบคุมไดรฟ์ แบ็คเพลนไดรฟ์ หรือสายไดรฟ์ ให้สำรองข้อมูลที่สำคัญทั้งหมดซึ่งเก็บ ้อยู่บนไดรฟ์
- ก่อนที่จะถอดส่วนประกอบใดๆ ของอาร์เรย์ RAID (ไดรฟ์ การ์ด RAID ฯลฯ) ให้สำรองข้อมูลการกำหนดค่า RAID ทั้งหมด

**หมายเหตุ**: มีไดรฟ์แบ็คเพลนขนาด 2.5 นิ้ว หลายประเภทที่คุณสามารถติดตั้งลงในโหนดคอมพิวท์ได้ ตัวอย่างเช่น ไดรฟ์แบ็คเพลนขนาด 2.5 นิ้ว บางตัวมาพร้อมกับคันโยก ในขณะที่ตัวอื่นๆ ไม่มี (โปรดดูที่ภาพประกอบด้านล่าง) แบ็คเพ ลนฮาร์ดดิสก์ไดรฟ์ทั้งหมดมีการถอดออกและติดตั้งด้วยวิธีที่คล้ายกัน

# รับศมขั้นตคน

ดูวิดีโอขั้นตอนการติดตั้งและการถอดได้ที่ Youtube: https://www.youtube.com/playlist?list=PLYV5R7hVcs-DPWC2PybM\_W7uqak4XbGAx

### อ้ำเตลบ

- ์ขั้นตคนที่ 1. ถอดส่วนประกอบแบ็คเพลน
	- 0 กดสลักสายและถอดสายออกจากแผงระบบ  $\overline{a}$
	- b. 2 ยกแบ็คเพลนออกจากขั้วต่อบนแผงระบบ และถอดแบ็คเพลนออกจากโหนดคอมพิวท์

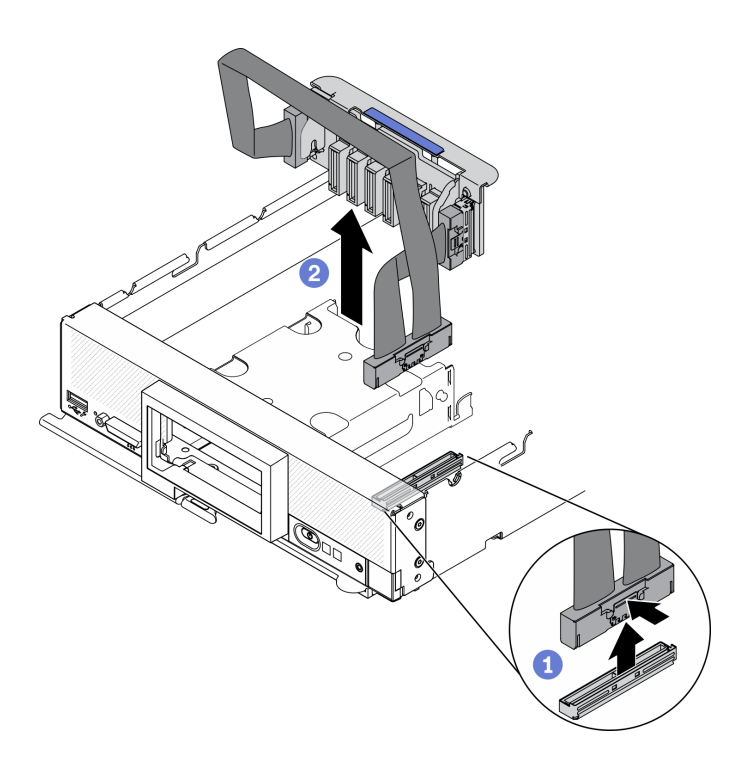

*รูปภาพ 24. การถอดส่วนประกอบแบ็คเพลนไดรฟ์ EDSFF*

- ขั้นตอนที่ 2. ถอดสายออกจากแบ็คเพลน
	- a. <sup>อ</sup>ีกดสลักบนทั้งสองด้านของสาย
	- b. **อ**ิ ดึงขั้วต่อออกจากแบ็คเพลน

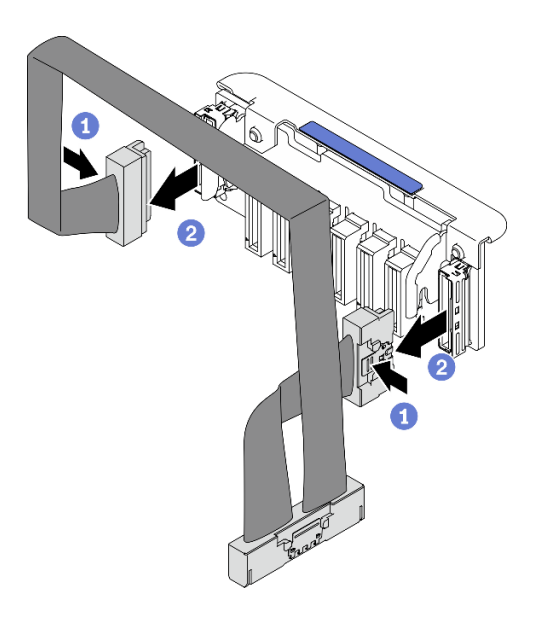

*รูปภาพ 25. การถอดสายออกจากแบ็คเพลน EDSFF*

หากคุณได้รับคำแนะนำให้ส่งคืนส่วนประกอบหรืออุปกรณ์เสริม ให้ปฏิบัติตามคำแนะนำที่มาพร้อมบรรจุภัณฑ์ทั้งหมด และให้ใช้บรรจุภัณฑ์ใดๆ ที่ส่งมอบให้กับคุณเพื่อการจัดส่ง

# ติดตั้งโมดูลตัวระบายความร้อนโปรเซสเซอร์

งานนี้มีคำแนะนำสำหรับการติดตั้งโปรเซสเซอร์และตัวระบายความร้อนที่ประกอบ ที่เรียกว่าโมดูลตัวระบายความร้อน โปรเซสเซอร์ (PHM) งานนี้ต้องใช้ไขควงหกเหลี่ยม T30 ขั้นตอนนี้ต้องดำเนินการโดยช่างเทคนิคที่ได้รับการอบรม

### เกี่ยวกับงานนี้

### ข้อควรพิจารณา∙

- อ่าน "รายการตรวจสอบความปลอดภัย" บนหน้าที่ iv และ "คู่มือการติดตั้ง" บนหน้าที่ 42 เพื่อให้แน่ใจว่าคุณจะ ทำงานได้อย่างปลอดภัย
- ้ป้องกันการสัมผัสไฟฟ้าสถิตที่อาจทำให้ระบบหยุดการทำงานและสูญเสียข้อมูลได้ ด้วยการเก็บส่วนประกอบที่ไวต่อ ้ไฟฟ้าสถิตไว้ในบรรจุภัณฑ์แบบมีการป้องกันไฟฟ้าสถิตจนถึงเวลาทำการติดตั้ง และใช้งานอุปกรณ์เหล่านี้ด้วยสายรัด ข้อมือป้องกันการคายประจุไฟฟ้าสถิตหรือระบบเดินสายดินอื่นๆ
- ช่องเสียบโปรเซสเซอร์แต่ละช่องต้องมีฝาครอบหรือ PHM เสมอ เมื่อถอดหรือติดตั้ง PHM ให้ป้องกันช่องเสียบ โปรเซสเซคร์ที่ว่างเปล่าด้วยฝาครคบ
- อย่าสัมผัสตรงบริเวณช่องเสียบโปรเซสเซอร์หรือหน้าสัมผัสของโปรเซสเซอร์ หน้าสัมผัสของช่องเสียบโปรเซสเซอร์นั้น ้ เปราะบางมากและเสียหายได้ง่าย สิ่งปนเปื้อนบนหน้าส้มผัสของโปรเซสเซอร์ เช่น น้ำมันจากผิวหนัง อาจทำให้การ เชื่อมต่อล้มเหลว
- อย่าให้ครีมระบายความร้อนบนโปรเซสเซอร์หรือตัวระบายความร้อนส้มผัสกับสิ่งใด การส้มผัสกับพื้นผิวใดๆ อาจลด ทอนประสิทธิภาพของครีมระบายความร้อน ครีมระบายความร้อนอาจทำให้ส่วนประกอบเสียหาย เช่น ขั้วต่อไฟฟ้า ในช่คงเสียบโปรเซสเซคร์
- ถอดและติดตั้ง PHM ครั้งละหนึ่งตัวเท่านั้น
- ้ตรวจสอบให้แน่ใจว่าคุณมีแผ่นแอลกอฮอล์เช็ดทำความสะอาด (หมายเลขชิ้นส่วน 00MP352) ครีมระบายความร้อน และไขควงหกเหลี่ยมขนาด T30

**ข้อสำคัญ**: ตรวจสอบให้แน่ใจว่าได้ติดตั้งอุปกรณ์เสริมโปรเซสเซอร์ในช่องเสียบโปรเซสเซอร์ 2

#### หมายเหต:

1. โหนดคอมพิวท์รองรับอะแดปเตอร์การขยาย I/O หนึ่งตัวเมื่อติดตั้งโปรเซสเซอร์หนึ่งตัว และรองรับอะแดปเตอร์การ ่ ขยาย I/O สองตัวเมื่อติดตั้งโปรเซสเซอร์สองตัว ควรติดตั้งอะแดปเตอร์การขยาย I/O อย่างน้อยหนึ่งตัวในโหนด คอมพิวท์

- 2. คุณลักษณะไดรฟ์ EDSFF ต้องมีโปรเซสเซอร์สองตัวติดตั้งอยู่ในโหนดคอมพิวท์
- 3. ช่องเสียบโปรเซสเซอร์ที่ว่างเปล่าต้องมีฝาครอบและแผงครอบช่องเสียบติดตั้งอยู่เสมอ ก่อนที่จะเปิดโหนดคอม พิวท์
- 4. เลือกตัวระบายความร้อนโปรเซสเซอร์ตาม TDP ของโปรเซสเซอร์และการจัดวางในโหนดคอมพิวท์
	- หาก TDP ของโปรเซสเซอร์ต่ำกว่าหรือเท่ากับ 165 วัตต์ ให้เลือกตัวระบายความร้อนมาตรฐานด้านหน้า  $\ddot{\phantom{0}}$
	- หาก TDP ของโปรเซสเซอร์สูงกว่า 165 วัตต์ ให้เลือกตัวระบายความร้อนประสิทธิภาพสูงด้านหน้า  $\bullet$

ภาพประกอบต่อไปนี้แสดงตำแหน่ง PHM บนแผงระบบ

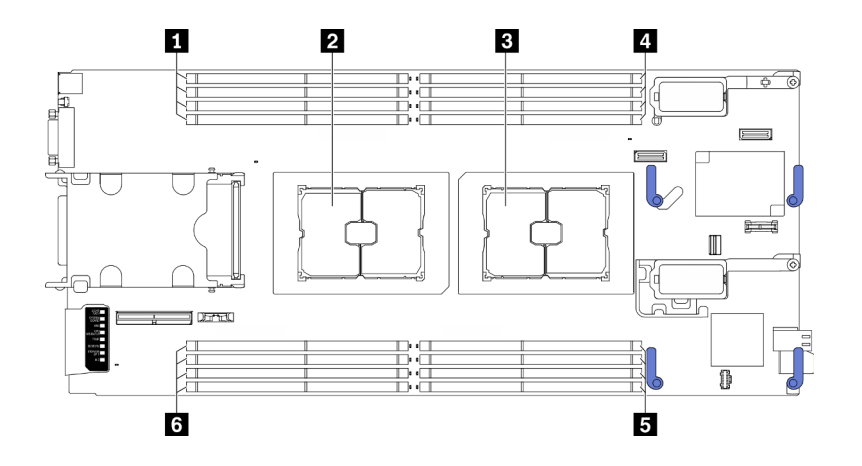

รูปภาพ 26. ตำแหน่งของโมดูลหน่วยความจำและช่องเสียบโปรเซสเซอร์

ตาราง 31. ตำแหน่งของโมดูลหน่วยความจำและโปรเซสเซอร์

| l ∎ ช่องเสียบโมดูลหน่วยความจำ 9–12 | <sup>เ</sup> ∎ ช่องเสียบโมดูลหน่วยความจำ 1–4 |
|------------------------------------|----------------------------------------------|
| <b>อ</b> ช่องเสียบโปรเซสเซอร์ 2    | ∣่ ∎ ช่องเสียบโมดูลหน่วยความจำ 5–8           |
| <b>อ</b> ช่องเสียบโปรเซสเซอร์ 1    | ี ⊠ ช่องเสียบโมดูลหน่วยความจำ 13–16          |

หมายเหตุ: สามารถติดตั้งอุปกรณ์เสริมโปรเซสเซอร์ได้ในช่องเสียบโปรเซสเซอร์ 2 เท่านั้น

ภาพประกอบต่อไปนี้แสดงส่วนประกอบของ PHM

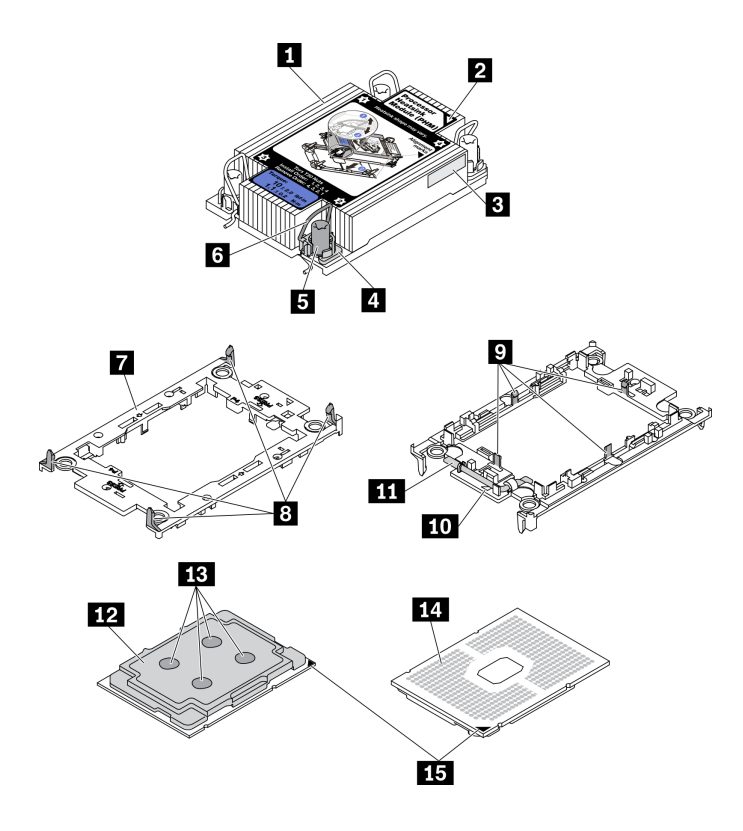

*รูปภาพ 27. ส่วนประกอบของ PHM*

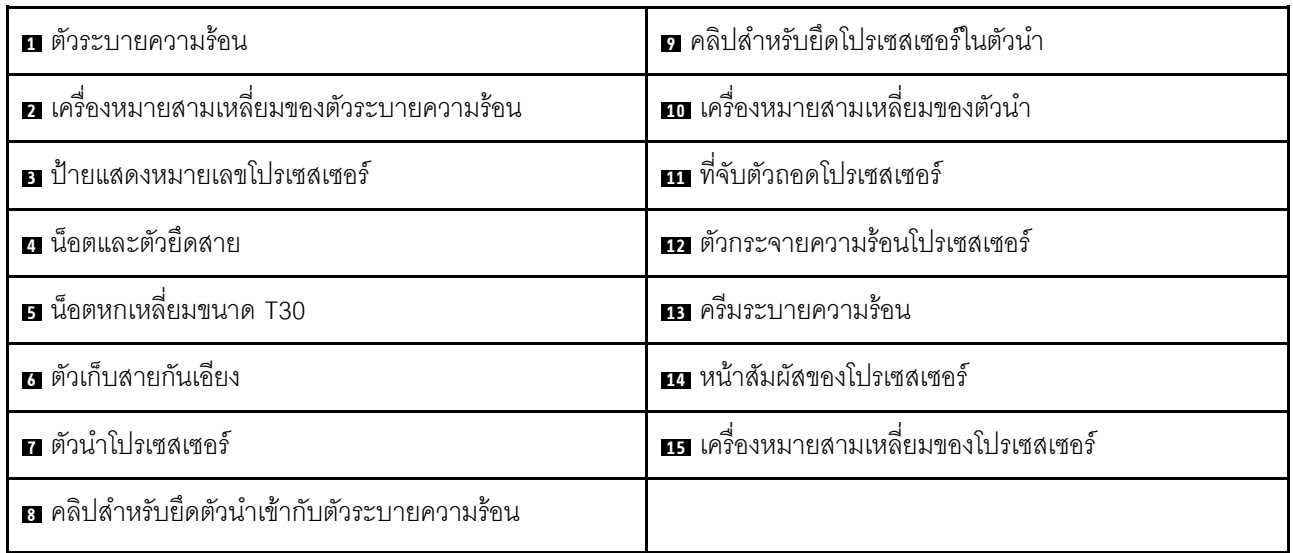

#### **หมายเหตุ:**

- ตัวระบายความร้อน โปรเซสเซอร์ และตัวนำโปรเซสเซอร์สำหรับระบบของคุณอาจแตกต่างจากที่แสดงในภาพ ประกอบ
- PHM ถูกกำหนดช่องเสียบที่สามารถติดตั้ง PHM และการจัดแนวของ PHM ในช่องเสียบ

ดูรายการโปรเซสเซอร์ที่ได้รับการรองรับสำหรับเซิร์ฟเวอร์ของคุณได้ที่ https://static.lenovo.com/us/en/ serverproven/index.shtml โปรเซสเซอร์ทั้งหมดบนแผงระบบต้องมีความเร็ว, จำนวนแกนประมวลผล และความถี่ เดียวกัน

ก่อนที่คุณจะติดตั้ง PHM ตัวใหม่ หรือโปรเซสเซอร์สำหรับเปลี่ยนทดแทน ให้อัปเดตเฟิร์มแวร์ของระบบให้เป็นระดับ ้ล่าสุด โปรดดู "ปรับปรุงเฟิร์มแวร์" บนหน้าที่ 113

#### ขั้นตลบ

 $\ddot{\phantom{0}}$ 

ขั้นตอนที่ 1. หากคุณกำลังเปลี่ยนโปรเซสเซอร์และเก็บตัวระบายความร้อนไว้เพื่อใช้งานต่อ

- ้ถอดป้ายแสดงหมายเลขโปรเซสเซอร์ออกจากตัวระบายความร้อน และเปลี่ยนด้วยป้ายใหม่ที่มา  $a^{\dagger}$ พร้คมโปรเซสเซคร์สำหรับเปลี่ยนทดแทน
- b. หากมีครีมระบายความร้อนเก่าบนตัวระบายความร้อน ให้เช็ดครีมระบายความร้อนออกจากด้านล่าง ของตัวระบายความร้อนด้วยแผ่นทำความสะอาดที่มีแอลกอฮอล์

หมายเหตุ: หลังจากนั้น ให้ดำเนินการต่อในขั้นตอนที่ 3

- ขั้นตอนที่ 2. หากคุณกำลังเปลี่ยนตัวระบายความร้อนและเก็บโปรเซสเซอร์ไว้เพื่อใช้งานต่อ
	- ้ถอดป้ายแสดงหมายเลขโปรเซสเซอร์ออกจากตัวระบายความร้อนอันเก่า แล้ววางบนตัวระบายความ  $a<sub>1</sub>$ ้ร้อนอันใหม่ที่ตำแหน่งเดิม ป้ายจะอยู่ด้านข้างตัวระบายความร้อน ใกล้กับเครื่องหมายการจัดแนวรูป สามเหลี่ยม

หมายเหตุ: หากคุณไม่สามารถถอดป้ายและติดบนตัวระบายความร้อนอันใหม่ได้ หรือหากป้าย ้ชำรุดระหว่างการเปลี่ยน ให้คัดลอกหมายเลขประจำเครื่องของโปรเซสเซอร์จากป้ายแสดงหมายเลข โปรเซสเซอร์ และเขียนลงบนตัวระบายความร้อนด้วยปากกามาร์กเกอร์แบบถาวรในตำแหน่งเดียวกัน กับที่คุณจะวางป้าย

b ติดตั้งโปรเซสเซคร์ลงในตัวนำใหม่

หมายเหตุ: ตัวระบายความร้อนสำรองมาพร้อมกับตัวยึดโปรเซสเซอร์สีเทาและสีดำ ตรวจสอบให้ แน่ใจว่าตัวยึดมีสีเดียวกับที่คุณถอดออกไปก่อนหน้านี้

- 1. ตรวจสอบให้แน่ใจว่าที่จับบนตัวยึดอยู่ในตำแหน่งปิด
- 2. ❷ จัดตำแหน่งโปรเซสเซอร์บนตัวยึดใหม่เพื่อให้เครื่องหมายสามเหลี่ยมอยู่ในแนวเดียวกัน จากนั้นเสียบส่วนปลายที่มีเครื่องหมายของโปรเซสเซอร์เข้าไปในตัวยึด
- 3. © จับปลายที่เสียบของโปรเซสเซอร์ให้เข้าที่ จากนั้นหมุนปลายด้านที่ไม่มีเครื่องหมายของ ตัวนำลงและคุคกจากโปรเซสเซคร์
- 4. กดโปรเซสเซอร์และยึดปลายที่ไม่มีเครื่องหมายไว้ใต้คลิปบนตัวนำ
- 5. อิ ค่อยๆ หมุนด้านข้างของตัวนำลงและออกจากโปรเซสเซอร์
- 6. อิ กดโปรเซสเซอร์และยึดด้านข้างไว้ใต้คลิปบนตัวนำ

หมายเหตุ: เพื่อป้องกันไม่ให้โปรเซสเซอร์หลุดออกจากตัวนำ ให้นำหน้าส้มผัสของ ์<br>โปรเซสเซอร์หงายขึ้นแล้วจับส่วนประกอบตัวนำโปรเซสเซอร์ที่ด้านข้างของตัวนำ

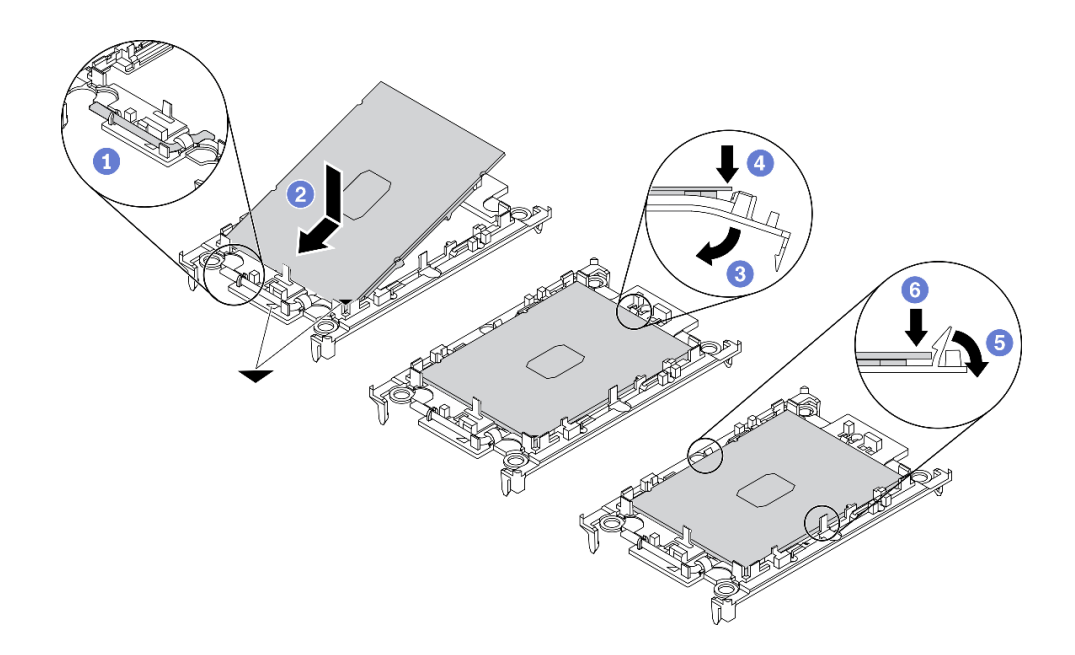

รูปภาพ 28. การติดตั้งตัวนำโปรเซสเซอร์

# ขั้นตอนที่ 3. ทาครีมระบายความร้อน

- a. วางโปรเซสเซอร์และตัวนำลงบนถาดลำหรับจัดส่งอย่างระมัดระวังโดยให้ด้านที่มีหน้าส้มผัสของ โปรเซสเซอร์คว่ำลง ตรวจสอบให้แน่ใจว่าเครื่องหมายสามเหลี่ยมบนตัวนำอยู่ในแนวเดียวกันกับ เครื่องหมายสามเหลี่ยมในถาดสำหรับจัดส่ง
- b. หากมีครีมระบายความร้อนอันเก่าอยู่บนโปรเซสเซอร์ ให้ค่อยๆ เช็ดทำความสะอาดด้านบนของ โปรเซสเซอร์ด้วยแผ่นทำความสะอาดที่มีแอลกอฮอล์

หมายเหตุ: ตรวจสอบให้แน่ใจว่าแอลกอฮอล์ระเหยหมดแล้วก่อนทาครีมระบายความร้อนใหม่

c. ใช้ไซริงค์หยอดครีมระบายความร้อนลงบนโปรเซสเซอร์ให้เป็นสี่หยดซึ่งห่างเท่าๆ กัน โดยแต่ละหยดมี ครีมระบายความร้อนประมาณ 0.1 มล.

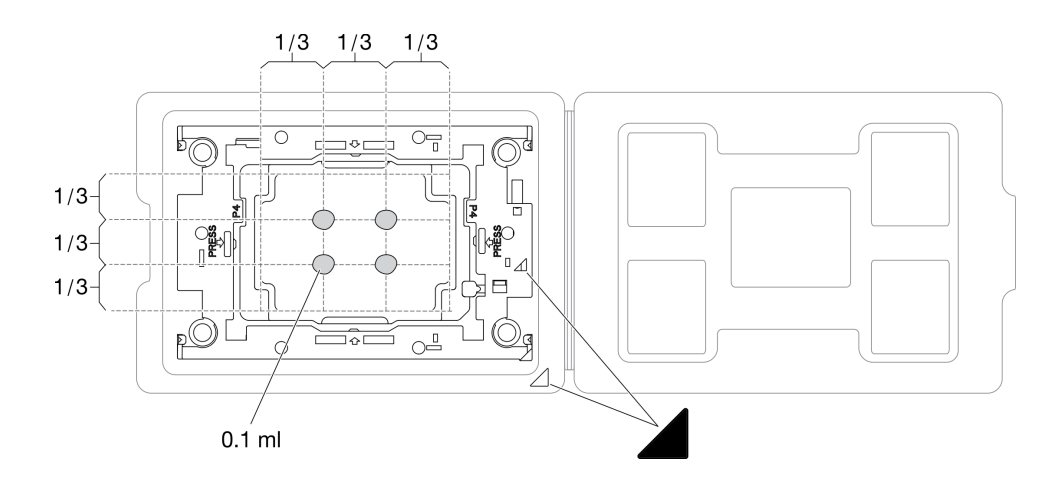

รูปภาพ 29. การทาครีมระบายความร้อนให้กับโปรเซสเซอร์ในถาดลำหรับจัดส่ง

- ขั้นตอนที่ 4. ประกอบโปรเซสเซอร์และตัวระบายความร้อน
	- หงายตัวระบายความร้อนและวางบนพื้นผิวเรียบ a.
	- จับส่วนประกอบตัวนำโปรเซสเซอร์ที่ด้านข้าง โดยให้ด้านที่ส้มผัสโปรเซสเซอร์หงายขึ้น  $b.$
	- จัดแนวเครื่องหมายสามเหลี่ยมบนป้ายตัวนำโปรเซสเซอร์ให้ตรงกับเครื่องหมายสามเหลี่ยมหรือมุม C. บากบนตัวระบายความร้อน
	- ติดตั้งส่วนประกอบตัวนำโปรเซสเซอร์ลงบนตัวระบายความร้อน  $d_{\cdot}$
	- กดตัวนำให้เข้าตำแหน่งจนกว่าคลิปจะยึดเข้าที่ทั้งสี่มุม e.

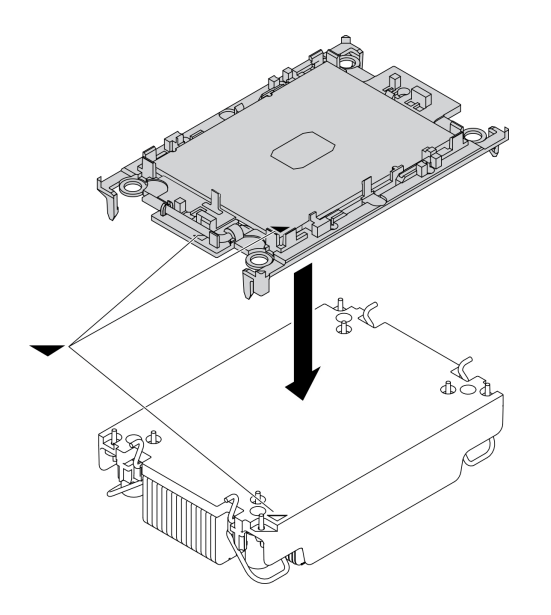

รูปภาพ 30. การประกอบ PHM

- ขั้นตอนที่ 5. ติดตั้งโมดูลตัวระบายความร้อนโปรเซสเซอร์ลงในช่องเสียบแผงระบบ
	- หงายตัวระบายความร้อน หมนตัวเก็บสายกันเอียงบนตัวระบายความร้อนเข้าด้านใน  $a.$
	- b. 2 จัดแนวเครื่องหมายสามเหลี่ยมและน็อตหกเหลี่ยม T30 สี่ตัวบน PHM ให้ตรงกับเครื่องหมาย สามเหลี่ยมและสกรูแท่งเกลียวของช่องเสียบโปรเซสเซอร์ จากนั้นใส่ PHM ลงในช่องเสียบ โปรเซสเซอร์
	- c. <sup>3</sup> หมุนตัวเก็บสายกันเอียงออกด้านนอกจนกว่าจะเข้ากับขอเกี่ยวในช่องเสียบ
	- d. 4 ขันน็อตหกเหลี่ยม T30 ให้แน่นสนิท*ตามลำดับการติดตั้งที่แสดง*บนป้ายตัวระบายความร้อน ขัน สกรูจนแน่น จากนั้นตรวจสอบด้วยสายตาเพื่อดูให้แน่ใจว่าไม่มีช่องว่างระหว่างหัวสกรูที่อยู่ใต้ตัว ระบายความร้อนและช่องเสียบตัวประมวลผล (แรงบิดอ้างอิงที่ต้องใช้ในการขันให้แน่นคือ 1.1 นิวตัน เมตร หรือ 10 ปอนด์นิ้ว)

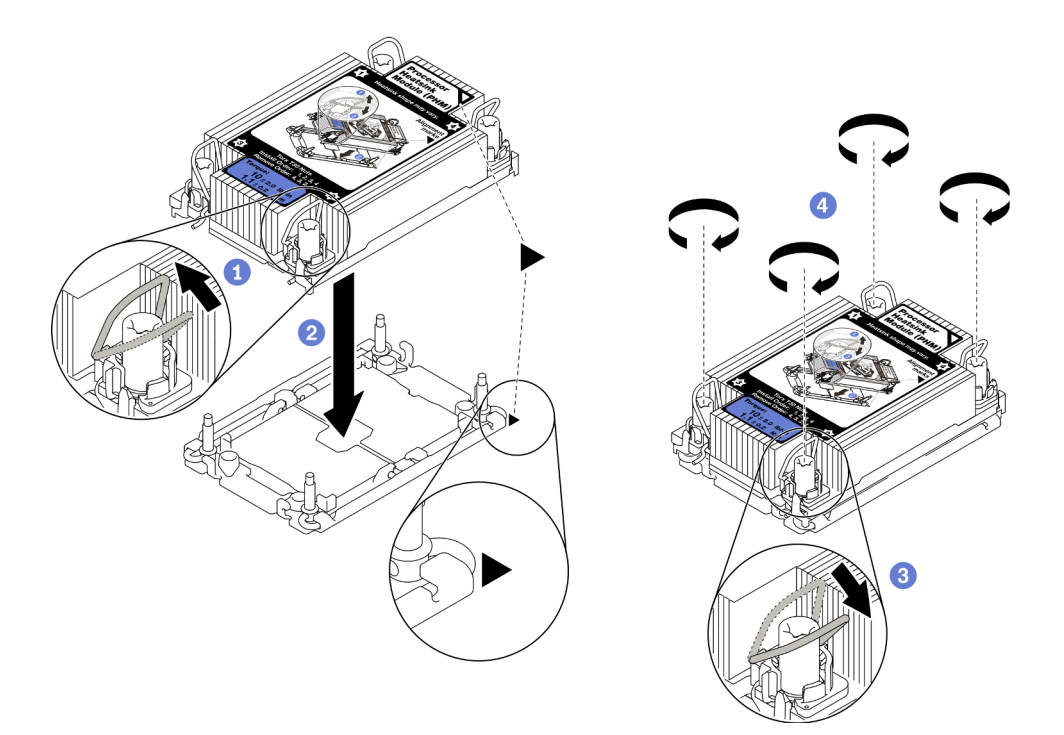

รูปภาพ 31. การติดตั้ง PHM

**ข้อควรพิจารณา**: ช่องเสียบโปรเซสเซอร์ที่ว่างเปล่าต้องมีฝาครอบและแผงครอบช่องเสียบติดตั้งอยู่เสมอ ก่อนที่จะเปิด โหนดคคมพิวท์

# ติดตั้งโมดูลหน่วยความจำ

ใช้ข้อมูลนี้ในการติดตั้งอุปกรณ์เสริมโมดูลหน่วยความจำ

### เกี่ยวกับงานนี้

ดู "กฎและลำดับการติดตั้งโมดูลหน่วยความจำ" บนหน้าที่ 45 สำหรับข้อมูลโดยละเอียดเกี่ยวกับการกำหนดค่าและการ ตั้งค่าหน่วยความจำ

#### ข้อควรพิจารณา:

- อ่าน "รายการตรวจสอบความปลอดภัย" บนหน้าที่ iv และ "คู่มือการติดตั้ง" บนหน้าที่ 42 เพื่อให้แน่ใจว่าคุณจะ ทำงานได้อย่างปลอดภัย
- ้ ตรวจสอบให้แน่ใจว่าได้ใช้การกำหนดค่าที่รองรับตามที่ระบุไว้ใน "กฎและลำดับการติดตั้งโมดูลหน่วยความจำ" บน หน้าที่ 45
- โมดูลหน่วยความจำไวต่อการคายประจุไฟฟ้าสถิต และต้องดูแลจัดการเป็นพิเศษ โปรดดูคำแนะนำมาตรฐานที่ "การ  $\bullet$ ใช้งานอุปกรณ์ที่ไวต่อไฟฟ้าสถิต" บนหน้าที่ 45:
	- ี สวมใส่สายรัดป้องกันการคายประจุไฟฟ้าสถิตทุกครั้งเมื่อต้องถอดหรือติดตั้งโมดูลหน่วยความจำ ถุงมือป้องกัน การคายประจุไฟฟ้าสถิตก็ใช้ได้เช่นกัน
	- ้ อย่าถือโมดูลหน่วยความจำสองชิ้นหรือมากกว่าในขณะเดียวกันเพื่อไม่ให้สัมผัสกัน อย่าวางโมดูลหน่วยความจำ  $\equiv$ ช้อนกันโดยตรงในการจัดเก็บ
	- ้ อย่าสัมผัสขั้วต่อหน่วยความจำสีทอง และอย่าให้บริเวณพื้นผิวนี้สัมผัสถูกด้านนอกของกรอบขั้วต่อโมคูลหน่วย ความจำ
	- หยิบจับโมดูลหน่วยความจำด้วยความระมัดระวัง อย่าบิด งอ หรือทำโมดูลหน่วยความจำตก  $\equiv$  .
	- ้ อย่าใช้เครื่องมือโลหะใดๆ (เช่น จิ๊กหรือคีบหนีบ) เพื่อจับโมดูลหน่วยความจำเนื่องจากโลหะแข็งอาจทำให้โมดูล  $\frac{1}{2}$ หน่วยความจำเสียหายได้
	- อย่าเสียบโมดูลหน่วยความจำขณะที่ถือแพคเกจหรือส่วนประกอบ เพราะอาจทำให้แพคเกจแตกร้าวหรือหลุด คคกจากส่วนประกอบจากแรงเสียบ

**ข้อสำคัญ**: ถอดหรือติดตั้งโมดูลหน่วยความจำสำหรับโปรเซสเซอร์ครั้งละหนึ่งตัวเท่านั้น

# รับสมขั้นตลบ

ดูวิดีโอขั้นตอนการติดตั้งและการถอดได้ที่ Youtube: https://www.youtube.com/playlist?list=PLYV5R7hVcs-DPWC2PybM\_W7uqak4XbGAx

### ม้าตลบ

- ขั้นตอนที่ 1. หากมีโมดูลที่จะติดตั้งเป็น PMEM ตรวจสอบให้แน่ใจว่าได้ทำตามขั้นตอนต่อไปนี้ก่อนที่จะติดตั้งโมดูลจริง:
	- 1. สำรองข้อมูลที่จัดเก็บไว้ใน Namespace PMEM
	- 2. ปิดใช้งานการรักษาความปลอดภัย PMEM ด้วยตัวเลือกใดตัวเลือกหนึ่งต่อไปนี้:

**I XPM** 

ไปที่ UEFI Setup → System Settings → Intel Optane PMEMs → Security → Press to Disable Security และป้อนวลีรหัสผ่านเพื่อปิดใช้งานการรักษาความปลอดภัย

**Setup Utility** 

ไปที่ System Configuration and Boot Management → System Settings → Intel Optane PMEMs → Security → Press to Disable Security และป้อนวลีรหัสผ่านเพื่อ ปิดใช้งานการรักษาความปลอดภัย

- 3. ลบ Namespace ด้วยคำสั่งที่สอดคล้องกับระบบปฏิบัติการที่ติดตั้ง:
	- $\cdot$  คำสั่ง I inux: ndctl destroy-namespace all -f
	- คำสั่ง Windows Powershell Get-PmemDisk | Remove-PmemDisk
- 4. ล้างข้อมูลการกำหนดค่าแพลตฟอร์ม (PCD) และพื้นที่จัดเก็บป้าย Namespace (LSA) ด้วยคำสั่ง ipmctl ต่อไปนี้ (สำหรับทั้ง Linux และ Windows) ipmctl delete-pcd

**หมายเหต**ุ: ดูลิงก์ต่อไปนี้เพื่อเรียนรู้วิธีดาวน์โหลดและใช้ impctl ในระบบปฏิบัติการต่างๆ:

- Windows: https://datacentersupport.lenovo.com/us/en/videos/YTV101407
- Linux: https://datacentersupport.lenovo.com/us/en/solutions/HT508642
- 5. เริ่มระบบใหม่
- ขั้นตอนที่ 2. ให้นำหีบห่อป้องกันไฟฟ้าสถิตที่บรรจุโมดูลหน่วยความจำไปสัมผัสกับพื้นผิวที่ไม่มีการทาสีด้านนอกของ เซิร์ฟเวอร์ จากนั้น นำโมดูลหน่วยความจำออกจากบรรจุภัณฑ์แล้ววางบนพื้นผิวที่มีการป้องกันไฟฟ้าสถิต
- ขั้นตอนที่ 3. หาตำแหน่งช่องเสียบโมดูลหน่วยความจำที่ต้องการบนแผงระบบ

#### หมายเหต:

- ิถอดหรือติดตั้งโมดูลหน่วยความจำสำหรับโปรเซสเซอร์ครั้งละหนึ่งตัวเท่านั้น
- ิตรวจสอบให้แน่ใจว่าคุณได้อ่านกฎและลำดับการติดตั้งใน "กฎและลำดับการติดตั้งโมคูลหน่วยความ จำ" บนหน้าที่ 45

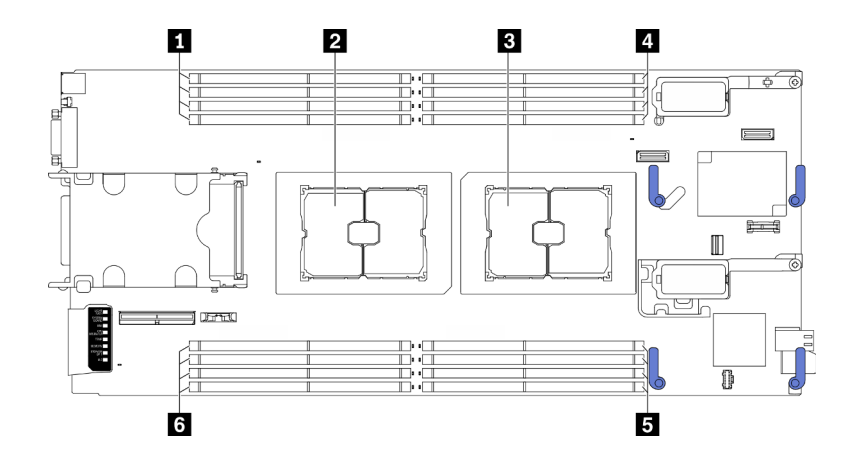

รูปภาพ 32. ตำแหน่งของช่องเสียบโมคูลหน่วยความจำและช่องเสียบโปรเซสเซอร์

ตาราง 32. ตำแหน่งของโมดูลหน่วยความจำและโปรเซสเซอร์

| ∎ ช่องเสียบโมดูลหน่วยความจำ 9–12 | ◘ ช่องเสียบโมดูลหน่วยความจำ 1–4   |
|----------------------------------|-----------------------------------|
| <b>อ</b> ช่องเสียบโปรเซสเซอร์ 2  | ■ ช่องเสียบโมดูลหน่วยความจำ 5–8   |
| <b>อ</b> ช่องเสียบโปรเซสเซอร์ 1  | ◘ ช่องเสียบโมดูลหน่วยความจำ 13–16 |

- ขั้นตอนที่ 4. ติดตั้งโมดูลหน่วยความจำลงในช่องเสียบ
	- 0 ใช้เครื่องมือทั่วไปอย่างระมัดระวังเพื่อกดคลิปยึด  $\overline{a}$
	- ❷ ดันคลิปยึดที่ส่วนปลายของช่องเสียบโมดูลหน่วยความจำแต่ละด้านออก  $b<sub>1</sub>$
	- c. 3 จัดแนวโมดูลหน่วยความจำให้ตรงกับช่องเสียบและค่อยๆ วางโมดูลหน่วยความจำบนช่องเสียบ ้ด้วยมือทั้งสองข้าง กดปลายทั้งสองด้านของโมดูลหน่วยความจำลงไปตรงๆ ในช่องเสียบให้แน่น จนกว่าคลิปยึดจะเข้าตำแหน่งล็อค

# ข้อควรพิจารณา:

- เพื่อหลีกเลี่ยงการทำให้คลิปยึดชำรุดหรือข่องเสียบโมดูลหน่วยความจำเสียหาย ให้เปิดและปิด คลิปอย่างน่มนวล
- หากมีช่องว่างระหว่างโมดูลหน่วยความจำกับคลิปยึด แสดงว่าคุณเสียบโมดูลหน่วยความจำผิด วิธี ในกรณีนี้ ให้เปิดคลิปยึด ถอดโมดูลหน่วยความจำออก แล้วเสียบกลับเข้าไปใหม่

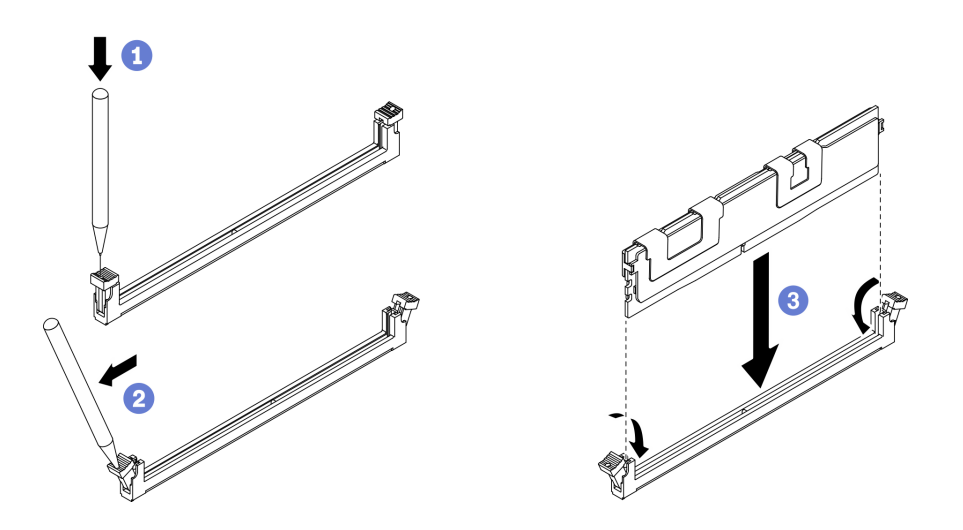

รูปภาพ 33. การติดตั้งโมดูลหน่วยความจำ

### หลังจากดำเนินการเสร็จ

**หมายเหตุ**: แก้ไขและบันทึกข้อมูลการกำหนดค่าใหม่โดยใช้ Setup Utility เมื่อคุณเปิดโหนดคอมพิวท์ ระบบจะแสดง ข้อความที่ระบุว่ามีการเปลี่ยนแปลงการกำหนดค่าหน่วยความจำ เริ่ม Setup Utility และเลือก **บันทึกการตั้งค่า** เพื่อ บันทึกการเปลี่ยนแปลง ดูข้อมูลเพิ่มเติมได้จากคู่มือการติดตั้ง *ThinkSystem SN550 V2* 

# ติดตั้งแบ็คเพลนไดรฟ์แบบ Hot-swap

ใช้ข้อมูลต่อไปนี้ในการติดตั้งไดรฟ์แบ็คเพลนแบบ Hot-swap

# ์ติดตั้งแบ็คเพลนไดรฟ์แบบ Hot-swap ขนาด2.5 นิ้ว

ใช้ข้อมูลนี้ในการติดตั้งอุปกรณ์เสริมแบ็คเพลนไดรฟ์แบบ Hot-swap ขนาด 2.5 นิ้ว

### เกี่ยวกับงานนี้

## ข้อควรพิจารณา∙

อ่าน "รายการตรวจสอบความปลอดภัย" บนหน้าที่ iv และ "คู่มือการติดตั้ง" บนหน้าที่ 42 เพื่อให้แน่ใจว่าคุณจะ ทำงานได้คย่างปลคดภัย

### หมายเหต:

- ้มีไดรฟ์แบ็คเพลนขนาด 2.5 นิ้ว หลายประเภทที่คุณสามารถติดตั้งลงในโหนดคอมพิวท์ได้ ตัวอย่างเช่น ไดรฟ์แบ็ค เพลนขนาด 2.5 นิ้ว บางตัวมาพร้อมกับคันโยก ในขณะที่ตัวอื่นๆ ไม่มี (โปรดดูที่ภาพประกอบด้านล่าง) แบ็คเพลน ฮาร์ดดิสก์ไดรฟ์ทั้งหมดมีการถอดออกและติดตั้งด้วยวิธีที่คล้ายกัน
	- ่ ดูเอกสารที่มาพร้อมกับไดรฟ์แบ็คเพลนเสริมขนาด 2.5 นิ้ว สำหรับข้อมูลเฉพาะของอุปกรณ์และข้อมูลเกี่ยวกับการ ติดตั้งส่วนประกอบอื่นๆ ซึ่งอาจรวมอยู่โดยเป็นส่วนหนึ่งของอุปกรณ์เสริม หรือข้อมูลเกี่ยวกับส่วนประกอบหรือโมคูล ้อื่นๆ ที่ต้องติดตั้งเพื่อจะใช้งานอุปกรณ์เสริม ตัวอย่างเช่น ไดรฟ์แบ็คเพลนเสริมขนาด 2.5 นิ้วบางตัวอาจต้องมีการ ติดตั้งโปรเซสเซคร์สำรคง

# รับศมขั้นตคน

ดูวิดีโอขั้นตอนการติดตั้งและการถอดได้ที่ Youtube: <u>https://www.youtube.com/playlist?list=PLYV5R7hVcs-</u> DPWC2PybM\_W7uqak4XbGAx

## ขั้นตอน

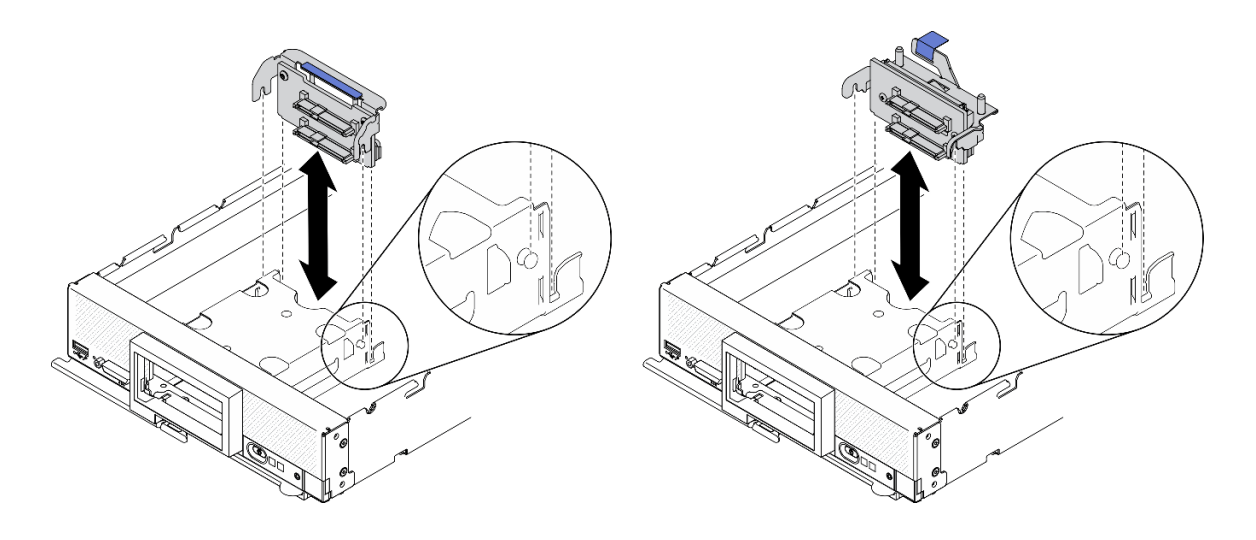

รูปภาพ 34. การติดตั้งไดรฟ์แบ็คเพลนขนาด 2.5 นิ้ว

## ์ขั้นตอนที่ 1. ปรับตำแหน่งของแบ็คเพลน

- จัดแนวช่องเสียบบนแบ็คเพลนให้ตรงกับหมุดที่ด้านข้างของตัวครอบที่จัดเก็บข้อมูล a.
- b. จัดแนวขั้วต่อแบ็คเพลนกับขั้วต่อบนแผงระบบ
- ขั้นตอนที่ 2. วางแบ็คเพลนลงในโหนดคอมพิวท์ แล้วกดจนเข้าที่กับขั้วต่อบนแผงระบบ

# ติดตั้งส่วนประกอบแบ็คเพลนไดรฟ์แบบ Hot-swap EDSFF

ใช้ข้อมูลนี้ในการถอดและติดตั้งอุปกรณ์เสริมแบ็คเพลนไดรฟ์แบบ Hot-swap EDSFF

### เกี่ยวกับงานนี้

## ข้อควรพิจารณา:

• อ่าน "รายการตรวจสอบความปลอดภัย" บนหน้าที่ iv และ "คู่มือการติดตั้ง" บนหน้าที่ 42 เพื่อให้แน่ใจว่าคุณจะ ทำงานได้คย่างปลคดภัย

หมายเหตุ: ตรวจสอบให้แน่ใจว่าคุณมีสายแบ็คเพลน EDSFF

# รับศมขั้นตคน

ดูวิดีโอขั้นตอนการติดตั้งและการถอดได้ที่ Youtube: <u>https://www.youtube.com/playlist?list=PLYV5R7hVcs-</u> DPWC2PybM\_W7uqak4XbGAx

## คั้งเตลง

ขั้นตอนที่ 1. การต่อสายเข้ากับแบ็คเพลนไดรฟ์ EDSFF

- a. O กดสลักบนทั้งส<sub>ั</sub>กงด้านของสาย
- b. 2 เสียบขั้วต่อสายลงในช่องเสียบบนแบ็คเพลน

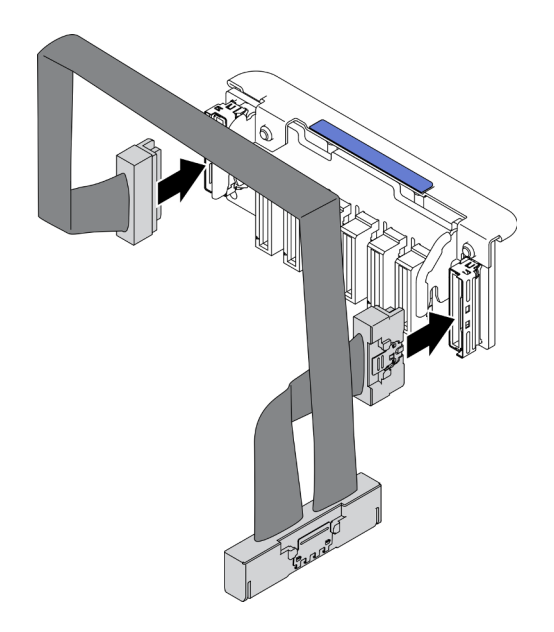

รูปภาพ 35. การต่อสายเข้ากับแบ็คเพลนไดรฟ์ EDSFF

- ขั้นตอนที่ 2. ติดตั้งส่วนประกอบแบ็คเพลน
	- ❶ จัดแนวช่องเสียบบนแบ็คเพลนให้ตรงกับหมุดที่ด้านข้างของตัวครอบที่จัดเก็บข้อมูล a.
	- 2 จัดแนวขั้วต่อแบ็คเพลนกับขั้วต่อบนแผงระบบ  $b<sub>1</sub>$
	- 0 เสียบสลักบนสายเข้ากับขั้วต่อบนแผงระบบ C.

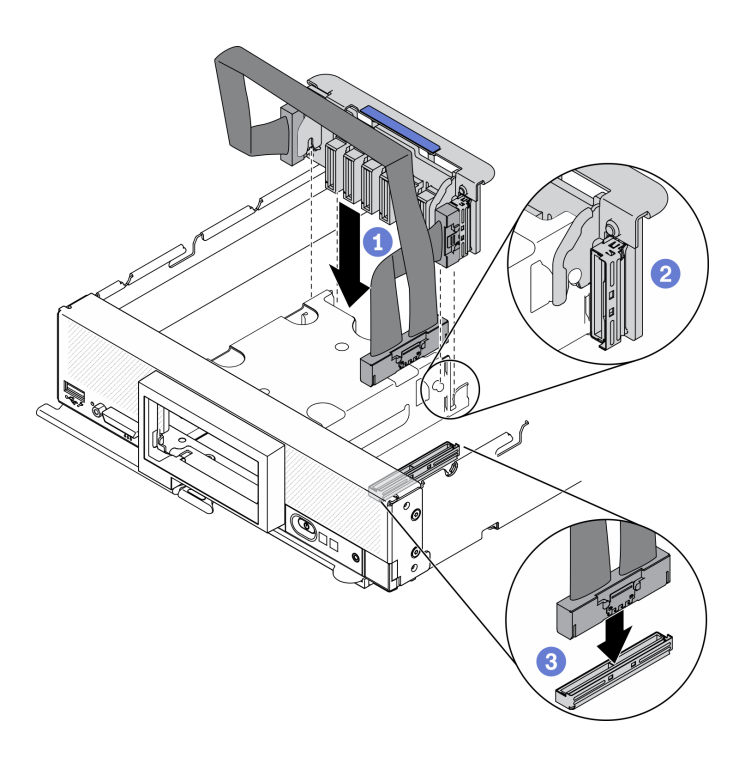

รูปภาพ 36. ส่วนประกอบแบ็คเพลน EDSFF

# ติดตั้งตัวครอบไดรฟ์ EDSFF

# ใช้ข้อมูลนี้ในการติดตั้งตัวครอบไดรฟ์ EDSFF

#### เกี่ยวกับงานนี้

### ข้อควรพิจารณา:

้ อ่าน "รายการตรวจสอบความปลอดภัย" บนหน้าที่ iv และ "คู่มือการติดตั้ง" บนหน้าที่ 42 เพื่อให้แน่ใจว่าคุณจะ ทำงานได้คะ่างปลคดภัย

# รับชมขั้นตอน

ดูวิดีโอขั้นตอนการติดตั้งและการถอดได้ที่ Youtube: <u>https://www.youtube.com/playlist?list=PLYV5R7hVcs-</u> DPWC2PybM\_W7uqak4XbGAx

#### ขั้นตอน

ขั้นตอนที่ 1. ติดตั้งตัวครอบไดรฟ์ EDSFF

- a. จัดแนวตัวครอบไดรฟ์ EDSFF กับตัวครอบไดรฟ์แบบ Hot-swap
- ้ ดันตัวครอบไดรฟ์ EDSFF เข้าไปในตัวครอบไดรฟ์แบบ Hot-swap จนกระทั่งได้ยินเสียงคลิก b.

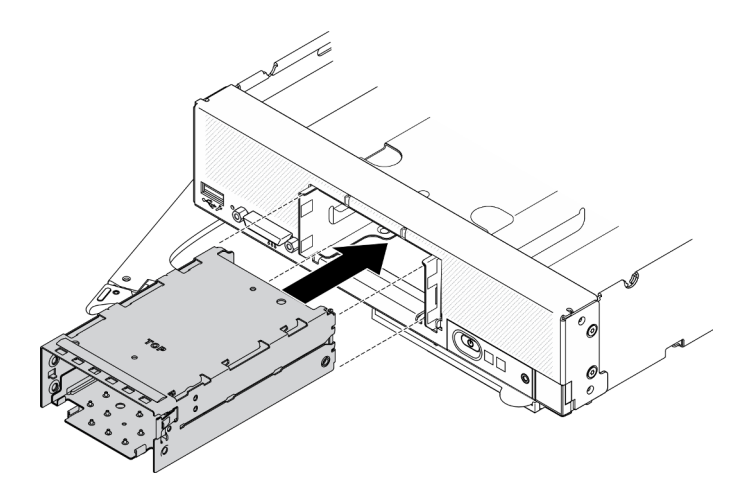

รูปภาพ 37. การติดตั้งตัวครอบที่จัดเก็บข้อมูล EDSFF

# ติดตั้งฝาหน้า

ใช้ข้อมูลนี้ในการติดตั้งฝาหน้า

### เกี่ยวกับงานนี้

# ข้อควรพิจารณา:

้ อ่าน "รายการตรวจสอบความปลอดภัย" บนหน้าที่ iv และ "คู่มือการติดตั้ง" บนหน้าที่ 42 เพื่อให้แน่ใจว่าคุณจะ  $\ddot{\phantom{a}}$ ทำงานได้อย่างปลอดภัย

**หมายเหตุ**: มีฝาหน้าหลายประเภทที่คุณสามารถติดตั้งลงในโหนดคอมพิวท์: ซึ่งฝาทั้งหมดมีขั้นตอนการติดตั้งและถอด ้ คล้ายกัน ฝาหน้าที่แสดงในภาพประกอบนี้อาจแตกต่างจากฝาหน้าที่ติดตั้งในโหนดคอมพิวท์ของคุณเล็กน้อย

# รับศมขั้นตคน

ดูวิดีโอขั้นตอนการติดตั้งและการถอดได้ที่ Youtube: <u>https://www.youtube.com/playlist?list=PLYV5R7hVcs-</u> DPWC2PybM\_W7uqak4XbGAx

## ขั้นตคน

ขั้นตคนที่ 1. ติดตั้งฝาหน้า

- 0 เอียงฝาหน้า และเกี่ยวส่วนด้านล่างและติดคลิปกับรูบนแผงด้านหน้า a.
- 2 หมุนฝาหน้าไปทางแผงด้านหน้า ออกแรงกดฝาหน้าจนกว่าจะคลิกเข้าที่  $b<sub>1</sub>$

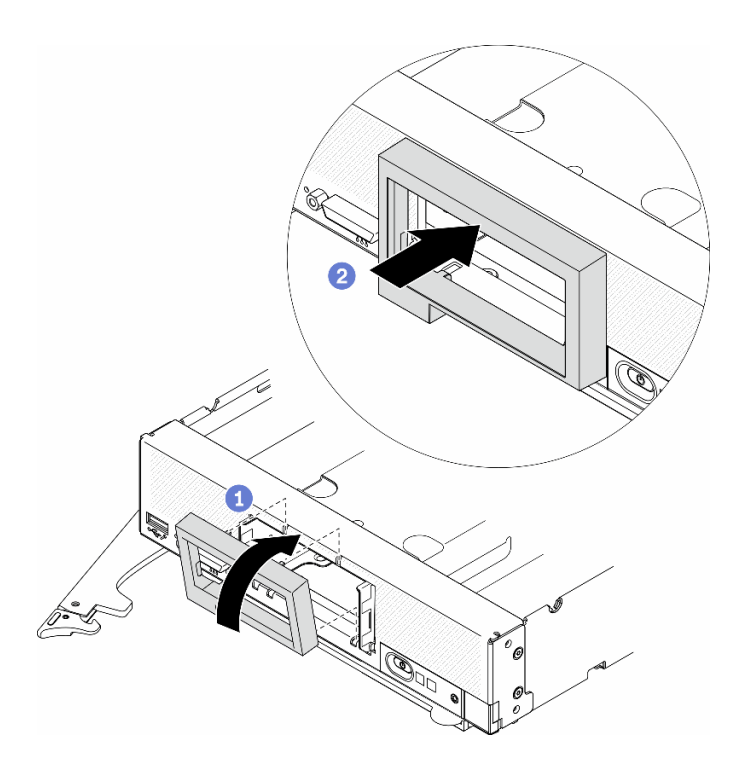

รูปภาพ 38. การติดตั้งฝาหน้า

# ติดตั้งไดรฟ์แบบ Hot-swap

ใช้ข้อมูลต่อไปนี้ในการถอดและติดตั้งไดรฟ์จัดเก็บแบบ Hot-swap

# ติดตั้งไดรฟ์แบบ Hot-swap ขนาด 2.5 นิ้ว

ใช้ข้อมูลนี้ในการติดตั้งไดรฟ์ขนาด 2.5 นิ้ว

### เกี่ยวกับงานนี้

## ข้อควรพิจารณา:

้อ่าน "รายการตรวจสอบความปลอดภัย" บนหน้าที่ iv และ "คู่มือการติดตั้ง" บนหน้าที่ 42 เพื่อให้แน่ใจว่าคุณจะ ทำงานได้อย่างปลอดภัย

**หมายเหตุ**: มีช่องใส่ไดรฟ์ขนาด 2.5 นิ้วสองช่องในโหนดคอมพิวท์ หากโหนดคอมพิวท์มีการติดตั้งไดรฟ์ขนาด 2.5 นิ้ว หนึ่งตัวอยู่แล้ว คุณสามารถติดตั้งไดรฟ์ขนาด 2.5 เพิ่มได้อีกตัว สามารถกำหนดค่าระดับ RAID - 0 (การแบ่งส่วนข้อมูล) ้ บนโหนดคอมพิวท์ ได้เมื่อติดตั้งไดรฟ์เพียงตัวเดียว จะต้องติดตั้งไดรฟ์ฮาร์ดดิสก์ที่มีอินเตอร์เฟซแบบเดียวกันอย่างน้อย สองตัวในการใช้งานและจัดการอาเรย์ระดับ RAID - 1 (การสำเนาข้อมูล) ดูข้อมูลเพิ่มเติมได้จากคู่มือการติดตั้ง ThinkSystem SN550 V2

# รับศมขั้นตคน

ดูวิดีโอขั้นตอนการติดตั้งและการถอดได้ที่ Youtube: <u>https://www.youtube.com/playlist?list=PLYV5R7hVcs-</u> DPWC2PybM\_W7uqak4XbGAx

### คั้งเตลง

- ขั้นตอนที่ 1. ค้นหาช่องใส่ไดรฟ์ที่คุณจะติดตั้งไดรฟ์
- ์ขั้นตอนที่ 2. หากมีการติดตั้งฝาครอบช่องใส่ไดรฟ์ในช่องใส่ไดรฟ์ ให้ถอดออกโดยการดึงคันโยกปลดล็อคแล้วเลื่อนที่ ครอบออกจากโหนดคอมพิวท์
- ์ขั้นตอนที่ 3. นำบรรจุภัณฑ์แบบมีการป้องกันไฟฟ้าสถิตที่มีไดรฟ์แบบ Hot-swap ไปแตะที่พื้นผิวโลหะที่*ไม่ทาสึ*บน Lenovo Flex System Enterprise Chassis หรือพื้นผิวโลหะที่*ไม่ทาสึ*บนส่วนประกอบของแร็คที่เดินสาย ้ดินอื่นๆ แล้วจึงนำไดรฟ์ออกจากบรรจภัณฑ์
- ขั้นตอนที่ 4. ติดตั้งไดรฟ์แบบ Hot-swap ขนาด 2.5 นิ้ว
	- 0 เปิดที่จับบนไดรฟ์เอาไว้ แล้วเลื่อนไดรฟ์ลงในช่องใส่ไดรฟ์จนกว่าที่จับไดรฟ์ที่เปิดอยู่จะรับขอบของ  $\overline{a}$ ช่องใส่ไดรฟ์
	- b. 2 หมุนที่จับและยึดให้แน่นกับสลัก ไดรฟ์จะเสียบลงในช่องใส่จนเข้าที่พอดี

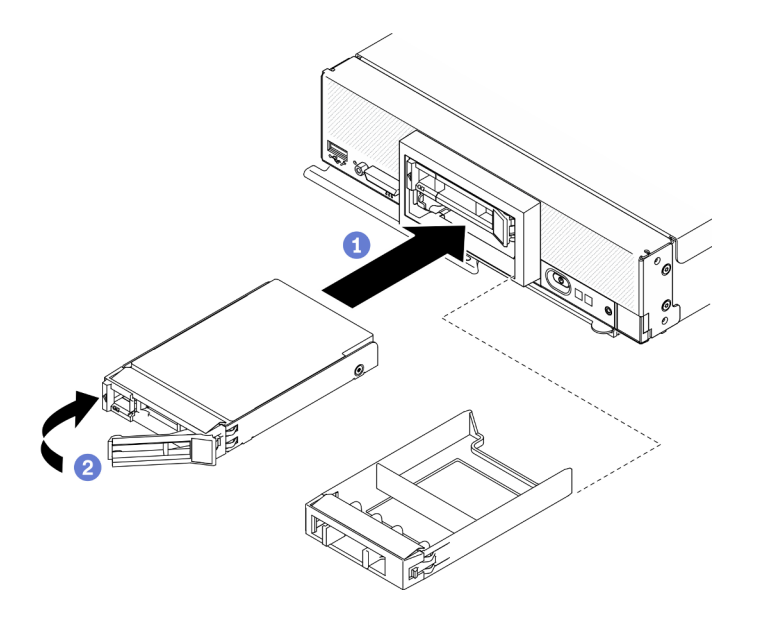

รูปภาพ 39. การติดตั้งไดรฟ์แบบ Hot-swap ขนาด 2.5 นิ้ว

# ติดตั้งไดรฟ์แบบ Hot-swap EDSFF

ใช้ข้อมูลนี้ในการติดตั้งอุปกรณ์เสริมแบ็คเพลนไดรฟ์ EDSFF

### เกี่ยวกับงานนี้

### ข้อควรพิจารณา∙

- ่ อ่าน "รายการตรวจสอบความปลอดภัย" บนหน้าที่ iv และ "คู่มือการติดตั้ง" บนหน้าที่ 42 เพื่อให้แน่ใจว่าคุณจะ ทำงานได้คย่างปลคดภัย
- ติดตั้งไดรฟ์ EDSFF ในช่องใส่ไดรฟ์ที่ระบุเป็น NVMe

### หมายเหตุ:

- คู่มือการสนับสนุนไดรฟ์ EDSFF เกี่ยวกับโปรเซสเซอร์:
	- คุณลักษณะไดรฟ์ EDSFF ต้องมีโปรเซสเซอร์สองตัวติดตั้งอยู่ในโหนดคอมพิวท์
	- ไม่รองรับคุณลักษณะไดรฟ์ EDSFF เมื่อ TDP ของโปรเซสเซอร์สูงกว่า 220 วัตต์
	- ไม่รองรับคุณลักษณะไดรฟ์ EDSFF เมื่อติดตั้งโปรเซสเซอร์ Intel Xeon Gold 6334 8c 165W 3.6GHz ใน โหนดคคมพิวท์

**ข้อสำคัญ**: เมื่อดันไดรฟ์ EDSFF ลงในช่องใส่ไดรฟ์ ให้จับ**เฉพาะ**ที่ที่จับไดรฟ์ EDSFF เท่านั้นและหลีกเลี่ยงการสัมผัส ส่วนอื่นๆ ของไดรฟ์ EDSFF การสัมผัสชิ้นส่วนอื่นๆ ของไดรฟ์ EDSFF ไดรฟ์นอกเหนือจากที่จับเมื่อทำการติดตั้ง อาจทำ ให้ไดรฟ์เลียหายได้

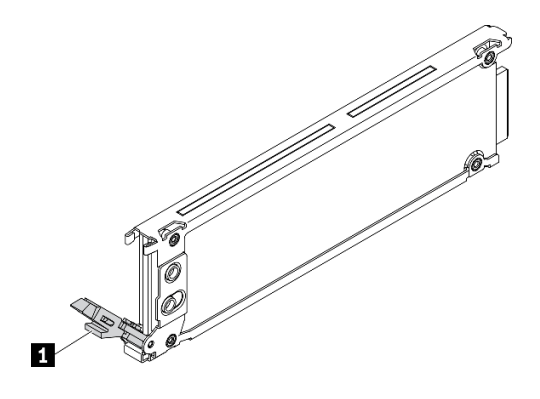

รูปภาพ 40. ที่จับไดรฟ์ EDSFF

ตาราง 33. ที่จับไดรฟ์ EDSFF

n ที่จับไดรฟ์ EDSFF

# รับศมขั้นตคน

ดูวิดีโอขั้นตอนการติดตั้งและการถอดได้ที่ Youtube: <u>https://www.youtube.com/playlist?list=PLYV5R7hVcs-</u> DPWC2PybM\_W7uqak4XbGAx

## ขั้นตลบ

ขั้นตอนที่ 1. จับที่จับฝาตัวครอบไดรฟ์ EDSFF และดึงออกจากโหนดคอมพิวท์เพื่อเข้าถึงไดรฟ์ EDSFF

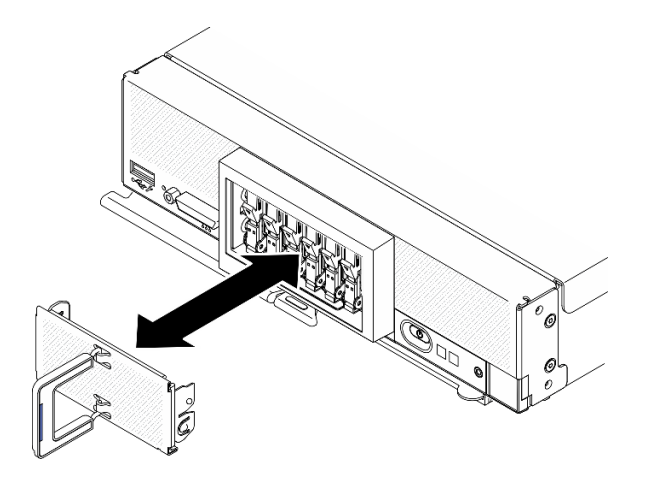

รูปภาพ 41. การถอดฝาตัวครอบไดรฟ์ EDSFF

- ระบุช่องใส่ไดรฟ์ที่คุณวางแผนที่จะติดตั้งไดรฟ์แบบ Hot-swap หากมีการติดตั้งที่ครอบช่องใส่ไดรฟ์ ให้ ขั้นตอนที่ 2. ถอดออกจากโหนดคอมพิวท์โดยการกดที่จับแล้วเลื่อนที่ครอบออกจากโหนดคอมพิวท์
- ์ขั้นตอนที่ 3. นำบรรจุภัณฑ์แบบมีการป้องกันไฟฟ้าสถิตที่มีไดรฟ์แบบ Hot-swap ไปแตะที่พื้นผิวโลหะที่*ไม่ทาสึ*บน Lenovo Flex System Enterprise Chassis หรือพื้นผิวโลหะที่*ไม่ทาส*ีบนส่วนประกอบของแร็คที่เดินสาย ้ดินอื่นๆ แล้วจึงนำไดรฟ์ออกจากบรรจภัณฑ์
- ขั้นตอนที่ 4. ติดตั้งไดรฟ์แบบ Hot-swap EDSFF
	- 0 ให้ที่จับของไดรฟ์อยู่ในตำแหน่งเปิดและเสียบไดรฟ์ลงในช่องใส่ไดรฟ์ จากนั้นจับ**เฉพาะ**ที่จับไดรฟ์ a. เพื่อดันไดรฟ์เข้าไปจนสด
	- b. 0 กดที่จับลงเล็กน้อย แล้วหมุนที่จับเพื่อล็อคไดรฟ์ให้เข้าที่

ข้อควรพิจารณา: เมื่อดันไดรฟ์ EDSFF ลงในช่องใส่ไดรฟ์ ให้จับเฉพาะที่ที่จับไดรฟ์ EDSFF เท่านั้นและหลีกเลี่ยงการสัมผัสส่วนอื่นๆ ของไดรฟ์ EDSFF การสัมผัสชิ้นส่วนอื่นๆ ของไดรฟ์ FDSFF ไดรฟ์นคกเหนือจากที่จับเมื่อทำการติดตั้ง คาจทำให้ไดรฟ์เสียหายได้

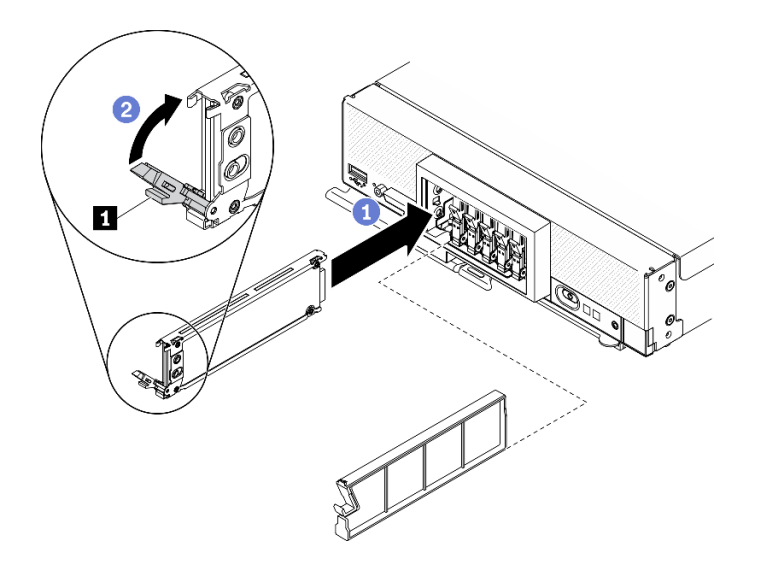

รูปภาพ 42. การติดตั้งไดรฟ์แบบ Hot-swap EDSFF

n ที่จับไดรฟ์ EDSFF

ขั้นตอนที่ 5. ้ตรวจสอบให้แน่ใจว่ามองเห็นแถบสีดำใต้สลักเมื่อมองจากด้านหน้า หากไม่เห็น แสดงว่าสลักไดรฟ์ EDSFF เกี่ยวอยู่อย่างไม่ถูกต้อง ปรับที่จับและสลักไดรฟ์ EDSFF จนกว่าจะมองเห็นแถบสีดำ

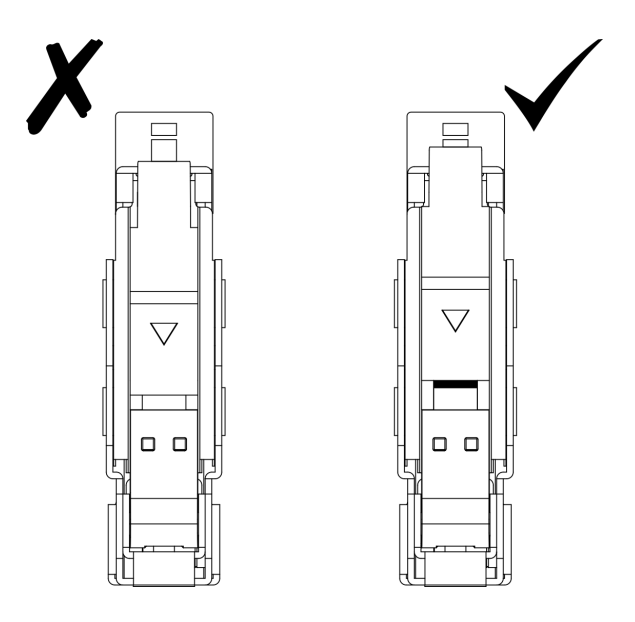

รูปภาพ 43. การปรับสลักไดรฟ์ EDSFF

ขั้นตอนที่ 6. ให้แถบสีน้ำเงินบนที่จับของฝาตัวครอบไดรฟ์ EDSFF อยู่ด้านซ้าย แล้วติดตั้งฝากลับเข้าไปในโหนดคอม พิวท์

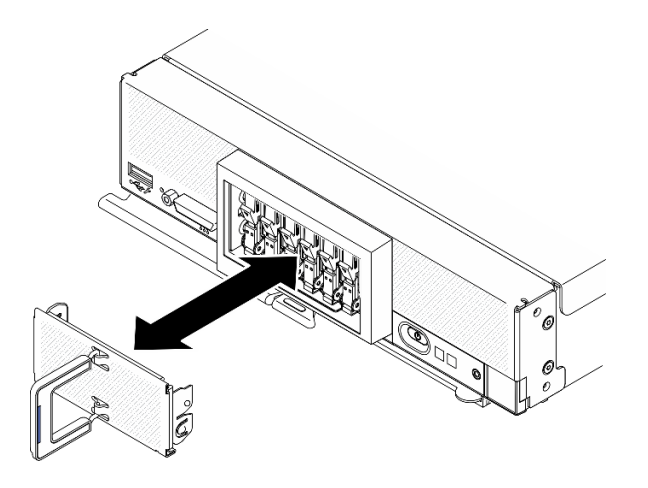

รูปภาพ 44. การติดตั้งฝาตัวครอบไดรฟ์ EDSFF

หากโหนดคอมพิวท์ทำงาน (เปิดเครื่อง) ให้ตรวจดูไฟ LED แสดงสถานะของไดรฟ์เพื่อให้แน่ใจว่าไดรฟ์ทำงานอย่างถูก ์ต้อง ดู "แผงควบคุม ขั้วต่อ และไฟ LED ของโหนดคอมพิวท์" บนหน้าที่ 23

# ติดตั้งอะแดปเตอร์ RAID

ใช้ข้อมูลนี้ในการติดตั้งอุปกรณ์เสริมอะแดปเตอร์ RAID

#### เกี่ยวกับงานนี้

#### ข้อควรพิจารณา∙

- อ่าน "รายการตรวจสอบความปลอดภัย" บนหน้าที่ iv และ "คู่มือการติดตั้ง" บนหน้าที่ 42 เพื่อให้แน่ใจว่าคุณจะ ทำงานได้อย่างปลอดภัย
- หากคุณติดตั้งทั้งอะแดปเตอร์ RAID และแบ็คเพลนไดรฟ์ขนาด 2.5 นิ้ว ให้ติดตั้งแบ็คเพลนลงในส่วนประกอบแผง ระบบก่อน
- สำหรับชุดเครื่องมืออะแดปเตอร์ไดรฟ์ 2 ของ Lenovo ThinkSystem RAID 930-4i-2GB ตรวจสอบให้แน่ใจว่ามีการ ์ติดตั้งโมดูลพลังงานแบบแฟลชบนอะแดปเตอร์ RAID แล้ว ก่อนที่จะติดตั้งอะแดปเตอร์ RAID ในโหนดคอมพิวท์ ดู "ติดตั้งโมดูลพลังงานแบบแฟลช" ใน*คู่มือการบำรุงรักษา ThinkSystem SN550 V2*

# รับศมขั้นตคน

ดุวิดีโอขั้นตอนการติดตั้งและการถอดได้ที่ Youtube: https://www.youtube.com/playlist?list=PLYV5R7hVcs-DPWC2PybM W7uqak4XbGAx

#### ขั้นตอน
- ขั้นตอนที่ 1. ตรวจสอบให้แน่ใจว่าติดตั้งไดรฟ์แบ็คเพลนขนาด 2.5 นิ้วในโหนดคอมพิวท์ที่รองรับการติดตั้งอะแดปเตอร์ RAID หากไม่รองรับ ให้เปลี่ยนไปใช้แบ็คเพลนที่ถูกต้อง ดู "ติดตั้งแบ็คเพลนไดรฟ์แบบ Hot-swap ขนาด2.5 นิ้ว" บนหน้าที่ 90
- ขั้นตอนที่ 2. นำบรรจุภัณฑ์แบบมีการป้องกันไฟฟ้าสถิตที่มีอะแดปเตอร์ RAID ไปสัมผัสกับพื้นผิวโลหะที่ *ไม่ทาสี* บน ส่วนประกอบใดๆ ของตู้แร็คที่ต่อสายดิน จากนั้น นำอะแดปเตอร์ RAID ออกจากบรรจุภัณฑ์
- ขั้นตอนที่ 3. ติดตั้งอะแดปเตอร์ RAID
	- ้ค้นหาขั้วต่ออะแดปเตอร์ RAID บนแบ็คเพลนไดรฟ์ และปรับตำแหน่งขั้วต่อบนอะแดปเตอร์ RAID  $\overline{a}$ ให้ตรงกับขั้วต่อบนไดรฟ์แบ็คเพลน
	- b. หมุนอะแดปเตอร์ RAID ให้ตรงมุม แล้วเสียบอะแดปเตอร์เข้ากับด้านหลังของแผงด้านหน้ากับขั้วต่อ บนไดรฟ์แบ็คเพลน
	- c. วางอะแดปเตอร์ RAID ลง และกดโฟมให้แน่นเพื่อวางอะแดปเตอร์ RAID เข้ากับขั้วต่อ

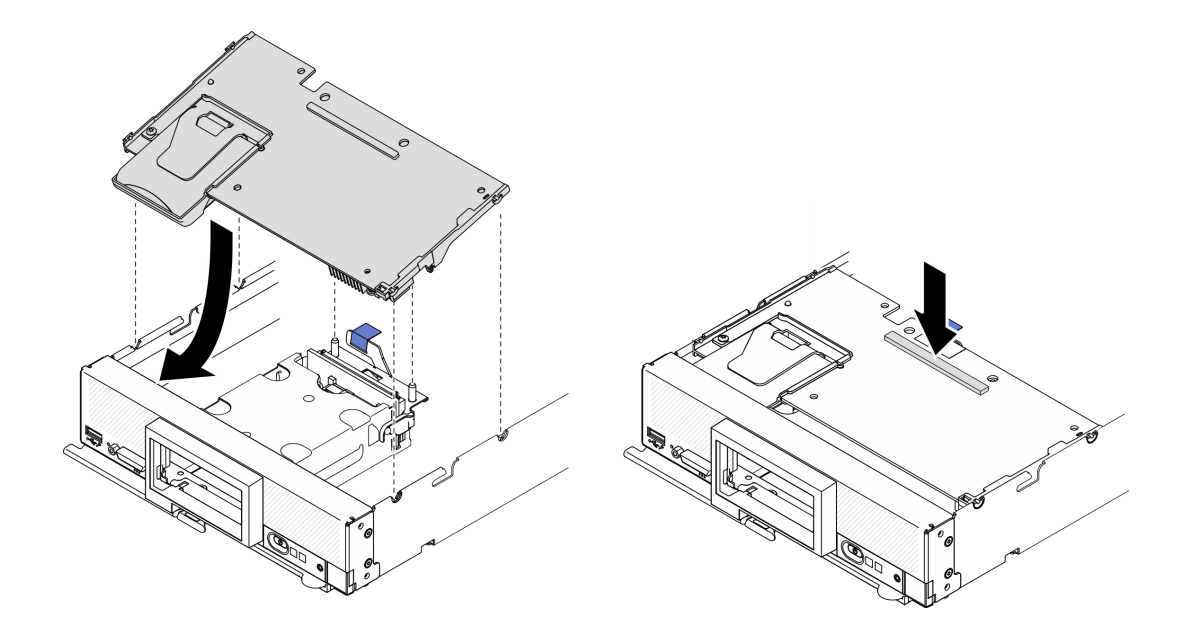

รูปภาพ 45. การติดตั้งอะแดปเตอร์ RAID

# <span id="page-108-0"></span>ติดตั้งแผ่นกั้นลม

ใช้ขั้นตคนนี้ในการติดตั้งแผ่นกั้นลม

### เกี่ยวกับงานนี้

## ข้อควรพิจารณา:

• อ่าน "รายการตรวจสอบความปลอดภัย" บนหน้าที่ iv และ "คู่มือการติดตั้ง" บนหน้าที่ 42 เพื่อให้แน่ใจว่าคุณจะ ทำงานได้คย่างปลคดภัย

# รับศมขั้นตคน

ดูวิดีโอขั้นตอนการติดตั้งและการถอดได้ที่ Youtube: https://www.youtube.com/playlist?list=PLYV5R7hVcs-DPWC2PybM\_W7uqak4XbGAx

### ขั้นตคน

- ขั้นตอนที่ 1. ปิดคลิปยึดบนปลายของทุกขั้วต่อโมดูลหน่วยความจำ
- ขั้นตกนที่ 2. ติดตั้งแผ่นกั้นลม
	- จัดแนวหมุดบนแผ่นกั้นลทมให้ตรงกับรูหมุดที่ด้านข้างของโหนดคอมพิวท์  $a<sub>1</sub>$
	- วางแผ่นกั้นลมลงในโหนดคอมพิวท์  $b.$
	- c. ดันแผ่นกั้นลมลงจนกว่าจะเข้าที่แน่นดี

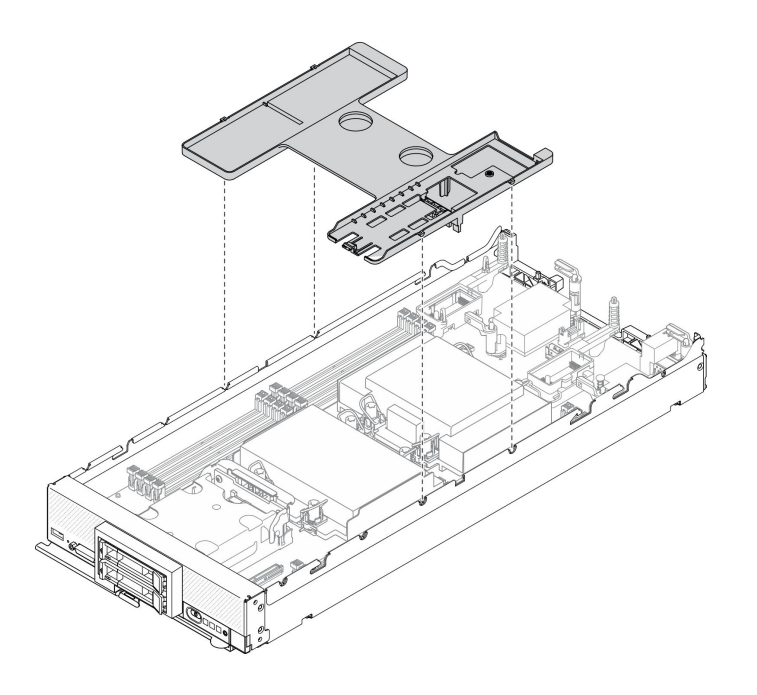

รูปภาพ 46. การติดตั้งแผ่นกั้นอากาศ

### ข้อควรพิจารณา:

- เพื่อการระบายความร้อนและการระบายอากาศที่เหมาะสม ให้ติดตั้งแผ่นกั้นลมกลับเข้าที่ก่อนที่จะ  $\ddot{\phantom{0}}$ ้เปิดโหนดคอมพิวท์ การใช้งานโหนดคอมพิวท์โดยไม่ติดตั้งแผ่นกั้นลมอาจทำให้ส่วนประกอบของ โหนดคอมพิวท์เสียหาย
- เพื่อรักษาการระบายความร้อนของระบบอย่างเหมาะสม อย่าใช้งานโหนดคอมพิวท์โดยไม่ติดตั้งส่วน <u>ิ์ ประกอบแบ็คเพลน M.2 หรือแผงครอบส่วนประกอบแบ็คเพลน M.2 บนแผ่นกั้นลม</u>
- 1. ตรวจสอบให้แน่ใจว่ามีการติดตั้งส่วนประกอบแบ็คเพลน M.2 หรือแผงครอบส่วนประกอบแบ็คเพลน M.2 บนแผ่น กันลม
	- ในการติดตั้งส่วนประกอบแบ็คเพลน M.2 หรือเชื่อมต่อสายส่วนประกอบแบ็คเพลน M.2 กับแบ็คเพลน M.2 โปรดดู "ติดตั้งส่วนประกอบแบ็คเพลน M.2" ใน*คู่มือการบำรุงรักษา ThinkSystem SN550 V*2
	- ในการติดตั้งแผงครอบส่วนประกอบแบ็คเพลน M.2 โปรดดู "ติดตั้งแผงครอบส่วนประกอบแบ็คเพลน M.2" ในคู่มือการบำรุงรักษา ThinkSystem SN550 V2
- ่ 2. ตรวจสอบให้แน่ใจว่าส่วนประกอบทั้งหมดประกอบใหม่อย่างถูกต้อง และไม่มีเครื่องมือหรือสกรูที่หลวมหลงเหลือ อยู่ภายในโหนดคอมพิวท์

# ติดตั้งฝาครอบโหนดคอมพิวท์

# ใช้ขั้นตคนนี้ในการติดตั้งฝาครอบโหนดคอมพิวท์

### เกี่ยวกับงานนี้

### ข้อควรพิจารณา:

- ่ อ่าน "รายการตรวจสอบความปลอดภัย" บนหน้าที่ iv และ "คู่มือการติดตั้ง" บนหน้าที่ 42 เพื่อให้แน่ใจว่าคุณจะ ทำงานได้อย่างปลอดภัย
- หากคุณเปลี่ยนฝาครอบ ตรวจสอบให้แน่ใจว่าคุณมีชุดป้ายการซ่อมบำรุงระบบพร้อมใช้ระหว่างขั้นตอนการเปลี่ยน ์ ชิ้นส่วน โปรดดูข้อมูลเพิ่มเติมที่ "รายการอะไหล่" บนหน้าที่ 37
- ิ คุณไม่สามารถใส่โหนดคอมพิวท์เข้าไปใน Lenovo Flex System Enterprise Chassis ได้ จนกว่าจะติดตั้งและปิด ฝาครอบเรียบร้อยแล้ว ห้ามพยายามแทนที่การป้องกันนี้

## รับศมขั้นตคน

ดูวิดีโอขั้นตอนการติดตั้งและการถอดได้ที่ Youtube: https://www.youtube.com/playlist?list=PLYV5R7hVcs-DPWC2PybM\_W7uqak4XbGAx

### ม้าเตลบ

- ขั้นตอนที่ 1. ตรวจสอบให้แน่ใจว่าส่วนประกอบทั้งหมดประกอบใหม่อย่างถูกต้อง และไม่มีเครื่องมือหรือสกรูที่หลวม หลงเหลืออยู่ภายในโหนดคอมพิวท์
- ขั้นตอนที่ 2. ตรวจสอบให้แน่ใจว่าคลิปยึดอะแดปเตอร์การขยาย I/O อยู่ในตำแหน่งปิดทั้งหมด
- ขั้นตอนที่ 3. ตรวจสอบให้แน่ใจว่าติดตั้งแผ่นกั้นลมแล้ว ดู "ติดตั้งแผ่นกั้นลม" บนหน้าที่ 101
- ขั้นตคนที่ 4. ติดตั้งฝาครคบด้านบน
	- จัดแนวเสาภายในฝาครอบให้ตรงกับช่องเสียงที่ด้านข้างของโหนดคอมพิวท์  $\overline{a}$
- วางฝาครคบลงบนโหนดคคมพิวท์  $h$
- จับด้านหน้าของโหนดคอมพิวท์และเลื่อนฝาครอบไปยังตำแหน่งปิดจนกว่าจะคลิกเข้าที่  $\mathsf{C}$

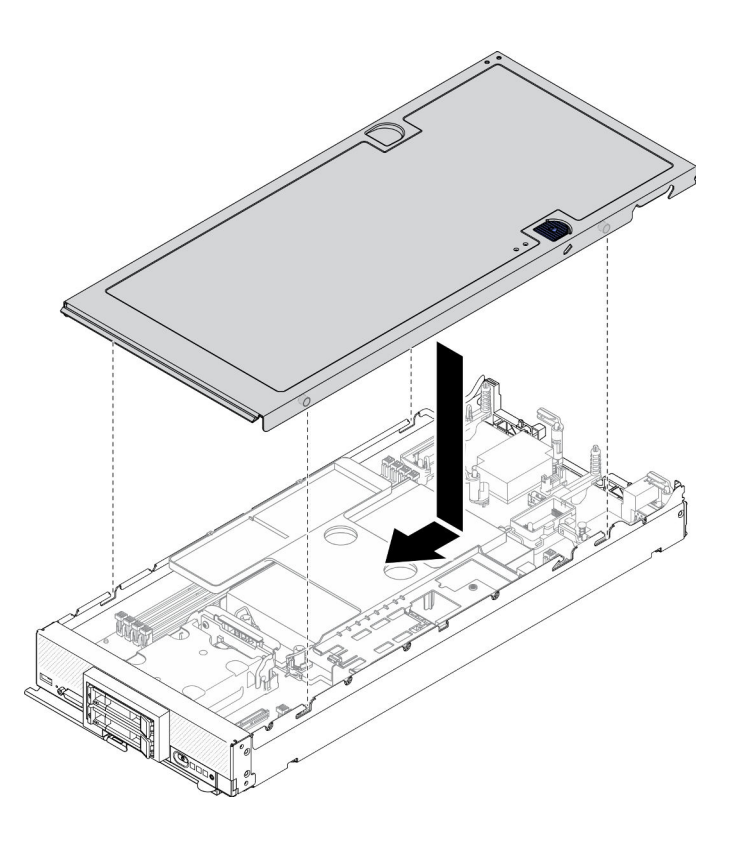

รูปภาพ 47. การติดตั้งฝาครอบโหนดคอมพิวท์

# ติดตั้งโหนดคอมพิวท์ในตัวเครื่อง

ใช้ข้อมูลนี้เพื่อติดตั้งโหนดคอมพิวท์ในตัวเครื่อง

### เกี่ยวกับงานนี้

### ข้อควรพิจารณา:

- อ่าน "รายการตรวจสอบความปลอดภัย" บนหน้าที่ iv และ "คู่มือการติดตั้ง" บนหน้าที่ 42 เพื่อให้แน่ใจว่าคุณจะ ทำงานได้อย่างปลอดภัย
- หากคุณกำลังติดตั้งโหนดคอมพิวท์ที่คุณถอดออกกลับเข้าที่ คุณต้องติดตั้งลงในช่องใส่โหนดเดิมที่คุณถอดออกมา ข้อมูลการกำหนดค่าและตัวเลือกการอัปเดตโหนดคอมพิวท์บางอย่างสร้างขึ้นตามหมายเลขช่องใสโหนด ติดตั้งโหนด ้ คอมพิวท์ลงในช่องใส่โหนดอื่นอาจได้ผลที่ไม่คาดคิด หากคุณติดตั้งโหนดคอมพิวท์ลงในช่องใส่โหนดอื่น คุณอาจต้อง กำหนดค่าโหนดคคมพิวท์ใหม่

ึ จำนวนสูงสุดที่แน่นอนของโหนดช่องใส่ 1 ช่องที่รองรับถูกกำหนดโดยนโยบายแรงดันไฟฟ้าขาเข้าและพลังงานสำรอง ิโปรดดูข้อมูลเพิ่มเติมที่ "จำนวนสูงสุดที่จำกัดของโหนดคอมพิวท์ในตัวเครื่องเดียวกัน" บนหน้าที่ 13

## รับชมขั้นตอน

ดูวิดีโอขั้นตอนการติดตั้งและการถอดได้ที่ Youtube: <u>https://www.youtube.com/playlist?list=PLYV5R7hVcs-</u> DPWC2PybM\_W7uqak4XbGAx

### ขั้นตลบ

์ขั้นตคนที่ 1. เลือกช่องใส่โหนด

หมายเหตุ: เพื่อรักษาการระบายความร้อนของระบบอย่างเหมาะสม อย่าใช้งาน Lenovo Flex System Enterprise Chassis โดยไม่มีโหนดคอมพิวท์หรือแผงครอบช่องใส่โหนดในแต่ละช่องใส่โหนด

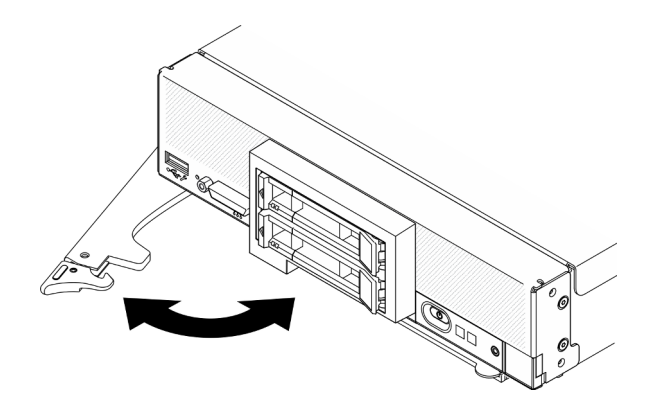

รูปภาพ 48. การติดตั้งโหนดคอมพิวท์ในตัวเครื่อง

- ขั้นตอนที่ 2. หมุนที่จับด้านหน้าไปยังตำแหน่งเปิดจนสุด
- ขั้นตอนที่ 3. เลื่อนโหนดคอมพิวท์เข้าไปในช่องใส่โหนดจนกว่าจะหยุด

ข้อควรพิจารณา: คุณไม่สามารถใส่โหนดคอมพิวท์เข้าไปใน Lenovo Flex System Enterprise Chassis ได้ จนกว่าจะติดตั้งและปิดฝาครอบเรียบร้อยแล้ว ห้ามพยายามแทนที่การป้องกันนี้

- ขั้นตอนที่ 4. ดันที่จับด้านหน้าไปยังตำแหน่งปิดเพื่อให้โหนดคอมพิวท์เข้าที่
- ขั้นตอนที่ 5. ค้นหาไฟ LED เปิด/ปิดเครื่องที่แผงด้านหน้าของโหนดคอมพิวท์ ไฟ LED เปิด/ปิดเครื่องจะกะพริบอย่าง รวดเร็วในตอนแรก รอจนกว่าไฟ LED เปิด/ปิดเครื่องกะพริบช้าๆ

**หมายเหต**ุ: หลังจากติดตั้งโหนดคอมพิวท์ Lenovo XClarity Controller ในโหนดคอมพิวท์จะเริ่มต้น ทำงานและซิงโครไนซ์กับ Chassis Management Module ต้องใช้เวลาเพื่อให้โหนดคอมพิวท์เริ่มต้น ทำงาน ทั้งนี้ขึ้นอยู่กับการกำหนดค่าระบบ ไฟ LED เปิด/ปิดเครื่องกะพริบถี่ ปุ่มเปิด/ปิดเครื่องบนโหนด คอมพิวท์จะไม่ตอบสนองจนกว่าไฟ LED เปิด/ปิดเครื่องกะพริบช้าๆ ซึ่งแสดงว่าขั้นตอนการเริ่มต้นทำงาน เสร็จสมบูรณ์แล้ว

ขั้นตอนที่ 6. เมื่อไฟ LED เปิด/ปิดเครื่องกะพริบช้าๆ ให้เปิดโหนดคอมพิวท์ โปรดดู "เปิดโหนดคอมพิวท์" บนหน้าที่ 106 สำหรับคำแนะนำ

> **ข้อสำคัญ**: หากมีป้ายข้อคำนึงอยู่บนแผงด้านหน้าของโหนดคอมพิวท์เหนือปุ่มเปิด/ปิด ให้อ่านราย ้<br>ละเอียดบนป้าย จากนั้นถอดป้านออกและนำไปทิ้ง แล้วจึงเปิดใช้งานโหนดคอมพิวท์

- ขั้นตอนที่ 7. ตรวจสอบให้แน่ใจว่าไฟ LED พลังงานบนแผงควบคุมโหนดคอมพิวท์ติดสว่างต่อเนื่อง ซึ่งแสดงว่าโหนด คอมพิวท์ได้รับพลังงานและเปิดแล้ว
- ์ขั้นตคนที่ 8. \_ กำหนดค่าโหนดคอมพิวท์ใหม่ หากเป็น
	- หากขั้นตอนนี้คือการติดตั้งโหนดคอมพิวท์ลงในตัวเครื่องครั้งแรก คุณจะต้องกำหนดค่าโหนดคอมพิวท์ ผ่าน Setup Utility และติดตั้งระบบปฏิบัติการของโหนดคอมพิวท์
		- ดูรายละเอียดจากคู่มือการติดตั้ง ThinkSystem SN550 V2 ของโหนดคอมพิวท์
	- หากคุณเปลี่ยนการกำหนดค่า หรือหากคุณกำลังติดตั้งโหนดคอมพิวท์อื่นที่แตกต่างจากโหนดคอม ี พิวท์ที่คุณถอดออก คุณต้องกำหนดค่าโหนดคอมพิวท์ผ่าน Setup Utility และติดตั้งระบบปฏิบัติการ
		- ดูรายละเอียดจากคู่มือการติดตั้ง ThinkSystem SN550 V2 ของโหนดคอมพิวท์

### หลังจากดำเนินการเสร็จ

### หมายเหตุ:

- ี สำหรับคำแนะนำที่เกี่ยวข้องกับตัวเครื่อง Flex System Enterprise ให้ดูที่ <u>http://flexsystem.lenovofiles.com/help/</u> topic/com.lenovo.acc.8721.doc/installing\_components.html
- ้สำหรับคำแนะนำที่เกี่ยวข้องกับตัวเครื่อง Flex System Carrier-Grade ให้ดูที่ <u>http://flexsystem.lenovofiles.com/</u> help/topic/com.lenovo.acc.7385.doc/installing\_components.html

# <span id="page-113-0"></span>เปิดโหนดคอมพิวท์

ใช้ข้อมูลนี้เพื่อดูรายละเอียดเกี่ยวกับการเปิดโหนดคอมพิวท์

่ เมื่อคุณเชื่อมต่อโหนดคอมพิวท์เข้ากับระบบพลังงานผ่านตัวเครื่อง Lenovo Flex System Enterprise Chassis แล้ว คุณ ก็สามารถเปิดใช้งานโหนดคอมพิวท์ได้โดยใช้วิธีการใดวิธีการหนึ่งดังต่อไปนี้

**ข้อสำคัญ**: หากมีป้ายข้อคำนึงอยู่บนแผงด้านหน้าของโหนดคอมพิวท์เหนือปุ่มเปิด/ปิด ให้อ่านรายละเอียดบนป้าย จาก นั้นถอดป้านออกและนำไปทิ้ง แล้วจึงเปิดใช้งานโหนดคอมพิวท์

้ คุณสามารถกดปุ่มเปิด/ปิดเครื่อง ที่ด้านหน้าของโหนดคอมพิวท์ เพื่อเริ่มต้นโหนดคอมพิวท์ ปุ่มเปิด/ปิดจะทำงานต่อ เมื่อมีการเปิดใช้งานการควบคุมไฟเฉพาะส่วนสำหรับโหนดคอมพิวท์ การควบคุมไฟเฉพาะส่วนจะสั่งการเปิด/ปิดการ ใช้งานผ่านคำสั่ง**เปิด/ปิด** CMM และเว็บอินเทอร์เฟซของ CMM

- ้สำหรับข้อมูลเพิ่มเติมเกี่ยวกับคำสั่ง **เปิด/ปิดเครื่อง** ของ CMM โปรดดู *Flex System Chassis Management* Module: คู่มืออ้างอิงเกี่ยวกับอินเทอร์เฟซบรรทัดคำสั่ง ที่ http://flexsystem.lenovofiles.com/help/topic/ com.lenovo.acc.cmm.doc/cli\_command\_power.html
- ี จากเว็บอินเทอร์เฟซของ CMM ให้เลือก **โหนดคอมพิวท์** จากเมนู **การจัดการตัวเครื่อง** สำหรับข้อมูลเพิ่ม เติม โปรดดู Flex System Chassis Management Module: คู่มือผู้ใช้ ที่ http://flexsystem.lenovofiles.com/ help/topic/com.lenovo.acc.cmm.doc/cmm\_user\_guide.html มีการอธิบายฟิลด์และตัวเลือกทั้งหมดไว้ในวิธี ใช้แบบออนไลน์ในเว็บอินเทอร์เฟซของ CMM

### หมายเหตุ:

- 1. รอจนกว่าไฟ LED พลังงานบนโหนดคอมพิวท์กะพริบช้าๆ แล้วจึงค่อยกดปุ่มเปิด/ปิด ขณะที่ Lenovo XClarity Controller ภายใน โหนดคอมพิวท์กำลังเริ่มต้นและซิงโครไนซ์กับ Chassis Management Module ไฟ LED พลังงานจะกะพริบถี่ๆ และปุ่มเปิด/ปิดเครื่องบน โหนดคอมพิวท์จะไม่ตอบสนอง ระยะเวลาการเริ่ม ้ต้นโหนดคอมพิวท์นั้นแตกต่างไป ขึ้นอยู่กับการกำหนดค่าระบบ อย่างไรก็ตาม ไฟ LED พลังงานจะเริ่ม กะพริบถี่น้อยลงเมื่อโหนดคอมพิวท์พร้อมเปิดใช้งาน
- ่ 2. ขณะที่โหนดคอมพิวท์กำลังเริ่มต้น ไฟ LED พลังงานที่ด้านหน้าของโหนดคอมพิวท์จะสว่างขึ้นและไม่กะพริบ
- หากเกิดไฟฟ้าขัดข้อง ตัวเครื่อง Lenovo Flex System Enterprise Chassis และโหนดคอมพิวท์สามารถกำหนดค่า ผ่านคำสั่ง**เปิด/ปิด**เครื่องของ CMM และเว็บอินเทอร์เฟซ CMM เพื่อเริ่มต้นระบบใหม่โดยอัตโนมัติเมื่อระบบไฟฟ้า กลับมาเป็นปกติ
	- ้ สำหรับข้อมูลเพิ่มเติมเกี่ยวกับคำสั่ง**เปิด/ปิด** CMM ดูที่ http://flexsystem.lenovofiles.com/help/topic/ com.lenovo.acc.cmm.doc/cli\_command\_power.html
	- ึจากเว็บอินเทอร์เฟซของ CMM ให้เลือก **โหนดคอมพิวท์** จากเมนู **การจัดการตัวเครื่อง** สำหรับข้อมูลเพิ่ม เติม โปรดดู Flex System Chassis Management Module: คู่มือผู้ใช้ ที่ http://flexsystem.lenovofiles.com/ <u>help/topic/com.lenovo.acc.cmm.doc/cmm\_user\_guide.html</u> มีการอธิบายฟิลด์และตัวเลือกทั้งหมดไว้ในวิธี ใช้แบบคอนไลน์ในเว็บคินเทอร์เฟซของ CMM
- คุณสามารถเปิดโหนดคอมพิวท์ ผ่านคำสั่ง **เปิด/ปิด** ของ CMM, เว็บอินเทอร์เฟซ CMM และแอปพลิเคชัน Lenovo XClarity Administrator (หากติดตั้ง)
	- ้สำหรับข้อมูลเพิ่มเติมเกี่ยวกับคำสั่ง**เปิด/ปิด** CMM ดูที่ http://flexsystem.lenovofiles.com/help/topic/ com.lenovo.acc.cmm.doc/cli\_command\_power.html
	- ี จากเว็บอินเทอร์เฟซของ CMM ให้เลือก **โหนดคอมพิวท์** จากเมนู **การจัดการตัวเครื่อง** สำหรับข้อมูลเพิ่ม เติม โปรดดู Flex System Chassis Management Module: คู่มือผู้ใช้ ที่ http://flexsystem.lenovofiles.com/

help/topic/com.lenovo.acc.cmm.doc/cmm\_user\_guide.html มีการอธิบายฟิลด์และตัวเลือกทั้งหมดไว้ในวิธี ใช้แบบคอนไลน์ในเว็บคินเทคร์เฟซของ CMM

- ี สำหรับข้อมูลเพิ่มเติมเกี่ยวกับแอปพลิเคชัน Lenovo XClarity Administrator ดูที่ https://support.lenovo.com/ us/en/ documents/LNVO-XCLARIT
- ี คุณสามารถเปิดโหนดคอมพิวท์ผ่านคุณลักษณะ Wake on LAN (WOL) ได้ หากมีการติดตั้งอะแดปเตอร์ I/O เสริม ที่รองรับคุณสมบัติ WOL ไว้ โหนดคอมพิวท์จะต้องเชื่อมต่อเข้ากับระบบพลังงาน (ไฟ LED กะพริบช้าๆ) และต้อง ้ สื่อสารกับ Chassis Management Module ระบบปฏิบัติการจะต้องรองรับคุณสมบัติ Wake on LAN และ คุณสมบัติ Wake on LAN จะต้องมีการเปิดใช้งานผ่านอินเทอร์เฟซของ Chassis Management Module

# ตรวจสอบการตั้งค่าโหนดคอมพิวท์

หลังจากเปิดโหนดคอมพิวท์แล้ว ตรวจสอบให้แน่ใจว่าไฟ LED ติดสว่างเป็นสีเขียว

# โอโหนดคอมพิวท์

ใช้ข้อมูลนี้เพื่อดูรายละเอียดเกี่ยวกับการปิดโหนดคอมพิวท์

เมื่อคุณปิดโหนดคอมพิวท์ แล้วโหนดคอมพิวท์ จะยังเชื่อมต่อกับระบบพลังงานผ่านตัวเครื่อง Lenovo Flex System Enterprise Chassis โหนดคอมพิวท์สามารถตอบสนองกับคำขอจาก Lenovo XClarity Controller เช่น คำขอจากระยะ ไกลเพื่อเปิดโหนดคอมพิวท์ หากต้องการตัดไฟฟ้าทั้งหมดออกจากโหนดคอมพิวท์ คุณต้องถอดโหนดคอมพิวท์ ออกจาก ตัวเครื่อง Lenovo Flex System Enterprise Chassis

้ก่อนจะปิดโหนดคอมพิวท์ ให้ปิดใช้งานระบบปฏิบัติการก่อน สำหรับข้อมูลเพิ่มเติมเกี่ยวกับการปิดระบบปฏิบัติการ โปรด ดูเอกสารเกี่ยวกับระบบปฦิบัติการ

้ คุณสามารถปิดโหนดคอมพิวท์ ได้ด้วยวิธีต่างๆ ต่อไปนี้:

- คุณสามารถกดปุ่มเปิด/ปิดบนโหนดคอมพิวท์ การดำเนินการนี้จะเริ่มต้นการปิดระบบปฏิบัติการตามขั้นตอน หาก ระบบปฏิบัติการรองรับคุณสมบัตินี้
- หากระบบปฏิบัติการหยุดทำงาน คุณสามารถกดปุ่มเปิด/ปิดค้างไว้อย่างน้อย 4 วินาทีเพื่อปิดโหนดคอมพิวท์

**ข้อควรพิจารณา**: การกดปุ่มเปิด/ปิดเครื่องค้างไว้มากกว่า 4 วินาทีจะบังคับปิดระบบปฏิบัติการทันที อาจเกิดการ สูญเสียข้อมูลได้

้ คุณสามารถปิดโหนดคอมพิวท์ผ่านคำสั่ง power ของ CMM, เว็บอินเทอร์เฟซ CMM และแอปพลิเคชัน Lenovo  $\bullet$ XClarity Administrator (หากติดตั้ง)

- สำหรับข�อมูลเพิ่มเติมเกี่ยวกับคำสั่ง**เป�ด/ป�ด** CMM ดูที่ [http://flexsystem.lenovofiles.com/help/topic/](http://flexsystem.lenovofiles.com/help/topic/com.lenovo.acc.cmm.doc/cli_command_power.html) [com.lenovo.acc.cmm.doc/cli\\_command\\_power.html](http://flexsystem.lenovofiles.com/help/topic/com.lenovo.acc.cmm.doc/cli_command_power.html)
- จากเว็บอินเทอร�เฟซของ CMM ให�เลือก **โหนดคอมพิวท�**จากเมนู**การจัดการตัวเครื่อง** สำหรับข�อมูลเพิ่ม เติม โปรดดู*Flex System Chassis Management Module: คู่มือผู้ใช้*ที่ [http://flexsystem.lenovofiles.com/](http://flexsystem.lenovofiles.com/help/topic/com.lenovo.acc.cmm.doc/cmm_user_guide.html) [help/topic/com.lenovo.acc.cmm.doc/cmm\\_user\\_guide.html](http://flexsystem.lenovofiles.com/help/topic/com.lenovo.acc.cmm.doc/cmm_user_guide.html) มีการอธิบายฟ�ลด�และตัวเลือกทั้งหมดไว�ในวิธี ใช้แบบออนไลน์ในเว็บอินเทอร์เฟซของ CMM
- ้ สำหรับข้อมูลเพิ่มเติมเกี่ยวกับแอปพลิเคชัน Lenovo XClarity Administrator ดูที่ <u>[https://support.lenovo.com/](https://support.lenovo.com/us/en/documents/LNVO-XCLARIT)</u> [us/en/ documents/LNVO-XCLARIT](https://support.lenovo.com/us/en/documents/LNVO-XCLARIT)

# <span id="page-118-0"></span>บทที่ 4. การกำหนดค่าระบบ

ทำตามขั้นตอนต่อไปนี้เพื่อกำหนดค่าระบบของคุณ

**หมายเหต**ุ: การกำหนดค่าที่ได้รับการรองรับขั้นต่ำสำหรับการแก้ไขข้อบกพร่องของโหนดคอมพิวท์นี้ มีดังนี้:

- ้ตัวประมวลผลหนึ่งชุดบนช่องเสียบตัวประมวลผล 1
- โมดูลหน่วยความจำหนึ่งตัวในช่องใส่ 2

# ตั้งค่าการเชื่อมต่อเครือข่ายสำหรับ Lenovo XClarity Controller

ก่อนที่คุณจะสามารถเข้าถึง Lenovo XClarity Controller ผ่านเครือข่ายได้ คุณจะต้องระบุว่าจะให้ Lenovo XClarity Controller เชื่อมต่อกับเครือข่ายอย่างไร คุณอาจจำเป็นต้องระบุที่อยู่ IP แบบคงที่ ทั้งนี้ขึ้นอยู่กับรูปแบบการเชื่อมต่อ เครือข่ายที่เลือกใช้งาน

สามารถใช้วิธีการต่อไปนี้ในการตั้งค่าการเชื่อมต่อเครือข่ายสำหรับ Lenovo XClarity Controller หากคุณไม่ได้ใช้งาน DHCP:

หากมีการเชื่อมต่อจอภาพเข้ากับเซิร์ฟเวอร์ คุณสามารถเลือก Lenovo XClarity Provisioning Manager เพื่อตั้งค่า การเชื่อมต่อเครือข่ายได้

ทำตามขั้นตอนต่อไปนี้เพื่อเชื่อมต่อ Lenovo XClarity Controller เข้ากับเครือข่ายโดยใช้ Lenovo XClarity Provisioning Manager

- 1. เริ่มระบบเซิร์ฟเวอร์
- 2. กดปุ่มที่ระบุในคำแนะนำบนหน้าจอเพื่อแสดงอินเทอร์เฟซ Lenovo XClarity Provisioning Manager ้ (สำหรับข้อมูลเพิ่มเติม โปรดดูส่วน "เริ่มต้นระบบ" ใน LXPM เอกสารที่ใช้ได้กับเซิร์ฟเวอร์ของคุณที่ https:// sysmgt.lenovofiles.com/help/topic/lxpm\_frontend/lxpm\_product\_page.html)

**หมายเหต**: หากอินเทอร์เฟสแบบข้อความสำหรับการตั้งค่า UEFI เปิดขึ้นแทน Lenovo XClarity Provisioning Manager ให้เลือก Launch Graphical System Setup ในหน้า UEFI เพื่อเชื่อมต่อเชิร์ฟเวอร์ กับ Lenovo XClarity Provisioning Manager

- 3. ไปที่ LXPM → UEFI Setup → BMC Settings เพื่อระบุวิธีการที่ Lenovo XClarity Controller จะเชื่อม ต่คกับเครือข่าย
	- ี หากคุณเลือกการเชื่อมต่อผ่าน IP แบบคงที่ ตรวจสอบให้มั่นใจว่าคุณระบุที่อยู่ IPv4 หรือ IPv6 ที่ใช้งาน ได้บนเครือข่าย
- หากคุณเลือกการเชื่อมต่อแบบ DHCP ตรวจสอบให้แน่ใจว่าที่อยู่ MAC สำหรับเซิร์ฟเวอร์ได้ถูกกำหนด ค่าภายในเซิร์ฟเวอร์ DHCP แล้ว
- 4. คลิก OK เพื่อนำการตั้งค่าไปใช้ และรอประมาณสองถึงสามนาที
- 5. ใช้ที่อยู่ IPv4 หรือ IPv6 เพื่อเชื่อมต่อกับ Lenovo XClarity Controller

**ข้อสำคัญ**: Lenovo XClarity Controller จะได้รับการตั้งค่าเริ่มต้นด้วยชื่อผู้ใช้ USERID และรหัสผ่าน PASSW0RD (ที่มีเลขศูนย์ ไม่ใช่ตัวอักษร O) การตั้งค่าผู้ใช้ตามค่าเริ่มต้นนี้มีสิทธิ์การเข้าถึงระดับผู้ควบคุม จำเป็นต้องเปลี่ยนชื่อผู้ใช้และรหัสผ่านนี้ระหว่างการกำหนดค่าเริ่มต้นเพื่อการรักษาความปลอดภัยที่ดียิ่งขึ้น

หากไม่มีการเชื่อมต่อจอภาพเข้ากับเซิร์ฟเวอร์ คุณสามารถตั้งค่าการเชื่อมต่อเครือข่ายได้ผ่านตัวเชื่อมต่อเครือข่าย การจัดการ Chassis Management Module 2

- 1. ตรวจสอบว่ามีการตั้งค่าซับเน็ตของคอมพิวเตอร์เป็นค่าเดียวกันกับ CMM 2 (ซับเน็ตของ CMM 2 เริ่มต้นคือ ี 255.255.255.0) นอกจากนี้ ที่อยู่ IP ของ CMM 2 ต้องอยู่ในโดเมนเฉพาะที่เดียวกันกับคอมพิวเตอร์ ไคลเอ็นต์ สำหรับการเชื่อมต่อกับ CMM 2 เป็นครั้งแรก คุณอาจต้องเปลี่ยนคุณสมบัติของอินเทอร์เน็ต โปรโตคคลในคคมพิวเตคร์ไคลเค็นต์
- 2. เชื่อมต่อสายอีเทอร์เน็ตจากแล็ปท็อปของคุณกับพอร์ตการจัดการบน CMM 2
- 3. เปิดเว็บเบราว์เซอร์บนเครื่องคอมพิวเตอร์ไคลเอ็นต์ แล้วกำหนดให้ไปยังที่อยู่ IP ของ CMM 2 ลำหรับการ เชื่อมต่อกับ CMM 2 เป็นครั้งแรก ให้ใช้ที่อยู่ IP เริ่มต้นของ CMM 2 หากมีการกำหนดที่อยู่ IP ใหม่ให้กับ CMM 2 ให้ใช้ที่อยู่ดังกล่าวแทน

หมายเหตุ: ที่อยู่ IPv4 IP แบบคงที่ที่เป็นค่าเริ่มต้นจากโรงงานคือ 192.168.70.100 ที่อยู่เครือข่ายย่อย IPv4 เริ่มต้นคือ 255.255.255.0 ส่วนชื่อโฮสต์เริ่มต้นคือ MMxxxxxxxxxxx โดยที่ xxxxxxxxxxx คือที่อยู่ -<br>MAC ที่มีการเขียนข้อมูล ที่อยู่ MAC จะอยู่บนป้ายกำกับของ CMM 2 ที่ด้านล่างของปุ่มรีเซ็ต (ดูตำแหน่ง ี ของปุ่มรีเซ็ตได้จากตัวควบคุมและตัวบ่งชี้ CMM 2) ดูข้อมูลเกี่ยวกับการระบุที่อยู่ IPv6 สำหรับการเชื่อมต่อ เริ่มต้นได้จากการกำหนดที่อยู่ IPv6 สำหรับการเชื่อมต่อเริ่มต้น

ี่ 4. หลังจากเข้าสู่ระบบ CMM 2 แล้ว ให้คลิก Chassis Management ➡ Compute Nodes เพื่อตั้งค่าที่อยู่ IP ของโหนดคอมพิวท์

หากคุณกำลังใช้งานแอปบนอุปกรณ์เคลื่อนที่ Lenovo XClarity Administrator จากอุปกรณ์เคลื่อนที่ คุณสามารถ เชื่อมต่อ Lenovo XClarity Controller ผ่านขั้วต่อ USB ที่ด้านหน้าของเซิร์ฟเวอร์ได้ ดูตำแหน่งขั้วต่อ USB Lenovo XClarity Controller ได้ที่ "แผงควบคุม ขั้วต่อ และไฟ LED ของโหนดคอมพิวท์" บนหน้าที่ 23

หมายเหตุ: ขั้วต่อ USB ของ Lenovo XClarity Controller ต้องได้รับการตั้งค่าให้จัดการ Lenovo XClarity Controller (แทนโหมด USB ปกติ) ในการสลับจากโหมดปกติไปเป็นโหมดการจัดการ Lenovo XClarity Controller ให้กดปุ่มการจัดการ USB ด้านหน้าเซิร์ฟเวอร์ค้างไว้อย่างน้อย 3 วินาที จนกระทั่งไฟ LED ID กะพริบช้าๆ (กะพริบ หนึ่งครั้งทุกสองวินาที)

วิธีเชื่อมต่อโดยใช้แอปบนมือถือ Lenovo XClarity Administrator:

- 1. เชื่อมต่อสาย USB ของอุปกรณ์เคลื่อนที่ของคุณเข้ากับขั้วต่อ USB ของ Lenovo XClarity Administrator บนแผงด้านหน้า
- 2. บนอปกรณ์เคลื่อนที่ ให้เปิดใช้งาน USB Tethering
- 3. บนคุปกรณ์เคลื่อนที่ ให้เปิดแอปบนมือถือ Lenovo XClarity Administrator
- 4. หากปิดใช้งานการสำรวจอัตโนมัติ ให้คลิกDiscovery ในหน้าการสำรวจ USB เพื่อเชื่อมต่อกับ Lenovo **XClarity Controller**

สำหรับข้อมูลเพิ่มเติมเกี่ยวกับการใช้แอปบนอุปกรณ์เคลื่อนที่ Lenovo XClarity Administrator โปรดดู: http://sysmgt.lenovofiles.com/help/topic/com.lenovo.lxca.doc/lxca\_usemobileapp.html

# ปรับปรุงเฟิร์มแวร์

มีหลายตัวเลือกให้ใช้ได้เพื่ออัปเดตเฟิร์มแวร์สำหรับเซิร์ฟเวอร์

คุณสามารถใช้เครื่องมือที่แสดงรายการที่นี่เพื่ออัปเดตเฟิร์มแวร์ใหม่ล่าสุดสำหรับเซิร์ฟเวอร์และอุปกรณ์ที่ได้รับการติดตั้ง ใบเซิร์ฟเกคร์

- สามารถดูแนวทางปฏิบัติที่ดีที่สุดเกี่ยวกับการอัปเดตเฟิร์มแวร์ได้ที่ไซต์ต่อไปนี้:
	- http://lenovopress.com/LP0656
- ่ คุณสามารถค้นหาเฟิร์มแวร์ล่าสุดได้จากไซต์ดังต่อไปนี้:
	- http://datacentersupport.lenovo.com/products/servers/thinksystem/SN550v2
- ้ คุณสามารถสมัครสมาชิกเพื่อรับการแจ้งเตือนผลิตภัณฑ์เพื่อติดตามการอัปเดตเฟิร์มแวร์:
	- https://datacentersupport.lenovo.com/tw/en/solutions/ht509500

### UpdateXpress System Packs (UXSPs)

โดยปกติแล้ว Lenovo จะเปิดตัวกลุ่มเฟิร์มแวร์ที่เรียกว่า UpdateXpress System Packs (UXSPs) เพื่อให้แน่ใจว่ากา รอัปเดตเฟิร์มแวร์ทั้งหมดเข้ากันได้ คุณควรอัปเดตเฟิร์มแวร์ทั้งหมดพร้อมกัน หากคุณกำลังอัปเดตเฟิร์มแวร์สำหรับทั้ง Lenovo XClarity Controller และ UEFI ให้อัปเดตเฟิร์มแวร์สำหรับ Lenovo XClarity Controller ก่อน

### คับโดตนิยามของวิธีการ

**การอัปเดตภายใน** การติดตั้งหรืออัปเดตที่ดำเนินการโดยใช้เครื่องมือหรือแอปพลิเคชันภายในระบบปฏิบัติการที่ ดำเนินการบน CPU หลักของเซิร์ฟเวอร์

- การอัปเดตภายนอก การติดตั้งหรือการอัปเดตที่ดำเนินการโดย Lenovo XClarity Controller ที่รวบรวมการอัปเดต แล้วส่งการอัปเดตไปยังระบบย่อยหรืออุปกรณ์เป้าหมาย การอัปเดตภายนอกไม่ขึ้นต่อระบบปฏิบัติการที่ดำเนินการ บน CPU หลัก อย่างไรก็ตาม การปฏิบัติการภายนอกส่วนใหญ่กำหนดให้เซิร์ฟเวอร์ต้องอยู่ในสถานะพลังงาน S0 (กำลังทำงาน)
- การอัปเดตตามเป้าหมาย การติดตั้งหรืออัปเดตที่เริ่มต้นจากระบบปฏิบัติการที่ดำเนินการบนระบบปฏิบัติการของ เซิร์ฟเวคร์
- **การอัปเดตนอกเป้าหมาย** การติดตั้งหรืออัปเดตที่เริ่มต้นจากอุปกรณ์คอมพิวเตอร์ที่โต้ตอบกับ Lenovo XClarity Controller ของเซิร์ฟเวอร์โดยตรง
- UpdateXpress System Packs (UXSPs) UXSP คือชุดการอัปเดตที่ได้รับการออกแบบและทดสอบเพื่อมอบระดับ ้ฟังก์ชันการทำงาน ประสิทธิภาพ และความเข้ากันได้ที่สอดคล้องกัน UXSP คือประเภทเครื่องของเซิร์ฟเวอร์เฉพาะ และถูกสร้างขึ้นมา (โดยมีการอัปเดตเฟิร์มแวร์และไดรเวอร์อุปกรณ์) เพื่อรองรับการกระจายระบบปฏิบัติการ Windows Server, Red Hat Enterprise Linux (RHEL) และ SUSE Linux Enterprise Server (SLES) โดยเฉพาะ นอกจากนี้ยังมี UXSP เฟิร์มแวร์ที่เจาะจงประเภทเครื่องโดยเฉพาะให้ใช้งาน

## เครื่องมืออัปเดตเฟิร์มแวร์

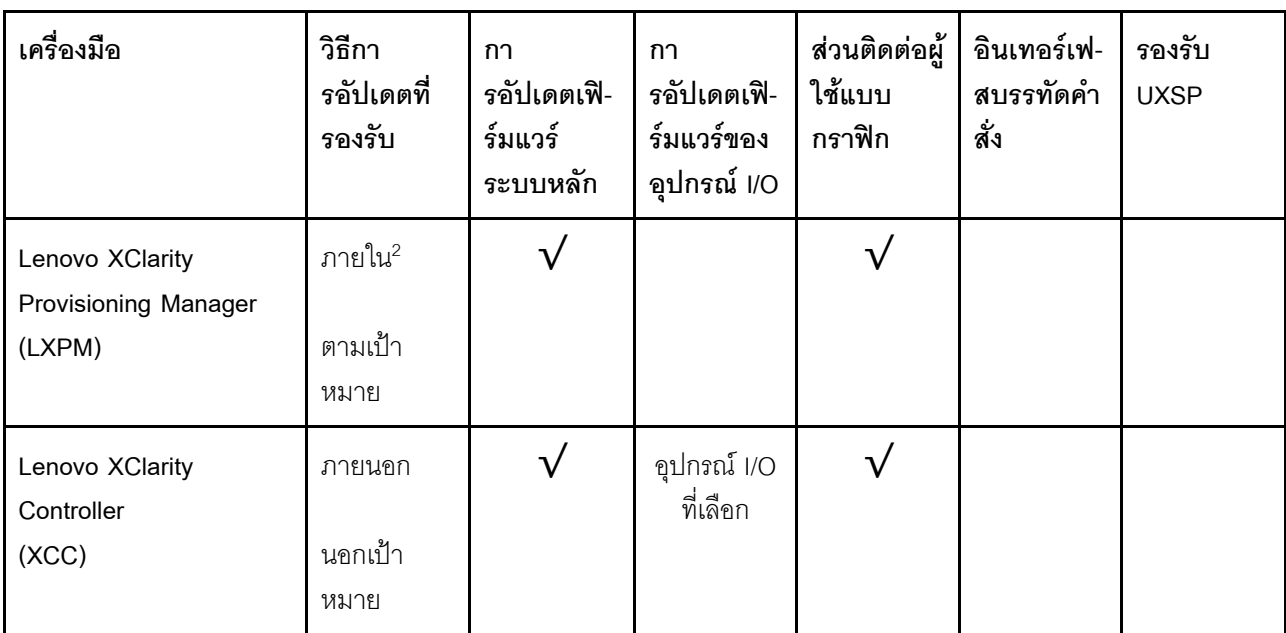

ดูตารางต่อไปนี้เพื่อระบุเครื่องมือที่ดีที่สุดของ Lenovo เพื่อใช้ในการติดตั้งและตั้งค่าเฟิร์มแวร์:

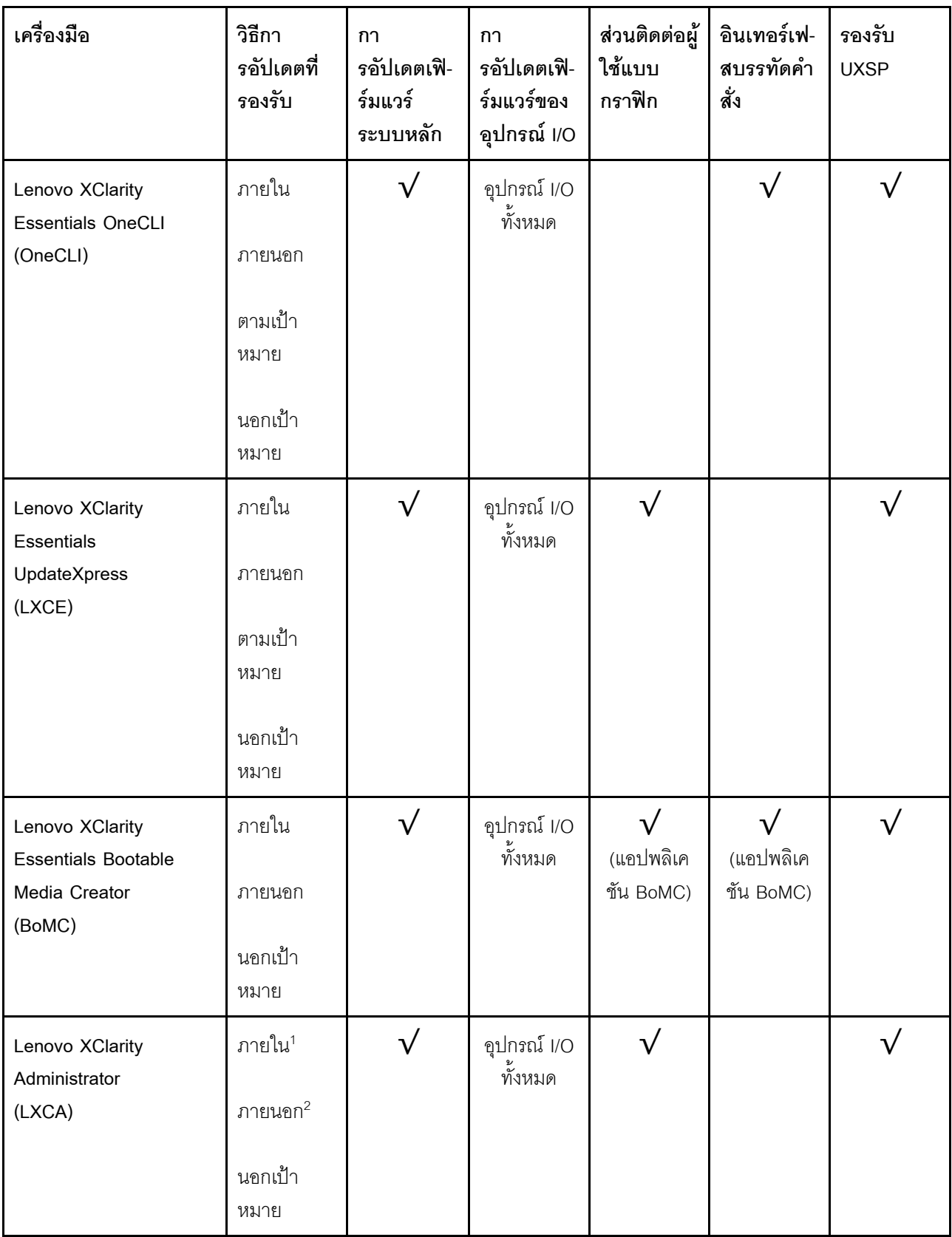

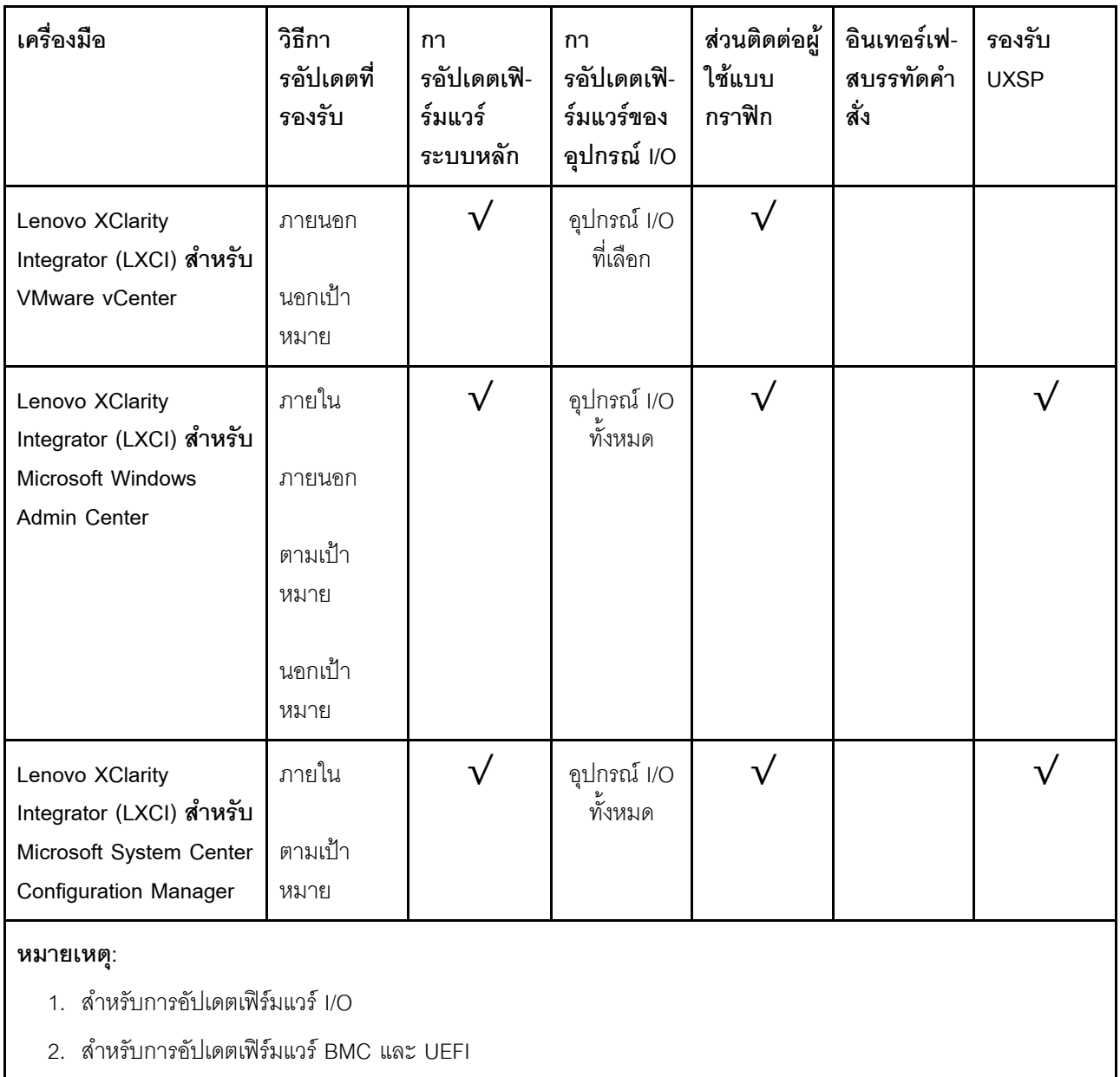

### Lenovo XClarity Provisioning Manager

จาก Lenovo XClarity Provisioning Manager คุณสามารถอัปเดตเฟิร์มแวร์ Lenovo XClarity Controller, เฟิร์มแวร์ UEFI และซอฟต์แวร์ Lenovo XClarity Provisioning Manager

**หมายเหตุ**: ตามค่าเริ่มต้น อินเทอร์เฟซผู้ใช้แบบกราฟิก Lenovo XClarity Provisioning Manager จะแสดงเมื่อคุณ ้<br>เริ่มเซิร์ฟเวอร์และกดปุ่มที่ระบุในคำแนะนำบนหน้าจอ หากคุณเปลี่ยนค่าเริ่มต้นดังกล่าวให้เป็นการตั้งค่าระบบตาม ข้อความ คุณสามารถนำส่วนติดต่อผู้ใช้แบบกราฟิกจากอินเทอร์เฟสการตั้งค่าระบบตามข้อความขึ้นมาใช้ได้ สำหรับข้อมูลเพิ่มเติมเกี่ยวกับการใช้ Lenovo XClarity Provisioning Manager เพื่ออัปเดตเฟิร์มแวร์ โปรดดู:

ส่วน "การอัปเดตเฟิร์มแวร์" ในเอกสาร LXPM ที่ใช้ได้กับเซิร์ฟเวอร์ของคุณที่ https://sysmgt.lenovofiles.com/help/ topic/lxpm\_frontend/lxpm\_product\_page.html

#### Lenovo XClarity Controller

ถ้าคุณต้องติดตั้งการอัปเดตที่เจาะจง คุณสามารถใช้อินเทอร์เฟส Lenovo XClarity Controller สำหรับเซิร์ฟเวอร์ที่ เจาะจง

#### หมายเหต:

- ในการอัปเดตภายในผ่าน Windows หรือ Linux ต้องติดตั้งไดรเวอร์ระบบปฏิบัติการ และเปิดใช้งาน ้อินเทอร์เฟสอีเทอร์เน็ตผ่าน USB (บางครั้งเรียกว่า LAN over USB) สามารถดูข้อมูลเพิ่มเติมเกี่ยวกับการกำหนดค่าอีเทอร์เน็ตผ่าน USB ได้ที่: ี่ ส่วน "การกำหนดค่า Ethernet over USB" ในเวอร์ชันเอกสาร XCC ที่ใช้ได้กับเซิร์ฟเวอร์ของคุณที่ https:// sysmgt.lenovofiles.com/help/topic/lxcc\_frontend/lxcc\_overview.html
- ถ้าคุณอัปเดตเฟิร์มแวร์ผ่าน Lenovo XClarity Controller ตรวจสอบให้แน่ใจว่าคุณได้ดาวน์โหลด และติดตั้ง ไดรเวอร์อุปกรณ์ล่าสุดสำหรับระบบปฏิบัติการที่กำลังรันบนเซิร์ฟเวอร์นั้น

ดูข้อมูลเพิ่มเติมเกี่ยวกับการใช้ Lenovo XClarity Controller เพื่ออัปเดตเฟิร์มแวร์ได้ที่:

ส่วน "การอัปเดตเฟิร์มแวร์ของเซิร์ฟเวอร์" ในเอกสาร XCC ที่ใช้ได้กับเซิร์ฟเวอร์ของคุณที่ <u>https://</u> sysmgt.lenovofiles.com/help/topic/lxcc\_frontend/lxcc\_overview.html

Lenovo XClarity Essentials OneCLI

Lenovo XClarity Essentials OneCLI คือคอลเลกชันของแอปพลิเคชันบรรทัดคำสั่งที่สามารถนำมาใช้จัดการ เซิร์ฟเวอร์ของ Lenovo ได้ แอปพลิเคชันอัปเดตสามารถนำมาใช้อัปเดตเฟิร์มแวร์และไดรเวอร์อุปกรณ์สำหรับ เซิร์ฟเวอร์ของคุณได้ การอัปเดตสามารถทำได้ภายในระบบปฏิบัติการโฮสต์ของเซิร์ฟเวอร์ (ภายใน) หรือจากระยะ ไกลผ่าน BMC ของเซิร์ฟเวอร์ (ภายนอก)

ดูข้อมูลเพิ่มเติมเกี่ยวกับการใช้ Lenovo XClarity Essentials OneCLI เพื่ออัปเดตเฟิร์มแวร์ได้ที่:

http://sysmgt.lenovofiles.com/help/topic/toolsctr\_cli\_lenovo/onecli\_c\_update.html

Lenovo XClarity Essentials UpdateXpress

Lenovo XClarity Essentials UpdateXpress ให้ฟังก์ชันการอัปเดต OneCLI ส่วนใหญ่ผ่านอินเทอร์เฟสผู้ใช้แบบ กราฟิก (GUI) และสามารถใช้เพื่อเรียก รวมถึงปรับใช้แพ็คเกจการอัปเดต UpdateXpress System Pack (UXSP) และอัปเดตแบบแยกได้ UpdateXpress System Packs ประกอบด้วยเฟิร์มแวร์และการอัปเดตไดรเวอร์อุปกรณ์ ล้ำหรับ Microsoft Windows และ Linux

คุณสามารถรับ Lenovo XClarity Essentials UpdateXpress จากตำแหน่งต่างๆ ต่อไปนี้:

https://datacentersupport.lenovo.com/solutions/Invo-xpress

Lenovo XClarity Essentials Bootable Media Creator

คุณสามารถใช้ Lenovo XClarity Essentials Bootable Media Creator เพื่อสร้างสื่อที่บุตได้ ซึ่งเหมาะกับกา ิ รอัปเดตเฟิร์มแวร์, การอัปเดต VPD, รายการอุปกรณ์และ FFDC Collection, การกำหนดค่าระบบขั้นสูง, การ ้จัดการคีย์ FoD, การลบอย่างปลอดภัย, การกำหนดค่า RAID และการวินิจฉัยบนเซิร์ฟเวอร์ที่รองรับ คุณสามารถรับ Lenovo XClarity Essentials BoMC จากส่วนต่อไปนี้:

https://datacentersupport.lenovo.com/solutions/Invo-bomc

### Lenovo XClarity Administrator

หากคุณกำลังจัดการหลายเซิร์ฟเวอร์โดยใช้ Lenovo XClarity Administrator คุณสามารถอัปเดตเฟิร์มแวร์สำหรับ ้เซิร์ฟเวอร์ที่มีการจัดการทั้งหมดผ่านอินเทอร์เฟสดังกล่าว การจัดการเฟิร์มแวร์ช่วยให้การกำหนดนโยบายด้านการ ปฏิบัติตามข้อบังคับเกี่ยวกับเฟิร์มแวร์สำหรับปลายทางที่มีการจัดการทำได้ง่าย เมื่อคุณสร้างและกำหนดนโยบาย ด้านการปฏิบัติตามข้อบังคับสำหรับปลายทางที่มีการจัดการ การตรวจสอบ Lenovo XClarity Administrator จะ ้<br>เปลี่ยนเป็นรายการสำหรับปลายทางดังกล่าวและตั้งค่าสถานะให้กับปลายทางที่ไม่ตรงตามข้อบังคับ

ดูข้อมูลเพิ่มเติมเกี่ยวกับการใช้ Lenovo XClarity Administrator เพื่ออัปเดตเฟิร์มแวร์ได้ที่:

http://sysmgt.lenovofiles.com/help/topic/com.lenovo.lxca.doc/update\_fw.html

### ์ ข้อเสนอ Lenovo XClarity Integrator

ข้อเสนอ Lenovo XClarity Integrator สามารถผสานรวมคุณลักษณะการจัดการของ Lenovo XClarity Administrator และเซิร์ฟเวอร์ด้วยซอฟต์แวร์ที่ใช้ในโครงสร้างพื้นฐานของการปรับใช้บางอย่าง เช่น VMware vCenter, Microsoft Admin Center หรือ Microsoft System Center

ดูข้อมูลเพิ่มเติมเกี่ยวกับการใช้ Lenovo XClarity Integrator เพื่ออัปเดตเฟิร์มแวร์ได้ที่:

https://sysmgt.lenovofiles.com/help/topic/lxci/lxci\_product\_page.html

# กำหนดค่าเฟิร์มแวร์

มีหลายตัวเลือกให้ใช้ได้เพื่อติดตั้งและกำหนดค่าเฟิร์มแวร์สำหรับเซิร์ฟเวอร์

**ข้อสำคัญ**: อย่ากำหนดค่า Option ROM ให้ได้รับการตั้งค่าเป็น Legacy เว้นแต่จะได้รับคำแนะนำจากฝ่ายสนับสนุน ของ Lenovo การตั้งค่านี้ช่วยป้องกันไม่ให้ไดรเวอร์ UEFI สำหรับอุปกรณ์ของช่องเสียบทำการโหลด ซึ่งจะทำให้เกิดผลก ระทบในทางลบต่อซอฟต์แวร์ Lenovo เช่น Lenovo XClarity Administrator และ Lenovo XClarity Essentials OneCLIและต่อ Lenovo XClarity Controller ผลกระทบนี้รวมถึงการไม่สามารถระบุรายละเอียดของการ์ดอะแดปเตอร์ ้ เช่น ชื่อรุ่นและระดับเฟิร์มแวร์ เมื่อข้อมูลการ์ดอะแดปเตอร์ไม่พร้อมใช้งาน จะมีการใช้ข้อมูลทั่วไปสำหรับชื่อรุ่น เช่น "Adapter 06:00:00" แทนชื่อรุ่นจริงๆ เช่น "ThinkSystem RAID 930-16i 4GB Flash" ในบางกรณี กระบวนการบูต UEFI อาจค้างด้วยเช่นกัน

### Lenovo XClarity Provisioning Manager

จาก Lenovo XClarity Provisioning Manager คุณสามารถกำหนดการตั้งค่า UEFI สำหรับเซิร์ฟเวอร์ของคุณได้

**หมายเหตุ**: Lenovo XClarity Provisioning Manager มีส่วนติดต่อผู้ใช้แบบกราฟิกเพื่อการกำหนดค่าเครื่อง เซิร์ฟเวอร์ นอกจากนี้คุณยังสามารถใช้อินเทอร์เฟซแบบข้อความเพื่อกำหนดค่าระบบ (Setup Utility) ได้อีกด้วย จาก Lenovo XClarity Provisioning Manager คุณสามารถเลือกเริ่มระบบเซิร์ฟเวอร์ใหม่และเข้าถึงอินเทอร์เฟซแบบ ข้อความได้อีกด้วย นอกจากนี้ คุณยังสามารถกำหนดให้อินเทอร์เฟซแบบข้อความเป็นอินเทอร์เฟซเริ่มต้น ซึ่งจะ ปรากฏขึ้นเมื่อคุณเริ่ม LXPM ในการทำสิ่งนี้ โปรดไปที่ Lenovo XClarity Provisioning Manager ➡ UEFI Setup → System Settings → <F1>Start Control → Text Setup ในการเริ่มต้นเซิร์ฟเวอร์ด้วยส่วนติดต่อผู้ใช้แบบ กราฟิก ให้เลือก Auto หรือ Tool Suite

ดูเอกสารต่อไปนี้สำหรับข้อมูลเพิ่มเติม:

- คู่มือผู้ใช้ Lenovo XClarity Provisioning Manager
	- ค้นหาเวอร์ชันเอกสาร LXPM ที่ใช้ได้กับเซิร์ฟเวอร์ของคุณที่ https://sysmgt.lenovofiles.com/help/topic/ Ixpm\_frontend/Ixpm\_product\_page.html
- คู่มือผู้ใช้ UEFI
	- https://thinksystem.lenovofiles.com/help/topic/dcg\_uefi/overview\_dcg\_uefi.html
- Lenovo XClarity Essentials OneCLI

้ คุณสามารถใช้แอปพลิเคชันสำหรับการกำหนดค่าและคำสั่งเพื่อดูการกำหนดค่าการตั้งค่าระบบปัจจุบันและ ิเปลี่ยนแปลง Lenovo XClarity Controller และ UEFI ข้อมูลการกำหนดค่าที่บันทึกเอาไว้สามารถใช้ในการทำซ้ำ หรือคืนค่าระบบคืนได้

สำหรับข้อมูลเกี่ยวกับการกำหนดค่าเซิร์ฟเวอร์โดยใช้ Lenovo XClarity Essentials OneCLI โปรดดู:

http://sysmgt.lenovofiles.com/help/topic/toolsctr\_cli\_lenovo/onecli\_c\_settings\_info\_commands.html

Lenovo XClarity Administrator

คุณสามารถกำหนดเงื่อนไขและเงื่อนไขล่วงหน้าสำหรับเซิร์ฟเวอร์ทั้งหมดของคุณโดยใช้การกำหนดค่าที่สอดคล้องกัน การตั้งค่าการกำหนดค่า (เช่น อุปกรณ์จัดเก็บข้อมูลภายใน, อะแดปเตอร์ I/O, การตั้งค่าการบูต, เฟิร์มแวร์, พอร์ต และการตั้งค่า Lenovo XClarity Controller และ UEFI) จะถูกบันทึกเป็นรูปแบบเซิร์ฟเวอร์ที่สามารถนำไปใช้กับ เครื่องที่มีการจัดการมากกว่าหนึ่งเซิร์ฟเวอร์ได้ เมื่อรูปแบบเซิร์ฟเวอร์ได้รับการอัปเดต ความเปลี่ยนแปลงที่มีจะถูกนำ ไปใช้กับเซิร์ฟเวอร์ที่มีการนำรูปแบบเครื่องไปใช้โดยอัตโนมัติ

สำหรับรายละเอียดเฉพาะเกี่ยวกับการอัปเดตเฟิร์มแวร์โดยใช้: Lenovo XClarity Administrator สามารถดูได้ที่: http://sysmgt.lenovofiles.com/help/topic/com.lenovo.lxca.doc/server\_configuring.html

Lenovo XClarity Controller

คุณสามารถกำหนดค่าหน่วยประมวลผลการจัดการสำหรับเซิร์ฟเวอร์ผ่านเว็บอินเทอร์เฟซ Lenovo XClarity Controller หรือผ่านอินเทอร์เฟซบรรทัดคำสั่งได้

สำหรับข้อมูลเกี่ยวกับการกำหนดค่าเซิร์ฟเวอร์โดยใช้ Lenovo XClarity Controller โปรดดู:

ส่วน "การกำหนดค่าเซิร์ฟเวอร์" ในเอกสาร XCC ที่ใช้ได้กับเซิร์ฟเวอร์ของคุณที่ https://sysmgt.lenovofiles.com/ help/topic/lxcc\_frontend/lxcc\_overview.html

# การกำหนดค่าโมดูลหน่วยความจำ

้ความสามารถของหน่วยความจำนั้นขึ้นอยู่กับตัวแปรจำนวนมาก อาทิเช่น โหมดหน่วยความจำ, ความเร็วหน่วยความจำ, ้ลำดับหน่วยความจำ. จำนวนหน่วยความจำและโปรเซสเซอร์

ข้อมูลเกี่ยวกับการปรับประสิทธิภาพหน่วยความจำและการกำหนดค่าหน่วยความจำมีอยู่ที่เว็บไซต์ Lenovo Press:

https://lenovopress.com/servers/options/memory

นอกจากนี้ คุณยังสามารถใช้ประโยชน์จากตัวกำหนดค่าหน่วยความจำ ซึ่งมีให้ใช้งานที่เว็บไซต์ต่อไปนี้:

http://1config.lenovo.com/#/memory\_configuration

สำหรับรายละเอียดเฉพาะเกี่ยวกับลำดับการติดตั้งที่จำเป็นของโมดูลหน่วยความจำในโหนดคอมพิวท์ตามการกำหนดค่า ระบบและโหมดหน่วยความจำที่คุณกำลังใช้งาน จะแสดงอยู่ด้านล่าง

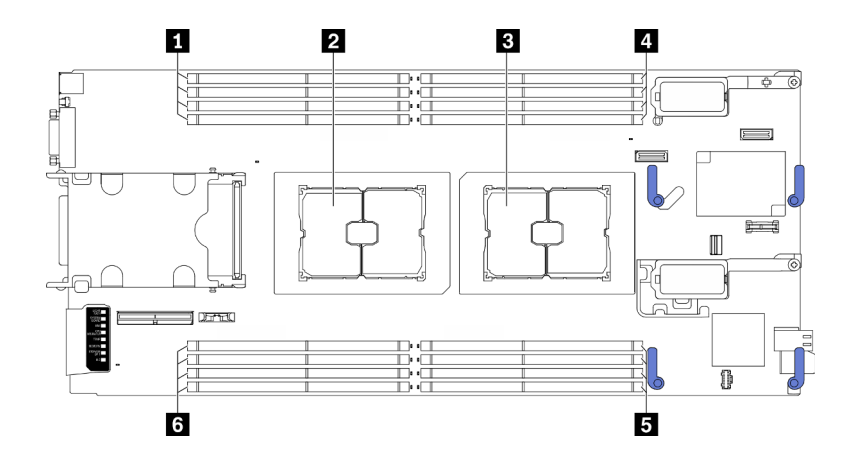

รูปภาพ 49. ตำแหน่งโมคูลหน่วยความจำและโปรเซสเซอร์

ตาราง 34. ตำแหน่งโมคูลหน่วยความจำและโปรเซสเซอร์

| ั∎ ช่องเสียบโมดูลหน่วยความจำ 9–12 | ี ◘ ช่องเสียบโมดูลหน่วยความจำ 1–4 |  |  |  |  |  |  |
|-----------------------------------|-----------------------------------|--|--|--|--|--|--|
| <b>อ</b> ช่องเสียบโปรเซสเซอร์ 2   | ่ ■ ช่องเสียบโมดูลหน่วยความจำ 5–8 |  |  |  |  |  |  |
| ย ช่องเสียบโปรเซสเซอร์ 1          | ◘ ช่องเสียบโมดูลหน่วยความจำ 13–16 |  |  |  |  |  |  |

ตารางการกำหนดค่าช่องหน่วยความจำด้านล่างแสดงความสัมพันธ์ระหว่างโปรเซสเซอร์ ตัวควบคุมหน่วยความจำ ช่อง หน่วยความจำ และหมายเลขช่องเสียบโมดูลหน่วยความจำ

| โปรเซสเซอร์                                          | โปรเซสเซอร์ 1 |   |   |   |   |   |    | โปรเซสเซอร์ 2 |   |    |   |    |    |    |    |    |
|------------------------------------------------------|---------------|---|---|---|---|---|----|---------------|---|----|---|----|----|----|----|----|
| ช่อง                                                 | B             | A | D | С | G | Н | F. | F             | F | E  | Н | G  | C  |    | A  | B  |
| หมายเลขช่อง<br>เสียบโมดูลหน่วย<br>$\circ$<br>ิความจำ |               | 2 | 3 | 4 | 5 | 6 |    | 8             | 9 | 10 |   | 12 | 13 | 14 | 15 | 16 |

ตาราง 35. ข้อมูลและช่องเสียบของ DIMM ที่โปรเซสเซอร์

## คำแนะนำในการติดตั้งโมดูลหน่วยความจำ

- รองรับการกำหนดค่าสองประเภท: พิจารณากฎและลำดับการติดตั้งที่สอดคล้องกันดังนี้:
	- "ลำดับการติดตั้งโมดูลหน่วยความจำ DRAM" บนหน้าที่ 47 (RDIMM หรือ 3DS RDIMM)
	- "ลำดับการติดตั้ง PMEM และ DRAM DIMM" บนหน้าที่ 53
- ป้ายบน DIMM แต่ละตัวแสดงประเภทของ DIMM ข้อมูลบนป้ายจะอยู่ในรูปแบบ xxxxx nRxxx PC4-xxxxx-xx-xxxxx โดย n ระบุว่า DIMM เป็นแบบระดับเดี่ยว (n=1) หรือระดับคู่ (n=2)
- ต้องมีการติดตั้ง DIMM อย่างน้อยหนึ่งตัวสำหรับโปรเซสเซอร์แต่ละตัว ขอแนะนำให้ติดตั้งอย่างน้อยแปด DIMM ต่อ โปรเซสเซอร์เพื่อให้ได้รับประสิทธิภาพที่ดี
- เมื่อคุณเปลี่ยน DIMM เซิร์ฟเวอร์จัดให้มีความสามารถในการเปิดใช้งาน DIMM อัตโนมัติโดยคุณไม่ต้องใช้ Setup Utility เพื่อเปิดใช้งาน DIMM ใหม่ด้วยตนเอง

### ข้อควรพิจารณา:

- าการรวมของ x4 และ x8 DIMM ในช่องเดียวกันสามารถทำได้
- ์ ติดตั้ง DIMM ที่มีความเร็วเท่ากันเพื่อให้ได้รับประสิทธิภาพสูงสุด ไม่เช่นนั้น BIOS จะค้นหาและรัน DIMM ที่มี ความเร็วต่ำสุดในทุกช่อง

# เปิดใช้งาน Software Guard Extensions (SGX)

Intel® Software Guard Extensions (Intel® SGX) ทำงานภายใต้สมมติฐานที่ว่าขอบเขตการรักษาความปลอดภัยจะ รวมเฉพาะส่วนภายในของแพคเกจ CPU เท่านั้น และทำให้ DRAM ไม่น่าเชื่อถือ

# ดำเนินการขั้นตอนต่อไปนี้ในการเปิดใช้งาน SGX

**หมายเหต**ุ: ตรวจสอบให้แน่ใจว่าคุณทำตามลำดับการติดตั้งโมดูลหน่วยความจำสำหรับการกำหนดค่าของ SGX ใน "โหมดหน่วยความจำแบบอิสระ" บนหน้าที่ 47

- ขั้นตอนที่ 1. รีสตาร์ทระบบ ก่อนที่ระบบปฏิบัติการจะเริ่มต้นระบบ ให้กดปุ่มที่ระบุในคำแนะนำบนหน้าจอเพื่อเข้าสู่ Setup Utility (สำหรับข้อมูลเพิ่มเติม โปรดดูส่วน "เริ่มต้นระบบ" ใน LXPM เอกสารที่ใช้ได้กับเซิร์ฟเวอร์ ของคุณที่ https://sysmgt.lenovofiles<u>.com/help/topic/lxpm\_frontend/lxpm\_product\_page.html</u>)
- 
- ขั้นตอนที่ 3. ไปที่ System settings → Processors → Total Memory Encryption (TME) และเปิดใช้งานตัวเลือก
- ขั้นตอนที่ 4. บันทึกการเปลี่ยนแปลง แล้วไปที่ System settings ➡ Processors ➡ SW Guard Extension (SGX) และเปิดใช้งานตัวเลือก

# การกำหนดค่า RAID

การใช้ Redundant Array of Independent Disks (RAID) เพื่อจัดเก็บข้อมูลยังคงเป็นหนึ่งในวิธีการโดยทั่วไปและ ู ประหยัดค่าใช้จ่ายในการเพิ่มประสิทธิภาพการจัดเก็บ ความพร้อมใช้งาน และความจุของเซิร์ฟเวอร์

RAID จะเพิ่มประสิทธิภาพโดยการทำให้ไดรฟ์หลายตัวสามารถประมวลผลคำขอ I/O พร้อมกันได้ RAID ยังสามารถ ้ป้องกันการสูญหายของข้อมูลในกรณีที่ไดรฟ์ทำงานล้มเหลว โดยการสร้างข้อมูลที่ขาดหายไปขึ้นใหม่จากไดรฟ์ที่ล้มเหลว โดยใช้ข้อมูลจากไดรฟ์ที่เหลืออยู่

อาร์เรย์ RAID (หรือที่เรียกว่ากลุ่มไดรฟ์ RAID) คือกลุ่มของไดรฟ์จริงหลายตัวที่ใช้วิธีการทั่วไปวิธีหนึ่งในการกระจาย ข้อมูลระหว่างไดรฟ์ต่างๆ ไดรฟ์เสมือน (หรือเรียกว่าดิสก์เสมือนหรือไดรฟ์แบบลอจิคัล) คือพาร์ทิชันในกลุ่มไดรฟ์ที่ ประกอบด้วยส่วนของข้อมูลที่อยู่ติดกันบนไดรฟ์ ไดรฟ์เสมือนจะปรากฏต่อระบบปฏิบัติการของโฮสต์โดยเป็นดิสก์จริงที่ ้สามารถแบ่งพาร์ทิชัน เพื่อสร้างไดรฟ์แบบลอจิคัลหรือโวลุ่มของระบบปฏิบัติการ

ข้อมูลเบื้องต้นเกี่ยวกับ RAID มีอยู่ที่เว็บไซต์ Lenovo Press ต่อไปนี้:

https://lenovopress.com/lp0578-lenovo-raid-introduction

ข้อมูลโดยละเอียดเกี่ยวกับเครื่องมือการจัดการ RAID และแหล่งข้อมูลมีอยู่ที่เว็บไซต์ Lenovo Press ต่อไปนี้:

https://lenovopress.com/lp0579-lenovo-raid-management-tools-and-resources

### หมายเหตุ:

ก่อนการตั้งค่า RAID สำหรับไดรฟ์ NVMe ให้ปฏิบัติตามขั้นตอนต่อไปนี้เพื่อเปิดใช้งาน VROC:

- 1. รีสตาร์ทระบบ ก่อนที่ระบบปฏิบัติการจะเริ่มต้นระบบ ให้กดปุ่มที่ระบุในคำแนะนำบนหน้าจอเพื่อเข้าสู่ Setup Utility (สำหรับข้อมูลเพิ่มเติม โปรดดูส่วน "เริ่มต้นระบบ" ใน LXPM เอกสารที่ใช้ได้กับเซิร์ฟเวอร์ของคุณที่ [https://sysmgt.lenovofiles.com/help/topic/lxpm\\_frontend/lxpm\\_product\\_page.html](https://sysmgt.lenovofiles.com/help/topic/lxpm_frontend/lxpm_product_page.html))
- 2. ไปที่ **System settings** ➙ **Devices and I/O Ports** ➙ **Intel VMD** และเป�ดใช�งานตัวเลือก
- 3. บันทึกการเปลี่ยนแปลงแล้วรีบูตระบบ
- VROC Intel-SSD-Only รองรับ RAID ที่ระดับ 0, 1, 5 และ 10 ที่มีไดรฟ� Intel NVMe
- VROC Premium ต้องมีคีย์เปิดการทำงานและรองรับระดับ RAID ที่ 0, 1, 5 และ 10 ที่มีไดรฟ์ที่ไม่ใช่ Intel NVMe ดูข้อมูลเพิ่มเติมเกี่ยวกับการรับและติดตั้งคีย์เปิดการทำงานได้ที่ <https://fod.lenovo.com/lkms>

# **ปรับใช�ระบบปฏิบัติการ**

มีตัวเลือกต่างๆ มากมายในการปรับใช้ระบบปฏิบัติการบนเซิร์ฟเวอร์

### ระบบปภิบัติการที่พร้อมใช้งาน

- เซิร์ฟเวคร์ Ubuntu
- Microsoft Windows Server
- VMware ESXi
- Red Hat Enterprise Linux
- SUSE Linux Enterprise Server

รายการระบบปฏิบัติการที่ใช้ได้ทั้งหมด: <https://lenovopress.com/osig>.

### **การปรับใช�โดยใช�เครื่องมือ**

• **หลายเซิร�ฟเวอร�**

เครื่องมือที่มีใช้ได้:

- Lenovo XClarity Administrator [http://sysmgt.lenovofiles.com/help/topic/com.lenovo.lxca.doc/compute\\_node\\_image\\_deployment.html](http://sysmgt.lenovofiles.com/help/topic/com.lenovo.lxca.doc/compute_node_image_deployment.html)
- Lenovo XClarity Essentials OneCLI [http://sysmgt.lenovofiles.com/help/topic/toolsctr\\_cli\\_lenovo/onecli\\_r\\_uxspi\\_proxy\\_tool.html](http://sysmgt.lenovofiles.com/help/topic/toolsctr_cli_lenovo/onecli_r_uxspi_proxy_tool.html)
- Deployment Pack Lenovo XClarity Integrator สำหรับ SCCM (สำหรับระบบปฏิบัติการ Windows เท�านั้น) [https://sysmgt.lenovofiles.com/help/topic/com.lenovo.lxci\\_deploypack\\_sccm.doc/dpsccm\\_c\\_endtoend\\_](https://sysmgt.lenovofiles.com/help/topic/com.lenovo.lxci_deploypack_sccm.doc/dpsccm_c_endtoend_deploy_scenario.html) [deploy\\_scenario.html](https://sysmgt.lenovofiles.com/help/topic/com.lenovo.lxci_deploypack_sccm.doc/dpsccm_c_endtoend_deploy_scenario.html)

# เซิร์ฟเวคร์เดียว

เครื่องบื้อที่บี่ใช้ได้

- Lenovo XClarity Provisioning Manager ส่วน "การติดตั้ง OS" ในเอกสาร LXPM ที่ใช้ได้กับเซิร์ฟเวอร์ของคุณที่ https://sysmgt.lenovofiles.com/help/ topic/lxpm\_frontend/lxpm\_product\_page.html
- Lenovo XClarity Essentials OneCLI http://sysmgt.lenovofiles.com/help/topic/toolsctr\_cli\_lenovo/onecli\_r\_uxspi\_proxy\_tool.html
- Deployment Pack Lenovo XClarity Integrator สำหรับ SCCM (สำหรับระบบปฏิบัติการ Windows เท่านั้น) https://sysmgt.lenovofiles.com/help/topic/com.lenovo.lxci\_deploypack\_sccm.doc/dpsccm\_c\_endtoend\_ deploy\_scenario.html

# การปรับใช้ด้วยตนเคง

หากคุณไม่สามารถเข้าถึงเครื่องมือดังกล่าวได้ ให้ทำตามคำแนะนำด้านล่างเพื่อดาวน์โหลด*คู่มือการติดตั้ง OS* ที่ส้มพันธ์ กันและปรับใช้ระบบปฏิบัติการด้วยตนเองโดยอ้างอิงข้อมูลในคู่มือ

- 1. 입교 https://datacentersupport.lenovo.com/solutions/server-os
- 2. เลือกระบบปฏิบัติการจากบานหน้าต่างนำทางและคลิก Resources
- 3. ค้นหาส่วน "คู่มือการติดตั้ง OS" และคลิกที่คำแนะนำการติดตั้ง จากนั้นให้ทำตามคำแนะนำเพื่อดำเนินงานการ ปรับใช้งานระบบปฏิบัติการให้เสร็จสมบูรณ์

# สำรองข้อมูลการกำหนดค่าเซิร์ฟเวอร์

หลังจากการตั้งค่าเซิร์ฟเวอร์หรือทำการเปลี่ยนแปลงการกำหนดค่า แนวปฏิบัติที่ดีคือการสำรองข้อมูลการกำหนดค่า เซิร์ฟเวอร์โดยสมบูรณ์เอาไว้

ิตรวจสอบให้แน่ใจว่าคุณได้ทำการสำรองข้อมูลสำหรับส่วนประกอบต่อไปนี้ของเซิร์ฟเวอร์:

# หน่วยประมวลผลการจัดการ

คุณสามารถสำรองข้อมูลการกำหนดค่าหน่วยประมวลผลการจัดการผ่านทางอินเทอร์เฟซ Lenovo XClarity Controller สำหรับรายละเอียดเกี่ยวกับการสำรองข้อมูลการกำหนดค่าตัวประมวลผลการจัดการ ให้ดู: ี ส่วน "การสำรองข้อมูลการกำหนดค่า BMC" ในเอกสาร XCC ที่ใช้ได้กับเซิร์ฟเวอร์ของคุณที่ https:// sysmgt.lenovofiles.com/help/topic/lxcc\_frontend/lxcc\_overview.html

หรือคุณสามารถใช้คำสั่ง <sub>save</sub> จาก Lenovo XClarity Essentials OneCLI ในการสำรองข้อมูลการกำหนดค่าการตั้ง ้ ค่าทั้งหมด สำหรับข้อมูลเพิ่มเติมเกี่ยวกับคำสั่ง <sub>save</sub> ดูที่:

http://sysmqt.lenovofiles.com/help/topic/toolsctr\_cli\_lenovo/onecli\_r\_save\_command.html

ระบบปฏิบัติการ

ใช้วิธีการสำรองข้อมูลของคุณเพื่อสำรองข้อมูลระบบปฏิบัติการและข้อมูลผู้ใช้สำหรับเซิร์ฟเวอร์

# อัปเดตข้อมูลสำคัญของผลิตภัณฑ์ (VPD)

หลังจากการตั้งค่าเริ่มต้นระบบ คุณสามารถอัปเดตข้อมูลสำคัญของผลิตภัณฑ์ (VPD) บางรายการ เช่น แอสเซทแท็ก และตัวระบุที่ไม่ซ้ำแบบสากล (UUID)

# อัปเดต Universal Unique Identifier (UUID)

คุณเลือกที่จะอัปเดตตัวระบุที่ไม่ซ้ำแบบสากล (UUID) ได้

มีวิธีการที่ใช้ได้สุดงาิธีใบการคับโดต I II IID

จาก Lenovo XClarity Provisioning Manager

วิธีอัปเดต UUID จาก Lenovo XClarity Provisioning Manager:

- 1. เริ่มเซิร์ฟเวอร์และกดปุ่มที่ระบุในคำแนะนำบนหน้าจอเพื่อแสดงอินเทอร์เฟซ Lenovo XClarity Provisioning Manager (สำหรับข้อมูลเพิ่มเติม โปรดดูส่วน "เริ่มต้นระบบ" ใน LXPM เอกสารที่ใช้ได้กับเซิร์ฟเวอร์ของคุณ ที่ https://sysmgt.lenovofiles.com/help/topic/lxpm\_frontend/lxpm\_product\_page.html)
- 2. หากจำเป็นต้องใช้รหัสผ่านผู้ดูแลระบบในการเปิดเครื่อง ให้ป้อนรหัสผ่าน
- 3. จากหน้าข้อมูลสรุปของระบบ ให้คลิก Update VPD
- 4. อัปเดต UUID
- จาก Lenovo XClarity Essentials OneCLI

Lenovo XClarity Essentials OneCLI จะตั้งค่า UUID ใน Lenovo XClarity Controller เลือกวิธีใดวิธีหนึ่งต่อไปนี้ เพื่อเข้าถึง Lenovo XClarity Controller และตั้งค่า UUID:

- ใช้งานจากระบบเป้าหมาย เช่น การเข้าใช้งานผ่านระบบ LAN หรือผ่านรูปแบบคอนโซลคีย์บอร์ด (KCS)
- เข้าใช้งานระบบเป้าหมายจากระยะไกล (ใช้ TCP/IP)

วิธีอัปเดต UUID จาก Lenovo XClarity Essentials OneCLI:

1. ดาวน์โหลดและติดตั้ง Lenovo XClarity Essentials OneCLI ในการดาวน์โหลด Lenovo XClarity Essentials OneCLI ไปที่เว็บไซต์ต่อไปนี้:

https://datacentersupport.lenovo.com/solutions/HT116433

- 2. คัดลอกและคลายแพ็คเกจ OneCLI ซึ่งมีไฟล์ที่จำเป็นอื่นๆ รวมอยู่ด้วยลงในเซิร์ฟเวอร์ ตรวจสอบให้แน่ใจว่า ้ คุณคลายแพ็คเกจ OneCLI และไฟล์ที่จำเป็นต่างๆ ลงในไดเร็กทอรี่เดียวกัน
- 3. หลังจากที่คุณติดตั้ง Lenovo XClarity Essentials OneCLI แล้ว ให้พิมพ์คำสั่งต่อไปนี้เพื่อตั้งค่า UUID: onecli config set SYSTEM\_PROD\_DATA.SysInfoUUID <uuid\_value> [access\_method] ที่ซึ่ง:

#### <uuid value>

้ค่าในรูปแบบเลขฐานสิบหกสูงสุดไม่เกิน 16 ไบต์ที่คุณกำหนด

### [access\_method]

้วิธีเข้าใช้ที่คุณเลือกจากวิธีต่างๆ ต่อไปนี้:

- การเข้าใช้ผ่านระบบ LAN ที่มีการตรวจสอบยืนยันตัวตนผ่านทางออนไลน์ ให้พิมพ์คำสั่ง: [-bmc-username xcc user id-bmc-password xcc password] ดี่ส่ำ.

```
xcc user id
```
ชื่อบัญชี BMC/IMM/XCC (1 จาก 12 บัญชี) ค่าเริ่มต้นคือ USERID

#### xcc password

```
รหัสผ่านบัญชี BMC/IMM/XCC (1 จาก 12 บัญชี)
```
ตัวคย่างคำสั่ง:

onecli config set SYSTEM\_PROD\_DATA.SysInfoUUID <uuid\_value> -bmc-username xcc\_ user\_id

-bmc-password xcc\_password

- การเข้าใช้งาน KCS ทางออนไลน์ (ไม่มีการตรวจสอบยืนยันตัวตนและจำกัดผู้ใช้):

คุณไม่ต้องระบุค่าในส่วน access\_method เมื่อคุณเข้าใช้งานด้วยวิธีนี้

ตัวคะ|่างคำสั่ง onecli config set SYSTEM\_PROD\_DATA.SysInfoUUID <uuid\_value>

หมายเหตุ: วิธีการเข้าถึง KCS ใช้อินเทอร์เฟส IPMI/KCS ซึ่งกำหนดให้ต้องติดตั้งไดรเวอร์ IPMI

าการเข้าใช้งานผ่านระบบ LAN จากระยะไกล ให้พิมพ์คำสั่ง· [--bmc xcc\_user\_id:xcc\_password@xcc\_external\_ip] ์<br>ที่ซึ่ง∙์

xcc external ip ี ที่อยู่ IP ภายนอกของ BMC/IMM/XCC ไม่มีค่าเริ่มต้น ต้องระบุพารามิเตอร์นี้

```
xcc_user_id
```
ชื่อบัญชี BMC/IMM/XCC (1 จาก 12 บัญชี) ค่าเริ่มต้นคือ USERID

xcc password

รหัสผ่านบัญชี BMC/IMM/XCC (1 จาก 12 บัญชี)

**หมายเหตุ**: ที่อยู่ IP ภายนอก, ชื่อบัญชี และรหัสผ่านของ BMC, IMM หรือ XCC นั้นถูกต้อง ทั้งหมดลำหรับคำสั่งนี้

ตัวอย่างคำสั่ง<sup>.</sup>

```
onecli config set SYSTEM_PROD_DATA.SysInfoUUID <uuid_value>
--bmc xcc_user_id:xcc_password@xcc_external_ip
```
- 4. รีสตาร์ท Lenovo XClarity Controller
- 5. เริ่มระบบเซิร์ฟเวอร์อีกครั้ง

# อัปเดตแอสเซทแท็ก

คุณเลือกที่จะอัปเดตแอสเซทแท็กได้

มีวิธีการที่ใช้ได้สคงวิธีในการคับ แดตแคสเซท

จาก Lenovo XClarity Provisioning Manager

วิธีอัปเดตข้อมูลแอสเซทแท็กจาก Lenovo XClarity Provisioning Manager:

- 1. เริ่มเซิร์ฟเวอร์และกดปุ่มที่ระบุในคำแนะนำบนหน้าจอเพื่อแสดงอินเทอร์เฟซ Lenovo XClarity Provisioning Manager (สำหรับข้อมูลเพิ่มเติม โปรดดูส่วน "เริ่มต้นระบบ" ใน LXPM เอกสารที่ใช้ได้กับเซิร์ฟเวอร์ของคุณ ที่ https://sysmgt.lenovofiles.com/help/topic/lxpm\_frontend/lxpm\_product\_page.html)
- 2. หากจำเป็นต้องใช้รหัสผ่านผู้ดูแลระบบในการเปิดเครื่อง ให้ป้อนรหัสผ่าน
- 3. จากหน้าข้อมูลสรุปของระบบ ให้คลิก Update VPD
- 4. อัปเดตข้อมูลแอสเซทแท็ก
- จาก Lenovo XClarity Essentials OneCLI

Lenovo XClarity Essentials OneCLI จะตั้งค่าแอสเซทใน Lenovo XClarity Controller เลือกวิธีใดวิธีหนึ่งต่อไปนี้ เพื่อเข้าถึง Lenovo XClarity Controller และตั้งค่าแอสเซทแท็ก:

- ใช้งานจากระบบเป้าหมาย เช่น การเข้าใช้งานผ่านระบบ LAN หรือผ่านรูปแบบคอนโซลคีย์บอร์ด (KCS)
- เข้าใช้งานระบบเป้าหมายจากระยะไกล (ใช้ TCP/IP)

วิธีอัปเดตข้อมูลแอสเซทแท็กจาก Lenovo XClarity Essentials OneCLI:

1. ดาวน์โหลดและติดตั้ง Lenovo XClarity Essentials OneCLI

ในการดาวน์โหลด Lenovo XClarity Essentials OneCLI ไปที่เว็บไซต์ต่อไปนี้:

https://datacentersupport.lenovo.com/solutions/HT116433

- 2. คัดลอกและคลายแพ็คเกจ OneCLI ซึ่งมีไฟล์ที่จำเป็นอื่นๆ รวมอยู่ด้วยลงในเซิร์ฟเวอร์ ตรวจสอบให้แน่ใจว่า คุณคลายแพ็คเกจ OneCLI และไฟล์ที่จำเป็นต่างๆ ลงในไดเร็กทอรี่เดียวกัน
- 3. หลังจากที่คุณติดตั้ง Lenovo XClarity Essentials OneCLI แล้ว ให้พิมพ์คำสั่งต่อไปนี้เพื่อตั้งค่า DMI: onecli config set SYSTEM PROD DATA.SysEncloseAssetTag <asset tag> [access method] ที่ซึ่ง:

#### <asset tag>

หมายเลขแอสเซทแท็กของเซิร์ฟเวอร์ พิมพ์ asset aaaaaaaaaaaaaaaaaaaaaaaaaaaaaaa ซึ่ง 

### [access method]

วิธีเข้าใช้ที่คุณเลือกจากวิธีต่างๆ ต่อไปนี้:

การเข้าใช้ผ่านระบบ LAN ที่มีการตรวจสอบยืนยันตัวตนผ่านทางออนไลน์ ให้พิมพ์คำสั่ง: [-bmc-username xcc\_user\_id -bmc-password xcc\_password] ล่ส่<br>ที่ซึ่ง·

xcc user id ชื่อบัญชี BMC/IMM/XCC (1 จาก 12 บัญชี) ค่าเริ่มต้นคือ USERID

xcc password

รหัสผ่านบัญชี BMC/IMM/XCC (1 จาก 12 บัญชี)

ตัวคะ|่างคำสั่ง

onecli config set SYSTEM PROD DATA.SysEncloseAssetTag <asset tag> -bmcusername xcc user id -bmc-password xcc password

การเข้าใช้งาน KCS ทางออนไลน์ (ไม่มีการตรวจสอบยืนยันตัวตนและจำกัดผู้ใช้):

คุณไม่ต้องระบุค่าในส่วน access\_method เมื่อคุณเข้าใช้งานด้วยวิธีนี้

ตัวอย่างคำสั่ง:

onecli config set SYSTEM PROD DATA.SysEncloseAssetTag <asset tag>

หมายเหต: วิธีการเข้าถึง KCS ใช้อินเทอร์เฟส IPMI/KCS ซึ่งกำหนดให้ต้องติดตั้งไดรเวอร์ IPMI

การเข้าใช้งานผ่านระบบ LAN จากระยะไกล ให้พิมพ์คำสั่ง:

```
[--bmc xcc_user_id:xcc_password@xcc_external_ip]
```

```
ที่ซึ่ง:
```

```
xcc_external_ip
```
ที่อยู่ IP ของ BMC/IMM/XCC ไม่มีค่าเริ่มต้น ต้องระบุพารามิเตอร์นี้

### xcc user id

บัญชี BMC/IMM/XCC (1 จาก 12 บัญชี) ค่าเริ่มต้นคือ USERID

xcc password

```
รหัสผ่านบัญชี BMC/IMM/XCC (1 จาก 12 บัญชี)
```
หมายเหตุ: ที่อยู่ IP LAN/USB ภายในของ BMC, IMM หรือ XCC, ชื่อบัญชี และรหัสผ่านที่ถูก ต้องทั้งหมดลำหรับคำสั่งนี้

ตัวอย่างคำสั่ง:

```
onecli config set SYSTEM PROD DATA.SysEncloseAssetTag <asset tag>
--bmc xcc_user_id:xcc_password@xcc_external_ip
```
4. การรีเซ็ต Lenovo XClarity Controller เป็นค่าเริ่มต้นจากโรงงาน ดูส่วน "การรีเซ็ต BMC เป็นค่าเริ่มต้นจาก โรงงาน" ในเอกสาร XCC ที่ใช้ได้กับเซิร์ฟเวอร์ของคุณที่ <u>https://sysmgt.lenovofiles.com/help/topic/lxcc\_</u> frontend/lxcc\_overview.html

# <span id="page-138-1"></span>บทที่ 5. การแก้ปัญหาในการติดตั้ง

ใช้ข้อมูลนี้เพื่อแก้ไขปัญหาที่คุณอาจพบระหว่างการตั้งค่าระบบ

ใช้ข้อมูลในส่วนนี้เพื่อวินิจฉัยและแก้ไขปัญหาที่คุณอาจพบขณะดำเนินการติดตั้งครั้งแรกและในการตั้งค่าเซิร์ฟเวอร์ของ คุณ

- "เซิร์ฟเวอร์เดี่ยวไม่เปิด" บนหน้าที่ 131
- "โหนดคอมพิวท์แสดง POST Event Viewer ขึ้นทันทีเมื่อเปิดใช้งาน" บนหน้าที่ 132
- "เซิร์ฟเวอร์ไม่รู้จักฮาร์ดไดรฟ์" บนหน้าที่ 132
- "หน่วยความจำระบบที่แสดงน้อยกว่าหน่วยความจำจริงที่ติดตั้ง" บนหน้าที่ 133
- "อุปกรณ์เสริมของ Lenovo ที่เพิ่งติดตั้งไม่ทำงาน" บนหน้าที่ 134
- "ข้อบกพร่อง Planar แรงดันไฟฟ้าแสดงขึ้นในบันทึกเหตุการณ์" บนหน้าที่ 134

# <span id="page-138-0"></span>เซิร์ฟเวคร์เดี่ยวไม่เปิด

ดำเนินการขั้นตอนต่อไปนี้จนกว่าปัญหาจะได้รับการแก้ไข:

- 1. หากคุณเพิ่งติดตั้ง เคลื่อนย้าย หรือซ่อมบำรุงเซิร์ฟเวอร์ ให้เสียบเซิร์ฟเวอร์ลงในช่องใส่อีกครั้ง หากไม่ได้ติดตั้ง ้เคลื่อนย้าย หรือซ่อมบำรุงเซิร์ฟเวอร์เมื่อเร็วๆ นี้ ให้ทำการเสียบใหม่แบบเสมือนผ่านคำสั่ง **บริการ** ของ CMM ี สำหรับข้อมูลเพิ่มเติมเกี่ยวกับคำสั่ง **บริการ** ของ CMM ให้ดูที่ http://flexsystem.lenovofiles.com/help/topic/ com.lenovo.acc.cmm.doc/cli\_command\_service.html
- 2. ตรวจสอบบันทึกเหตุการณ์บน CMM 2 เพื่อดูเหตุการณ์ใดๆ ที่เกี่ยวข้องกับเซิร์ฟเวอร์ และแก้ไขปัญหา
- 3. ตรวจสอบให้แน่ใจว่า CMM 2 รู้จักเซิร์ฟเวอร์ เข้าสู่ระบบส่วนติดต่อผู้ใช้ CMM 2 และตรวจสอบว่าเซิร์ฟเวอร์ ี ปรากภูในมุมมองตัวเครื่อง หาก CMM 2 ไม่รู้จักเซิร์ฟเวอร์ ให้ถอดเซิร์ฟเวอร์ออก และตรวจสอบเซิร์ฟเวอร์และ ้ด้านหลังของช่องใส่โหนด เพื่อดูให้แน่ใจว่าไม่มีความเสียหายบนตัวขั้วต่อ
- 4. ตรวจสอบให้แน่ใจว่านโยบายด้านพลังงานที่นำไปใช้บน CMM 2 เพียงพอต่อการทำให้เซิร์ฟเวอร์เปิดได้ คุณ ี สามารถดูนโยบายด้านพลังงานโดยใช้คำสั่งCMM 2 pmpolicy หรือเว็บอินเทอร์เฟซ CMM 2
	- ้ สำหรับข้อมูลเพิ่มเติมเกี่ยวกับคำสั่ง CMM 2 pmpolicy ให้ดูที่ http://flexsystem.lenovofiles.com/help/ topic/com.lenovo.acc.cmm.doc/cli\_command\_pmpolicy.html
	- จากเว็บอินเทอร์เฟซ CMM 2 ให้เลือก Power Modules and Management จากเมนูการจัดการตัวเครื่อง ี่ สำหรับข้อมูลเพิ่มเติม ดูที่ http://flexsystem.lenovofiles.com/help/topic/com.lenovo.acc.cmm.doc/cmm\_ user\_guide.html มีการอธิบายฟิลด์และตัวเลือกทั้งหมดไว้ในวิธีใช้แบบออนไลน์ในเว็บอินเทอร์เฟซของ CMM  $\mathcal{P}$

5. เปลี่ยนส่วนประกอบแผงระบบ (ดู "การเปลี่ยนส่วนประกอบของแผงระบบ" ใน *คู่มือการบำรุงรักษา*)

**หมายเหต**ุ: จนกว่าคุณจะสามารถเปลี่ยนส่วนประกอบแผงระบบได้ คุณสามารถดำเนินการเปิดเซิร์ฟเวอร์ได้จาก CMM<sub>2</sub>

## <span id="page-139-0"></span>โหนดคอมพิวท์แสดง POST Event Viewer ขึ้นทันทีเมื่อเปิดใช้งาน

ดำเนินการขั้นตอนต่อไปนี้ให้ครบถ้วนจนกว่าปัญหาจะได้รับการแก้ไข

- 1. แก้ไขข้อผิดพลาดใดๆ ที่ระบุโดยไฟ LED การวินิจฉัย Lightpath
- 2. ตรวจสอบให้แน่ใจว่าโหนดคอมพิวท์รองรับโปรเซสเซอร์ทุกตัว และโปรเซสเซอร์ตรงกับความเร็วและขนาดแคช คุณสามารถดูรายละเอียดของโปรเซสเซอร์ได้จากการตั้งค่าระบบ

ในการระบุว่าโปรเซสเซอร์ได้รับการรองรับสำหรับโหนดคอมพิวท์หรือไม่ ให้ดูที่ <u>https://static.lenovo.com/us/en/</u> serverproven/index.shtml

- 3. (เฉพาะช่างเทคนิคบริการที่ได้รับการอบรมเท่านั้น) ตรวจสอบให้แน่ใจว่าได้เสียบโปรเซสเซอร์ 1 อย่างถูกต้อง
- 4. (เฉพาะช่างเทคนิคที่ได้รับการอบรมเท่านั้น) ถอดโปรเซสเซอร์ 2 แล้วรีสตาร์ทโหนดคอมพิวท์
- 5. เปลี่ยนส่วนประกอบต่อไปนี้ทีละชิ้นตามลำดับที่แสดง แล้วรีสตาร์ทโหนดคอมพิวท์ทุกครั้ง:
	- ือ. (เฉพาะช่างเทคนิคที่ได้รับการอบรมเท่านั้น) โปรเซสเซอร์
	- b. (ช่างเทคนิคที่ได้รับการอบรมเท่านั้น) แผงระบบ

# <span id="page-139-1"></span>เซิร์ฟเวอร์ไม่รู้จักฮาร์ดไดรฟ์

ทำขั้นตอนต่อไปนี้ให้ครบถ้วนจนกว่าปัญหาจะได้รับการแก้ไข

- 1. ตรวจสอบว่าเซิร์ฟเวอร์รองรับไดรฟ์รุ่นดังกล่าว โปรดดูที่ https://static.lenovo.com/us/en/serverproven/ index.shtml สำหรับรายชื่อฮาร์ดดิสก์ไดรฟ์ที่รองรับ
- ่ 2. ตรวจสอบให้แน่ใจว่าไดรฟ์ได้รับการจัดวางในช่องใส่ไดรฟ์อย่างเหมาะสม และไม่มีความเสียหายบนตัวขั้วต่อ
- 3. ทำการทดสอบการวินิจฉัยสำหรับไดรฟ์ฮาร์ดดิสก์ เมื่อคุณเริ่มเซิร์ฟเวอร์และกดปุ่มตามที่ระบุในคำแนะนำบนหน้า ึจอ อินเทอร์เฟซ LXPM จะแสดงตามค่าเริ่มต้น คุณสามารถดำเนินการวินิจฉัยฮาร์ดไดรฟ์จากอินเทอร์เฟสนี้ จาก หน้าการวินิจฉัย ให้คลิก Run Diagnostic ➡ HDD test/Disk Drive Test (สำหรับข้อมูลเพิ่มเติม โปรดดูส่วน "เริ่มต้นระบบ" ใน LXPM เอกสารที่ใช้ได้กับเซิร์ฟเวอร์ของคุณที่ https://sysmgt.lenovofiles.com/help/topic/ lxpm\_frontend/lxpm\_product\_page.html)

คุณอาจเห็น HDD test หรือ Disk Drive Test ทั้งนี้ขึ้นอยู่กับเวอร์ชันของ LXPM จากการทดสคบเหล่านั้น

- ือ. หากไดรฟ์ล้มเหลวระหว่างการทดสอบการวินิจฉัย ให้เปลี่ยนไดรฟ์ใหม่
- หากไดรฟ์ผ่านการทดสอบการวินิจฉัย แต่ระบบยังคงไม่รู้จักไดรฟ์ ให้ดำเนินการขั้นตอนต่อไปนี้:  $b<sub>1</sub>$ 
	- 1) เปลี่ยนไดรฟ์
- ่ 2) เปลี่ยนแบ็คเพลนฮาร์ดไดรฟ์ (ดูส่วน "การเปลี่ยนแบ็คเพลนไดรฟ์ขนาด 2.5 นิ้ว" หรือ "การเปลี่ยน ส่วนประกอบแบ็คเพลนไดรฟ์ EDSFF" ใน *คู่มือการบำรุงรักษาระ*บบ)
- 3) เปลี่ยนส่วนประกอบแผงระบบ (ดู "การเปลี่ยนส่วนประกอบของแผงระบบ" ใน *คู่มือการบำรุงรักษา* ระบบ)

## <span id="page-140-0"></span>หน่วยความจำระบบที่แสดงน้อยกว่าหน่วยความจำจริงที่ติดตั้ง

ทำขั้นตอนต่อไปนี้ให้ครบถ้วนจนกว่าปัญหาจะได้รับการแก้ไข

- 1. ตรวจสอบให้แน่ใจว่า:
	- ้ คุณได้ติดตั้งหน่วยความจำประเภทที่ถูกต้อง (โปรดดู "ติดตั้งโมดูลหน่วยความจำ" บนหน้าที่ 85) a.
	- b. โหมด การมิเรอร์หน่วยความจำ หรือ การสแปร์หน่วยความจำไม่อธิบายความขัดแย้ง

ในการระบุสถานะของ DIMM ให้รีสตาร์ทเซิร์ฟเวอร์และกดปุ่มตามที่ระบุในคำแนะนำบนหน้าจอเพื่อแสดง ์ อินเทอร์เฟซ LXPM จากนั้นคลิก System settings → Memory (สำหรับข้อมูลเพิ่มเติม โปรดดูส่วน "เริ่ม ต้นระบบ" ใน LXPM เอกสารที่ใช้ได้กับเซิร์ฟเวอร์ของคุณที่ https://sysmgt.lenovofiles.com/help/topic/ Ixpm\_frontend/Ixpm\_product\_page.html)

2. หากเพิ่งติดตั้งหน่วยความจำใหม่ ตรวจสอบให้แน่ใจว่าไม่มีการรายงานเหตุการณ์ที่ระบุว่าไม่มีการกำหนดค่าใน ้บันทึกเหตุการณ์ หากมีเหตุการณ์ใดๆ ให้แก้ไขปัญหาเหล่านั้น

หมายเหตุ: DIMM ได้รับการตรวจสอบว่าเป็นโมคูล Lenovo หรือ IBM ของแท้โดยซอฟต์แวร์ UEFI หาก DIMM ี่ที่ไม่ใช่ของแท้ใดๆ ถูกตรวจพบ ข้อความแสดงข้อมูลจะปรากฏขึ้นในบันทึกเหตุการณ์ของระบบ และประสิทธิภาพ ของหน่วยความจำอาจมีข้อจำกัด Lenovo Warranty ของคุณไม่ครอบคลุม DIMM ที่ไม่ใช่ของแท้

- 3. หากโหนดคอมพิวท์เพิ่งได้รับการติดตั้ง เคลื่อนย้าย หรือซ่อมบำรุง ตรวจสอบให้แน่ใจว่า DIMM เสียบเข้าขั้วต่อ ้อย่างถูกต้อง (ดู "ติดตั้งโมดูลหน่วยความจำ" บนหน้าที่ 85)
- 4. ตรวจสอบว่าเปิดใช้งาน DIMM ทั้งหมด โหนดคอมพิวท์อาจปิดใช้งาน DIMM โดยอัตโนมัติเมื่อตรวจพบปัญหา หรือมีการปิดใช้งาน DIMM ด้วยตนเอง

ในการระบุสถานะของ DIMM ให้รีสตาร์ทเซิร์ฟเวอร์และกดปุ่มตามที่ระบุในคำแนะนำบนหน้าจอเพื่อแสดงอินเท อร์เฟซ LXPM จากนั้นคลิก System settings → Memory

- 5. เรียกใช้การวินิจฉัยหน่วยความจำ เมื่อคุณเริ่มเซิร์ฟเวอร์และกดปุ่มตามที่ระบุในคำแนะนำบนหน้าจอ อินเทอร์เฟซ LXPM จะแสดงตามค่าเริ่มต้น คุณสามารถดำเนินการวินิจฉัยหน่วยความจำจากอินเทอร์เฟซนี้ จากหน้าการ วินิจฉัย ให้คลิก Run Diagnostic → Memory test
- ่ 6. ถอด DIMM ออกจนกว่าโหนดคอมพิวท์จะแสดงจำนวนหน่วยความจำที่ถูกต้อง ติดตั้ง DIMM ทีละหนึ่งตัวจนกว่า ี คุณจะสามารถระบุได้ว่า DIMM ตัวใดที่ไม่ทำงานอย่างเหมาะสม ถอด DIMM ดังกล่าวและเปลี่ยนเป็น DIMM ที่ ทำงานอย่างเหมาะสม (ดู [LINK]การเปลี่ยน DIMM[LINK])

**หมายเหต**ุ: หลังจากติดตั้งหรือถอด DIMM แล้ว คุณจะต้องแก้ไขและบันทึกข้อมูลการกำหนดค่าใหม่โดยใช้ Setup Utility เมื่อคุณเปิดโหนดคอมพิวท์ ระบบจะแสดงข้อความที่ระบุว่ามีการเปลี่ยนแปลงการกำหนดค่าหน่วย ้ความจำ กดปุ่มที่ระบุในคำแนะนำบนหน้าจอเพื่อแสดงอินเทอร์เฟซ LXPM แล้วบันทึกการกำหนดค่า

7. หากยังคงมีปัญหาอยู่ โปรดติดต่อบริการสนับสนุนของ Lenovo

## <span id="page-141-0"></span>้อุปกรณ์เสริมของ Lenovo ที่เพิ่งติดตั้งไม่ทำงาน

- 1. ตรวจสอบให้แน่ใจว่า:
	- เซิร์ฟเวอร์รองรับอุปกรณ์ (โปรดดู https://static.lenovo.com/us/en/serverproven/index.shtml)
	- ้ คุณทำตามคำแนะนำในการติดตั้งที่มาพร้อมกับอุปกรณ์และติดตั้งอุปกรณ์อย่างถูกต้อง
	- คุณยังไม่ได้ถอดอุปกรณ์เสริมหรือสายเคเบิลอื่นๆ ที่ติดตั้งไว้
	- คุณอัปเดตข้อมูลการกำหนดค่าใน Setup Utility เมื่อใดก็ตามที่คุณเปลี่ยนหน่วยความจำหรืออุปกรณ์อื่นใด คุณต้องอัปเดตการกำหนดค่า
- 2. ใส่อุปกรณ์ที่คุณเพิ่งติดตั้ง
- 3. เปลี่ยนอุปกรณ์ที่คุณเพิ่งติดตั้ง

# <span id="page-141-1"></span>ข้อบกพร่อง Planar แรงดันไฟฟ้าแสดงขึ้นในบันทึกเหตุการณ์

ดำเนินการขั้นตอนต่อไปนี้ให้ครบถ้วนจนกว่าปัญหาจะได้รับการแก้ไข

- 1. ย้อนกลับระบบไปเป็นการกำหนดค่าต่ำสุด ดูจำนวนโปรเซสเซอร์และ DIMM ที่กำหนดขั้นต่ำได้ที่ "ข้อมูลจำเพาะ" ำเนหน้าที่ 7
- 2 รีสตาร์ทระบบ
	- หากระบบรีสตาร์ท ให้ใส่อุปกรณ์แต่ละชื้นที่คุณถอดออกกลับเข้าไปทีละชิ้น แล้วตามด้วยการรีสตาร์ทระบบ  $\ddot{\phantom{0}}$ ทุกครั้งจนกว่าข้อผิดพลาดจะเกิดขึ้น เปลี่ยนอุปกรณ์ชื้นที่ทำให้เกิดข้อผิดพลาด
	- หากระบบไม่รีสตาร์ท ให้สงสัยว่าปัญหาน่าจะเกิดจากแผงระบบ

# ิภาคผนวก A. การขอความช่วยเหลือและความช่วยเหลือด้านเทคนิค

หากคุณต้องการความช่วยเหลือ การบริการ หรือความช่วยเหลือด้านเทคนิค หรือเพียงแค่ต้องการข้อมูลเพิ่มเติมเกี่ยวกับ ผลิตภัณฑ์ Lenovo คุณจะพบว่า Lenovo นั้นมีแหล่งข้อมูลมากมายที่พร้อมจะให้ความช่วยเหลือคุณ

้ บน World Wide Web ข้อมูลล่าสุดเกี่ยวกับระบบ อุปกรณ์เสริม การให้บริการ และการสนับสนุนของ Lenovo มีให้ <u> บริการที่</u>

#### http://datacentersupport.lenovo.com

**หมายเหต**ุ: หัวข้อนี้มีข้อมูลอ้างอิงถึงเว็บไซต์ IBM และข้อมูลเกี่ยวกับการขอรับการบริการ IBM คือผู้ให้บริการ ThinkSystem ของ Lenovo

# ก่อนโทรศัพท์ติดต่อ

ก่อนที่คุณจะโทรศัพท์ติดต่อ มีขั้นตอนต่างๆ ดังต่อไปนี้ที่คุณสามารถทดลองเพื่อพยายามแก้ปัญหาด้วยตัวคุณเองก่อน ้อย่างไรก็ตาม หากคุณจำเป็นต้องโทรศัพท์ติดต่อเพื่อขอรับความช่วยเหลือ โปรดรวบรวมข้อมูลที่จำเป็นสำหรับช่างเทคนิค บริการ เพื่อให้เราสามารถแก้ไขปัญหาให้คุณได้อย่างรวดเร็ว

### พยายามแก้ไขปัญหาด้วยตัวเอง

คุณอาจสามารถแก้ไขปัญหาได้โดยไม่ต้องขอรับความช่วยเหลือจากภายนอกโดยการทำตามขั้นตอนการแก้ไขปัญหาที่ Lenovo เตรียมไว้ให้ในวิธีใช้แบบออนไลน์หรือในเอกสารเกี่ยวกับผลิตภัณฑ์ Lenovo เอกสารเกี่ยวกับผลิตภัณฑ์ Lenovo ยังอธิบายข้อมูลเกี่ยวกับการทดสอบการวินิจฉัยซึ่งคุณสามารถนำไปดำเนินการเองได้ เอกสารข้อมูลเกี่ยวกับระบบ ระบบ ปฏิบัติการ และโปรแกรมส่วนใหญ่จะมีขั้นตอนการแก้ไขปัญหาและคำอธิบายเกี่ยวกับข้อความแสดงข้อผิดพลาดและรหัส ข้อผิดพลาด หากคุณสงสัยว่าเป็นปัญหาเกี่ยวกับซอฟต์แวร์ โปรดคูเอกสารข้อมูลเกี่ยวกับระบบปฏิบัติการหรือโปรแกรม

คุณสามารถอ่านเอกสารเกี่ยวกับผลิตภัณฑ์ ThinkSystem ของคุณได้จาก:

### https://pubs.lenovo.com

คุณสามารถดำเนินการตามขั้นตอนดังต่อไปนี้เพื่อพยายามแก้ปัญหาด้วยตัวคุณเองก่อน:

- ตรวจสอบสายเคเบิลทั้งหมดเพื่อให้แน่ใจว่าสายทั้งหมดเชื่อมต่อเรียบร้อยแล้ว
- ตรวจสอบสวิตช์เปิดปิดเพื่อให้แน่ใจว่าระบบและอุปกรณ์เสริมเปิดอยู่

ตรวจสอบว่าผลิตภัณฑ์ Lenovo ของคุณมีซอฟต์แวร์ เฟิร์มแวร์ และไดรเวอร์อุปกรณ์ระบบปฏิบัติการที่อัปเดตแล้ว ข้อกำหนดและเงื่อนไขของ Lenovo Warranty ระบุให้คุณซึ่งเป็นเจ้าของผลิตภัณฑ์ Lenovo เป็นผู้รับผิดชอบในการ บำรุงรักษาและอัปเดตซอฟต์แวร์และเฟิร์มแวร์ทั้งหมดให้กับผลิตภัณฑ์ (เว้นแต่ผลิตภัณฑ์ครอบคลุมโดยสัญญาการ บำรุงรักษาเพิ่มเติม) ช่างเทคนิคบริการจะร้องขอให้คุณอัปเกรดซอฟต์แวร์และเฟิร์มแวร์ของคุณ หากปัญหาที่พบมีวิธี แก้ไขที่บันทึกไว้ในเอกสารเกี่ยวกับการอัปเกรดซอฟต์แวร์

- หากคุณได้ติดตั้งฮาร์ดแวร์หรือซอฟต์แวร์ใหม่ในสภาพแวดล้อมระบบของคุณ โปรดตรวจสอบ <u>https://</u> <u>static.lenovo.com/us/en/serverproven/index.sh</u>tml เพื่อให้แน่ใจว่าผลิตภัณฑ์รองรับฮาร์ดแวร์และซอฟต์แวร์ดัง กล่าว
- โปรดไปที่ http://datacentersupport.lenovo.com เพื่อตรวจสอบข้อมูลเพื่อช่วยคุณแก้ไขปัญหา
	- คลิกที่กระดานสนทนา Lenovo ที่ <u>https://forums.lenovo.com/t5/Datacenter-Systems/ct-p/sv\_eg</u> เพื่อดูว่ามี บุคคลอื่นที่กำลังประสบปัญหาที่คล้ายคลึงกันหรือไม่

คุณอาจสามารถแก้ไขปัญหาได้โดยไม่ต้องขอรับความช่วยเหลือจากภายนอกโดยการทำตามขั้นตอนการแก้ไขปัญหาที่ Lenovo เตรียมไว้ให้ในวิธีใช้แบบออนไลน์หรือในเอกสารเกี่ยวกับผลิตภัณฑ์ Lenovo เอกสารเกี่ยวกับผลิตภัณฑ์ Lenovo ยังอธิบายข้อมูลเกี่ยวกับการทดสอบการวินิจฉัยซึ่งคุณสามารถนำไปดำเนินการเองได้ เอกสารข้อมูลเกี่ยวกับระบบ ระบบ ้ ปฏิบัติการ และโปรแกรมส่วนใหญ่จะมีขั้นตอนการแก้ไขปัญหาและคำอธิบายเกี่ยวกับข้อความแสดงข้อผิดพลาดและรหัส ข้อผิดพลาด หากคุณสงสัยว่าเป็นปัญหาเกี่ยวกับซอฟต์แวร์ โปรดดูเอกสารข้อมูลเกี่ยวกับระบบปฏิบัติการหรือโปรแกรม

# รวบรวมข้อมูลที่จำเป็นในการโทรขอรับการสนับสนุน

หากคุณเชื่อว่าจำเป็นต้องขอรับบริการตามการรับประกันสำหรับผลิตภัณฑ์ Lenovo ของคุณ ช่างเทคนิคบริการจะ ี่ สามารถช่วยเหลือคุณได้อย่างมีประสิทธิภาพมากขึ้นหากคุณเตรียมความพร้อมก่อนที่จะโทรศัพท์ติดต่อ คุณยังสามารถดู ที่ http://datacentersupport.lenovo.com/warrantylookup สำหรับข้อมูลเพิ่มเติมเกี่ยวกับการรับประกันผลิตภัณฑ์ของ คุณ

่ รวบรวมข้อมูลต่อไปนี้เพื่อมอบให้กับช่างเทคนิคบริการ ข้อมูลนี้จะช่วยให้ช่างเทคนิคบริการสามารถแก้ไขปัญหาได้อย่าง ้รวดเร็ว และมั่นใจว่าคุณจะได้รับการบริการตามที่ระบุไว้ในสัญญา

- หมายเลขของสัญญาข้อตกลงเกี่ยวกับการบำรุงรักษาฮาร์ดแวร์และซอฟต์แวร์ หากมี
- หมายเลขประเภทเครื่อง (ตัวระบุเครื่อง 4 หลักของ Lenovo)
- หมายเลขรุ่น
- หมายเลขประจำเครื่อง
- UEFI และระดับของเฟิร์มแวร์ของระบบในปัจจุบัน
- ์ ข้อมูลที่เกี่ยวข้องอื่นๆ เช่น ข้อความแสดงข้อผิดพลาด และบันทึก
อีกทางเลือกหนึ่งนอกจากการโทรติดต่อฝ่ายสนับสนุนของ Lenovo คุณสามารถไปที่ https://support.lenovo.com/ servicerequest เพื่อเพื่อยื่นคำขอรับบริการอิเล็กทรอนิกส์ การยื่นคำขอรับบริการอิเล็กทรอนิกส์จะเป็นการเริ่ม ้กระบวนการกำหนดวิธีแก้ไขปัญหาโดยการให้ข้อมูลที่เกี่ยวข้องอื่นๆ แก่ช่างเทคนิคบริการ ช่างเทคนิคบริการของ Lenovo สามารถเริ่มหาวิธีแก้ปัญหาให้กับคุณทันทีที่คุณได้กรอกและยื่นคำขอรับบริการอิเล็กทรอนิกส์เรียบร้อยแล้ว

# การรวบรวมข้อมูลการซ่อมบำรุง

เพื่อระบุต้นตอของปัญหาเกี่ยวกับเซิร์ฟเวอร์หรือตามที่มีการร้องขอโดยฝ่ายสนับสนุนของ Lenovo คุณอาจต้องทำการ รวบรวมข้อมูลการซ่อมบำรุงที่สามารถนำไปใช้ในการวิเคราะห์ต่อไปได้ ข้อมูลการซ่อมบำรุงประกอบด้วยข้อมูล อาทิเช่น บันทึกเหตุการณ์และรายการฮาร์ดแวร์

<span id="page-144-0"></span>ข้อมูลการซ่อมบำรุงสามารถรวบรวมโดยใช้เครื่องมือดังต่อไปนี้:

Lenovo XClarity Provisioning Manager

์ใช้ฟังก์ชันรวบรวมข้อมูลการซ่อมบำรุงของ Lenovo XClarity Provisioning Manager เพื่อรวบรวมข้อมูลการซ่อม ้ บำรุงระบบ คุณสามารถรวบรวมข้อมูลบันทึกระบบที่มีอยู่ หรือเรียกใช้การวินิจฉัยใหม่เพื่อรวบรวมข้อมูลใหม่

Lenovo XClarity Controller

คุณสามารถใช้เว็บอินเทอร์เฟซ Lenovo XClarity Controller หรือ CLI ในการรวบรวมข้อมูลการซ่อมบำรุงสำหรับ เซิร์ฟเวอร์ ไฟล์นี้สามารถบันทึกข้อและส่งกลับมายังฝ่ายสนับสนุนของ Lenovo

- ้สำหรับข้อมูลเพิ่มเติมเกี่ยวกับการใช้เว็บอินเทอร์เฟซในการรวบรวมข้อมูลการซ่อมบำรุง โปรดดูส่วน "การ ิดาวน์โหลดข้อมูลบริการ" ในเวอร์ชันเอกสาร XCC ที่ใช้ได้กับเซิร์ฟเวอร์ของคุณที่ https:// sysmgt.lenovofiles.com/help/topic/lxcc\_frontend/lxcc\_overview.html
- สำหรับข้อมูลเพิ่มเติมเกี่ยวกับการใช้ CLI ในการรวบรวมข้อมูลการซ่อมบำรุง โปรดดูส่วน "คำสั่ง ffdc" ใน เวอร์ชันเอกสาร XCC ที่ใช้ได้กับเซิร์ฟเวอร์ของคุณที่ https://sysmgt.lenovofiles.com/help/topic/lxcc\_frontend/ Ixcc\_overview.html
- Chassis Management Module 2 (CMM 2)

ใช้ฟังก์ชันดาวน์โหลดข้อมูลการซ่อมบำรุงของ CMM 2 เพื่อรวบรวมข้อมูลการซ่อมบำรุงสำหรับโหนดคอมพิวท์ หากต้องการข้อมูลเพิ่มเติมเกี่ยวกับการดาวน์โหลดข้อมูลการซ่อมบำรุงจาก CMM 2 โปรดดู http:// flexsystem.lenovofiles.com/help/topic/com.lenovo.acc.cmm.doc/cmm\_ui\_service\_and\_support.html

Lenovo XClarity Administrator

ี่สามารถตั้งค่า Lenovo XClarity Administrator ให้เก็บรวบรวมและส่งไฟล์การวินิจฉัยไปที่ฝ่ายสนับสนุนของ Lenovo โดยอัตโนมัติ เมื่อเกิดเหตุการณ์ที่สามารถซ่อมบำรุงได้บางเหตุการณ์ใน Lenovo XClarity Administrator และปลายทางที่มีการจัดการ คุณสามารถเลือกที่จะส่งไฟล์การวินิจฉัยไปที่ บริการสนับสนุนของ Lenovo โดยใช้

Call Home หรือไปที่ผู้ให้บริการรายอื่นโดยใช้ SFTP นอกจากนี้ คุณยังสามารถเก็บรวบรวมไฟล์การวินิจฉัย เปิด บันทึกปัญหา และส่งไฟล์การวินิจฉัยไปที่ศูนย์ฝ่ายสนับสนุนของ Lenovo ด้วยตนเอง คุณสามารถค้นหาข้อมูลเพิ่มเติมเกี่ยวกับการตั้งค่าการแจ้งเตือนปัญหาอัตโนมัติภายใน Lenovo XClarity Administrator ที่ http://sysmgt.lenovofiles.com/help/topic/com.lenovo.lxca.doc/admin\_setupcallhome.html

# Lenovo XClarity Essentials OneCLI

Lenovo XClarity Essentials OneCLI มีแอปพลิเคชันรายการอุปกรณ์เพื่อรวบรวมข้อมูลการซ่อมบำรุง ซึ่งสามารถ ทำงานได้ทั้งภายในและภายนอก เมื่อทำงานภายในระบบปฏิบัติการของโฮสต์บนเซิร์ฟเวอร์ OneCLI จะสามารถ รวบรวมข้อมูลเกี่ยวกับระบบปฏิบัติการ เช่น บันทึกเหตุการณ์ของระบบปฏิบัติการ นอกเหนือจากข้อมูลการซ่อม บำรุงฮาร์ดแวร์

ในการรับข้อมูลการซ่อมบำรุง คุณสามารถเรียกใช้คำสั่ง <sub>getinfor</sub> สำหรับข้อมูลเพิ่มเติมเกี่ยวกับการเรียกใช้ <sub>getinfor</sub> โปรด ดู http://sysmgt.lenovofiles.com/help/topic/toolsctr\_cli\_lenovo/onecli\_r\_getinfor\_command.html

# การติดต่อฝ่ายสนับสนุน

<span id="page-145-0"></span>คุณสามารถติดต่อฝ่ายสนับสนุนเพื่อรับความช่วยเหลือสำหรับปัญหาของคุณ

้ คุณสามารถรับการบริการด้านฮาร์ดแวร์ผ่านผู้ให้บริการที่ได้รับอนุญาตจาก Lenovo หากต้องการค้นหาผู้ให้บริการที่ได้รับ ่ อนุญาตจาก Lenovo ในการให้บริการรับประกัน โปรดไปที่ https://datacentersupport.lenovo.com/serviceprovider และใช้การค้นหาด้วยตัวกรองสำหรับแต่ละประเทศ โปรดดูหมายเลขโทรศัพท์ของฝ่ายสนับสนุนของ Lenovo ที่ https:// datacentersupport.lenovo.com/supportphonelist ดำหรับรายละเอียดการสนับสนุนในภูมิภาคของคุณ

# **ดรรชนี**

### **C**

CMM การคับโดตเฟิร์มแวร์ [15](#page-22-0)

# **D**

DIMM การติดตั้ง [85](#page-92-0)

#### **L**

LED การระบุสถานะ [23](#page-30-0) ข้อผิดพลาด [23](#page-30-0) ข้อผิดพลาดของแบตเตอรี่ CMOS [30](#page-37-0) ตัวเลือก [23](#page-30-0) แบ็คเพลน SAS [30](#page-37-0) แผงระบบ [30](#page-37-0) ไมโครโปรเซสเซอร� [30](#page-37-0) สถานะกิจกรรม [23](#page-30-0) อะแดปเตอร�การขยาย I/O [30](#page-37-0) DIMM [30](#page-37-0) LED ระบุสถานะ [23](#page-30-0) LED แสดงสถานะของไดรฟ� [23](#page-30-0) Lenovo Capacity Planner [16](#page-23-0) Lenovo XClarity Essentials [16](#page-23-0) Lenovo XClarity Provisioning Manager [16](#page-23-0)

# **P**

PHM การติดตั้ง [79](#page-86-0) PMEM กฎการติดตั้งและลำดับ [61,](#page-68-0) [63](#page-70-0) การติดตั้ง [85](#page-92-0) โหมดหน�วยความจำ [63](#page-70-0) โหมด App Direct [61](#page-68-0) PSU [15](#page-22-0)

#### **S**

SN550 V2 ข้อมูลเบื้องต้น [1](#page-8-0)

# **ก**

กฎการติดตั้งและลำดับ โมดูลหน�วยความจำ DRAM [47](#page-54-0) การกำหนดค�า โมดูลหน�วยความจำ [120](#page-127-0) การกำหนดค�าโมดูลหน�วยความจำ [45,](#page-52-0) [47,](#page-54-1) [51](#page-58-0), [61](#page-68-0), [63](#page-70-0), [120](#page-127-0) การกำหนดค่าโมดูลหน่วยความจำ DRAM [47](#page-54-0) การกำหนดค�าระบบ - ThinkSystem SN550 V2 [111](#page-118-0) การกำหนดค่า - ThinkSystem SN550 V2  [111](#page-118-0)<br>การขอรับความช่วยเหลือ 135 การขอรับความช่วยเหลือ การใช้งานอุปกรณ์ที่ไวต่อไฟฟ้าสถิต [45](#page-52-1)<br>การตั้งค่าโหนดคอมพิวท์ 41 การตั้งค่าโหนดคอมพิวท์ การติดตั้ง [1](#page-8-0) คำแนะนำ [42](#page-49-0) ไดรฟ�แบ็คเพลนขนาด 2.5 นิ้ว [89](#page-96-0) – [90](#page-97-0) ไดรฟ�แบบ Hot-swap [95](#page-102-0) ไดรฟ�แบบ Hot-swap ขนาด 2.5 นิ้ว [95](#page-102-0) ไดรฟ�แบบ Hot-swap EDSFF [95](#page-102-0) – [96](#page-103-0) ตัวระบายความร�อน [79](#page-86-0) ถอดตัวครอบไดรฟ� EDSFF [93](#page-100-0) โปรเซสเซอร� [79](#page-86-0) แผ�นกั้นลม [101](#page-108-0) ฝาครอบ [103](#page-110-0) ฝาครอบโหนดคอมพิวท์ [103](#page-110-0)<br>ฝาหน้า 94 ฝาหน้า โมดูลตัวระบายความร้อนโปรเซสเซอร์ [79](#page-86-0) โมดูลหน�วยความจำ [85](#page-92-0) ส่วนประกอบแบ็คเพลนไดรฟ์ EDSFF [89,](#page-96-0) [91](#page-98-0) โหนดคอมพิวเตอร� [15,](#page-22-0) [104](#page-111-0) อะแดปเตอร� RAID [100](#page-107-0) DIMM [85](#page-92-0) PHM [79](#page-86-0)<br>PMFM 85 PMFM การถอด ไดรฟ�แบบ Hot-swap [68](#page-75-0) ไดรฟ์แบบ Hot-swap ขนาด 2.5 นิ้ว  [68](#page-75-0) ไดรฟ�แบบ Hot-swap EDSFF [68](#page-75-0), [70](#page-77-0) ตัวครอบไดรฟ� EDSFF [74](#page-81-0) แบ็คเพลนไดรฟ์ขนาด 2.5 นิ้ว 75<br>แผงครอบช่องใส่โหนด 64 แผงครอบช่องใส่โหนด แผ�นกั้นลม [67](#page-74-0) ฝาครอบด�านบน [66](#page-73-0) ฝาหน�า [73](#page-80-0) ส�วนประกอบแบ็คเพลนไดรฟ� EDSFF [75](#page-82-0) – [76](#page-83-0)

โหนดคอมพิวเตอร์ 64 คะแดงใตคร์ RAID 72 การบริการและการสนับสนน ก่อนโทรศัพท์ติดต่อ 135 ซอฟต์แวร์ 138 ฮาร์ดแวร์ 138 การปนเปื้อนของก๊าซ 15 การปนเปื้อนของอนุภาค 15 การปนเปื้อน, อนุภาคและก๊าซ 15 การปิดโหนดคอมพิวท์ 108 การเปิดโหนดคคมพิวท์ 106 การเปิดโหนดคอมพิวท์ร 106 การรวบรวมข้อมลการซ่อมบำรง 137 การวินิจฉัย Lightpath 29 การสร้างเว็บเพจการสนับสนุนที่ปรับแต่งเฉพาะตัว 135 การหยุดโหนดคอมพิวท์ 108 การอัปเดต อัปเดตข้อมูลสำคัญของผลิตภัณฑ์ (VPD) 125 แอสเซทแท็ก 127 Universal Unique Identifier (UUID) 125 การอัปเดตเฟิร์มแวร์  $\mathbf{1}$ **CMM**  $15$ กำหนดค่าเฟิร์มแวร์ 118

### ၈၊

ข้อกำหนดเบื้องต้น ตัวเครื่อง 15 ข้อมูลการซ่อมบำรุง 137 ข้อมลเบื้องต้น  $\overline{1}$ ข้อเสนอการจัดการ 16 ข้าต่อของไมโครโปรเซสเซอร์ 32 ข้าต่อโครงสร้าง ตำแหน่ง  $32^{\circ}$ ขั้วต่อแบ็คเพลน HDD 32 ขั้วต่อ, แผงระบบ 32 ขั้วต่ออะแดปเตอร์การขยาย I/O  $32$ ขั้วต่อ DIMM 32

# ค

ความช่วยเหลือ 135 ความปลอดภัย iii คำแนะนำ การติดตั้งตัวเลือกต่างๆ 42 ความเชื่อถือได้ของระบบ 44 คำแนะนำเกี่ยวกับความเชื่อถือได้ของระบบ 44 คณลักษณะ  $\overline{4}$ คู่มือการติดตั้ง 42

#### จ

```
จัมเปอร์, แผงระบบ
                     33
จำนวนสูงสุดที่จำกัด
   ตัวเครื่อง
              13
   โหนดคอมพิวเตอร์
                        13
```
#### ด

ไดรฟ์แบ็คเพลนขนาด 2.5 นิ้ว การติดตั้ง  $89 - 90$ ไดรฟ์แบบ Hot-swap การติดตั้ง 95 การถอด 68 ไดรฟ์แบบ Hot-swap ขนาด 2.5 นิ้ว การติดตั้ง 95 การถอด 68 ไดรฟ์แบบ Hot-swap EDSFF การติดตั้ง  $95 - 96$ การถคด 68.70

# ต

ตรวจสอบการตั้งค่าโหนดคอมพิวท์ 108 ตัวครอบไดรฟ์ EDSFF การถอด 74 ตัวเครื่อง ข้อกำหนดเบื้องต้น  $15 \,$ จำนวนสูงสุดที่จำกัด  $13$ ตัวระบายความร้อน การติดตั้ง 79 ตัวเลือกสาร์ดแวร์ การติดตั้ง 64

#### ถ

ถอดตัวครอบไดรฟ์ EDSFF การติดตั้ง  $Q_3$ 

# $11$

้แบ็คเพลนไดรฟ์ขนาด 2.5 นิ้ว การถคด 75 แบตเตกรี่ CMOS  $32$ 

# ป

ปรับปรุงเฟิร์มแวร์ 113 ปัญหาในการติดตั้งทั่วไป 131 ปิดเซิร์ฟเวคร์ 108

ปุ่มการจัดการ USB 23 ปุ่ม, เปิด/ปิด 23 เปิดเซิร์ฟเวอร์ 106 โปรเซสเซอร์ การติดตั้ง 79

#### ผ

แผงการวินิจฉัย Lightpath 30 แผงครอบช่องใส่โหนด การถอด 64 แผงระบบ ข้าต่อ 32 เค้าโครง  $32$ จัมเปคร์ 33 สวิตช์ 33 LED  $30<sup>°</sup>$ แผ่นกั้นลม การติดตั้ง 101 การถอด 67

# ฝ

ฝาครคบ การติดตั้ง  $103$ การถคด 66 ฝาครคบด้านบน การถคด 66 ฝาครอบโหนดคอมพิวท์ การติดตั้ง 103 ฝาหน้า การติดตั้ง 94 การถอด 73

# ฟ

ไฟ LED เปิด/ปิด 23 ไฟ LED สถานะกิจกรรม 23 ไฟ LED แสดงข้อผิดพลาด 23

# ม

มมมองด้านหน้า 23 โมดูลตัวระบายความร้อนโปรเซสเซอร์ การติดตั้ง 79 โมดูลหน่วยความจำ กฎการติดตั้งและลำดับ 45, 47, 51 การกำหนดค่า 120 การติดตั้ง 85 ตำแหน่ง 45, 47, 51

โมดูลหน่วยความจำ DRAM กฎการติดตั้งและลำดับ 47 โหมดการมิเรอร์หน่วยความจำ 51 โหมดหน่วยความจำแบบอิสระ 47

# f.

รายการตรวจสอบการตั้งค่าโหนดคอมพิวท์  $41$ รายการตรวจสอบความปลอดภัย  $iv$ รายการอะไหล่ 37

# ิล

ลำดับการติดตั้งโมดูลหน่วยความจำ 53 ลำดับการติดตั้ง DIMM 53

#### h

เว็บเพจการสนับสนุนที่ปรับแต่งเอง 135

#### ส

ส่วนประกอบ **LENSTEIN**  $32$ โหนดคอมพิวท์ 23 ส่วนประกอบแบ็คเพลนไดรฟ์ EDSFF การติดตั้ง 89, 91 การถคด 75-76 สวิตช์, แผงระบบ  $33$ สายเคเบิล KVM 31 ลำรองข้อมูลการกำหนดค่าเซิร์ฟเวอร์ 124

# ห

หมายเลขโทรศัพท์ 138 หมายเลขโทรศัพท์ของการบริการและการสนับสนุนด้าน ซอฟต์แวร์ 138 หมายเลขโทรศัพท์ของผู้ให้บริการและการสนับสนุนด้าน ฮาร์ดแวร์ 138 โหนดคอมพิวเตอร์ การติดตั้ง 15. 104 การถอด 64 จำนวนสูงสุดที่จำกัด 13 โหมดการมิเรอร์หน่วยความจำ โมดลหน่วยความจำ DRAM 51 โหมดหน่วยความจำแบบอิสระ โมดูลหน่วยความจำ DRAM 47

อะแดปเตอร์ RAID การติดตั้ง 100 การถอด 72 อุปกรณ์ที่ไวต่อไฟฟ้าสถิต

การใช้งาน 45 อุปกรณ์, ไวต่อไฟฟ้าสถิต การใช้งาน 45 เอกสารแบบออนไลน์ 1

# อ

Lenovo